# **EPSON Aculaser C8500**

Todos os direitos reservados. Esta publicação não pode ser integral ou parcialmente reproduzida, arquivada nem transmitida por mejo de fotocópias, gravação ou qualquer outro sistema mecânico ou electrónico, sem a prévia autorização por escrito da SEIKO EPSON CORPORATION, que não assume qualquer responsabilidade de patente no que diz respeito ao uso da informação aqui contida. Uma vez que foram tomadas todas as precauções na elaboração deste manual, a SEIKO EPSON CORPORATION não se responsabiliza por quaisquer danos resultantes do uso da informação aqui contida.

O comprador deste produto ou terceiros não podem responsabilizar a SEIKO EPSON CORPORATION, ou as suas filiais, por quaisquer danos, perdas, custos ou despesas, incorridos por ele ou por terceiros, resultantes de acidentes, abusos ou má utilização do produto, de modificações não autorizadas, reparações ou alterações do produto, ou resultantes ainda da inobservância estrita das instruções de utilização e manutenção estabelecidas pela SEIKO EPSON CORPORATION.

A SEIKO EPSON CORPORATION não se responsabiliza por quaisquer avarias ou problemas provocados pela utilização de opções ou produtos não reconhecidos como sendo produtos genuínos EPSON ou produtos aprovados pela EPSON.

EPSON e EPSON ESC/P são marcas registadas e EPSON ESC/P 2 é uma designação comercial da SEIKO EPSON CORPORATION.

Speedo, Fontware, FaceLift, Swiss e Dutch são designações comerciais da Bitstream Inc.

CG Times e CG Omega são marcas registadas da Miles, Inc.

Univers é uma marca registada da Linotype AG e/ou das suas subsidiárias.

Antique Olive é uma designação comercial da Fonderie Olive.

Albertus é uma designação comercial da Monotype Corporation plc.

Coronet é uma designação comercial da Ludlow Industries (UK) Ltd.

Arial e Times New Roman são marcas registadas da Monotype Corporation plc.

Dutch e Swiss são designações comerciais da Bitstream Inc.

Times, Helvetica e Palatino são marcas registadas da Linotype AG e/ou das suas subsidiárias.

ITC Avant Garde Gothic, ITC Bookman, ITC Zapf Chancery e ITC Zapf Dingbats são marcas registadas da International Typeface Corporation.

Century SchoolBook é uma marca registada da Kingsley-ATF Type Corporation.

New Century Schoolbook é uma designação comercial da Linotype AG e/ou das suas subsidiárias. HP e HP LaserJet são marcas registadas da Hewlett-Packard Company.

Adobe e PostScript são designações comerciais da Adobe Systems Incorporated, podendo estar registadas em alguns países $_\circledS$ 1996, Novell, Inc. Todos os direitos reservados. NEST Office Kit Copyright $^\circledR$ 1996, Novell, Inc. Todos os direitos reservados.

Todos os outros nomes de produtos referidos ao longo do manual têm uma finalidade meramente informativa, podendo ser marcas registadas das respectivas empresas. A EPSON não possui quaisquer direitos sobre essas marcas.

© SEIKO EPSON CORPORATION, 2000, Nagano, Japão

Guia do Utilizador

## Índice

#### Introdução

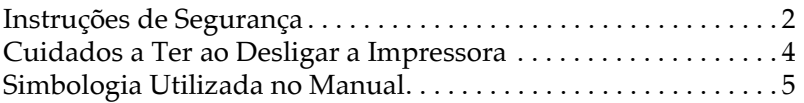

#### Capítulo 1 - Conhecer a Impressora

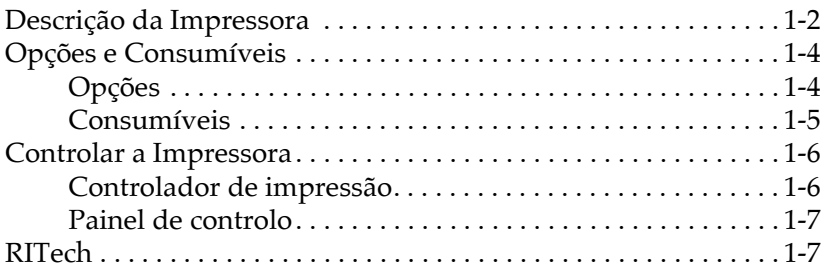

### Capítulo 2 - Utilizar o Papel

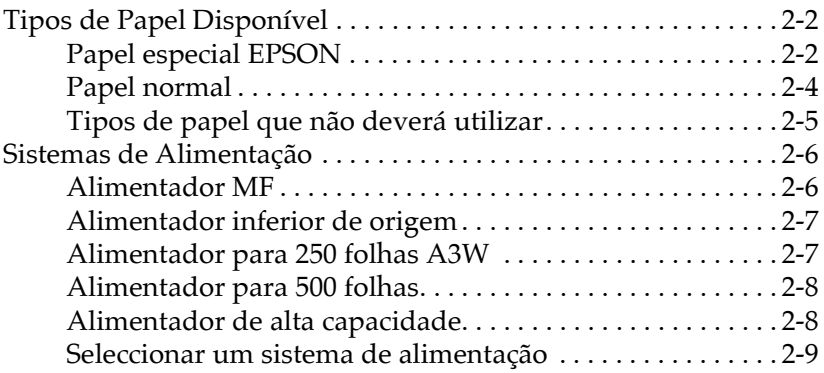

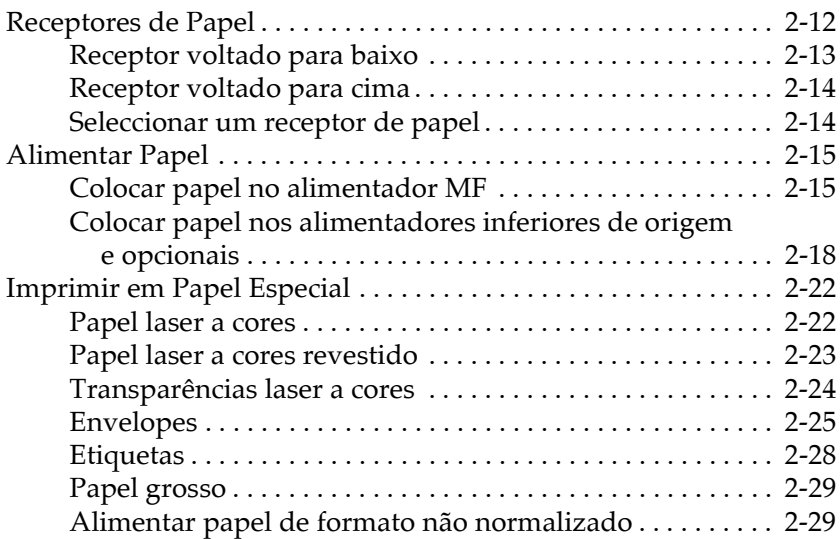

## Capítulo 3 - Funções do Controlador de Impressão

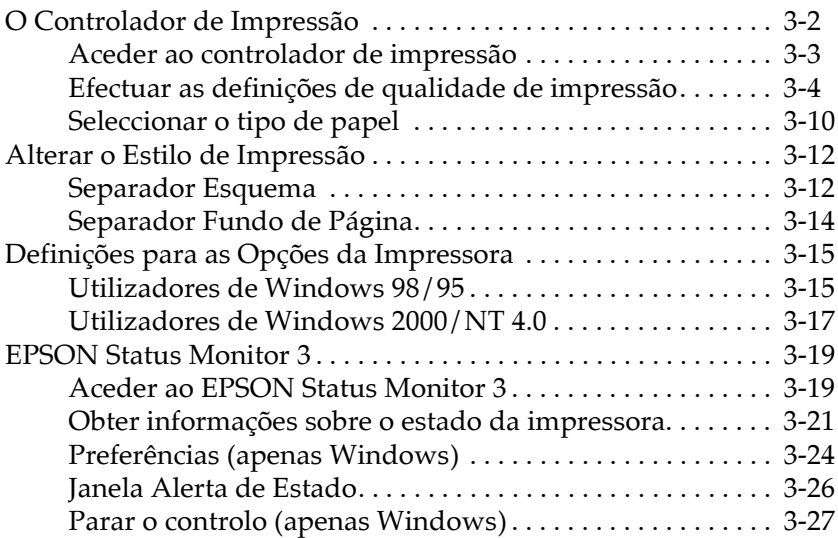

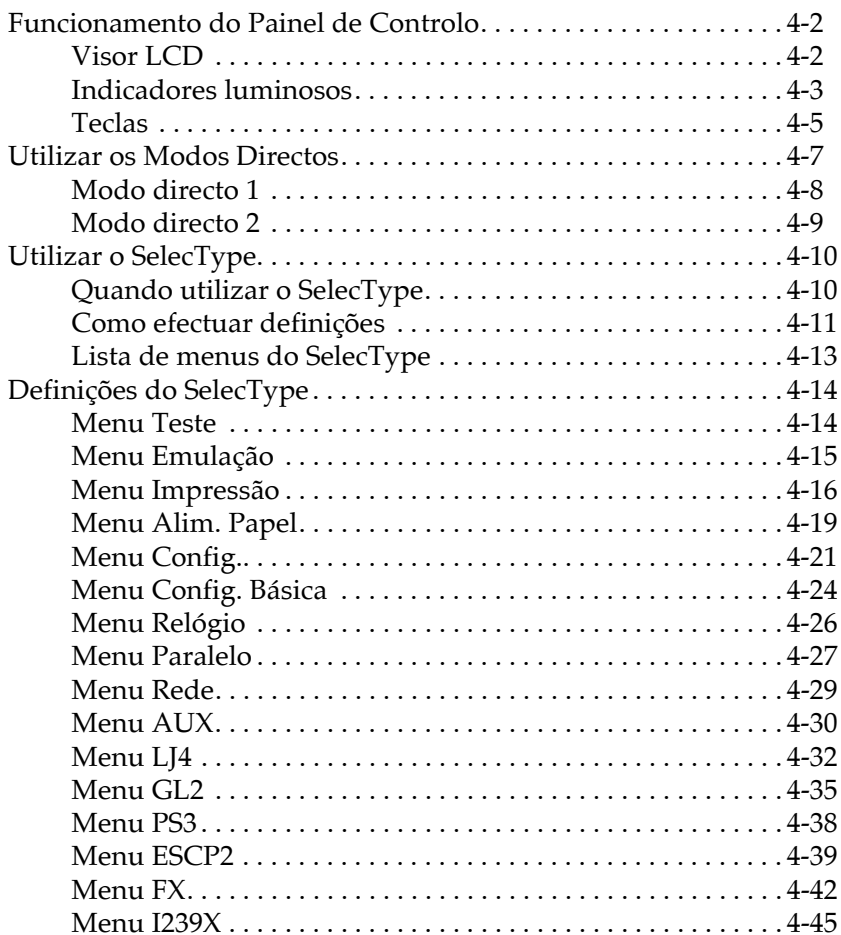

## Capítulo 5 - Utilizar as Opções

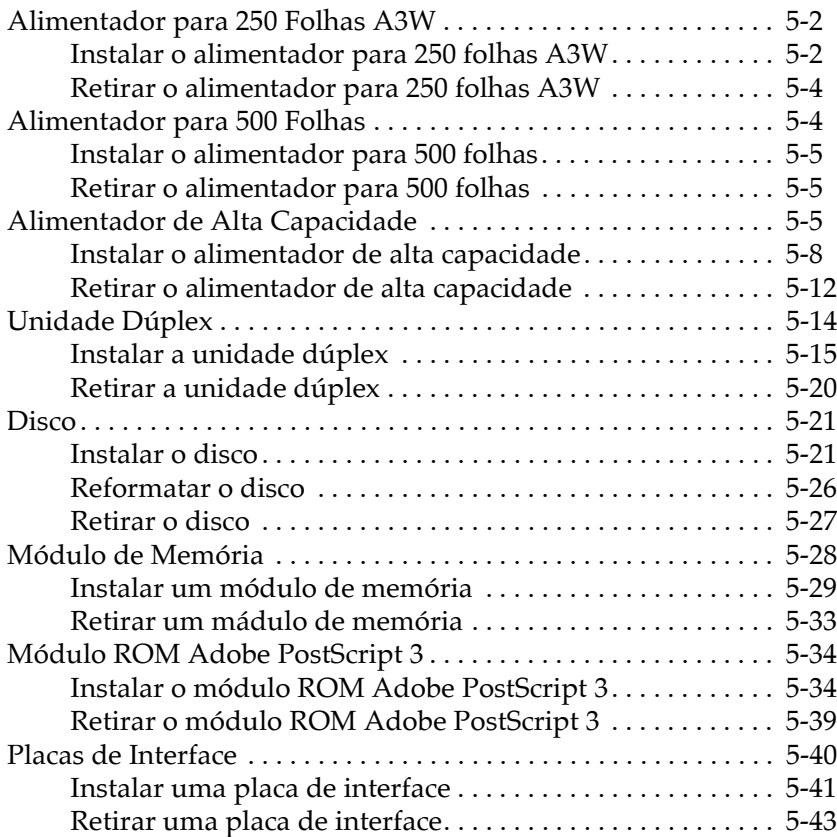

## Capítulo 6 - Manutenção e Tansporte

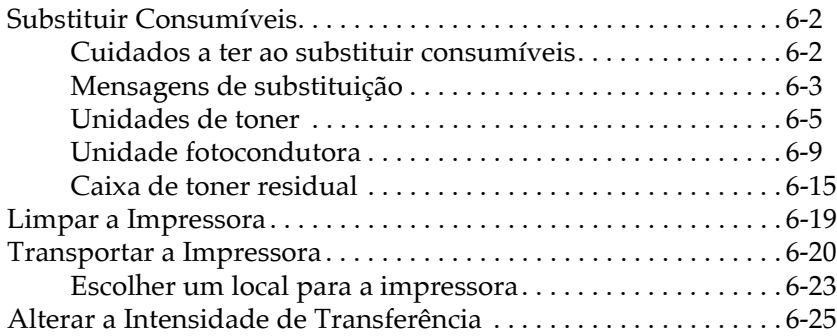

#### Capítulo 7 - Resolução de Problemas

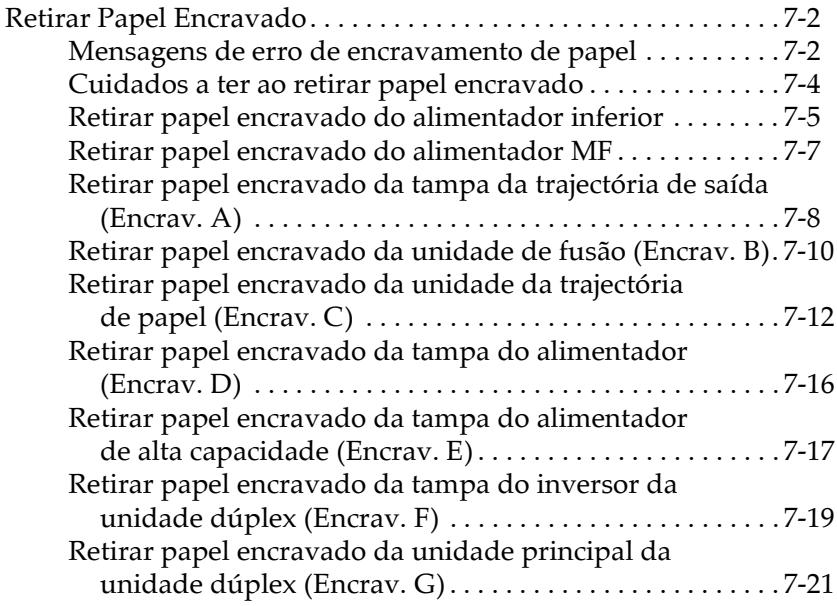

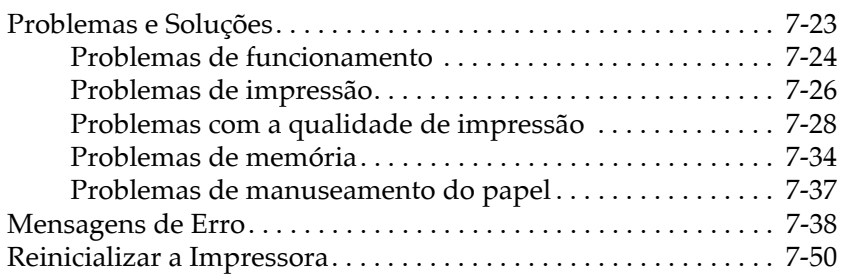

### Apêndice A - Características Técnicas

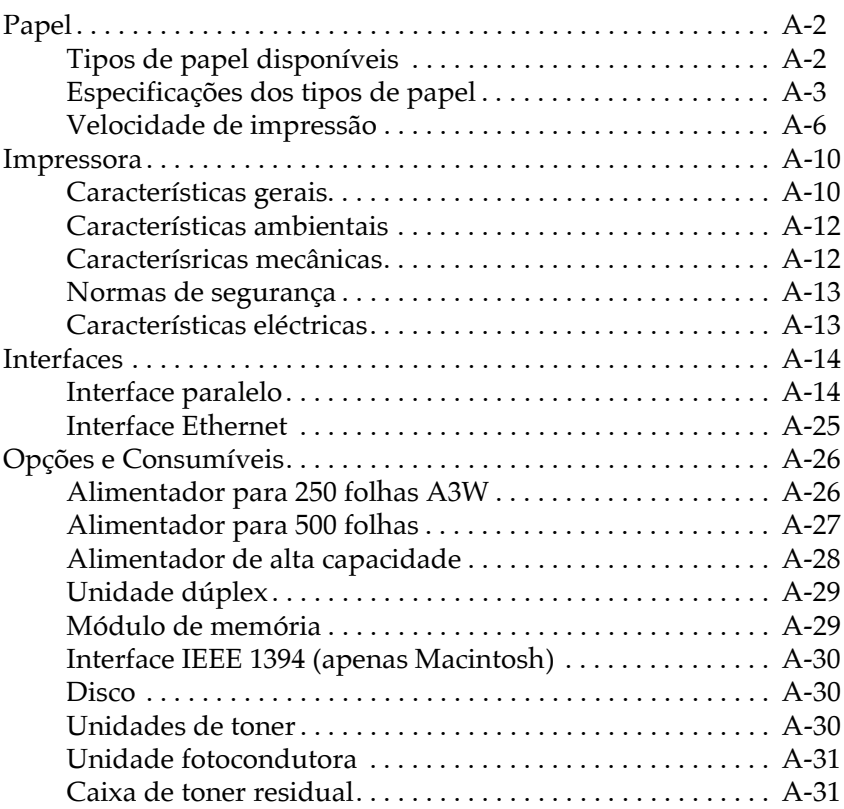

## Apêndice B - Jogos de Caracteres

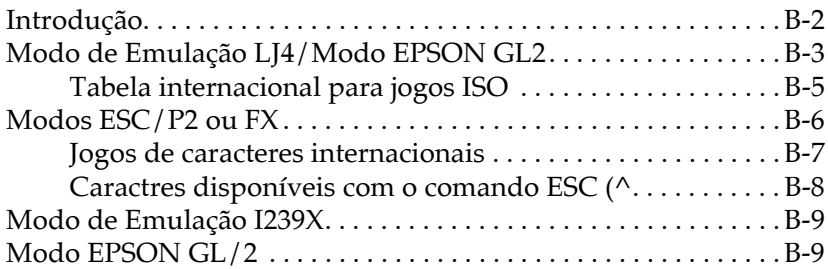

#### Apêndice C - Sumário de Comandos

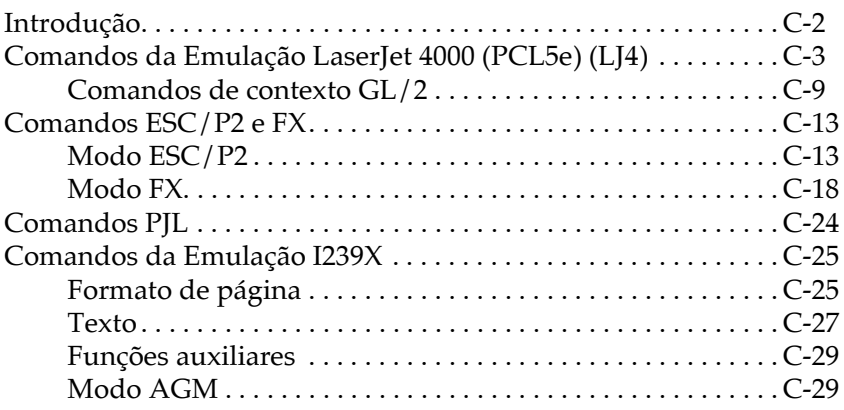

## Apêndice D - Fontes

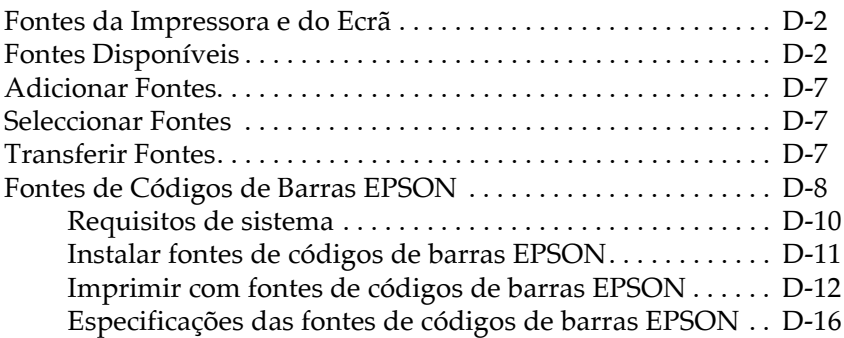

Glossário

# <span id="page-9-0"></span>Introdução

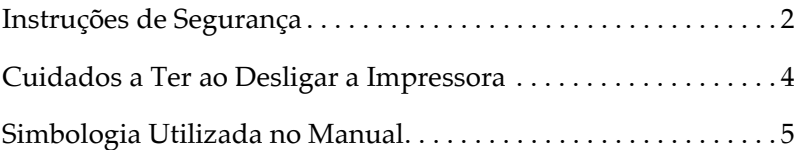

## <span id="page-10-0"></span>Instruções de Segurança

Leia todas estas instruções antes de instalar a impressora e siga os avisos assinalados no equipamento.

 $\Box$  Dado que a impressora pesa cerca de 71,2 kg (sem as opções nem os consumíveis instalados), não deverá levantá-la nem transportá-la sozinho. A impressora deverá ser transportada por quatro pessoas, que deverão levantá-la pelos locais assinalados na figura seguinte. Consulte igualmente as informações fornecidas na documentação em papel.

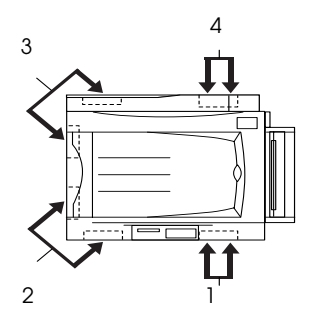

 $\Box$  Tenha cuidado para não tocar na unidade de fusão, assinalada com a indicação CAUTION Hot Surface Avoid Contact, nem na área circundante. Se a impressora esteve a ser utilizada, essa área poderá estar muito quente.

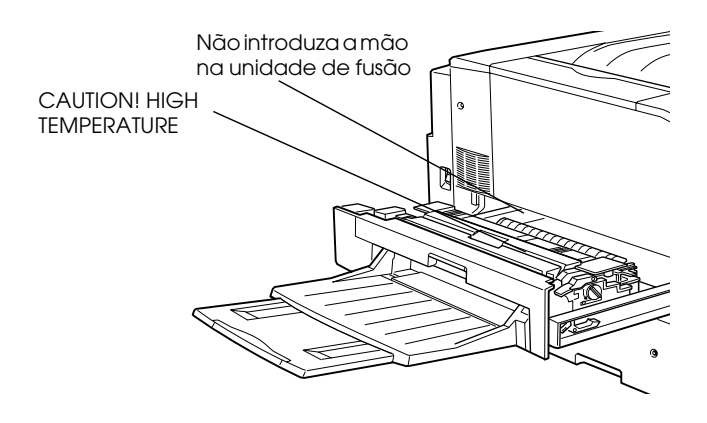

- □ Não intruduza a mão na unidade de fusão, pois esta possui componentes afiados que que podem provocar ferimentos.
- $\Box$  Evite tocar nos componentes internos da impressora, salvo indicação em contrário apresentada neste manual.
- $\Box$  Nunca force a inserção dos componentes na impressora. Embora a impressora seja robusta, um manuseamento descuidado pode danificá-la
- $\Box$  Sempre que manusear unidades de toner, coloque-as sobre uma superfície limpa e macia.
- □ Não tente alterar ou desmontar a unidade de toner, pois esta não é recarregável.
- $\Box$  Tente não tocar no toner e evite qualquer contacto com os olhos.
- □ Não queime as unidades de toner, o rolo de óleo da unidade de fusão nem a caixa de toner residual usados, pois estes podem explodir e provocar ferimentos. Deverá deitar ao lixo os componentes usados de acordo com as normas de segurança.
- $\Box$  Sempre que uma unidade de toner ou uma unidade fotocondutora forem sujeitas a mudanças bruscas de temperatura, aguarde pelo menos uma hora antes de as utilizar, para evitar danos provocados pela condensação.
- $\Box$  Sempre que retirar a unidade fotocondutora da impressora, exponha-a o menos possível a luz ambiente. Esta unidade contém um tambor fotossensível de cor verde. A exposição à luz pode danificar o tambor, o que resulta no aparecimento de manchas claras ou escuras na página impressa e reduz a sua duração. Se necessitar de manter a unidade fotocondutora fora da impressora durante longos períodos de tempo, tape-a com um pano opaco.
- $\Box$  Não risque a superfície do tambor. Quando retirar a unidade fotocondutora da impressora, coloque-a sempre sobre uma superfície limpa e macia. Evite tocar no tambor, pois o contacto com a pele pode danificar irreversivelmente a sua superfície e afectar a qualidade de impressão.
- □ Para garantir a mais elevada qualidade de impressão, não guarde a unidade fotocondutora num local sujeito a luz solar directa, pó, poluição atmosférica ou gases corrosivos (ex: amoníaco). Evite igualmente locais sujeitos a temperatura e humidade elevadas ou a mudanças bruscas das mesmas.
- $\Box$  Mantenha os consumíveis fora do alcance das criancas.
- $\Box$  Não deixe papel encravado na impressora, pois isso poderá dar origem a um sobreaquecimento.
- $\Box$  Evite utilizar tomadas às quais estejam ligados outros dispositivos.
- $\Box$  Utilize apenas uma tomada que esteja de acordo com os requisitos desta impressora.

## <span id="page-12-0"></span>Cuidados a Ter ao Desligar a Impressora

Não desligue a impressora:

- $\Box$  Antes de passarem, pelo menos, 60 segundos depois de a ter ligado. Aguarde até que a mensagem Operacional apareça no visor LCD.
- $\Box$  Enquanto o indicador luminoso On Line estiver intermitente.
- $\Box$  Enquanto o indicador luminoso Form Feed estiver aceso ou intermitente.
- $\Box$  Enquanto a impressora estiver a imprimir.

## <span id="page-13-0"></span>Simbologia Utilizada no Manual

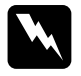

#### Atenção:

Mensagens que devem ser seguidas rigorosamente a fim de evitar danos para o utilizador.

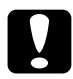

**Importante:**<br>Mensagens que devem ser seguidas para não provocar danos no equipamento.

#### Nota:

Mensagens que contêm informações importantes e conselhos úteis para a utilização da impressora.

## *Capítulo 1*

# <span id="page-14-0"></span>*Conhecer a Impressora*

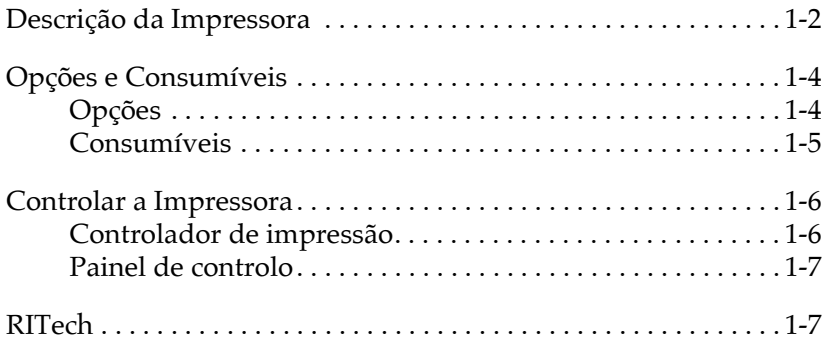

<span id="page-15-0"></span>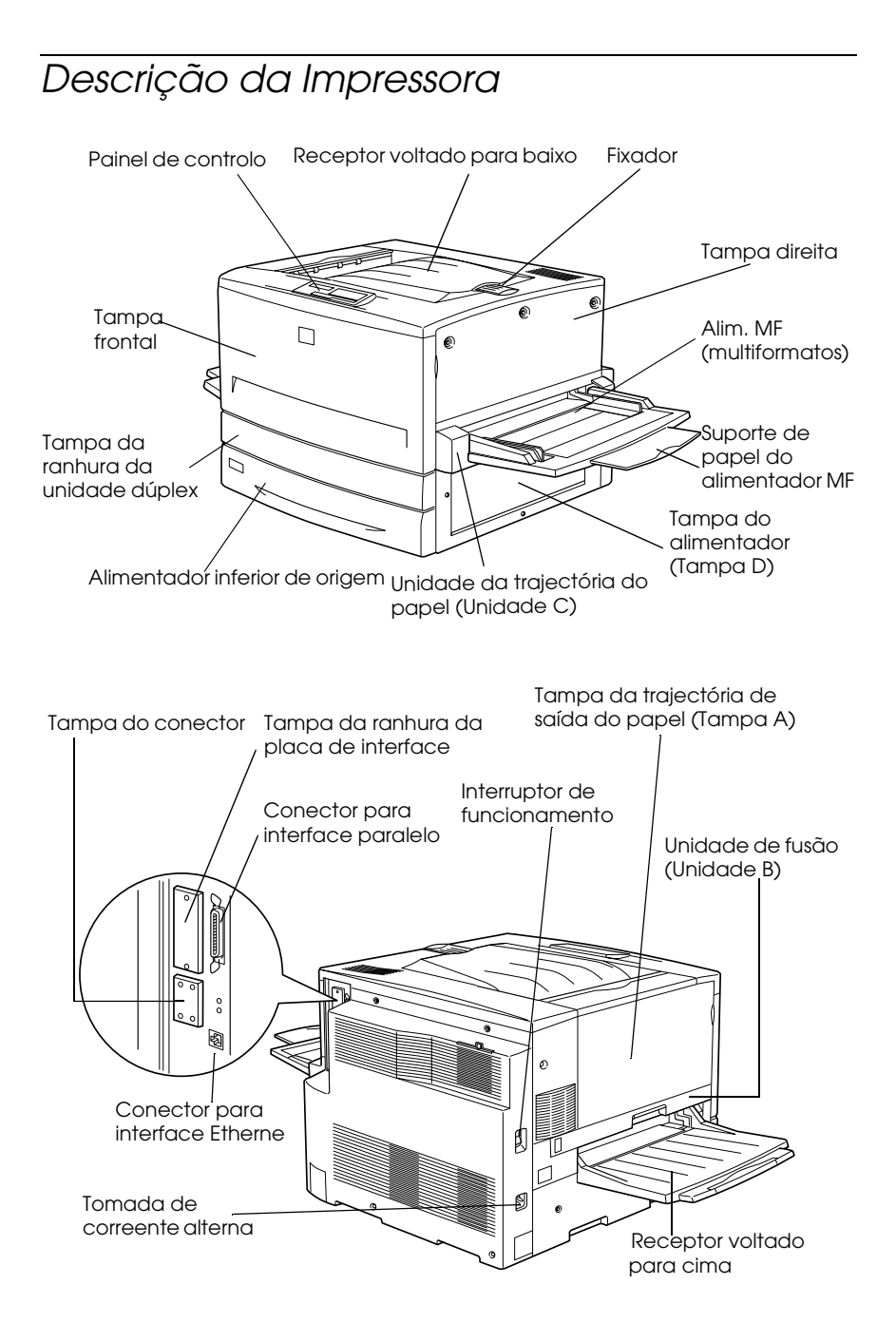

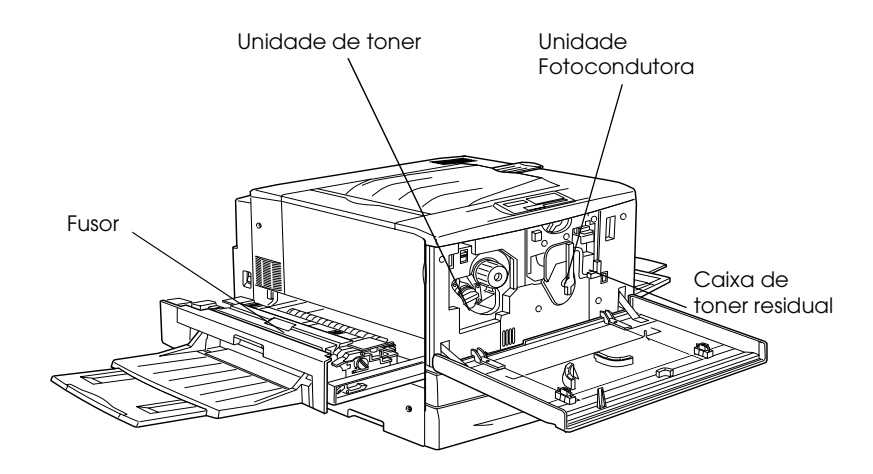

*Painel de controlo*

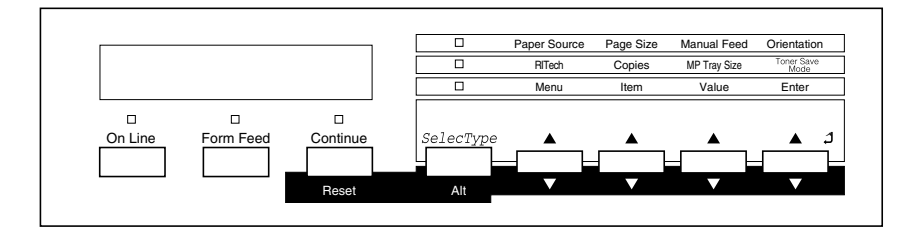

## <span id="page-17-0"></span>Opções e Consumíveis

## <span id="page-17-1"></span>Opcões

Aumente as capacidades da impressora, com as seguintes opções:

- $\Box$  Alimentador para 250 folhas A3W (C813521), com capacidade para 250 folhas de formato A3W.
- $\Box$  Alimentador para 500 folhas (C813511), com capacidade para 500 folhas de diversos formatos.
- $\Box$  Alimentador de alta capacidade (C813501), composto por dois compartimentos que permitem aumentar a capacidade de alimentação para 1000 folhas de papel.
- $\Box$  Unidade dúplex (C813531), que permite imprimir automaticamente de ambos os lados da folha.
- $\Box$  Disco (C823771), que permite imprimir documentos complexos e volumosos a alta velocidade.
- Módulo de memória opcional, que aumenta a memória da impressora permitindo imprimir documentos complexos e com muitos gráficos.
- $\Box$  Módulo ROM Adobe® PostScript<sup>®</sup> 3<sup>™</sup> (C832431), que permite obter impressões PostScript mais nítidas.
- $\Box$  Placas de interface que permitem utilizar ligações série, paralela, Coax, Twinax ou GPIB.
- □ Em Macintosh, poderá utilizar uma placa de interface IEEE 1394 Tipo B (C82372\*) e ligá-la a uma porta Macintosh<sup>®</sup> FireWire®.

#### Nota:

O asterisco (\*) substitui o último número da referência do produto, que varia consoante o país.

## <span id="page-18-0"></span>Consumíveis

A duração dos consumíveis apresentados a seguir é controlada pela impressora; esta informa-o quando é necessário proceder à substituição de algum deles.

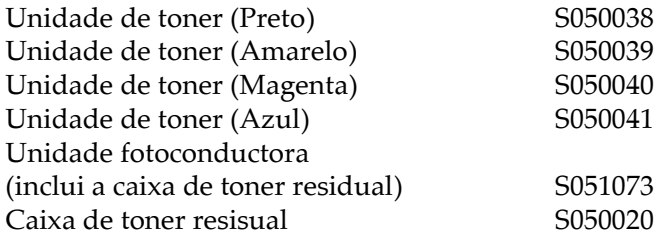

O papel especial EPSON apresentado na lista seguinte permite obter resultados de impressão de elevada qualidade.

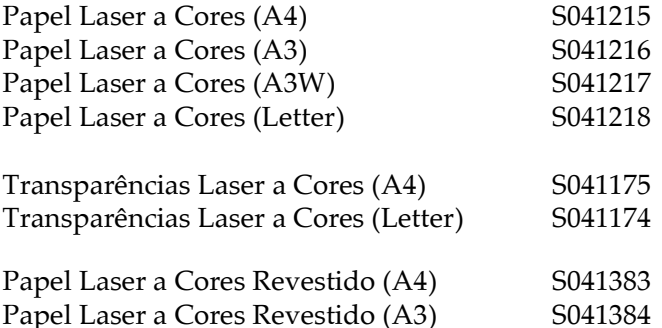

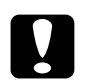

- exemplo, papel especial para impressoras de jacto de tinta; caso contrário, poderá provocar encravamentos de papel e danificar a impressora.
	- $\Box$  Não utilize os tipos de papel referidos na tabela anterior noutras impressoras, salvo indicação contrária na respectiva documentação.

## <span id="page-19-0"></span>Controlar a Impressora

Pode controlar o funcionamento da impressora a partir do computador, utilizando o controlador de impressão, ou através dos modos directos e dos menus do SelecType do painel de controlo da impressora. Sempre que possível, utilize o controlador de impressão para efectuar definições, pois estas sobrepõem-se às efectuadas a partir do painel de controlo.

## <span id="page-19-1"></span>Controlador de impressão

Para efectuar definições de impressão básicas de uma forma fácil e eficaz, utilize o controlador. Pode aceder ao controlador através de um comando de impressão da aplicação, seleccionando a pasta relativa às impressoras (Windows) ou a partir da opção Selector de Recursos (Chooser) do menu da maça (Macintosh). Em seguida, faça clique no ícone AL-C8500 e em Configurar (Setup). Tenha em atenção que as definições efectuadas através da aplicação se sobrepõem às definições do controlador. Para obter mais informações, consulte a ajuda interactiva do controlador de impressão.

Instale o software da impressora de acordo com as indicações do administrador de rede. Juntamente com a impressora é fornecido um Guia do Administrador que contém informações sobre como o administrador de rede deve configurar a impressora para ser utilizada em rede.

## <span id="page-20-0"></span>Painel de controlo

Os modos directos são a forma mais fácil de efectuar definições básicas a partir do painel de controlo da impressora. Para obter mais informações, consulte a secção "Utilizar os Modos Directos", no Capítulo 4.

Utilize os menus do Selectype para efectuar definições mais pormenorizadas ou para efectuar definições de impressão que não consegue efectuar a partir da aplicação ou do controlador. Para obter mais informações, consulte a secção "Definições do SelecType", no Capítulo 4.

## <span id="page-20-1"></span>RITech

A tecnologia de melhoramento da resolução (RITech) é uma tecnologia de impressão exclusiva da EPSON, que permite melhorar o aspecto das linhas, do texto e dos gráficos impressos.

#### Definicão RITech

A função RITech está activada de fábrica e permite obter a melhor qualidade na impressão de textos e gráficos. É possível que não tenha de desactivar esta definição. No entanto, se estiver a imprimir níveis de cinzento ou tramas, desactive esta função.

Para activar ou desactivar esta definição em Windows, seleccione a caixa RITech situada na caixa de diálogo Outros Definições. Para aceder a esta caixa de diálogo, seleccione o separador Definições Básicas do controlador de impressão, faça clique em Avançado e, em seguida, faça clique na tecla Outras Definições.

Para activar ou desactivar esta definição em Macintosh, seleccione a caixa RITech situada na caixa de diálogo das definições avançadas. Para aceder a esta caixa de diálogo, faça clique em Avançado no menu Definições Básicas.

## Capítulo 2 Utilizar o Papel

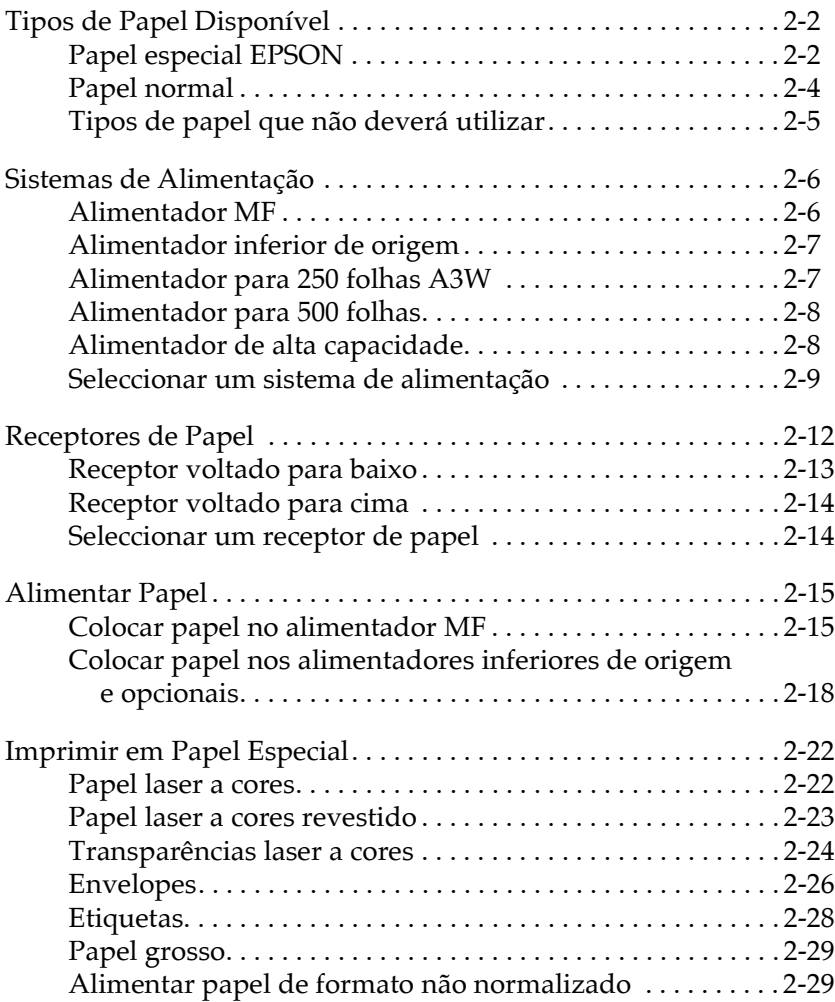

## <span id="page-22-0"></span>Tipos de Papel Disponível

Esta secção explica que tipos de papel pode utilizar com a impressora. Não utilize papel que não seja mencionado nesta seccão.

#### Nota:

A impressora é extremamente sensível à humidade. Guarde o papel que vai utilizar num local seco.

## <span id="page-22-1"></span>Papel especial EPSON

A EPSON fornece papel especial criado especificamente para esta impressora:

#### **Papel Laser a Cores**

Este tipo de papel especial foi concebido especificamente para esta impressora. Pode alimentar este tipo de papel a partir do alimentador MF, do alimentador inferior de origem, do alimentador para 250 folhas A3W, do alimentador para 500 folhas ou do alimentador de alta capacidade.

S041215 (A4) S041216 (A3) S041217 (A3W) S041218 (Letter)

#### Transparências Laser a Cores

Este tipo de papel especial foi concebido especificamente para esta impressora. Só pode alimentar este tipo de papel a partir do alimentador MF.

S041175 (A4) S041174 (Letter)

Importante:<br> $\Box$  Não utilize outros tipos de papel EPSON como, por exemplo, papel especial EPSON para impressoras de jacto de tinta; caso contrário, poderá provocar encravamentos de papel e danificar a impressora.

 $\Box$  Não utilize os tipos de papel acima indicados em nenhuma outra impressora, excepto indicação em contrário apresentada na respectiva documentação.

#### Papel Laser a Cores Revestido

Este tipo de papel foi concebido especificamente para esta impressora. Este tipo de papel é mais grosso que o Papel Laser a Cores e permite produzir impressões mais brilhantes e de melhor qualidade. Para imprimir em Papel Laser a Cores Revestido, seleccione Revestido ou Revestido (Verso) para a definição do tipo de papel. Esta opção permite optimizar a impressão em papel revestido, mas só poderá utilizar o alimentador MF. Para alimentar este tipo de papel a partir do alimentador inferior de origem, do alimentador para 500 folhas ou do alimentador de alta capacidade, configure a definição do tipo de papel para Normol. No entanto, as impressões produzidas com esta configuração terão uma qualidade inferior às produzidas com a configuração Revestido ou Revestido (Verso).

S041383 (A4) S041384 (A3)

#### Nota:

- $\Box$  Para que as opções Revestido e Revestido (Verso) apareçam na lista dos tipos de papel, seleccione o separador Definições Opcionais do controlador de impressão, faça clique na tecla Definições Avançadas e, em seguida, active a opção Adicionar Revestimento às definições de papel. Se estiver a trabalhar em Macintosh, abra o menu das definições básicas e faça clique na tecla Definições Avançadas (Extended Settings) para aceder à respectiva caixa de diálogo.
- $\Box$  Se a definição do tipo de papel estiver configurada para Revestido ou Revestido (Verso), não poderá utilizar a unidade dúplex.

## <span id="page-24-0"></span>*Papel normal*

Para além do papel especial EPSON indicado na secção anterior, pode igualmente utilizar os seguintes tipos de papel:

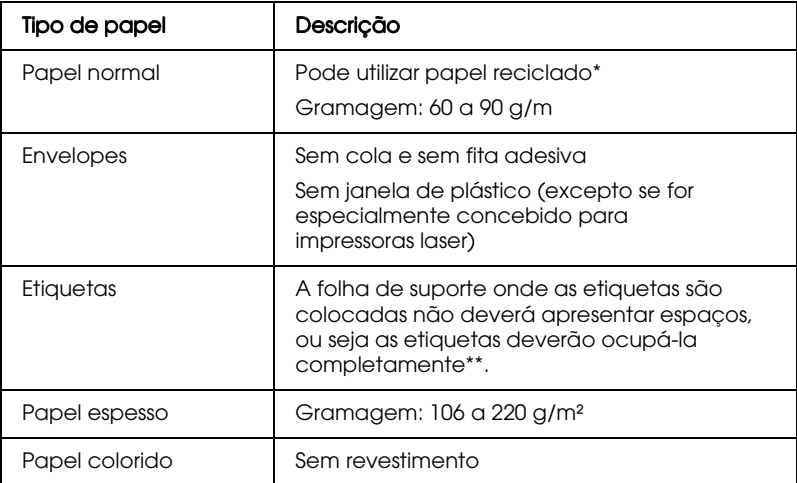

\* Utilize papel reciclado apenas em condições normais de temperatura e humidade. Se utilizar papel de qualidade reduzida, poderá diminuir a qualidade de impressão, provocar encravamentos ou outros problemas.

\*\* A utilização de etiquetas com espaços entre si pode danificar a impressora, uma vez que estas se descolam e entram em contacto com os componentes da impressora.

#### Nota:

- $\Box$  Dado que a qualidade de qualquer marca ou tipo de papel está sujeita a constantes mudanças por parte dos fabricantes, a EPSON não pode garantir a qualidade de nenhum tipo de papel. Efectue sempre um teste antes de adquirir papel em grandes quantidades ou de iniciar grandes trabalhos de impressão.
- $\Box$  Pode utilizar papel timbrado, desde que o papel e a tinta sejam apropriados para impressoras laser.

## <span id="page-25-0"></span>Tipos de papel que não deverá utilizar

Não pode utilizar os tipos de papel indicados em seguida. A sua utilização pode provocar danos na impressora, encravamentos de papel e uma diminuição da qualidade de impressão.

- $\Box$  Papel para outras impressoras laser a cores, para impressoras laser monocromáticas, fotocopiadoras a cores, fotocopiadoras monocromáticas ou impressoras de jacto de tinta.
- $\Box$  Papel já impresso noutras impressoras laser a cores, impressoras laser monocromáticas, fotocopiadoras a cores, fotocopiadoras monocromáticas, impressoras de jacto de tinta ou impressoras de transferência térmica
- $\Box$  Papel químico, papel não-químico, papel sensível à temperatura, papel sensível à pressão, papel ácido ou papel que utilize tinta sensível a altas temperaturas (cerca de 150°C)
- $\Box$  Etiquetas que descolem facilmente ou que não cubram completamente a folha de suporte
- $\Box$  Papel com revestimento ou papel colorido com uma superfície especial, excepto Papel Laser a Cores Revestido
- $\Box$  Papel picotado ou perfurado
- $\Box$  Papel que tenha cola, agrafos, clipes ou fita adesiva
- $\Box$  Papel que atraia electricidade estática
- $\Box$  Papel com uma espessura irregular
- $\Box$  Papel muito espesso, fino, macio ou rugoso
- Papel que não é igual na frente e no verso  $\Box$
- Papel húmido, dobrado, enrolado, ondulado ou rasgado ❏

Papel com um formato irregular ou papel que não tenha cantos com um ângulo recto

## <span id="page-26-0"></span>*Sistemas de Alimentação*

Esta secção descreve quais as combinações possíveis de sistemas de alimentação e de tipos de papel.

## <span id="page-26-1"></span>*Alimentador MF*

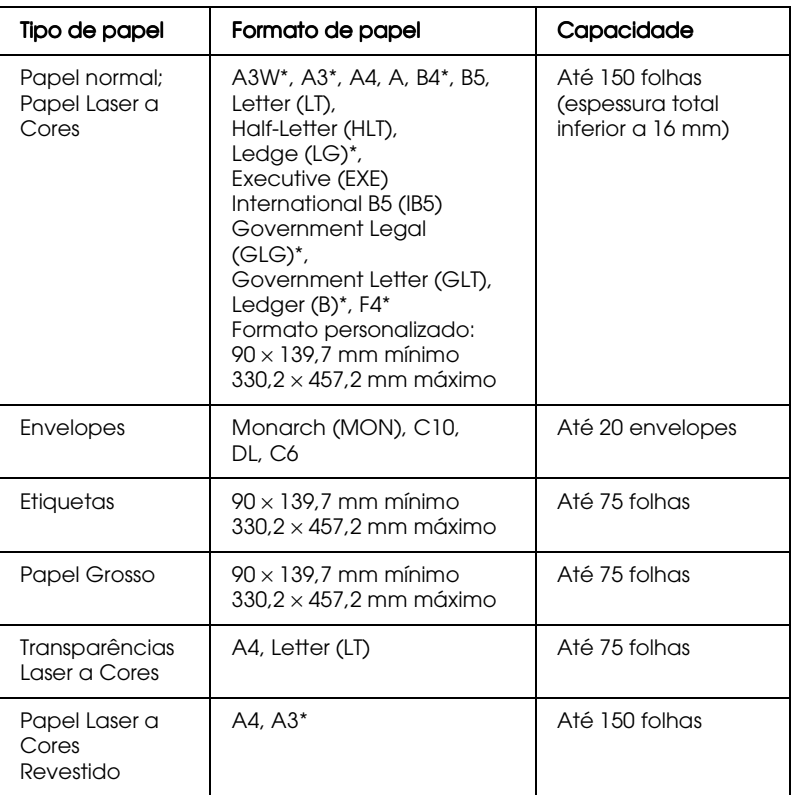

Estes formatos devem ser alimentados com a margem mais curta voltada para a impressora.

## <span id="page-27-0"></span>*Alimentador inferior de origem*

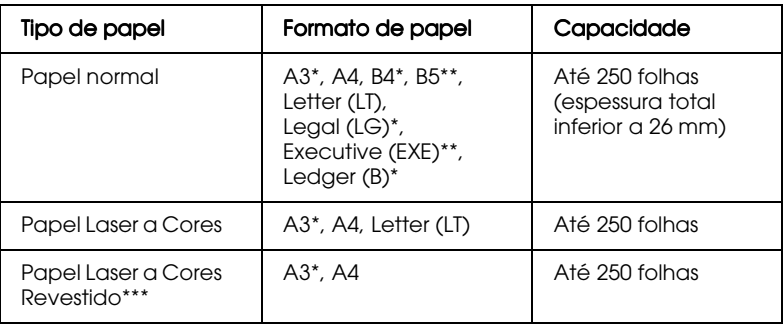

- \* Estes formatos devem ser alimentados com a margem mais curta voltada para a impressora.
- \*\* Disponível consoante o país.
- \*\*\* Só poderá alimentar este tipo de papel a partir deste alimentador se a definição Tipo de papel estiver configurada para Normal.

## <span id="page-27-1"></span>*Alimentador para 250 folhas A3W*

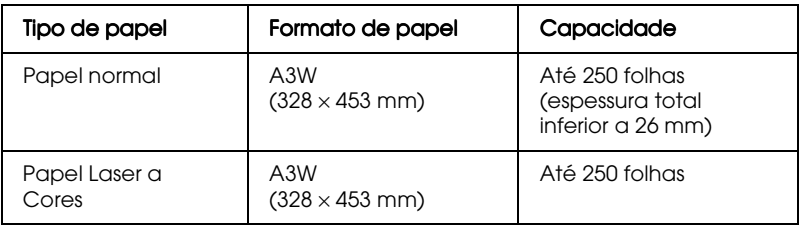

Estes formatos devem ser alimentados com a margem mais curta voltada para a impressora.

## <span id="page-28-0"></span>*Alimentador para 500 folhas*

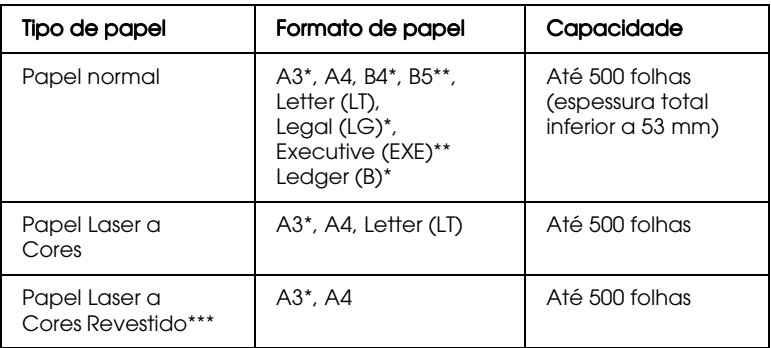

- Estes formatos devem ser alimentados com a margem mais curta voltada para a impressora.
- \*\* Disponível consoante o país.
- \*\*\* Só poderá alimentar este tipo de papel a partir deste alimentador se a definição Tipo de papel estiver configurada para Normal.

## <span id="page-28-1"></span>*Alimentador de alta capacidade*

Poderá colocar os seguintes formatos de papel:

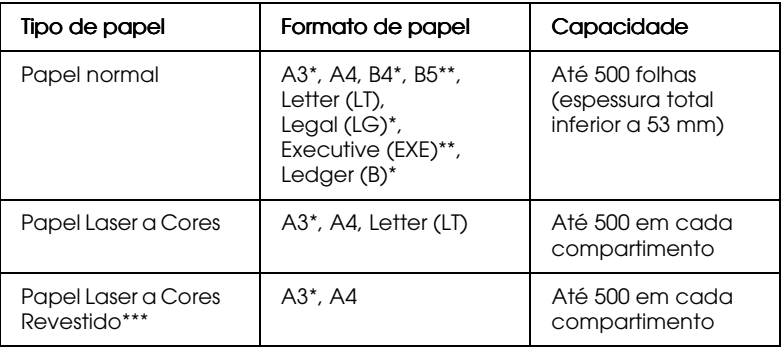

- Estes formatos devem ser alimentados com a margem mais curta voltada para a impressora.
- \*\* Disponível consoante o país.
- \*\*\* Só poderá alimentar este tipo de papel a partir deste alimentador se a definição Tipo de papel estiver configurada para Normal.

## <span id="page-29-0"></span>Seleccionar um sistema de alimentação

Pode seleccionar o sistema de alimentação de duas formas:

- $\Box$  Aceda ao controlador da impressora, faça clique no separador Definicões Básicas e seleccione o sistema de alimentação, na respectiva lista. Em seguida, faça clique em OK.
- $\Box$  Aceda ao modo directo ou ao SelecType no painel de controlo da impressora e seleccione o sistema de alimentação que pretende utilizar, no respectivo item. Consulte as secções "Modo directo 1" ou "Menu Impressão", no Capítulo 4.

### Selecção automático

Se seleccionar Selecção Auto a partir do controlador de impressão ou Auto a partir do modo SelecType, será utilizado o sistema de alimentação que possuir papel correspondente ao formato seleccionado

Quando não houver papel no sistema de alimentação seleccionado, a impressora irá procurar um sistema de alimentação que contenha papel com o mesmo formato, pela ordem apresentada em seguida.

#### Sem alimentadores opcionais:

Alimementador MF INF1\* (alimentador inferior de origem)

\* Corresponde ao alimentador inferior de origem ou ao alimentador para 250 folhas A3W, dependendo da configuração da impressora.

#### Nota:

- $\Box$  Se efectuar definições relativas ao formato de papel ou ao sistema de alimentação a partir da aplicação, estas poderão sobrepôr-se às efectuadas a partir do controlador de impressão.
- $\Box$  Pode alterar a prioridade dos alimentadores através da definição Modo MF do menu Sistema Alim. do SelecType. Para obter mais informações, consulte a secção "Menu Alim. Papel", no Capítulo 4.

*Com alimentadores opcionais:*

Alimentador MF INF1\* (alimentador inferior de origem) INF2\*\* (alimentador inferior opcional) INF3 \*\*\*(alimentador inferior opcional)

- \* Corresponde ao alimentador inferior de origem ou ao alimentador para 250 folhas A3W, dependendo da configuração da impressora.
- \*\* Corresponde ao alimentador para 500 folhas ou ao alimentador de alta capacidade, dependendo da configuração da impressora.
- \*\*\* Corresponde ao alimentador de alta capacidade.

#### Nota:

- □ Se efectuar definições de formato de papel ou de sistema de alimentação na aplicação, estas poderão sobrepor-se às definições efectuadas através do controlador de impressão.
- $\Box$  Quando seleccionar um envelope para a definição de formato de papel, este só poderá ser alimentado através do alimentador MF, .<br>independentemente do sistema de alimentação seleccionado.
- $\Box$  Pode alterar a prioridade dos alimentadores através da definição Modo MF do menu Sistema Alim. do SelecType. Para obter mais informações, consulte a secção "Menu Alim. Papel", no Capítulo 4.

### *Alimentar papel manualmente*

Pode alimentar papel manualmente. A alimentação manual é útil se quiser verificar a qualidade de impressão de cada uma das páginas impressas.

O processo de alimentação manual é muito semelhante ao processo de alimentação automática; a diferença é que tem de alimentar uma folha de cada vez e pressionar a tecla On Line para imprimir cada página.

Para alimentar papel manualmente, execute as seguintes operações:

- 1. Aceda ao controlador de impressão de uma das seguintes formas<sup>.</sup>
	- $\Box$  No menu Ficheiro (File) da aplicação que estiver a utilizar, faca clique nos comandos Imprimir (Print) ou Configurar Página (Page Setup). Terá igualmente de fazer clique em Configurar (Setup), Opções (Options) e Propriedades (Properties) ou utilizar uma combinação destas teclas.
	- □ Em Windows 98/95 ou Windows 2000/NT 4.0, faça clique em Iniciar (Start), seleccione Definições (Settings) e faça clique em Impressoras (Printers). Em seguida, faça clique com a tecla direita do rato no ícone da impressora e seleccione Propriedades (Properties) (Windows 95/98) ou Preferências de Impressão (Priting Preferences) (Windows 2000) ou Predefinições do Documento (Document Defaults) (Windows NT 4.0).
	- □ Para aceder ao controlador de impressão a partir de um Macintosh, seleccione Imprimir Área de Trabalho (Print Desktop) no menu Ficheiro (File).
- 2. Faça clique no separador Definições Básicas e seleccione a caixa Alim. Manual
- 3. Seleccione o formato de papel que pretende utilizar, na respectiva lista.
- 4. Se o papel com o formato pretendido já estiver colocado no alimentador, avance para o ponto seguinte.

Se não for esse o caso, insira uma folha ou um conjunto de folhas do formato pretendido no alimentador. Ajuste os guias de margem ao formato do papel utilizado.

#### Nota:

Coloque o papel com a face a ser impressa voltada para cima no alimentador MF. Nos alimentadores inferiores, de origem e opcionais, coloque o papel com a face a ser impressa voltada para haixo.

- 5. Envie uma tarefa de impressão para a impressora a partir da aplicação. No visor LCD da impressora aparecerá a indicação Alim. Manual, bem como o formato de papel e o sistema de alimentação seleccionados.
- 6. Pressione a tecla On Line para que a impressora alimente uma folha e comece a imprimir.
- 7. Pressione novamente a tecla On Line para imprimir a página seguinte, se necessário. Repita esta operação por cada página que deseje imprimir.

## <span id="page-32-0"></span>Receptores de Papel

Existem dois receptores para ondesão ejectadas as impressões: o receptor voltado para baixo e o receptor voltado para cima.

#### Nota:

A impressora utilizará o receptor voltado para baixo por predefinição. Para seleccionar o receptor voltado para cima, consulte a secção "Seleccionar um receptor de papel".

## <span id="page-33-0"></span>Receptor voltado para baixo

O receptor voltado para baixo está situado na parte superior da impressora. Se utilizar este receptor, as impressões serão ejectadas com a face impresa voltada para baixo. Levante o fixador de papel, para evitar que as folhas impressas caiam da impressora.

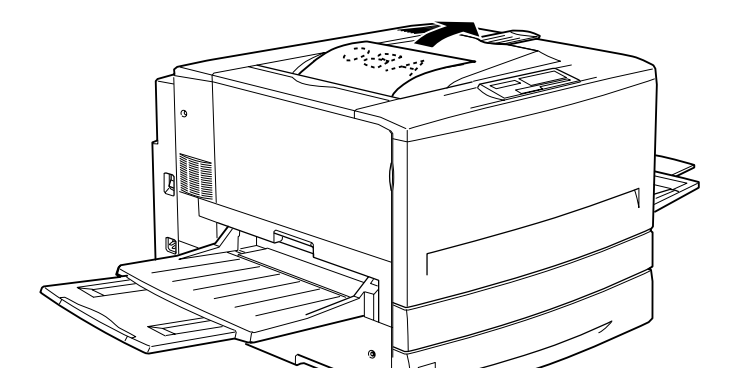

Pode utilizar este receptor com os seguintes tipos de papel:

Tipo de papel: Papel normal (mínimo: 210 mm (largura)  $\times$  182 mm (comprimento)), Papel Laser a Cores, Papel Laser a Cores Revestido

Capacidade: Até 250 folhas

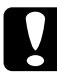

#### Importante:

Não poderá utilizar os seguintes tipos de papel com este receptor (utilize o receptor voltado para cima):

- Papel normal de formato inferior a  $210 \times 182$  mm, como, por  $\Box$ exemplo, A5 ou Half-Letter
- □ Transparências Laser a Cores
- $\Box$  Envelopes
- $\Box$  Papel grosso
- Etiquetas  $\Box$

## <span id="page-34-0"></span>Receptor voltado para cima

Se utilizar este receptor, as folhas serão ejectadas coma face impressa voltada para cima.

- Tipos de papel: Todos os tipos de papel suportados por esta impressora
- Capacidade: Até 150 folhas (formato inferior a A4) Até 50 folhas (formato A4 ou supeior)

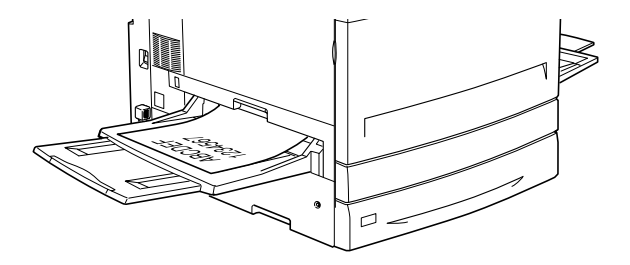

Para que as impressões sejam ejectadas para o receptor voltado para cima, terá de efectuar a definição Inverter Ordem no controlador de impressão. Para efectuar esta definição, faça clique no separador Definições Básicas, seleccione a caixa Inverter Ordem e, em seguida, faça clique em OK.

## <span id="page-34-1"></span>Seleccionar um receptor de papel

Pode especificar o receptor de papel de duas formas:

#### Através do controlador de impressão:

Faça clique no separador Definições Básicas e seleccione Receptor voltado p/ baixo ou Receptor voltado p/ cima na lista dos receptores. Em seguida, faça clique em OK.

#### Através do painel de controlo:

Seleccione Face p/ Bxo ou Face p/ Cma para a definição do receptor no menu Impressão do SelecType.

## <span id="page-35-0"></span>**Alimentar Papel**

Esta secção explica como colocar papel no alimentador MF, no alimentador inferior de origem, no alimentador para 250 folhas A3W, no alimentador para 500 folhas e no alimentador de alta capacidade. Se utilizar papel especial, como, por exemplo, transparências laser a cores EPSON ou envelopes, consulte igualmente a secção "Imprimir em Papel Especial".

## <span id="page-35-1"></span>Colocar papel no alimentador MF

O alimentador MF (multiformatos) é o sistema de alimentação mais flexível uma vez que suporta vários formatos e tipos de papel. Utilize este alimentador para alimentar papel manualmente. Para obter mais informações, consulte a secção "Alimentador MF"

Para colocar papel no alimentador multiformatos, execute as seguintes operações:

1. Abra o alimentador multiformatos e puxe para fora o respectivo suporte, para colocar o formato de papel que pretende utilizar.

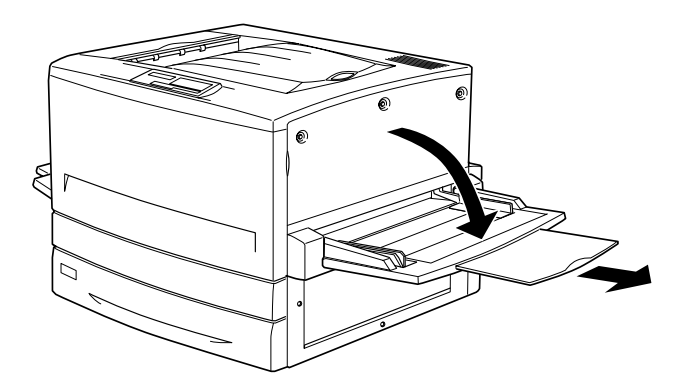
2. Se quiser alimentar papel de formato A3W, deixe o guia de margem em baixo. Se quiser alimentar papel de outro formato, levante o guia de margem.

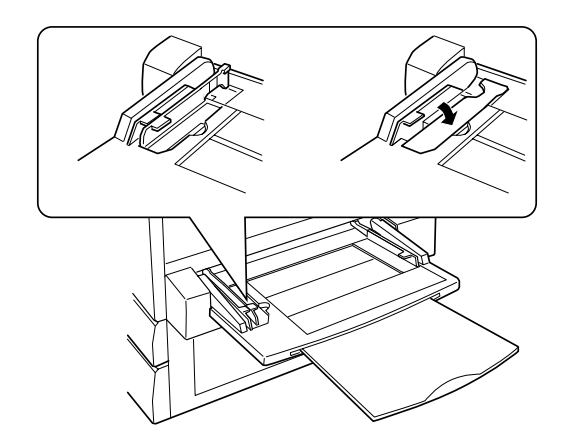

3. Faça deslizar o guia de margem totalmente para a direita, como indica a figura.

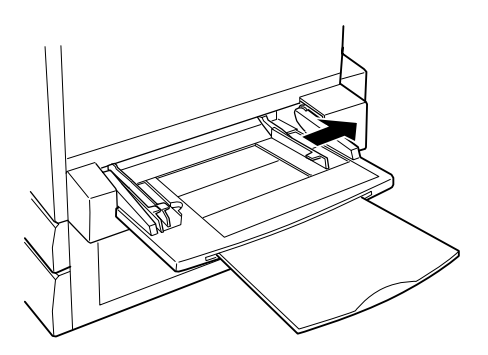

4. Coloque a resma de papel no alimentador, com a face a ser impressa voltada para cima. Em seguida, encoste o guia de margem direito à margem direita do papel.

Todos os formatos excepto A3W:

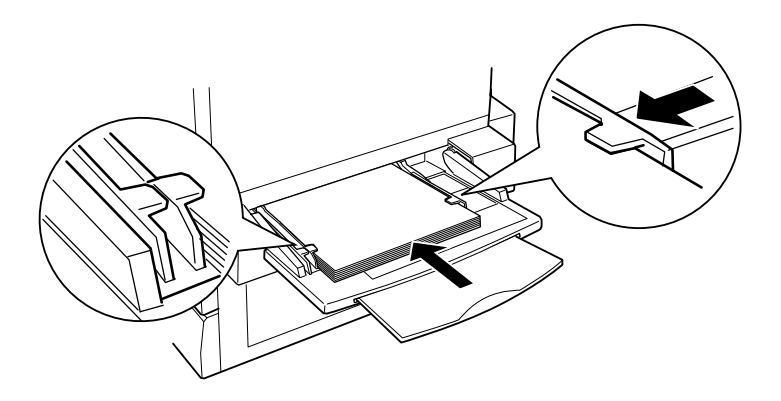

Formato A3W:

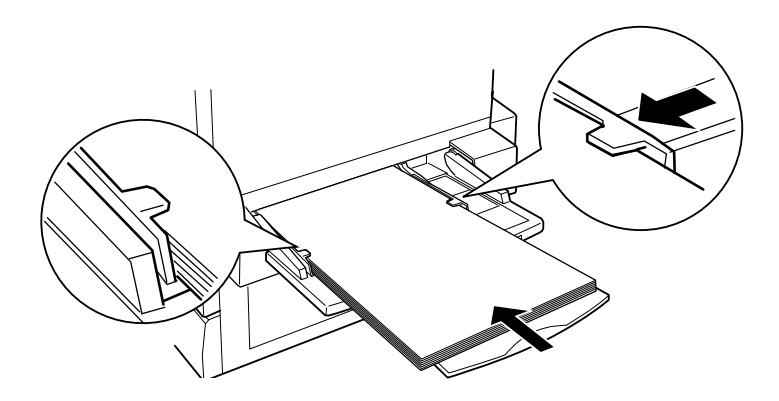

5. Seleccione o formato e o tipo de papel correspondente ao papel alimentado através do controlador de impressão ou do SelecType.

#### Nota:

- $\Box$  Para imprimir no verso de uma folha já impressa, utilize o alimentador MF, pois não poderá utilizar a unidade dúplex.
- $\Box$  Para que as impressões sejam ejectadas para o alimentador voltado para cima, terá de alterar a definição relativa ao receptor, no controlador de impressão ou no menu Impressão do SelecType.

# Colocar papel nos alimentadores inferiores de origem e opcionais

A forma de colocação do papel é a mesma para o alimentador inferior de origem, o alimentador para 250 folhas A3W, o alimentador para 500 folhas e o alimentador de alta capacidade.

Para além do papel normal, pode igualmente colocar papel especial, como, por exemplo, Papel Laser a Cores, no alimentador inferior de origem.

#### Nota:

- $\Box$  Consulte as etiquetas dos formatos de papel para saber qual o formato colocado em cada alimentador.
- $\Box$  Para utilizar o alimentador para 250 folhas A3W, o alimentador para 500 folhas ou o alimentador de alta capacidade, seleccione-o no separador Opções do controlador de impressão, depois de o instalar na impressora.

Para colocar papel no alimentador inferior de origem, no alimentador para 250 folhas A3W, no alimentador para 500 folhas e no alimentador de alta capacidade, execute as operações apresentadas em seguida. As figuras são relativas ao alimentador inferior de origem.

1. Puxe o compartimento do alimentador para fora da impressora.

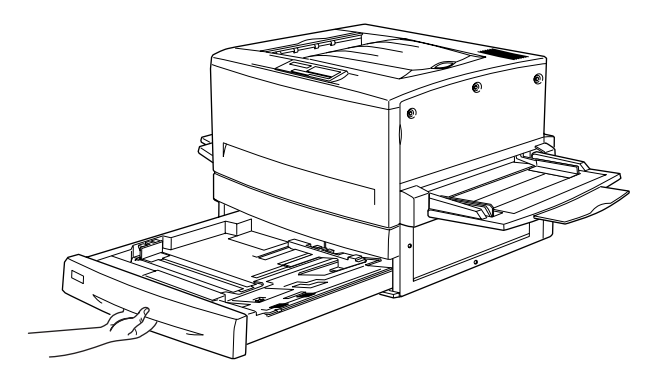

2. Pressione a placa metálica que se encontra no interior do compartimento até que se produza um clique.

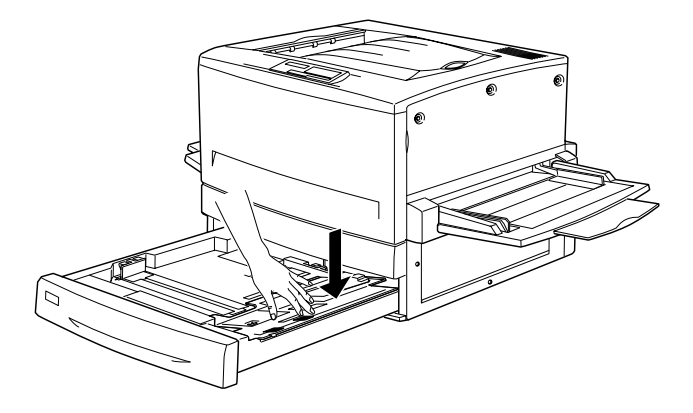

3. Pressione os guias laterais e posteriores e, em seguida, faça delizá-los para as extremidades, de forma a poder colocar o formato de papel pretendido.

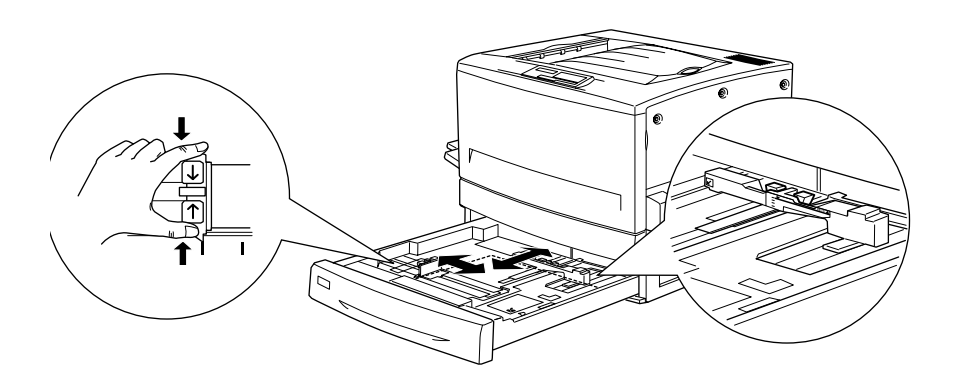

4. Folheie uma resma de papel para separar as folhas e alinhe as margens numa superfície plana.

#### Nota:

Se o papel estiver enrolado ou dobrado, experimente voltar a resma ao contrário e colocá-la novamente na impressora.

5. Insira a resma no alimentador, com a face a ser impressa voltada para baixo e com as folhas alinhadas pela extremidade direita do alimentador. Certifique-se de que o papel não ultrapassa a patilha de metal.

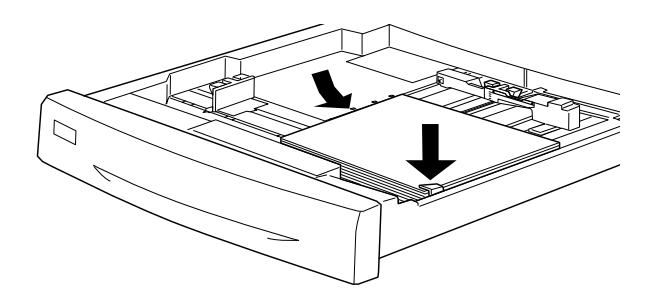

#### Nota:

Se colocar demasiadas folhas no alimentador, poderá provocar encravamentos de papel.

6. Faça deslizar o guia de margem de forma a que fique encostado à extremidade da resma de papel, como indica a figura.

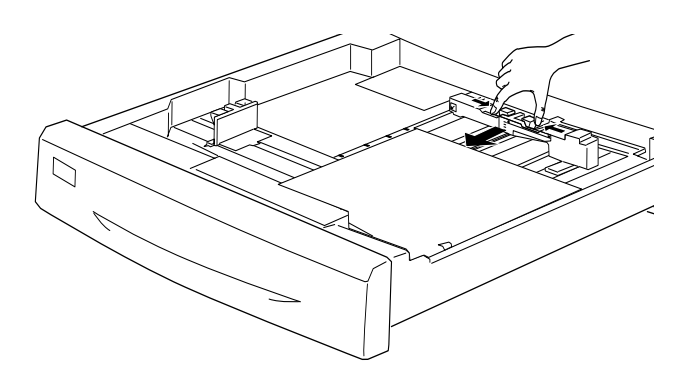

7. Faça deslizar o guia de margem esquerdo até à marca correspondente ao formato do papel alimantado.

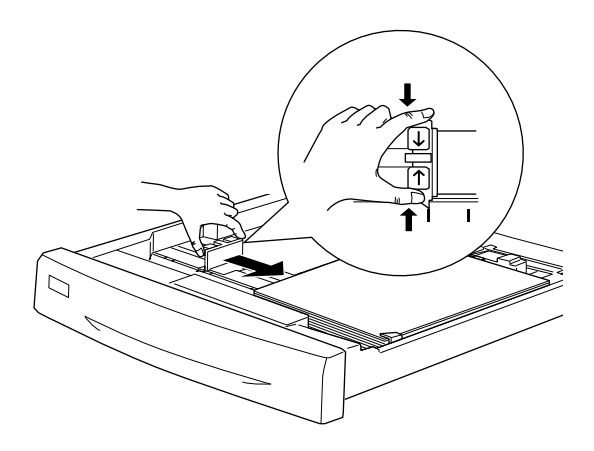

#### Nota:

A impressora determina automaticamente o formato do papel alimentado a partir da posição do guia de margem esquerdo; por isso, terá de o colocar na posição correcta.

- 8. Empurre o compartimento do alimentador para o interior da impressora.
- 9. No menu Alim. Papel do SelecType, configure a definição Tipo INF1 de acordo com o tipo de papel alimentado. Para obter mais informações, consulte a secção "Menu Alim. Papel", no Capítulo 4.

#### Nota:

Se tiver instalado outros alimentadores, como, por exemplo, o alimentador para 500 folhas ou o alimentador de alta capacidade, efectue as todas as definições de tipo de papel, desde Tipo INF1 a Tipo INF 3.

# Imprimir em Papel Especial

Pode imprimir em papel laser a cores, transparências laser a cores, papel laser a cores revestido, papel espesso, envelopes e etiquetas.

#### $Nofa$

Dado que a qualidade de qualquer marca ou tipo de papel está sujeita a constantes mudanças por parte dos fabricantes, a EPSON não pode garantir a qualidade de nenhum tipo de papel. Efectue sempre um teste antes de adquirir papel em grandes quantidades ou de iniciar grandes trabalhos de impressão..

# Papel laser a cores

Pode utilizar papel laser a cores com os seguintes sistemas de alimentação:

Alimentador MF (até 150 folhas) Alimentador inferior de origem (até 250 folhas) Alimentador para 250 folhas A3W (até 250 folhas) Alimentador para 500 folhas (até 500 folhas) Alimentador de alta capacidade (até 500 folhas em cada compartimento)

# *Papel laser a cores revestido*

Imprimir neste tipo de papel permite obter impressões mais brilhantes e de elevada qualidade. Pode utilizar Papel Laser a Cores Revestido com os seguintes sistemas de alimentação:

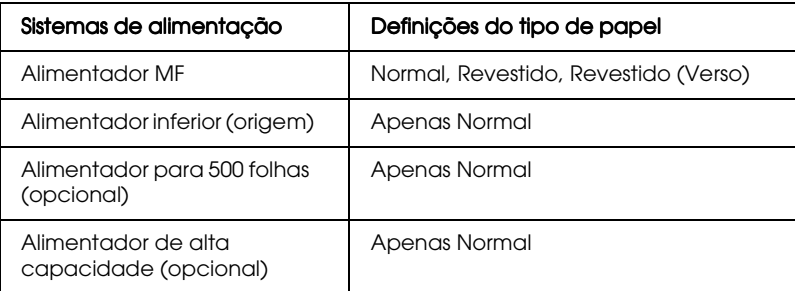

Para optimizar a impressão neste tipo de papel, seleccione Revestido ou Revestido (Verso) para o tipo de papel.

Se seleccionar a opção Normal, as impressões poderão ter uma qualidade inferior à que teriam se seleccionasse Revestido ou Revestido (Verso)

#### Nota:

- □ Para que as opções Revestido e Revestido (Verso) apareçam na lista dos tipos de papel, em Windows, abra o separador Definições Opcionais, faça clique na tecla Definições Avançadas para aceder à respectiva caixa de diálogo e, em seguida, active a caixa Adicionar Revestimento às definições de papel. Se estiver a trabalhar em Macintosh, aceda ao separador das definições básicas e faça clique no ícone Definições Avançadas (Extended Settings) para abrir a respectiva caixa de diálogo. Para obter mais informações, consulte a secção "Seleccionar o tipo de papel", no Capítulo 3.
- $\Box$  Quando quiser imprimir no verso de uma folha já impressa, seleccione a opção Revestido (Verso).
- $\Box$  Quando seleccionar a opção Normal para a definição do tipo de papel, no controlador de impressão, poderá utilizar Papel Laser a Cores Revestido com a unidade dúplex.

# *Transparências laser a cores*

A EPSON recomenda a utilização de transparências laser a cores da EPSON.

#### Nota:

Quando utilizar transparências, não poderá imprimir com a função dúplex.

A tabela seguinte contém informações importantes sobre a utilização de transparências laser a cores:

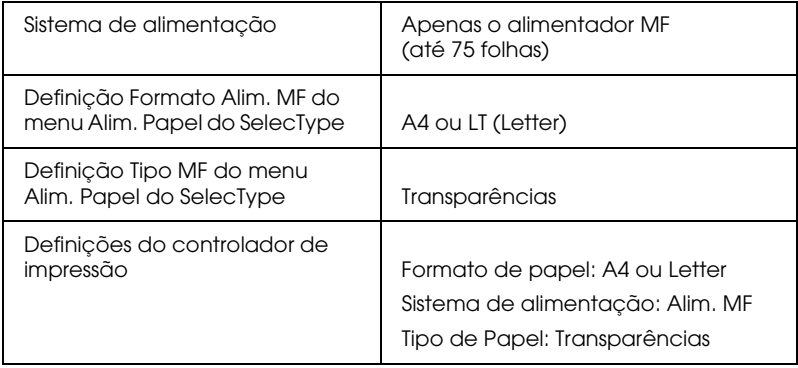

Quando utilizar este tipo de papel, tenha em atenção as seguintes instruções:

□ Segure nas folhas pelas extremidades e não toque nem danifique a superfície imprimível. O logótipo da EPSON aparece na face imprimível.

 $\Box$  Quando colocar transparências no alimentador MF, coloque a margem mais comprida voltada para o interior da impressora.

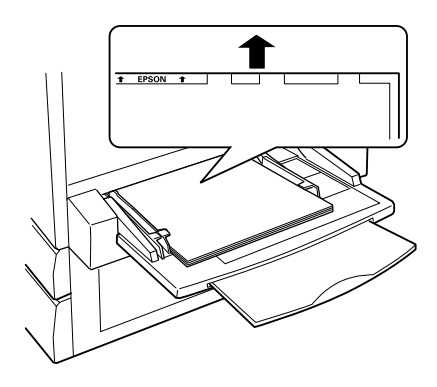

□ Se tentar alimentar as transparências de outra forma, a impressora ejectá-las-á sem as imprimir para não provocar danos.

Quando ocorre um erro durante a utilização de transparências, aparece no visor LCD a indicação Verificar Transparência. Coloque o tipo de papel correcto na impressora e, em seguida, pressione a tecla Continue.

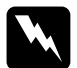

#### Atenção:

As folhas que tenham acabado de ser impressas podem estar quentes.

# *Envelopes*

A qualidade de impressão nos envelopes pode não ser uniforme, devido às diferenças de espessura entre as diversas partes que o compõem. Para verificar a qualidade de impressão, imprima um ou dois envelopes.

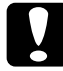

Importante:<br>Utilize apenas envelopes com janela se estes forem especialmente concebidos para impressoras laser. Se assim não for, o plástico poderá derreter ao entrar em contacto com a unidade de fusão.

A tabela seguinte contém informações importantes sobre a utilização de envelopes:

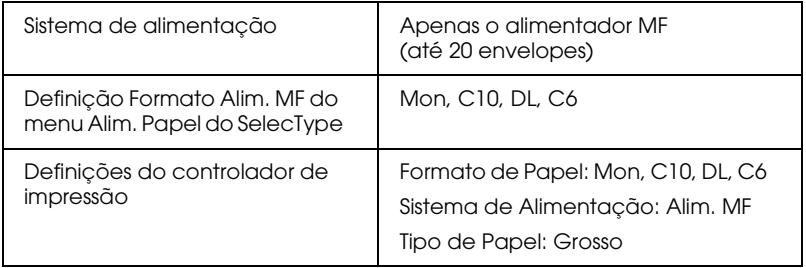

Quando utilizar este tipo de papel, tenha em atenção o seguinte:

 $\Box$  Alimente os envelopes com a aba aberta e voltada para o exterior da impressora, como indica a figura.

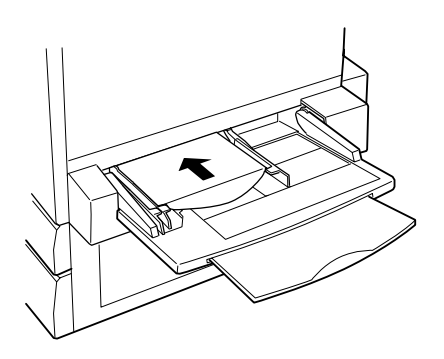

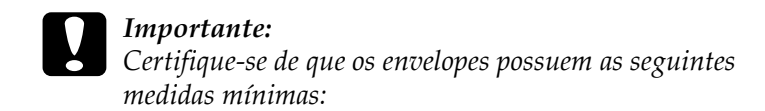

143 mm (com a aba aberta) Altura: Largura:  $90 \; mm$ 

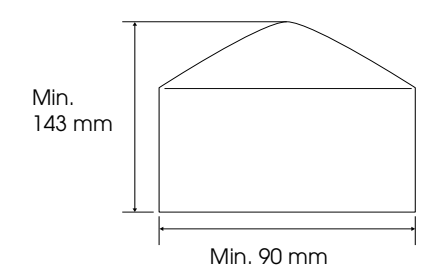

Aceda ao controlador de impressão e seleccione a caixa Rodor 180 no separador Definições Básicas (Windows) ou no menu Configurar Página (Page Setup) (Macintosh).

# Etiauetas

Pode colocar várias folhas de etiquetas no alimentador MF. No entanto, poderá ser necessário alimentar certos tipos de folhas de etiquetas colocando-as uma de cada vez no alimentador ou alimentando-as manualmente.

A tabela seguinte contém informações importantes sobre a utilização de etiquetas:

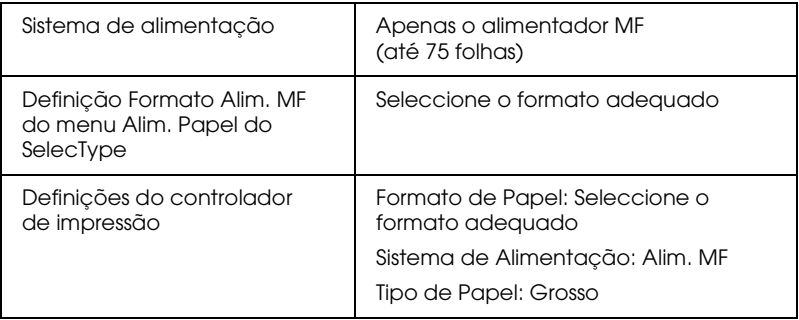

#### Nota:

- $\Box$  Utilize apenas etiquetas concebidas para impressoras laser ou para fotocopiadoras de papel normal.
- $\Box$  Para evitar que a parte adesiva entre em contacto com os componentes da impressora, utilize etiquetas que ocupem totalmente a folha de suporte, de forma a que não haja qualquer espaço entre as etiquetas.
- $\Box$  Para se certificar de que não existe substância adesiva em excesso, pressione uma folha de papel normal de encontro a uma folha de etiquetas. Se a folha de papel colar, não utilize essas etiquetas.

# *Papel grosso*

A tabela seguinte contém informações importantes sobre a utilização de papel espesso:

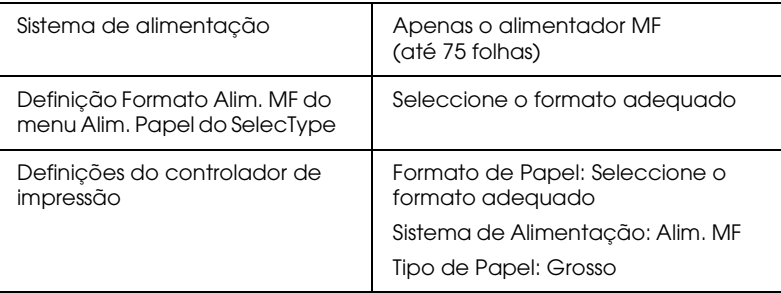

# *Alimentar papel de formato não normalizado*

Para alimentar papel de formato não normalizado ou personalizado com  $90 \times 139.7$  mm a  $328 \times 457$  mm, utilize o alimentador MF e efectue a definição do formato de uma das seguintes formas:

- □ Aceda ao controlador da impressora e seleccione Formato Personalizado na lista dos formatos de papel. Na respectiva caixa de diálogo, ajuste as definições relativas à largura, ao comprimento e à unidade, de forma a que estas correspondam ao papel personalizado que pretende utilizar. Em seguida, faça clique em OK; os valores relativos a esse papel serão gravados.
- □ Aceda ao menu Impressão do SelecType e configure a definição Formato Página para CTM (personalizado).

# *Capítulo 3*

# *Funções do Controlador de Impressão*

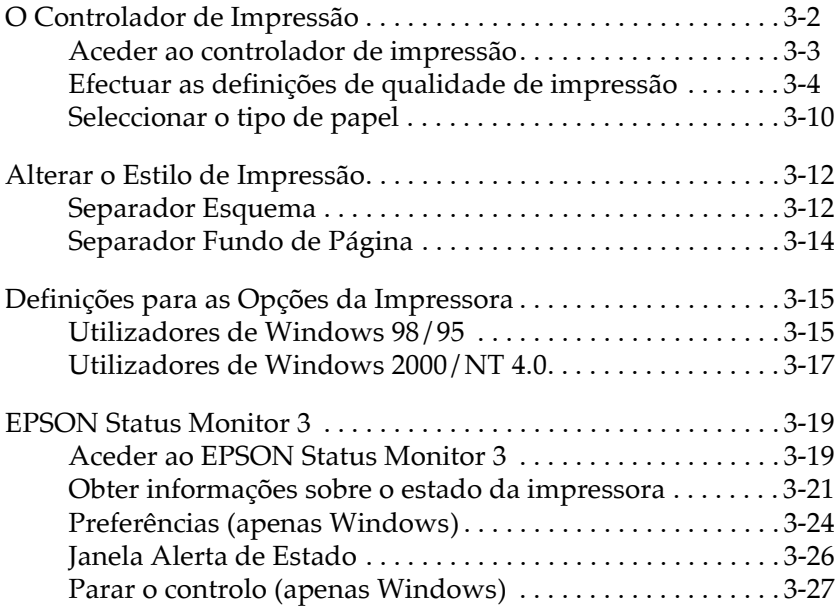

# O Controlador de Impressão

O controlador de impressão permite seleccionar uma grande variedade de definições para que obtenha os melhores resultados de impressão. Em Windows, ocontrolador inclui igualmente o utilitário EPSON Status Monitor 3 ao qual é possível aceder através do separador Utilitários. Em Macintosh, a alegoria do EPSON Status Monitor 3 aparecerá no menu da maçã, após instalar o controlador de impressão. O utilitário EPSON Status Monitor 3 permite verificar o estado da impressora. Para obter mais informações, consulte a secção "EPSON Status Monitor 3".

Em seguida, são apresentadas as principais formas de configurar o controlador da imressora:

Definição Automática

A forma mais fácil e rápida de começar a imprimir. Consulte a secção "Utilizar a definição automática".

Predefinicões

Proporcionam um maior controlo sobre as definições de impressão optimizadas para o tipo de documento que pretende imprimir. Consulte a secção "Utilizar as predefinições".

Definições personalizadas

Ajustam-se às necessidades de cada utilizador. Consulte a secção "Personalizar as definições de impressão".

Definições do estilo de impressão

Funções adequadas para seleccionar o método e o estilo de impressão. Consulte a secção "Alterar o Estilo de Impressão".

# <span id="page-52-0"></span>Aceder ao controlador de impressão

Pode aceder ao controlador da impressora directamente a partir de qualquer aplicação, do sistema operativo do Windows ou do menu Ficheiro (File) do Macintosh.

As definições de impressão efectuadas a partir de muitas das aplicações do Windows sobrepõem-se às definições efectuadas quando acede ao controlador da impressora através do sistema operativo; daí que, na maioria dos casos, deverá aceder ao controlador da impressora a partir da aplicação para se certificar de que as definições são as mais adequadas ao documento que pretende imprimir.

#### Nota:

Para obter informações pormenorizadas sobre as definições do controlador da impressora, consulte a ajuda interactiva.

- $\Box$  Para aceder ao controlador de impressão a partir da aplicação, faça clique nos comandos Imprimir (Print) ou Config. Página (Page Setup) no menu Ficheiro (File). Terá igualmente de fazer clique em Configurar (Setup), Opções (Options), Propriedades (Properties) ou numa combinação destas teclas.
- $\Box$  Para aceder ao controlador de impressão a partir do Windows 98/95, do Windows 2000 ou do Windows NT 4.0, faça clique em Iniciar (Start), seleccione Definições (Settings) e faça clique em Impressorgs (Printers). Em seguida, faça clique com a tecla direita do rato no ícone EPSON AL-C8500 Avancado (EPSON AL-C8500 Advanced) e faça clique em Propriedades (Properties), em Windows 98/95, Preferências de Impressão (Printing Preferences), Windows 2000 ou Predefinições do Documento (Document Defaults) em Windows NT 4.0.
- $\Box$  Para aceder ao controlador de impressão em Macintosh, seleccione Imprimir Área de Trabalho (Print Desktop) no menu Ficheiro (File).

# <span id="page-53-0"></span>Efectuar as definicões de aualidade de impressão

Pode alterar a qualidade de impressão ou a resolução das impressões através das definições do controldor da impressora. O controlador permite seleccionar se pretende que a impressora efectue as definições automaticamente ou se pretende personalizar as definições.

#### <span id="page-53-1"></span>Utilizar a definição automática

Quando a opção Automático está seleccionada no menu Definições Básicas, o controlador da impressora encarrega-se de todas as definições pormenorizadas de acordo com a definição de Cor seleccionada. Essa é a única definição que terá mesmo de efectuar. A maioria das aplicações do Windows possui definições de formato do papel e de orientação que se sobrepõem às do controlador; contudo, se não for esse o caso da aplicação que utiliza, verifique as definições no controlador da impressora.

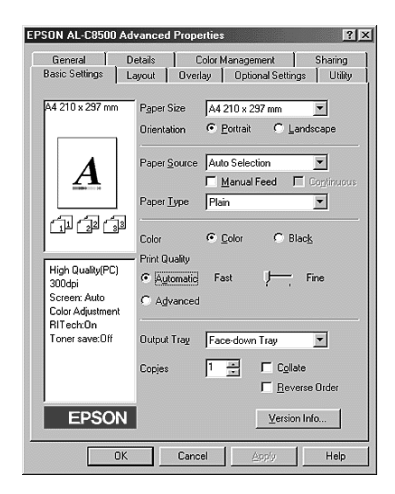

#### Nota:

- $\Box$  Esta imagem é relativa ao Windows 98/95.
- Para obter mais informações, consulte a ajuda interactiva.  $\Box$

#### <span id="page-54-0"></span>Utilizar as predefinições

As predefinições têm por objectivo ajudá-lo a optimizar as definições de impressão para um tipo de impressão em particular como, por exemplo, documentos para apresentações ou imagens captadas com uma câmara de vídeo ou com uma câmara digital.

Para utilizar as predefinições, execute as seguintes operações:

1. No separador Definições Básicas, seleccione a opção Avançado. As predefinições aparecerão numa lista situada do lado direito da tecla Automático.

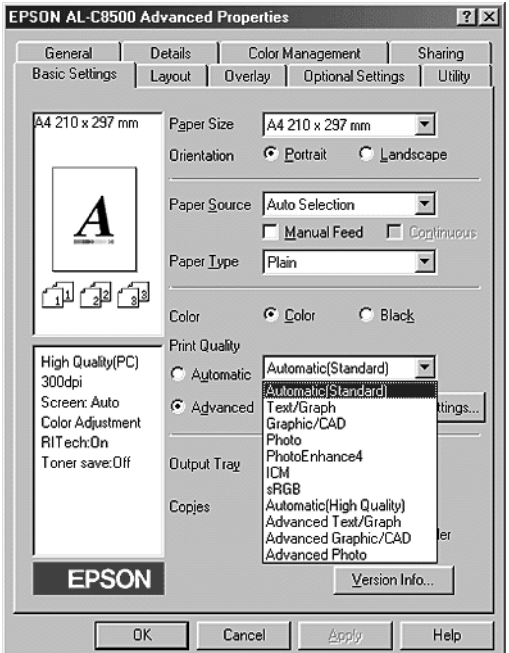

#### Nota: Esta imagem é relativa ao Windows 98/95.

2. Seleccione a definição da lista que mais se adequa ao tipo de documento ou à imagem que pretende imprimir.

Ao escolher uma predefinição, outras definições como, o modo de impressão, a resolução, o ecrã e o método de gestão da cor são configuradas automaticamente. As alterações são apresentadas na lista relativa às definições actuais, do lado esquerdo do menu Definições Básicas.

O controlador de impressão disponibiliza as seguintes predefinições:

Automático (Normal)

Ideal para impressão normal e fotografia.

Texto/Gráfico

Ideal para imprimir documentos que incluem texto e gráficos, como, por exemplo, apresentações.

Gráfico/CAD

Ideal para imprimir gráficos e tabelas.

Fotografia

Ideal para imprimir fotografias.

PhotoFnhance4

Ideal para imprimir imagens captadas com uma câmara de video, com uma câmara digital ou com um digitalizador. Esta definição ajusta automaticamente o contraste, a saturação e o brilho dos dados da imagem original, por forma a produzir resultados de impressão mais nítidos e vivos. O EPSON PhotoEnhance 4 não afecta os dados da imagem original.

ICM (Windows 95/98 e Windows 2000)

A opção ICM (Image Color Matching) ajusta automaticamente as cores da impressão às cores apresentadas no ecrã.

ColorSync (Macintosh)

Ajusta automaticamente as cores da impressão às cores apresentadas no ecrã.

Texto/Gráfico Avançada

Ideal para imprimir documentos que incluam gráficos e diagramas de alta qualidade.

Gráfico/CAD Avançada

Ideal para imprimir gráficos, tabelas e fotografias de elevada qualidade.

Foto Avançada

Ideal para imprimir fotos digitalizadas de alta qualidade e imagens captadas digitalmente.

#### Nota:

Para além das definições descritas, estão também disponíveis as definições sRGB e Automático (Alta Qualidade).

### <span id="page-56-0"></span>*Personalizar as definições de impressão*

Muitos utilizadores nunca terão de efectuar as suas próprias definições de impressão manualmente. No entanto, se necessitar de ter mais controlo sobre a iumpressão, se quiser efectuar as definições mais pormenorizadas que estiverem disponíveis ou se quiser apenas fazer experiências, poderá utilizar as definições de impressão personalizadas da impressora.

Para personalizar as definições de impressão, execute as operações apresentadas em seguida.

1. No separador Definições Básicas, seleccione a opção Avançado e, em seguida, faça clique na tecla Outras Definições. Aparece a seguinte caixa de diálogo:

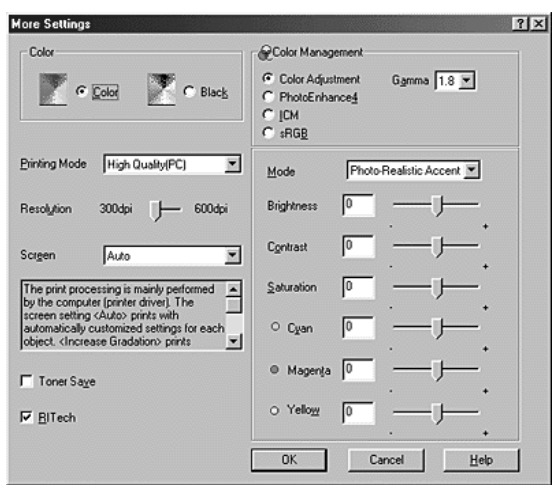

#### Nota:

Esta imagem é relativa ao Windows 98/95.

- 2. Em primeiro lugar, seleccione Cor ou Preto para a definição de cor e, em seguida, efectue outras definições. Para obter informações pormenorizadas sobre cada definição, consulte a ajuda interactiva.
- 3. Para aplicar as definições que efectuou e regressar ao separador Definições Básicas, faça clique em OK. Para regressar a esse separador sem aplicar as definições que efectuou, faça clique em Cancelar.

#### Gravar definições

Para gravar as definições personalizadas, faça clique em Grovor Definições no separador Definições Básicas. Aparece a caixa de diálogo relativa às definições personalizadas.

Escreva um nome único para as definições personalizadas na caixa Nome e faça clique na tecla Grovor. As definições aparecerão na lista situada à direita da tecla Automótico no separador Definições Básicas.

#### Nota:

- $\Box$  Não é possível atribuir o nome de uma predefinição às definições personalizadas.
- $\Box$  Para apagar uma definição personalizada, faça clique em Gr $\Box$ Definições no separador Definições Básicas, seleccione a definição na caixa de diálogo das definições personalizadas e, em seguida, faça clique em Apagar.
- □ Não é possível apagar uma predefinição.

Se alterar uma definição na caixa de diálogo das definições avançadas, quando uma das definições personalizadas estiver seleccionada na lista das definições avançadas no separador Definições Básicas, a definição seleccionada na lista muda para Definições Personalizadas. A definição personalizada previamente seleccionada não é afectada por esta alteração. Para regressar à definição personalizada anterior, basta seleccioná-la na lista das definições.

# <span id="page-59-1"></span><span id="page-59-0"></span>*Seleccionar o tipo de papel*

No separador Definições Básicas, seleccione a definição do tipo de papel que corresponda ao papel colocado na impressora. Consulte a lista apresentada em seguida.

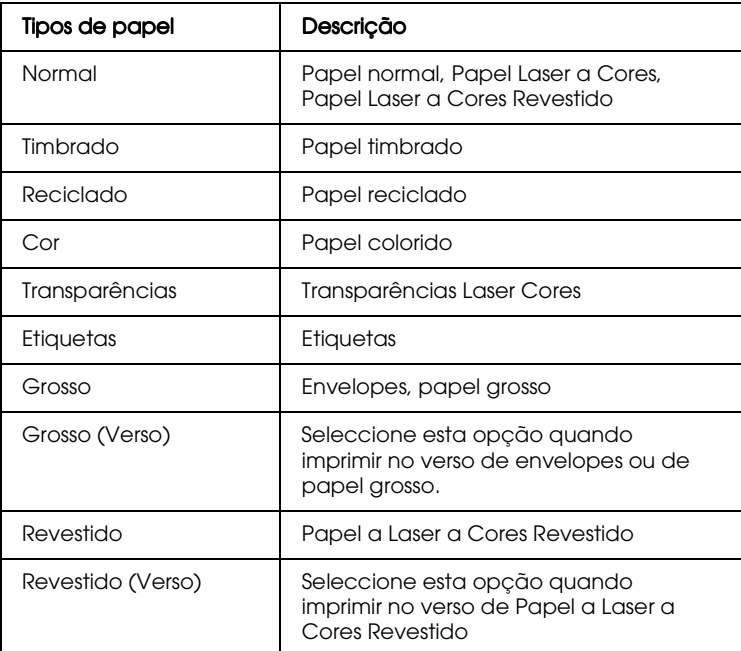

#### $Nofa$

- □ Para que as opções Revestido e Revestido (Verso) apareçam na lista dos tipos de papel, em Windows, abra o separador Definições Opcionais, faca clique na tecla Definições Avancadas para aceder à respectiva caixa de diálogo e, em seguida, active a caixa Adicionar Revestimento às definições de papel. Se estiver a trabalhar em Macintosh, aceda ao separador das definições básicas e faça clique no ícone Definições Avançadas (Extended Settings) para abrir a respectiva caixa de diálogo.
- □ Se seleccionar Revestido ou Revestido (Verso) para a definição do tipo de papel, no controlador de impressão, só poderá alimentar o papel a partir do alimentador MF. Quando quiser imprimir no verso de uma folha previamente impressa, seleccione a opção Revestido (Verso)
- $\Box$  Quando seleccionar a opção Normal para a definição do tipo de papel, no controlador de impressão, poderá utilizar Papel Laser a Cores Revestido com a unidade dúplex.
- $\Box$  Se seleccionar um tipo de papel não suportado pelo sistema de alimentação especificado, aparecerá uma mensagem de aviso.

# <span id="page-61-0"></span>Alterar o Estilo de Impressão

Os separadores Esquema e Fundo de Página permitem efectuar várias definições de impressão que afectam a forma como o documento é impresso e o aspecto da impressão.

Esta secção descreve as funções disponíveis nesses separadores. Para obter mais informações consulte as respectivas ajudas interactivas.

# <span id="page-61-1"></span>Separador Esquema

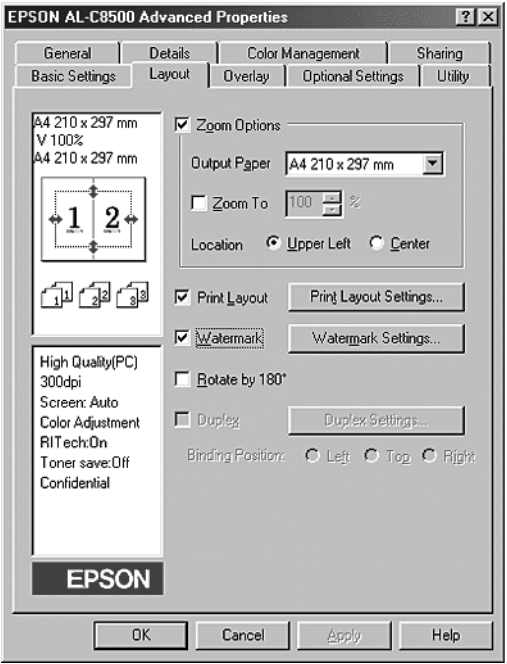

#### Nota:

Esta imagem é relativa ao Windows 98/95.

#### Opções de Zoom

Esta função permite aumentar ou reduzir o formato dos documentos.

#### Esquema de Impressão

Seleccione a caixa Esquema de Impressão para activar as definições de esquema de impressão seleccionadas e a respectiva tecla, que abre a caixa de diálogo Definições de Esquema de Impressão.

As definições desta caixa de diálogo permitem imprimir duas ou mais páginas do documento numa única folha de papel e seleccionar a ordem de impressão. Pode ainda determinar se deve ser impressa uma moldura à volta de cada página.

#### Marca de água

Seleccione a caixa Morco de Águo para activar a marca de água actualmente seleccionada e a respectiva tecla, que abre a caixa de diálogo relativa à marca de água.

Na caixa de diálogo Marca de Água, poderá seleccionar uma marca a partir de uma lista de marcas de água predefinidas ou poderá seleccionar um ficheiro bitmap (.BMP) para a sua marca de água personalizada. Esta caixa de diálogo permite igualmente efectuar uma variedade de definições de marca de água pormenorizadas (por exemplo, pode seleccionar o tamanho, a cor e a disposição da marca de água).

#### Rodar 180°

Para imprimir páginas com uma rotação de 180°, seleccione esta caixa.

#### Dúplex

Para imprimir nos dois lados do papel com a unidade dúplex, seleccione esta caixa. Quando a seleccionar, poderá efectuar definições de impressão dúplex mais pormenorizadas.

# <span id="page-63-0"></span>Separador Fundo de Página

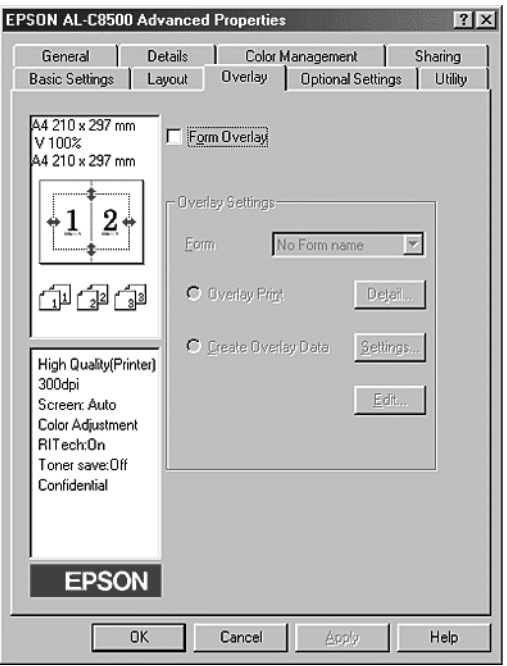

#### Nota:

Esta imagem é relativa ao Windows 98/95.

Pode aceder à função de fundo de página através do separador Fundo de Página. Esta função imprime dados de fundo de página com dados criados por outra aplicação. Pode criar dados de página e gravá-los.

# <span id="page-64-0"></span>Definicões para as Opcões da Impressora

Quando instalar opções na impressora, terá de efectuar algumas definições antes de começar a imprimir.

# <span id="page-64-1"></span>Utilizadores de Windows 98/95

Se instalou alguma opção na impressora, terá de certificar-se de que o controlador da impressora reconheceu correctamente a instalação, antes de utilizar a opção.

#### Nota:

Ouando o utilitário EPSON Status Monitor 3 está activado e a impressora está ligada, as informações relativas às opções instaladas são automaticamente transmitidas para o computador e aparecem no menu Definições Opcionais do controlador da impressora.

Para efectuar as definições necessárias para as opções instaladas, execute as seguintes operações:

- 1. Faça clique duas vezes no ícone O Meu Computador (My Computer) e, em seguida, faça clique dua vezes na pasta Impressoras (Printers).
- 2. Faça clique com a tecla direita do rato no ícone da impressora que está a utilizar e, em seguida, seleccione Propriedades (Properties).
- 3. Faça clique no separador Definições Opcionais (Optional Settings).

4. Se a opção de actualização automática das informações relativas às opções da impressora estiver seleccionada no separador Definições Opcionais e o utilitário EPSON Status Monitor 3 estiver activado, quando a impressora está ligada, as informações relativas às opções instaladas serão automaticamente transmitida para o computador. Se estiver seleccionada a opção de actualização manual, terá de definir as informações manualmente da forma descrita nos pontos 5 e 6.

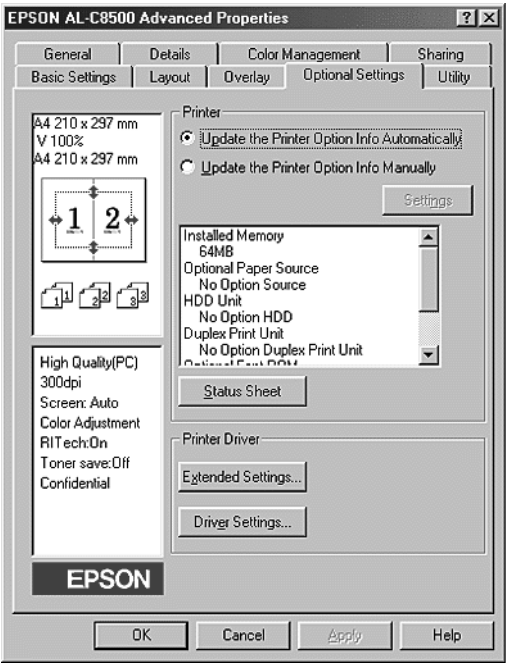

5. No separador Definições Opcionais, faça clique na tecla Definições. Aparecá a caixa de diálogo das definições opcionais.

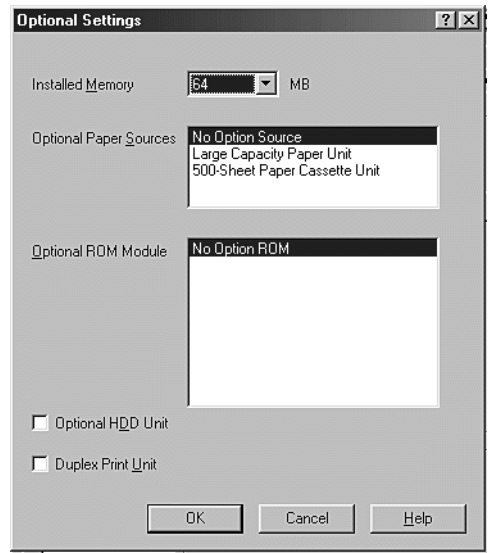

6. Efectue as definições necesárias para as opções instaladas e faça clique em OK.

# <span id="page-66-0"></span>Utilizadores de Windows 2000/NT 4.0

Se instalou alguma opção na impressora, terá de certificar-se de que o controlador da impressora reconheceu correctamente a instalação, antes de utilizar a opção.

#### Nota:

Ouando o utilitário EPSON Status Monitor 3 está activado e a impressora está ligada, as informações relativas às opções instaladas são automaticamente transmitidas para o computador e aparecem no menu Definições Opcionais do controlador da impressora.

Para efectuar as definições necessárias para as opções instaladas, execute as seguintes operações:

- 1. Faça clique em Iniciar (Start), seleccione Definições (Settings) e, em seguida, faça clique em Impressoras (Printers).
- 2. Faça clique com a tecla direita do rato no ícone da impressora que está a utilizar e, em seguida, faça clique em Preferêncios de Impressão (Printing Preferences), em Windows 2000, ou Predefinições do Documento (Document Defaults), em  $Windows N<sub>T40</sub>$

#### $Nofa$

O menu Definições Opcionais aparecerá igualmente se fizer clique em Propriedades (Properties). Contudo, as definições disponíveis serão diferentes.

3. Faca clique no separador Definições Opcionais (Optional Settings). Efectue as definições que forem necessárias para as opções instaladas e, em seguida, faça clique em OK.

#### Nota:

Se as informações relativas às opções instaladas aparecerem no menu Definições Opcionais, não é necessário efectuar definições.

4. Faça clique no separador Definições Opcionais. Seleccione o formato de papel para cada sistema de alimentação, incluindo os opcionais.

#### Nota:

Se as informações relativas às opções instaladas aparecerem no menu Definições Opcionais, não é necessário efectuar definições.

# <span id="page-68-0"></span>**FPSON Status Monitor 3**

O EPSON Status Monitor 3 é um utilitário que controla a impressora e que fornece informações sobre o seu estado actual. Por exemplo, através deste utilitário pode ficar a saber a quantidade de toner existente ou o tempo de duração da unidade fotocondutora. Se ocorrer um erro de impressão, este utilitário apresenta uma mensagem de erro. Pode aceder ao Status Monitor 3 a partir do controlador da impressora. Para obter mais informações, consulte a secção apresentada em seguida.

Antes de utilizar o Status Monitor 3, consulte o ficheiro LEIA-ME do controlador da impressora. Este ficheiro contém informações actualizadas sobre o controlador e sobre o Status Monitor 3.

# <span id="page-68-1"></span>Aceder ao FPSON Status Monitor 3

EPSON Status Monitor 3 controla a impressora durante o processo de impressão e quando a caixa de diálogo do EPSON Status Monitor 3 está aberta.

#### **Windows**

Para aceder ao EPSON Status Monitor 3, execute as seguintes operações:

- 1. Faça clique duas vezes no ícone O Meu Computador (My Computer).
- 2. Faca clique duas vezes na pasta Impressorgs (Printers).
- 3. Faça clique com a tecla direita do rato no ícone da impressora e, em seguida, faça clique em Propriedades (Properties), em Windows 95/98, ou em Preferências de Impressão (Printing Preferences), em Windows 2000. Se estiver a utilizar o Windows NT 4.0, pode seleccionar Predefinições do Documento (Document Defaults) ou Propriedades (Properties).

4. Faça clique no separador Utilitários.

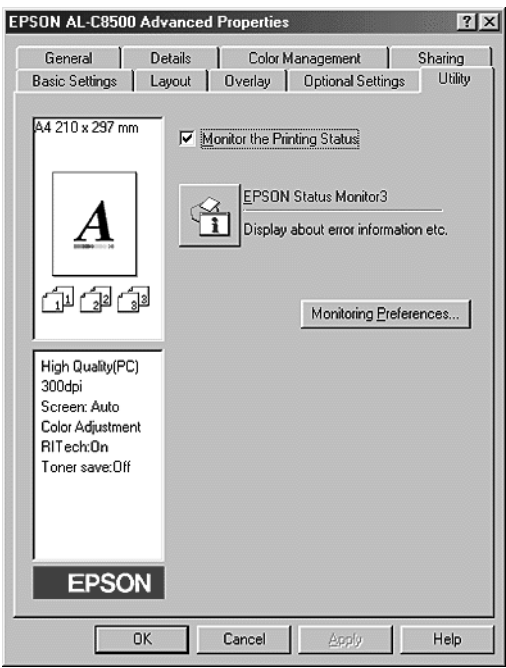

5. Para iniciar o utilitário EPSON Status Monitor 3, faça clique no respectivo ícone.

#### Nota:

Se desactivar a opção de verificação do estado da impressão durante o funcionamento normal, a janela Alerta de Estado deixará de controlar alguns erros que possam surgir durante a impressão. Para obter mais informações sobre esta função, consulte a secção "Janela Alerta de Estado".

#### Macintosh

Para aceder ao utilitário EPSON Status Monitor 3, seleccione a respectiva alegoria no menu da maça.

#### $N \circ ta$

- $\Box$  Para que as informações necessárias possam ser recebidas a partir do controlador de impressão, quando o EPSON Status Monitor 3 for iniciado, a porta da impressora adequada terá de estar seleccionada no Selector de Recursos (Chooser).
- $\Box$  Se alterar o controlador de impressão enquanto o ficheiro estiver a ser processado em plano de fundo, é possível que o processo de ejecção das impressões para a impressora seleccionada seja perturbado.
- $\Box$  As informações relativas ao estado da impressora e dos consumíveis só aparecerão na janela de estado se o Selector de Recursos (Chooser) estiver a captá-las correctamente.

# <span id="page-70-0"></span>Obter informações sobre o estado da impressora

Pode controlar o estado da impressora e obter informações sobre os consumíveis na caixa de diálogo do EPSON Status Monitor 3.

**Windows** 

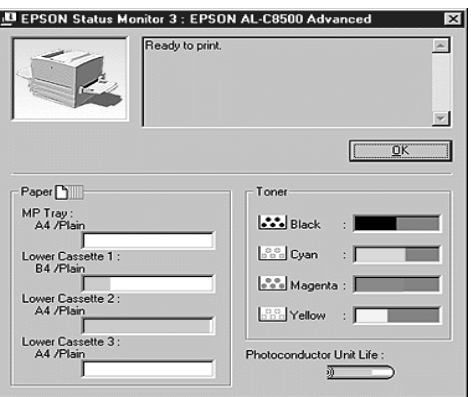

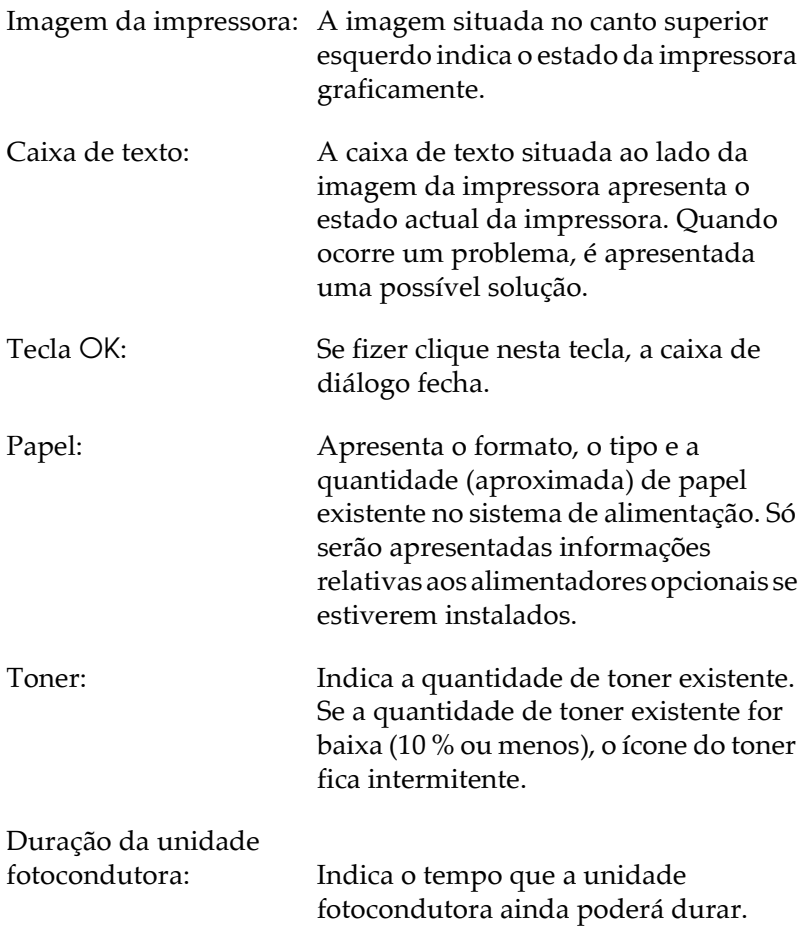
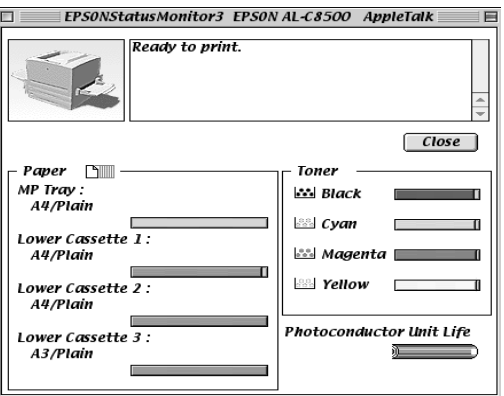

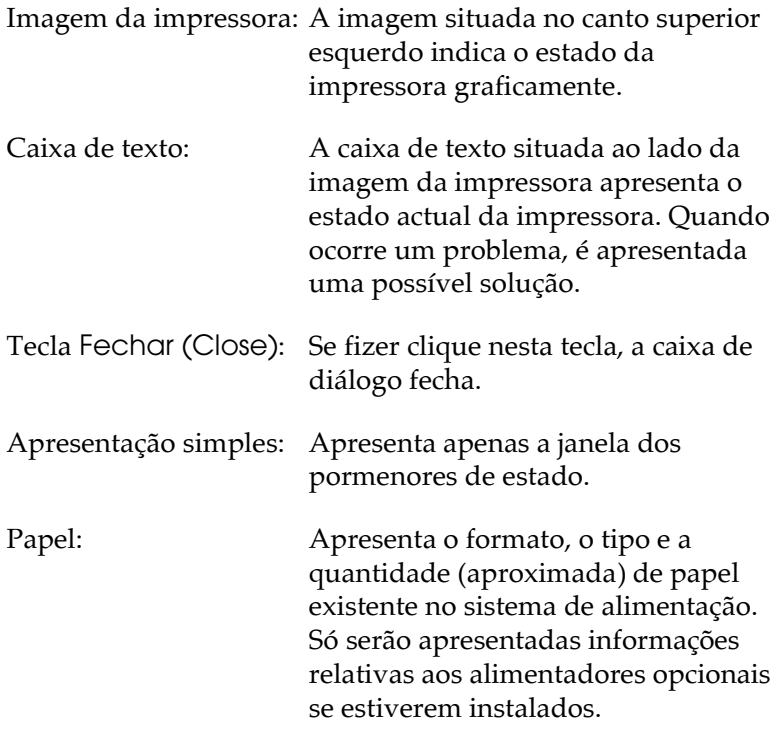

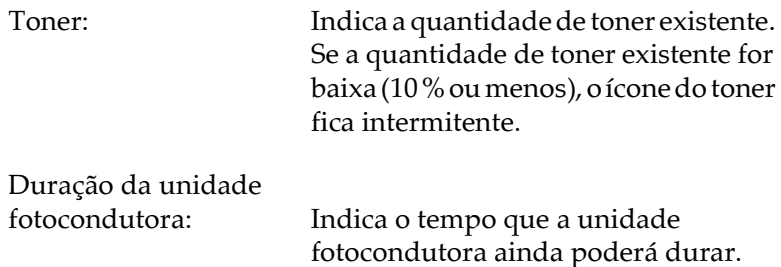

## Preferências (apenas Windows)

Para efectuar definições de controlo específicas, faça clique na tecla Controlar Preferências no separador Utilitários do controlador da impressora. Aparecerá a respectiva caixa de diálogo.

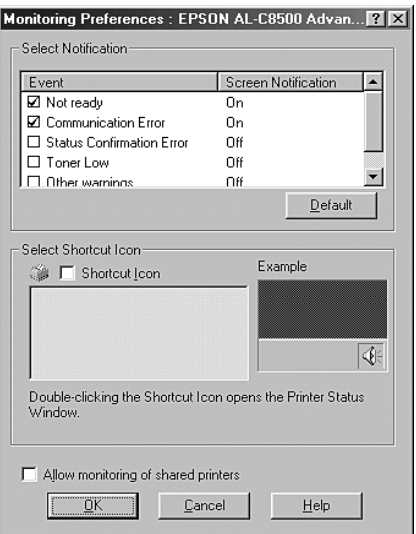

#### Nota:

Esta caixa de diálogo só está disponível em Windows.

Nesta caixa de diálogo, encontrará as seguintes teclas e definições::

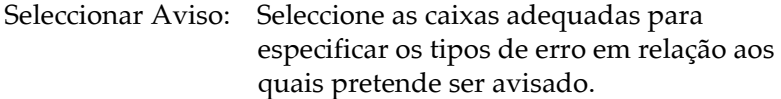

Tecla Predefinição: Permite repor as predefinições.

### Seleccionar Ícone de

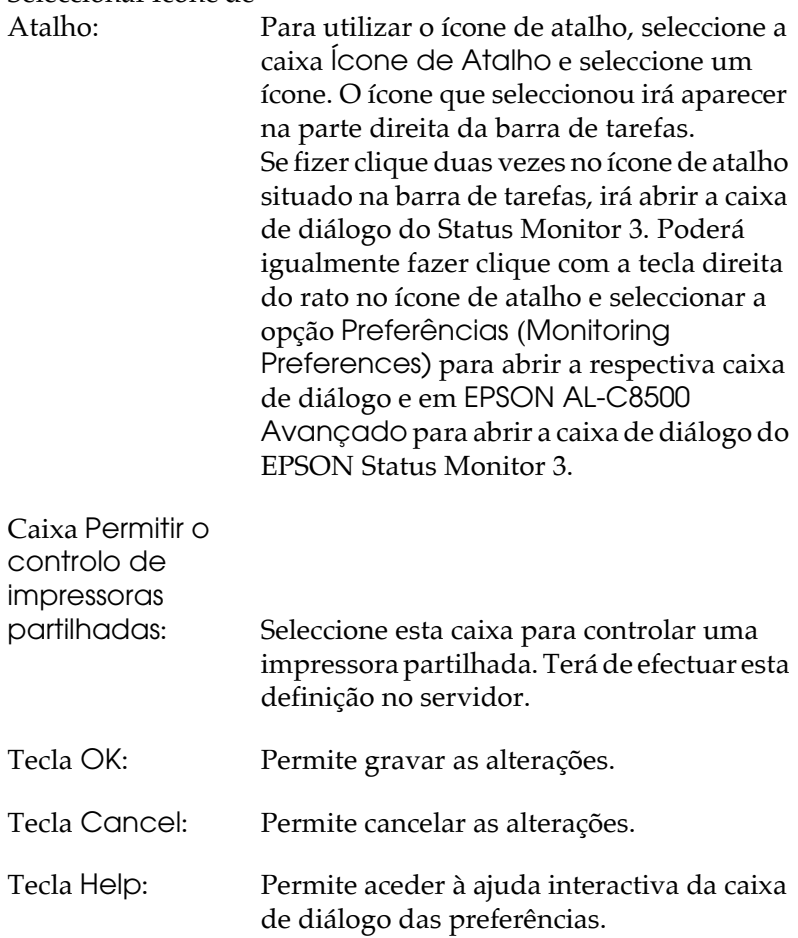

## Janela Alerta de Estado

Esta janela apresenta o tipo de erro que ocorreu e apresenta uma solução possível. Quando o problema for resolvido, esta janela fecha automaticamente.

### *Windows*

A janela Alerta de Estado aparece de acordo com as definições que efectuar na caixa de diálogo das preferências.

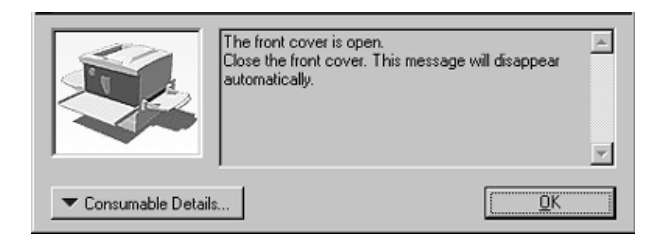

Se pretender visualizar informações relativas aos consumíveis, faça clique na tecla Detalhes. Quando fizer clique nesta tecla, a janela Alerta de Estado não desaparecerá, mesmo depois de o problema ter sido resolvido. Para fechar esta janela terá de fazer clique na tecla OK.

### Macintosh

A janela Alerta de Estado aparece automaticamente quando ocorre um problema com a impressora.

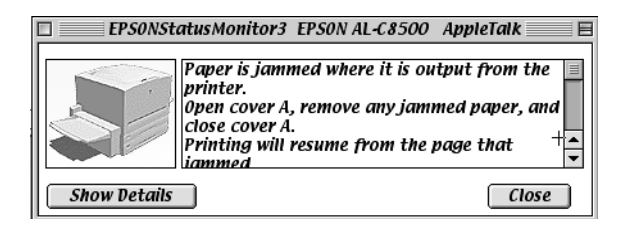

## Parar o controlo (apenas Windows)

O EPSON Status Monitor 3 controla a impressora durante o processo de impressão e quando a caixa de diálogo do EPSON Status Monitor 3 está aberta.

Para controlar apenas durante o processo de impressão, feche a caixa de diálogo EPSON Status Monitor 3.

Para interromper totalmente o controlo da impressão, desactive a caixa relativa ao controlo do estado de impressão situada no menu Utilitários do controlador da impressora. Poderá querer desactivar esta opção para que o processo de impressão se torne mais rápido ou se não necessitar de controlar a impressora.

Se desactivar a caixa relativa ao controlo do estado da impresão, a janela Alerta de Estado não aparecerá quando ocorrer um erro. No entanto, pode verificar o estado actual da impressora se fizer clique no ícone EPSON Status Monitor 3, no separador Utilitários do controlador da impressora.

#### Nota:

Em Windows NT 4.0, a caixa relativa ao controlo do estado da impressão aparece no menu Utilitários (Utility) da caixa Predefinições do Documento (Document Defaults); em Windows 2000, aparece no menu das preferências de controlo.

# Capítulo 4 Funções do Painel de Controlo

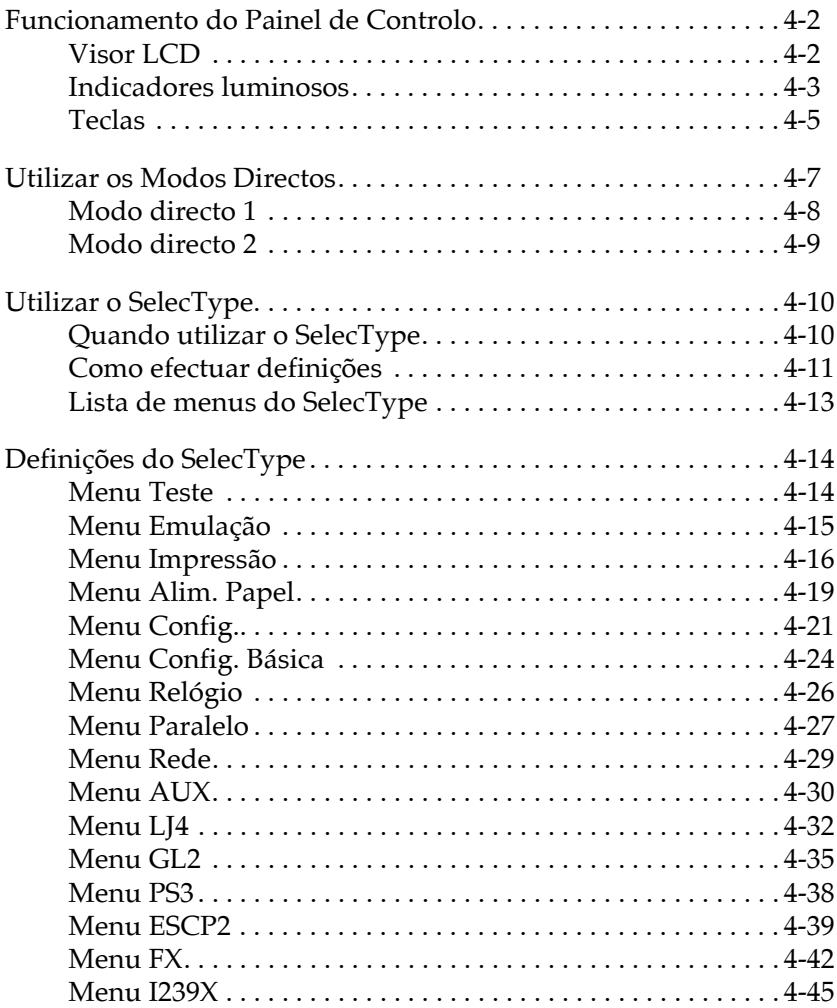

## <span id="page-78-0"></span>Funcionamento do Painel de Controlo

O painel de controlo da impressora é composto por três elementos: um visor de cristais líquidos (LCD), indicadores luminosos e teclas. O visor LCD e os indicadores luminosos fornecem informações sobre o estado actual da impressora e as teclas permitem seleccionar as definições e as funções. No entanto, as definições efectuadas na aplicação e no controlador de impressão sobrepõem-se às efectuadas no painel de controlo.

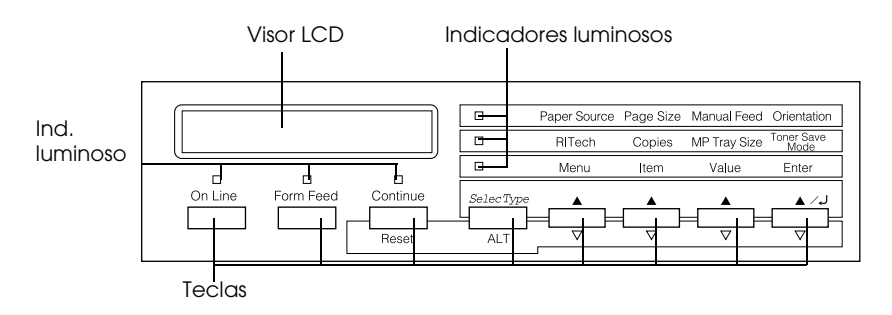

## <span id="page-78-1"></span> $Visor  $1CD$$

No visor LCD, são apresentadas as seguintes informações:

- $\Box$  Mensagens de estado que indicam o estado actual da impressora, como, por exemplo, Aquecimento.
- $\Box$  Mensagens de erro que identificam operações de manutenção que deverá executar ou situações de erro que terá de corrigir, como, por exemplo, Falta Papel.
- □ Menus do SelecType, como, por exemplo, Menu Emulação, que permitem controlar os modos da impressora, a selecção da fonte, o manuseamento do papel e muitas outras funções.

Para obter informações sobre como proceder perante mensagens de erro e indicações de manutenção, consulte os Capítulos 6 e 7. Para obter mais informações sobre o modo SelecType, consulte a secção "Utilizar o SelecType".

## <span id="page-79-0"></span>*Indicadores luminosos*

Esta secção apresenta uma descrição dos indicadores luminosos do painel de controlo.

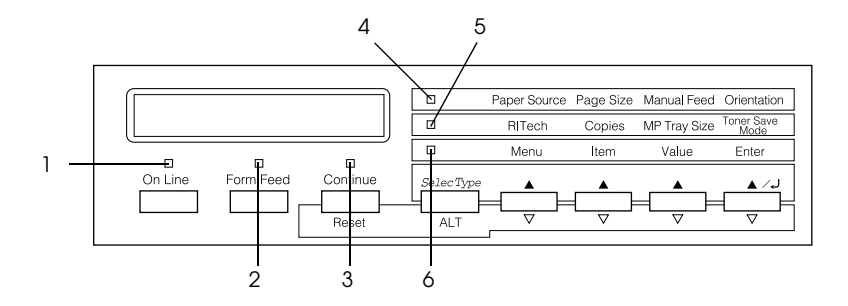

- 1 On Line **Acende quando a impressora está** activada, podendo receber e imprimir dados. Quando a impressora está desactivada, este indicador luminoso permanece apagado. Quando a impressora passa do estado activado para o estado desactivado, este indicador luminoso fica intermitente.
- 2 Form Feed Acende quando a impressora recebe dados e os armazena na memória local (a secção da memória reservada para a recepção de dados) antes de os imprimir; quando este indicador fica intermitente, isso significa que a impressora está a processar dados. Quando não existem dados na memória local da impressora, este indicador permanece apagado.

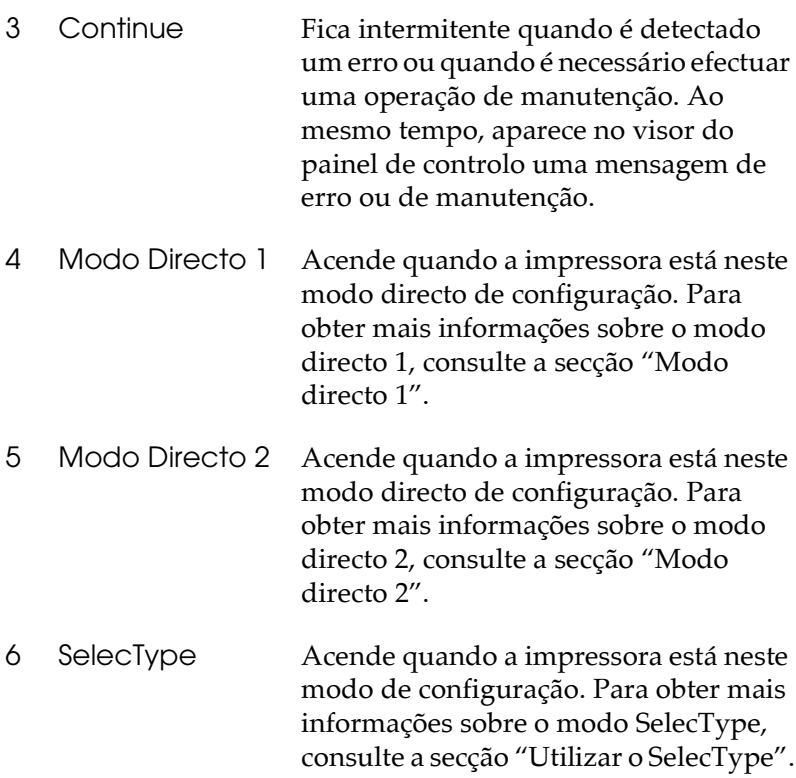

## <span id="page-81-0"></span>Teclas

Esta secção explica como utilizar as teclas do painel de controlo.

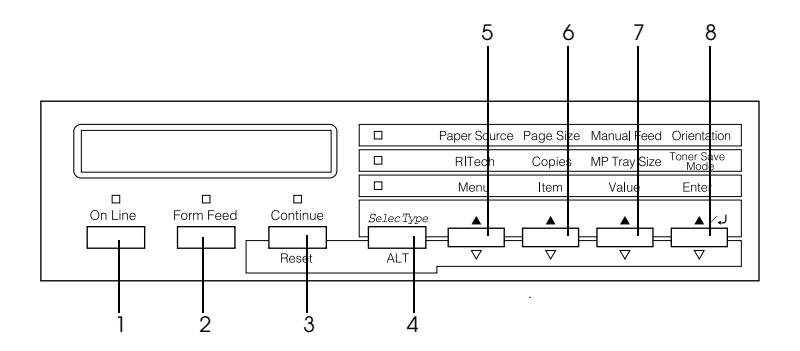

- On line L Permite activar e desactivar a impressora.
- 2 Form Feed Quando a impressora estiver desactivada mas ainda existirem dados armazenados na memória local (o indicador luminoso Form Feed permanece aceso); pressione esta tecla para imprimir os dados e limpar a memória local.
- $\mathcal{S}$ Continue/ Permite que a impressora retome a impressão Reset após terem sido resolvidas certas situações de erro ou efectuadas operações de manutenção. Se o indicador luminoso Continue estiver intermitente, leia a mensagem de estado ou de erro apresentada no visor LCD e resolva o problema da forma descrita na secção "Mensagens de Erro", no Capítulo 7. Se utilizar esta tecla juntamente com a tecla ALT, a impressora será reinicializada.

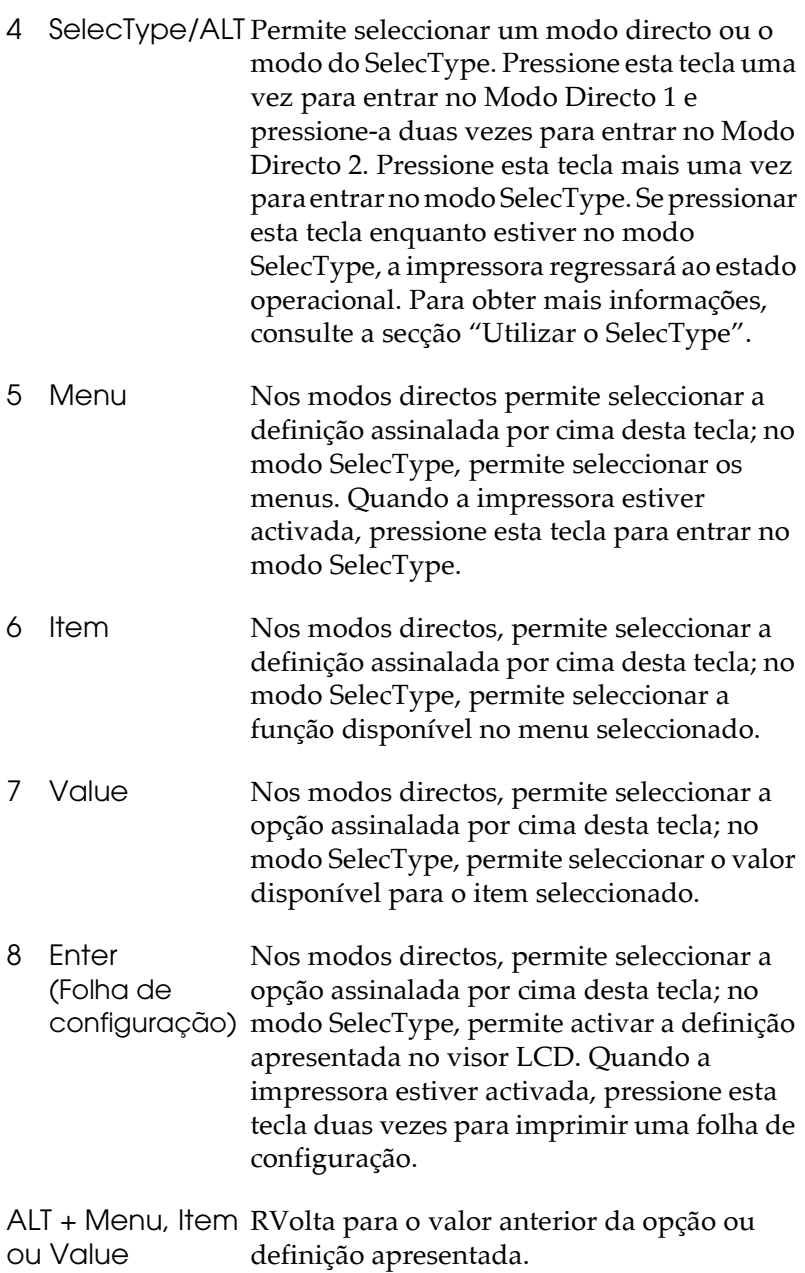

## <span id="page-83-0"></span>Utilizar os Modos Directos

Os modos directos permitem-lhe efectuar definições de impressão básicas a partir do painel de controlo quando estiver a imprimir a partir de uma aplicação ou de um sistema operativo que não suporte o controlador da impressora.

Sempre que possível, utilize o controlador de impressão para efectuar estas definições, uma vez que as definições efectuadas a partir da aplicação se sobrepõem às efectuadas através dos modos directos.

Para efectuar definições a partir dos Modos Directos, aceda a um dos modos, da forma indicada em seguida, e pressione a tecla situada por baixo da definição que deseja alterar, para avançar através das opções disponíveis.

Pode igualmente recuar através das opções disponíveis se pressionar ALT enquanto mantém pressionada a tecla situada por baixo da definição que deseja alterar.

## <span id="page-84-0"></span>Modo directo 1

Para entrar no Modo Directo 1, pressione a tecla SelecType (várias vezes, se necessário) até que o indicador luminoso junto à opção Paper Source acenda. As actuais definições do Modo Directo 1 para Sistemg Alim, (Paper Source), Formato Páging (Page Size), Alim. Manual (Manual Feed) e Orientação (Orientation) aparecem no visor LCD por esta ordem.

Paper Source Orientation Page Size **Manual Feed** 

#### Sistema Alim.

Permite especificar se o papel é alimentado a partir do alimentador MF, do alimentador inferior de origem ou de um alimentador inferior opcional. Se seleccionar Auto, será utilizado o alimentador que contém o papel correspondente ao formato seleccionado para a definição Formato Página.

#### Formato Página

Permite especificar o formato do documento a imprimir.

#### Alim, Manual

Permite activar ou desactivar a alimentação manual. Para obter mais informações sobre este modo de alimentação, consulte a secção "Alimentar papel manualmente", no Capítulo 2.

### Orientacão

Permite especificar se a página é impressa com uma orientação vertical ou horizontal.

## <span id="page-85-0"></span>Modo directo 2

Para entrar no Modo Directo 2, pressione a tecla SelecType (várias vezes, se necessário) até que o indicador luminoso junto à opção RITech acenda. As definições actuais do Modo Directo 2 para RITech, Cópias (Copies), Form. Alim. MF (MP Tray Size) e Modo Económico (Toner Save Mode) aparecem no visor LCD por esta ordem.

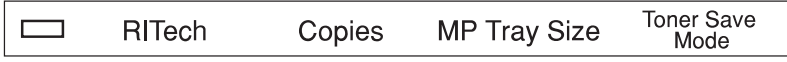

#### RITech

Permite activar ou desactivar a definição RITech. Esta tecnologia permite produzir linhas, texto e gráficos mais suaves e definidos.

#### Cópias

Permite especificar o número de cópias a imprimir, até 999.

#### Form, Alim, MF

Permite especificar o formato de papel para o alimentador MF.

#### Modo Fconómico

Permite activar ou desactivar o modo económico. Quando está activado, a impressora poupa toner ao imprimir o interior dos caracteres com uma tonalidade de cinzento. Apenas os contornos direito e inferior dos caracteres são impressos a preto.

## <span id="page-86-0"></span>Utilizar o SelecType

## <span id="page-86-1"></span>Quando utilizar o SelecType

Em geral, apenas deve recorrer ao SelecType para efectuar as definições que não consegue efectuar no programa que estiver a utilizar ou no controlador da impressora, incluindo as seguintes:

- $\Box$  Alterar os modos de emulação e seleccionar o modo IES (Comutação Inteligente).
- $\Box$  Especificar um canal e configurar o interface.
- □ Seleccionar a capacidade da memória local para receber dados

Quando utilizar as definições do SelecType, deverá ter em conta os seguintes pontos:

- Algumas das definições de configuração do SelecType podem ❏ ser efectuadas recorrendo aos Modos Directos.
- □ Para visualizar as definições actuais do SelecType, imprima uma folha de configuração.

## <span id="page-87-0"></span>Como efectuar definições

Utilize as teclas do painel de controlo para entrar no modo SelecType. As definições do SelecType seleccionadas aparecerão no visor LCD.

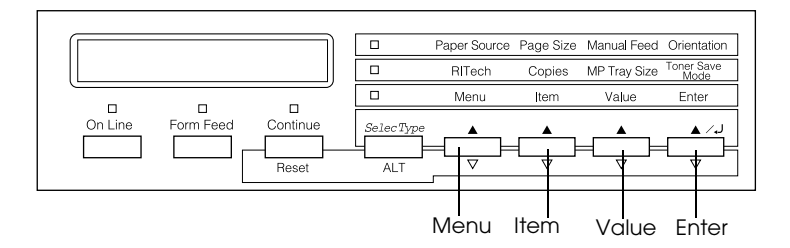

#### Nota:

É possível aceder directamente a alguns itens dos menus através dos modos directos. Para obter mais informações, consulte a secção "Utilizar os Modos Directos".

Para aceder, percorrer e sair do modo SelecType, execute as seguintes operações:

- 1. Pressione a tecla SelecType várias vezes até que o indicador luminoso situado por cima da tecla SelecType fique aceso.
- 2. Em seguida, pressione a tecla Menu para entrar no modo SelecType.

3. Para visualizar as definições, pressioneas teclas Menu, Item ou Value da seguinte forma:

Para visualizar menus, pressione Menu. Para visualizar uma definição de um menu, pressione ltem. Para visualizar uma opcão de uma definição, pressione Value

Aparece um asterisco (\*) ao lado do valor activado.

Para visualizar menus, definições ou opções pela ordem inversa, pressione a tecla ALT juntamente com a respectiva tecla.

Para ver uma lista com os menus e as definições do SelecType, consulte a secção "Lista de menus do SelecType".

- 4. Para activar uma nova definição, pressione Enter. Aparece um asterisco (\*) ao lado da definição.
- 5. Para sair do modo SelecType, pressione as teclas On Line ou SelecType.

Para obter mais informações sobre as definições do SelecType, consulte a secção "Definições do SelecType".

## <span id="page-89-0"></span>*Lista de menus do SelecType*

A tabela seguinte apresenta a ordem pela qual os menus do SelecType, bem como as respectivas definiçõe, aparecem no visor LCD. Pressione a tecla Menu para visualizar o menu seguinte. Pressione as teclas Alt e Menu para visualizar o menu anterior.

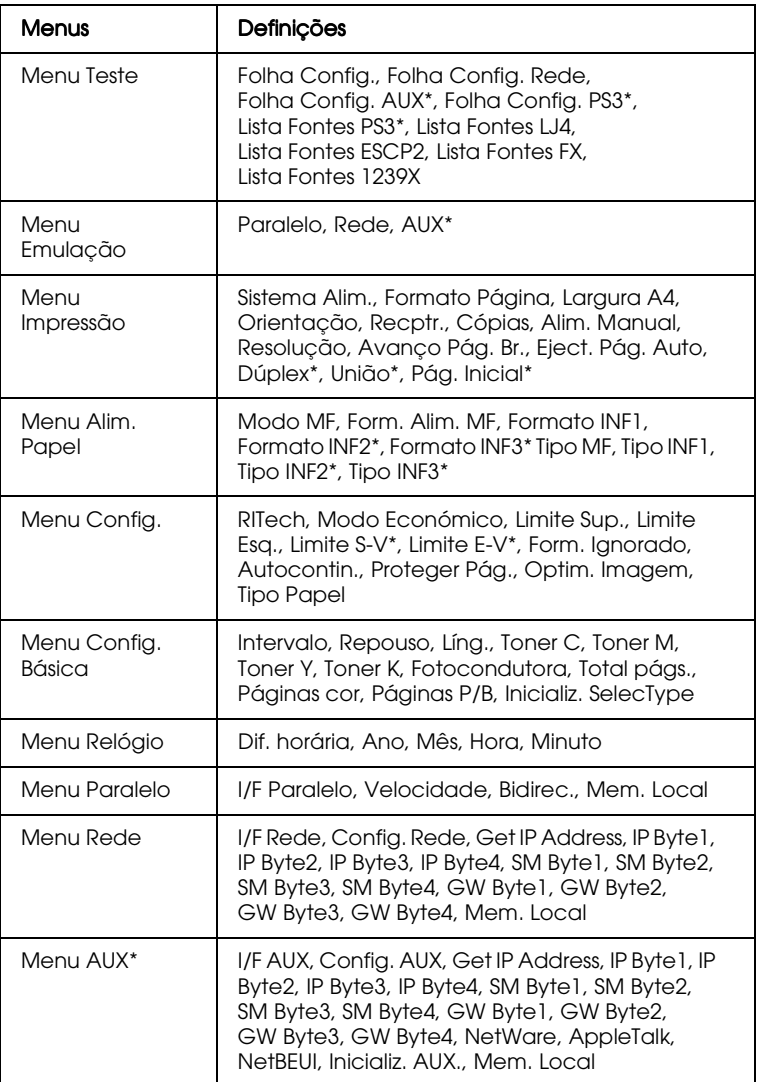

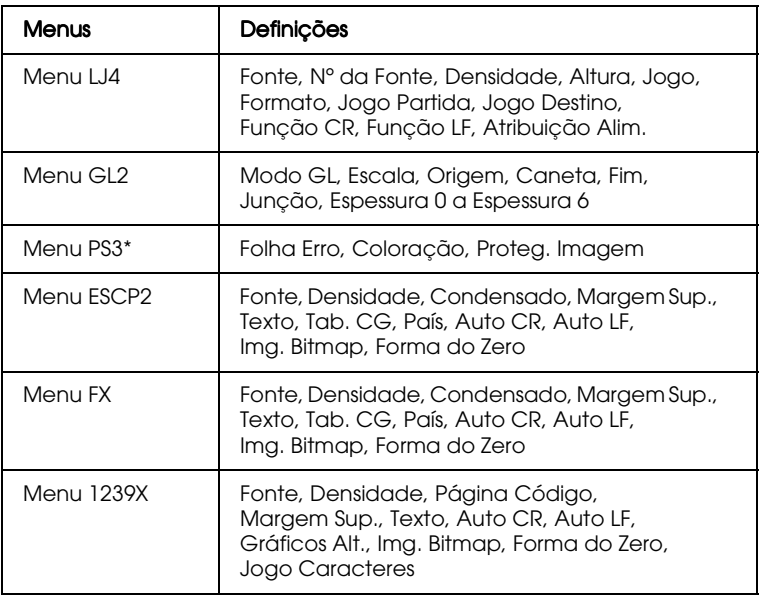

\* Estes itens aparecerão apenas se as respectivas opções estiverem instaladas.

## <span id="page-90-0"></span>*Definições do SelecType*

Para obter uma descrição completa das definições disponíveis nos menus do SelecType, leia esta secção.

## <span id="page-90-1"></span>*Menu Teste*

A partir deste menu é possível imprimir folhas de teste e de estado que apresentam as definições actuais da impressora, as fontes disponíveis e um breve resumo das características.

Para seleccionar uma folha ou uma lista de fontes, pressione a tecla ltem e, em seguida, pressione Enter para imprimir a página. Não é possível seleccionar quaisquer definições pressionando a tecla Volue.

#### *Folha Config., Folha Config. Rede, Folha Config. AUX\*, Menu Config. PS3\*\**

Permite imprimir uma folha com as definições actuais da impressora. Utilize esta função para verificar se a impressora está a funcionar correctamente

#### *Lista Fontes PS3\*\*, Lista Fontes LJ4, Lista Fontes ESCP2, Lista Fontes FX, Lista Fontes I239X*

Permite imprimir uma lista das fontes disponíveis para a emulação que seleccionou para a impressora.

- \* Disponível apenas se tiver sido instalado uma placa de interface opcional.
- \*\* Disponível apenas se o módulo ROM Adobe PostScript 3 opcional tiver sido instalado.

## <span id="page-91-0"></span>*Menu Emulação*

Utilize este menu para seleccionar o modo de emulação da impressora. Pode especificar uma emulação diferente para cada um dos interfaces destinados à impressora; isto é, para cada computador que ligar à impressora. Dado que cada modo de emulação tem o seu próprio conjunto de opções, deverá defini-las nos menus LJ4, ESCP2, FX, GL2 ou I239X, consoante for necessário. As opções disponíveis são iguais para todos os interfaces.

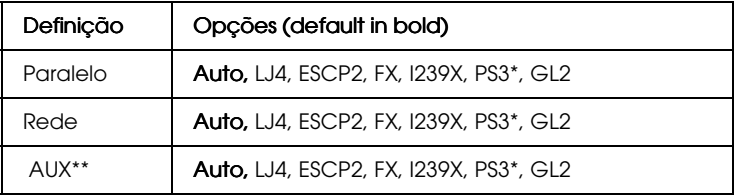

\* Disponível apenas se o módulo ROM Adobe PostScript 3 opcional tiver sido instalado.

\*\* Disponível apenas se tiver sido instalado uma placa de interface opcional.

## <span id="page-92-0"></span>Menu Impressão

Este menu permite efectuar definições de impressão básicas, como, por exemplo, o sistema de alimentação e o formato de página, mesmo que esteja a imprimir a partir de uma aplicação ou sistema operativo que não suporte o controlador. Sempre que possível, utilize o controlador para efectuar estas definições uma vez que as definições efectuadas a partir do software se sobrepõem às efectuadas no SelecType.

Pode aceder a muitas das definições do menu Impressão directamente a partir dos modos directos. Pode encontrar uma lista destas definições no painel de controlo da impressora ao lado dos indicadores luminosos dos modos directos. Para mais informações, consulte a secção "Utilizar os Modos Directos".

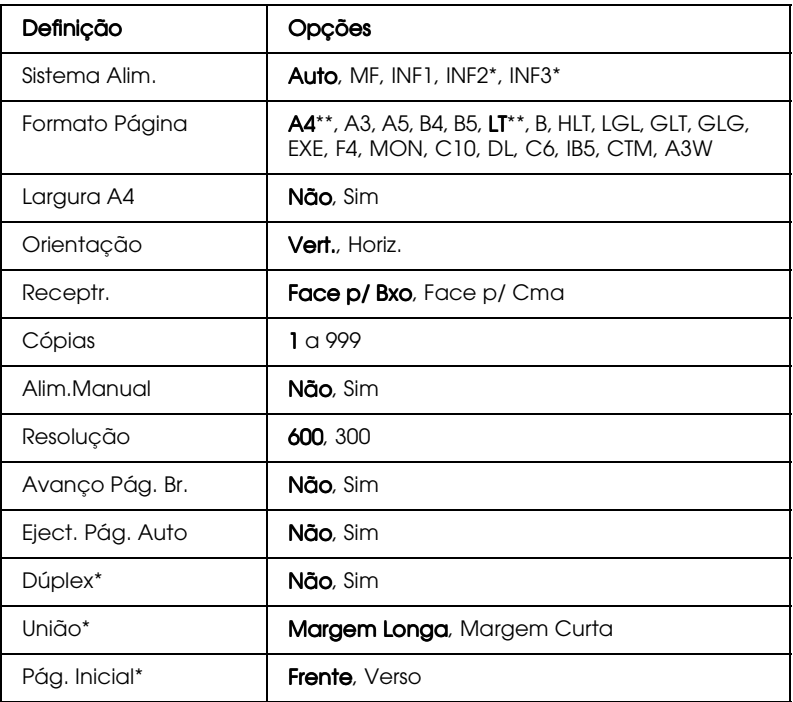

\* Disponível apenas se a opção correspondente estiver instalada.

\*\* As predefinições variam consoante o país onde a compra for efectuada.

#### Sistema Alim.

Permite especificar se o papel é alimentado a partir do alimentador multiformatos (MF), do alimentador inferior de origem, do alimentador para 250 folhas A3W, do alimentador para 500 folhas ou do alimentador de alta capacidade.

Se seleccionar Auto, será utilizado o alimentador que contém o papel com o formato seleccionado na definição Formato Página.

#### $N$ ota·

Pode igualmente efectuar esta definição a partir do Modo Directo 1.

#### Formato Página

Permite especificar o formato de papel.

#### Nota:

Pode igualmente efectuar esta definição a partir do Modo Directo 1.

#### Largura A4

Quando imprime a partir de um programa do DOS, permite imprimir 80 colunas numa folha A4 com orientação vertical. Ao seleccionar esta definição, irá alterar as margens direita e esquerda de 4 mm para 3,4 mm.

### Orientação

Permite especificar se a página deve ser impressa com uma orientação vertical ou horizontal.

#### Nota:

Pode igualmente efectuar esta definição a partir do Modo Directo 1.

#### Cópias

Permite especificar o número de cópias a imprimir; de 1 a 999.

#### Nota:

Pode igualmente efectuar esta definição a partir do Modo Directo 2.

### Alim. Manual

Permite seleccionar o modo de alimentação manual para todos os alimentadores. Para obter mais informações, consulte a secção "Alimentar papel manualmente", no Capítulo 2.

#### Nota:

Pode igualmente efectuar esta definição a partir do Modo Directo 1.

### Resolucão

Permite seleccionar uma resolução de 300 ou 600 ppp.

## Avanco Pág. Br.

Permite não imprimir as páginas em branco. Esta definição não estará disponível nos modos GL2, ESCP2, FX e I239X.

## Eject. Pág. Auto

Permite definir se o papel é ejectado ou não quando o limite do intervalo definido no menu Config. Básica é atingido. A predefinição é Não, o que significa que o papel não será impresso quando for atingido o limite do intervalo.

## Dúplex

Permite activar ou desactivar a impressão dúplex. Esta definição só estará disponível se a unidade dúplex estiver instalada.

## União

Permite seleccionar a direcção de união quando a opção Dúplex está activada. Esta opção só estará disponível se a unidade dúplex estiver instalada.

## Pág. Inicial

Permite especificar se a impresão começa na frente ou no verso da folha. Esta opção só estará disponível se a unidade dúplex estiver instalada

## <span id="page-95-0"></span>*Menu Alim. Papel*

Utilize este menu para definir o formato e o tipo de papel colocado no alimentador multiformatos e para verificar o formato do papel actualmente inserido nos alimentadores inferiores.

As definições de papel deste menu podem igualmente ser efectuadas a partir do controlador de impressão. Sempre que possível, utilize o controlador para efectuar estas definições, pois as definições efectuadas a partir do controlador sobrepõem-se às efectuadas a partir do SelecType.

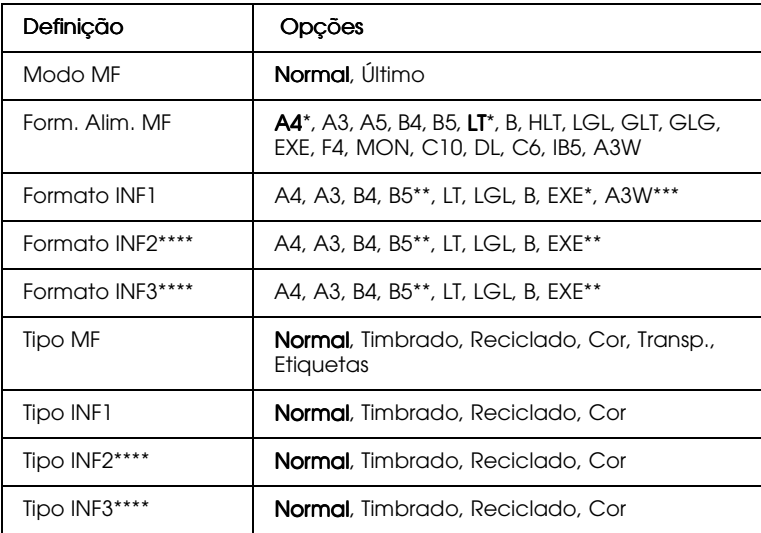

A predefinição varia consoante o país onde a compra for efectuada.

\*\* A disponibilidade varia consoante o país onde a compra for efectuada.

\*\*\* Disponível apenas se o alimentador para 250 folhas A3W estiver instalado.

\*\*\*\* Disponível apenas se o alimentador para 500 folhas ou o alimentador de alta capacidade estiverem instalados.

### Modo MF

Esta opção só é válida no SelecType quando a definição do sistema de alimentação do controlador está configurada para Auto. Quando a opção Normol está seleccionada, o alimentador multiformatos é o principal sistema de alimentação. Se seleccionar Último, o alimentador multiformatos é o último sistema de alimentação a ser utilizado.

### Form. Alim, MF

Permite seleccionar o formato de papel colocado no alimentador multiformatos

Nota: Pode igualmente efectuar esta definição a partir do Modo Directo 2.

## Formato INF1, Formato INF2, Formato INF3

Permite saber o formato do papel actualmente inserido nos alimentadores inferiores de origem e opcionais. Não é possível alterar o formato de papel a partir deste menu.

## **Tipo MF**

Permite definir o tipo de papel colocado no alimentador multiformatos.

## Tipo INF1, Tipo INF2, Tipo INF3

Permite seleccionar o tipo de papel colocado nos alimentadores inferiores de origem e opcionais.

## <span id="page-97-0"></span>*Menu Config.*

Este menu permite controlar certas definições de impressão, como, por exemplo, RITech, Modo Económico e Tipo de Papel.

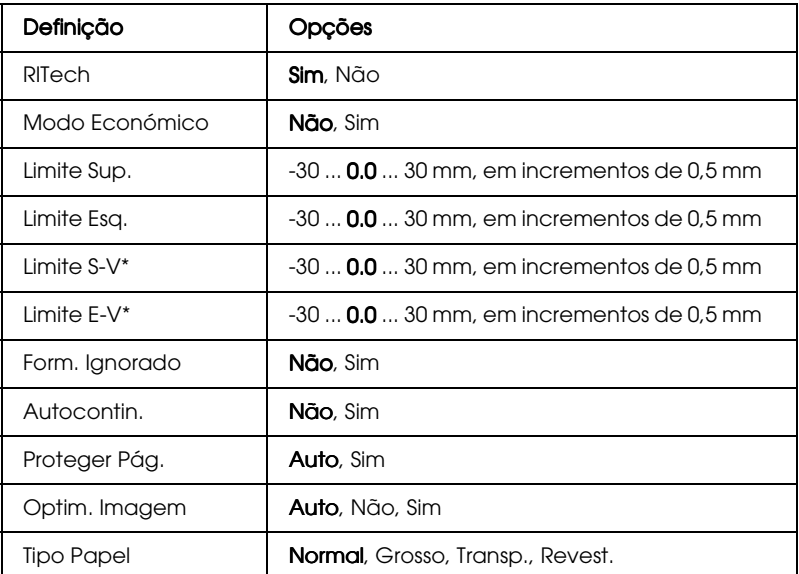

\* Disponível apenas se a unidade dúplex estiver instalada.

#### *RITech*

Permite produzir linhas, texto e gráficos mais suaves e nítidos.

#### Nota:

Pode igualmente efectuar esta definição a partir do Modo Directo 2.

#### *Modo Económico*

Quando activa este modo, a impressora economiza toner, imprimindo o interior dos caracteres num tom acinzentado. Os contornos direito e inferior dos caracteres são impressos a preto.

#### Nota:

Pode igualmente efectuar esta definição a partir do Modo Directo 2.

Limite Sup.

Permite efectuar pequenos ajustes à posição vertical da impressão na página.

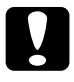

#### Importante:

Certifique-se de que a imagem impressa não excede a margem do papel; caso contrário, poderá danificar a impressora.

## Limite Esg.

Permite efectuar pequenos ajustes à posição horizontal da impressão na página. Esta opção torna-se útil para efectuar pequenos ajustes quando utiliza o modo de alimentação manual.

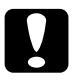

#### Importante:

 $\mid$  Certifique-se de que a imagem impressa não excede a margem do papel; caso contrário, poderá danificar a impressora.

## I imite S-V

Permite ajustar a posição vertical da impressão no verso quando estiver a imprimir em ambos os lados da folha. Se a impressão do verso da folha não estiver colocada onde pretende, ajuste-a através desta definição. Esta opção estará disponível apenas se a unidade dúplex estiver instalada.

## I imite E-V

Permite ajustar a posição horizontal da impressão no verso quando estiver a imprimir em ambos os lados da folha. Se a impressão do verso da folha não estiver colocada onde pretende, ajuste-a através desta definição. Esta opção estará disponível apenas se a unidade dúplex estiver instalada.

### Form. Ignorado

Se pretender ignorar os erros de formato de papel, seleccione Sim. Se activar esta opção, a impressora continuará a imprimir, mesmo que o tamanho da imagem exceda a área de impressão para o formato de papel seleccionado. Essa situação pode esborratar a impressão, uma vez que o toner não é correctamente transferido para o papel. Se esta opção estiver desactivada, a impressora pára de imprimir quando ocorre um erro de formato de papel.

#### Autocontin.

Quando activa esta opção, a impressora retoma automaticamente a impressão após um determinado período de tempo quando ocorre um dos seguintes erros: Def. Papel, Imp. Sobrecarregada ou Mem. Saturada. Quando esta definição estiver desactivada, terá de pressionar a tecla Continue para retomar a impressão.

#### Proteger Pág.

Permite reservar mais memória da impressora para a impressão de dados em deterimento da sua recepção. Se estiver a imprimir uma página muito complexa, é possível que tenha de activar esta opção. Se ocorrer um erro de impressora sobrecarregada, altere esta definição para Sim e volte a imprimir os dados. Isso diminui a quantidade de memória reservada para a recepção de dados, pelo que o computador pode demorar mais tempo a enviar a tarefa de impressão, mas irá permitir que imprima documentos complexos. Normalmente, a função Proteger Pág. funciona melhor se estiver configurada para Auto. Se os erros de memória continuarem a ocorrer, terá de aumentar a capacidade de memória da impressora.

#### Nota:

Se alterar esta definição, a memória da impressora será reconfigurada, o que significa que quaisquer fontes transferidas serão apagadas.

#### Optim. imagem

Quando este modo está activado, a qualidade dos gráficos diminui. Esta função reduz a quantidade de dados gráficos quando é atingido o limite da memória, de forma a permitir a impressão de documentos complexos.

## **Tipo Papel**

Utilize esta definição sempre que pretender imprimir em papel grosso, papel revestido ou transparências.

## <span id="page-100-0"></span>Menu Config. Básica

Este menu permite personalizar vários modos de impressão, seleccionar uma língua para o visor LCD, saber o total de páginas já impressas e verificar a quantidade de toner existente.

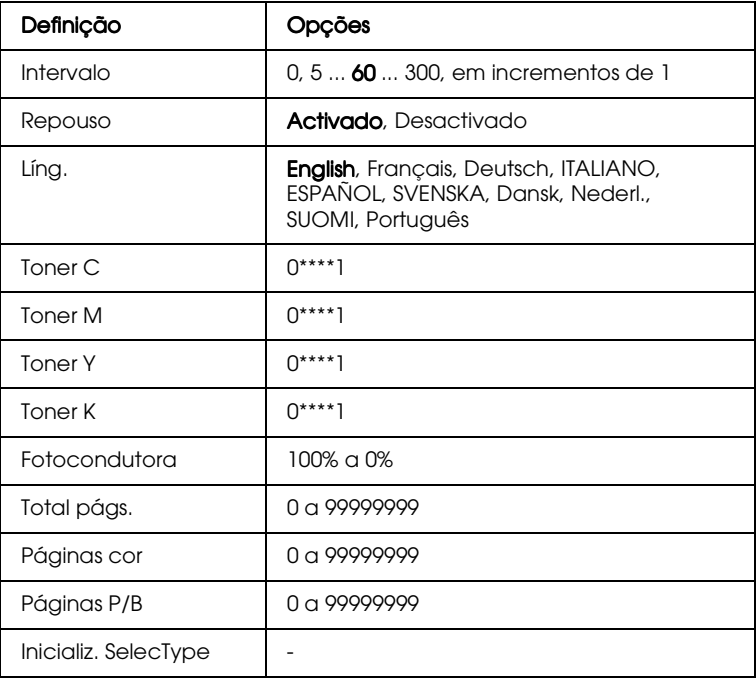

#### Intervalo

Permite definir o período de tempo durante o qual a impressora aguarda a recepção de novos dados, quando está activada. Passado esse período, a impressora procura novos dados de impressão noutros canais (interfaces).

### Repouso

Se a impressora não receber dados durante um período de 60 minutos, a impressora disponibiliza apenas a energia necessária à manutenção do sistema de aquecimento. Neste modo, a impressora começa a aquecer logo que envie dados de impressão e fica pronta a imprimir em cerca de 60 segundos.

### Líng.

Permite seleccionar a língua que é apresentada no visor LCD e em que é impressa a folha de configuração.

### Toner C/Toner M/Toner Y/Toner K

Indica a quantidade de toner existente nas respectivas unidades:

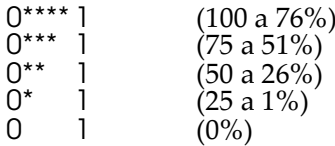

### Fotocondutora

Apresenta o tempo de duração restante da unidade fotocondutora. Quando o valor atinge os 20%, aparece uma mensagem de aviso da unidade fotocondutora no visor LCD. A contagem será reinicializada quando instalar uma nova unidade fotocondutora.

### *Total págs.*

Apresenta o número total de páginas impressas pela impressora; a cores ou a preto e branco.

### *Páginas cor*

Apresenta o número total de páginas a cores impressas pela impressora.

### *Páginas P/B*

Apresenta o número total de páginas a preto e branco impressas pela impressora.

### *Inicializ. SelecType*

Permite apagar todas as definições que tiver alterado no SelecType, excepto as referentes aos interface, repondo as respectivas predefinições.

## <span id="page-102-0"></span>*Menu Relógio*

Este menu permite definir a hora para o relógio interno da impressora.

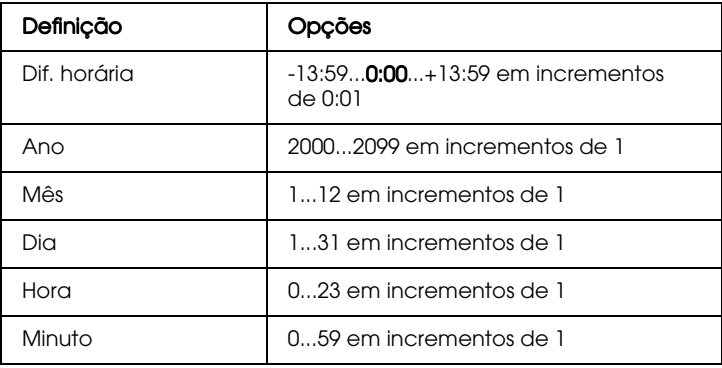

### Dif. horária

Permite corrigir a diferença horária do local onde se encontra em relação ao Greenwich Mean Time (GMT).

#### $Ano$

Permite especificar o ano.

#### Mês

Permite especificar o mês.

## $D<sub>i</sub>$

Permite especificar o dia.

### Hora

Permite especificar a hora do local onde se encontra.

### Minuto

Permite especificar os minutos no local onde se encontra.

## <span id="page-103-0"></span>Menu Paralelo

As definições existentes neste menu permitem controlar a comunicação entre a impressora e o computador, quando utiliza um interface paralelo.

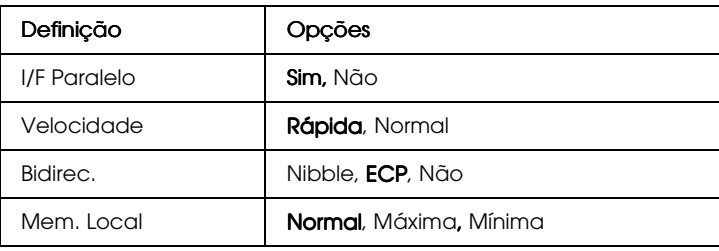

### **I/F Paralelo**

Permite activar ou desactivar o interface paralelo.

### Velocidade

Permite especificar a frequência do sinal ACKNLG durante a recepção de dados no modo Compatibilidade ou no modo Nibble. Quando esta opção está configurada para Rápida, a frequência é de cerca de 1 µs. Quando esta definição está configurada para Normal, a frequência é de cerca de 10 µs.

### **Bidirec.**

Permite especificar o modo de comunicação bidireccional. Quando selecciona Não, a comunicação bidireccional fica desactivada.

### Mem. Local

Permite determinar a quantidade de memória a ser utilizada na recepção e na impressão de dados. Se estiver configurada para Máximo, será atribuída mais memória para a recepção de dados; se estiver configurada para Mínimo, será atribuída mais memória para a impressão de dados.

#### Nota:

- $\Box$  Para activar as novas definições, pressione as teclas ALT e Reset, simultaneamente, até que a indicação Reinicialização Total apareça no visor LCD. Em alternativa, desligue a impressora e, após 5 segundos, volte a ligá-la.
- $\Box$  Ao reinicializar a impressora, todas as tarefas de impressão serão apagadas. Quando proceder à reinicialização da impressora, certifique-se de que o indicador luminoso On Line não está *intermitente*

## <span id="page-105-0"></span>*Menu Rede*

Utilize estas opções para efectuar definições de rede.

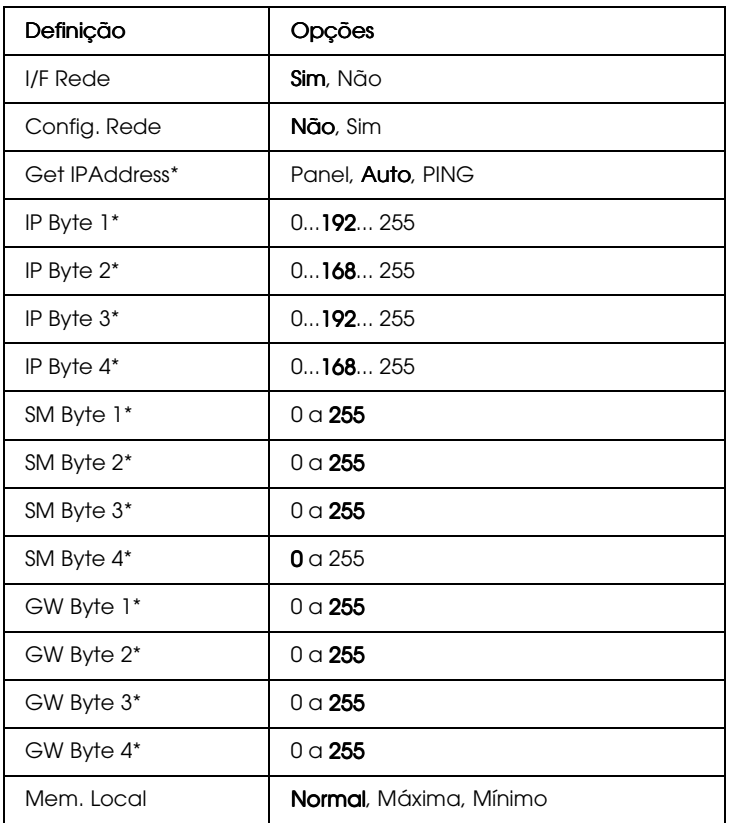

#### Nota:

- □ Para activar as novas definições, pressione as teclas ALT e Reset, simultaneamente, até que a indicação Reinicialização Total apareça no visor LCD. Em alternativa, desligue a impressora e, após 5 segundos, volte a ligá-la.
- $\Box$  Ao reinicializar a impressora, todas as tarefas de impressão serão apagadas. Quando proceder à reinicialização da impressora, certifique-se de que o indicador luminoso On Line não está intermitente.

## <span id="page-106-0"></span>*Menu AUX*

This menu allows you to control the optional interface settings.

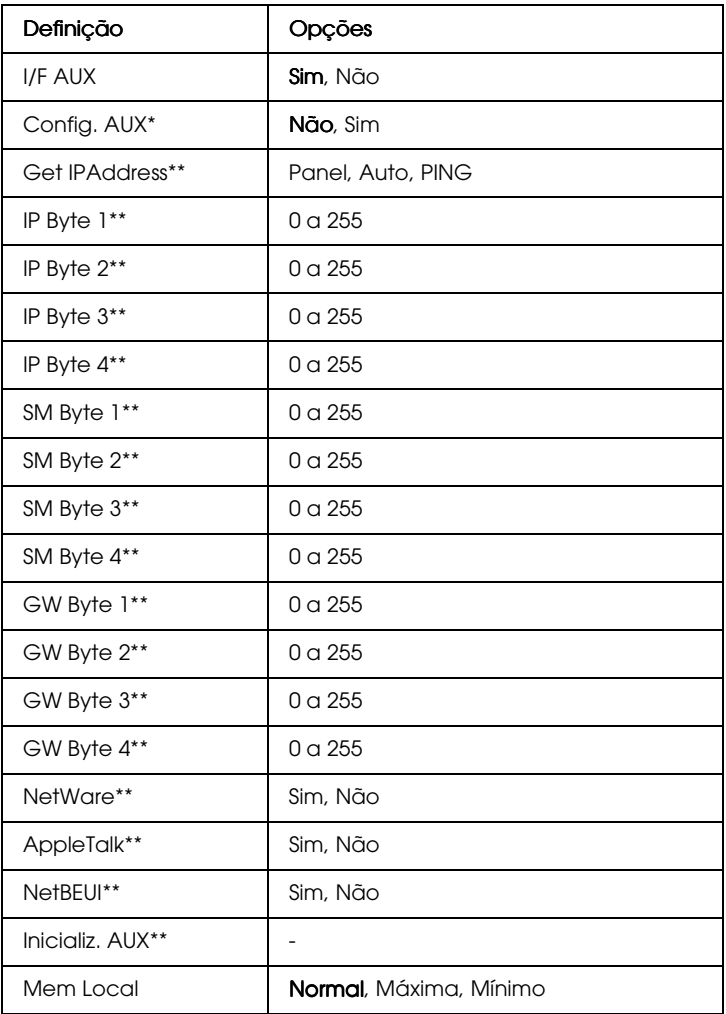

\* Disponível apenas quando estiver instalada uma placa de interface opcional com uma definição de configuração de rede. Este item não aparecerá se utilizar uma placa de interface paralelo Tipo-B.

\*\* Disponível apenas quando a opção Config. AUX está activada.

## **I/F AUX**

Permite activar ou desactivar o interface AUX quando está instalada uma placa de interface opcional.

### Mem. Local

Permite determinar a quantidade de memória a ser utilizada na recepção e na impressão de dados. Se estiver configurada para Máximo, será atribuída mais memória para a recepção de dados; se estiver configurada para Mínimo, será atribuída mais memória para a impressão de dados.

#### Nota:

- $\Box$  Para activar as novas definições, pressione as teclas ALT e Reset, simultaneamente, até que a indicação Reinicialização Total apareça no visor LCD. Em alternativa, desligue a impressora e, após 5 segundos, volte a ligá-la.
- $\Box$  Ao reinicializar a impressora, todas as tarefas de impressão serão apagadas. Quando proceder à reinicialização da impressora, certifique-se de que o indicador luminoso On Line não está *intermitente*
# *Menu LJ4*

Estas definições permitem controlar as fontes e os jogos de caracteres quando a impressora está no modo de emulação LJ4.

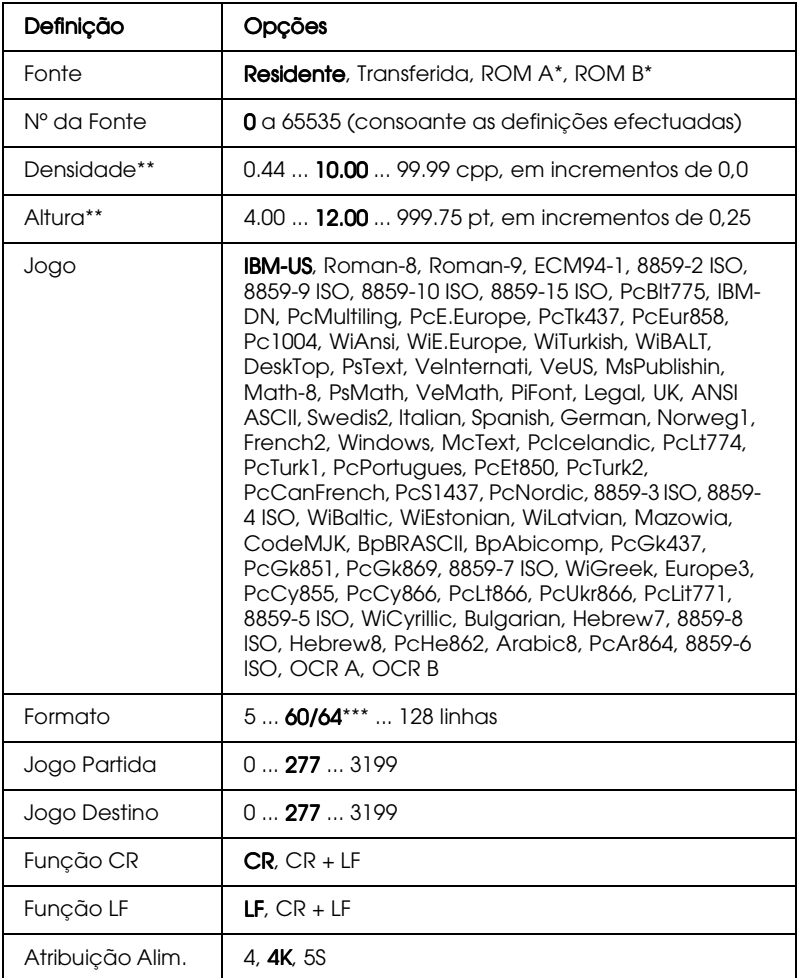

\* Disponível apenas quando o módulo ROM Adobe PostScript 3 opcional estiver instalado.

\*\* Consoante estiver seleccionado papel Letter (60) ou papel A4 (64).

#### $Nofa$

Se utilizar um controlador de uma impressora HP Laserjet 4, deve configurar a impressora através da aplicação, pois as definições da aplicação sobrepõem-se às efectuadas no menu LJ4.

#### Fonte

Permite especificar a origem da fonte padrão.

#### $N<sup>o</sup>$  da Fonte

Permite seleccionar o número de fonte padrão para a origem de fonte padrão. O número disponível depende das definições efectuadas

#### Densidade

Se a fonte for vectorial e fixa, permite especificar a densidade de caracteres padrão. Pode seleccionar um valor compreendido entre 0,44 e 99,99 cpp, em incrementos de 0,01 cpp. A disponibilidade desta definição está dependente das definições Fonte e Nº da Fonte

## Altura

Se a fonte for vectorial e proporcional, permite especificar a altura padrão dos caracteres. Pode seleccionar um valor compreendido entre 4,00 e 999,75 pontos, em incrementos de 0,25 pontos. A disponibilidade desta definição está dependente das definições Fonte e Nº da Fonte.

## Jogo

Permite seleccionar o jogo padrão. Se a fonte que seleccionou com as definições Fonte e Nº da Fonte não estiver disponível no jogo seleccionado, os valores relativos à fonte são automaticamente substituídos pelos valores padrão IBM-US.

## Formato

Permite seleccionar o número de linhas com base no formato de papel e na orientação seleccionados. Isto provoca, igualmente, uma alteração no espaçamento de linha (VMI) e o novo valor VMI é guardado na impressora. Isto significa que uma posterior alteração das definições Formoto Págino ou Orientoção modificará o valor do formato, com base na configuração VMI aí gravada.

## Jogo Partida, Jogo Destino

Esta definição só está disponível nos países em que as impressoras têm um módulo ROM especial instalado para lidar com linguagens específicas.

# Função CR, Função LF

Estas funções destinam-se a utilizadores de determinados sistemas operativos, como, por exemplo, Unix.

## Atribuição Alim.

Permite alterar a atribuição do comando de selecção do sistema de alimentação. Ouando está seleccionado 4, os comandos são compatíveis com a HP LaserJet 4. Quando está seleccionado 4K, os comandos estão compatíveis com HP Laser Jet 4000, 5000 e 8000. Quando está seleccionado 5S, os comandos estão compatíveis com HP LaserJet 5Si.

# *Menu GL2*

Este menu permite permite configurar a impressora para emular um traçador gráfico, o que permite a utilização de software que requer um traçador gráfico para a execução de impressões. O modo LJ4GL2 é idêntico ao modo GL/2 que é suportado no modo HP LaserJet 4. O modo Idêntico GL emula alguns comandos HP-GL e inclui todos os comandos do modo GL/2 da HP, bem como dois comandos adicionais

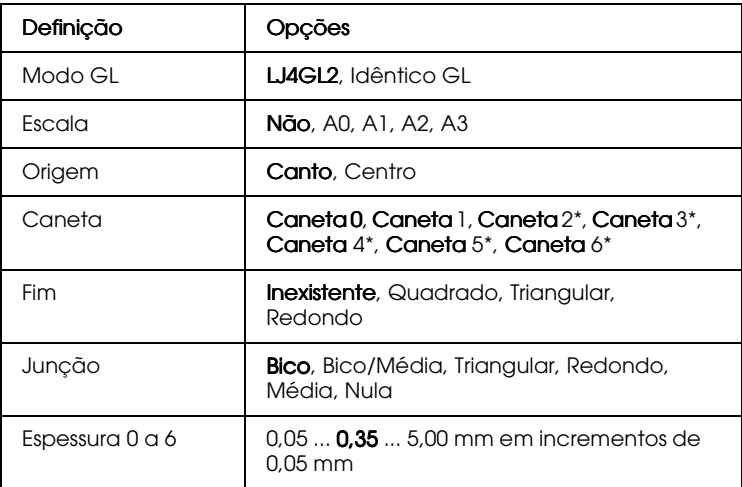

\* Disponível apenas no modo Idêntico GL.

# Antes de imprimir no modo GL/2

Consoante as necessidades de impressão, poderá ter de alterar as definições da impressora apresentadas em seguida. Verifique estas definições para certificar-se de que são adequadas aos dados que pretende imprimir.

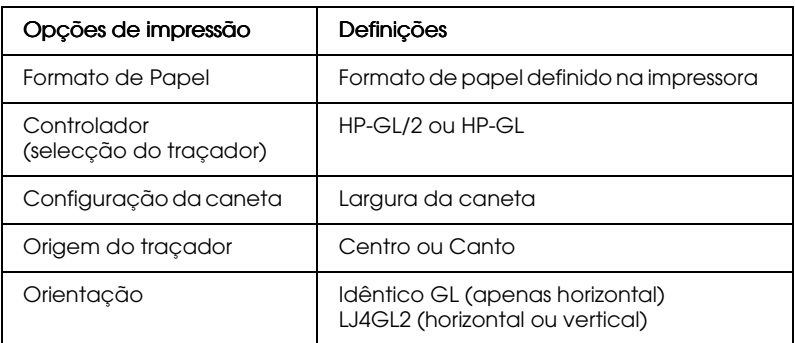

Se precisar de configurar as definições da impressora, mude, em primeiro lugar, para o modo de emulação GL/2 e, em seguida, altere as definições através do controlador de impressão ou do SelecType.

#### Nota:

As definições ou os dados gravados na RAM da impressora (tais como, fontes transferidas) poderão ser apagados quando mudar o modo de emulação.

#### Modo GI

Permite especificar se a impressora utiliza uma emulação directa do traçador do GL/2 ou a emulação GL/2 da HP LaserJet 4.

#### **Fscala**

Permite seleccionar se as impressões a partir do software são vectoriais. O factor de escala é calculado com base no formato de papel de saída seleccionado na aplicação.

## Origem

Permite especificar se o "traçador" tem a sua origem lógica no canto ou no centro do papel.

## Caneta

Permite seleccionar uma caneta cuja espessura poderá posteriormente definir através do item Espessuro 0 o 6. O modo LJ4GL2 suporta duas canetas (0 e 1) e o modo Idêntico GL suporta sete canetas (0 a 6).

## Fim

Permite seleccionar de que forma é que as linhas terminam.

#### Juncão

Permite seleccionar de que forma é que as linhas se unem.

## Espessura 0 a 6

Permite seleccionar a espessura das "canetas" utilizadas para produzir a impressão. No modo LJ4GL2, pode seleccionar Espessura 0 e Espessura 1. No modo Idêntico GL, pode seleccionar Espessura 0 a Espessura 6.

# Menu PS3

Estas definições estão disponíveis apenas quando o módulo ROM Adobe PostScript 3 opcional está instalado. Para saber como instalá-lo, consulte a secção "Módulo ROM Adobe PostScript 3", no Capítulo 5. Consulte igualmente a documentação do kit Adobe PostScript 3.

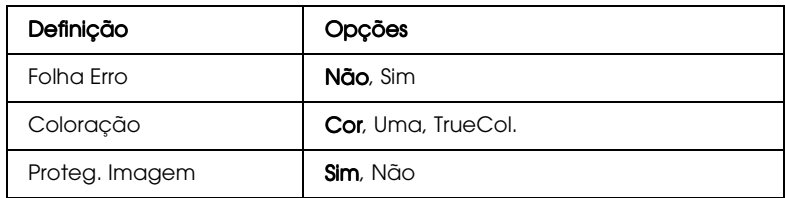

#### Folha Frro

Quando esta opção está activada a impressora imprime uma folha de erro.

#### Coloracão

Permite especificar o método de impressão a cores. A opção Cor refere-se à impressão a cores a 1 bit / pixel, a opção Uma refere-se à impressão apenas a preto e a opção TrueCol refere-se à impressão a cores a 8 bits/pixel.

#### Proteg. Imagem

Permite especificar se pretende empregar a compressão com perda de dados. Se activar esta opção, será aplicada uma técnica de compressão durante a qual se perde uma pequena quantidade de dados.

# *Menu ESCP2*

Este menu permite efectuar definições que afectam a impressora quando está no modo de emulação ESCP2.

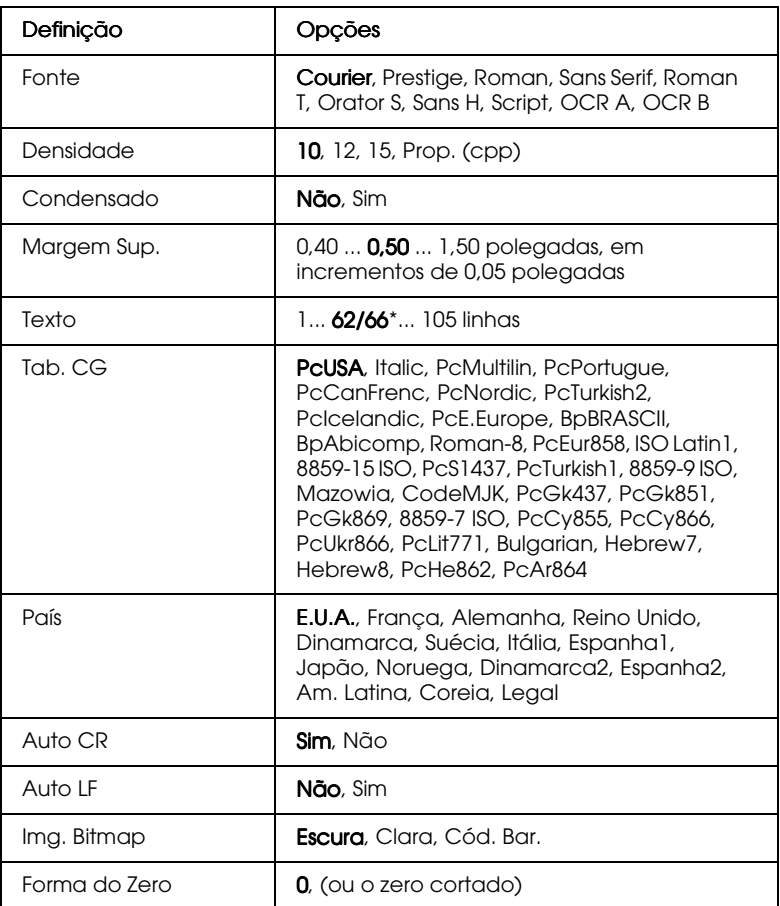

\* Consoante tenha seleccionado papel Letter (62) ou papel A4 (66).

#### *Fonte*

Permite seleccionar a fonte.

#### Densidade

Permite seleccionar a densidade (o espaçamento horizontal) de fontes fixas, medida em cpp (caracteres por polegada), ou seleccionar um espaçamento proporcional.

#### Condensado

Permite activar ou desactivar a impressão condensada.

## Margem Sup.

Permite definir a distância entre o topo da folha e a base da primeira linha imprimível; a distância é medida em polegadas. Quanto mais pequeno for o valor, menor é a distância entre a linha impressa e a margem superior.

## Texto

Permite definir o comprimento de página em linhas. Nesta opção, uma linha tem 1 pica (1/6 polegadas). Se alterar as definições Orientação, Formato Página ou Margem Sup., o valor relativo ao comprimento da página regressa automaticamente ao valor predefinido para cada formato de papel.

# Tab. CG

Utilize esta definição para seleccionar a tabela de caracteres gráficos ou a tabela de caracteres em itálico. A tabela de caracteres gráficos contém caracteres para a impressão de linhas, cantos, áreas sombreadas, caracteres internacionais, caracteres gregos e símbolos matemáticos. Se seleccionar a tabela de caracteres em itálico, a metade superior da tabela de caracteres será apresentada em itálico

# $P\alpha$ ís

Utilize esta definição para seleccionar um dos quinze jogos de caracteres internacionais. Para visualizar amostras de caracteres do jogo de caracteres de cada país, consulte a secção "Jogos de caracteres internacionais", no Apêndice B.

## Auto CR

Permite especificar se a impressora deve executar uma operação de retorno do carreto/avanço de linha (CR-LF) sempre que a posição de impressão excede a margem direita. Se esta definição estiver desactivada, a impressora não imprime quaisquer caracteres para além da margem direita e não executa nenhuma mudança de linha até receber um comando CR. Esta função é controlada automaticamente pela maior parte das aplicações.

## Auto IF

Se configurar esta definição para Não, a impressora não envia um comando de avanço de linha (LF) automático a cada retorno do carreto (CR). Se esta definição estiver configurada para Sim, é enviado um comando de avanco de linha com cada retorno do carreto. Se as linhas do texto se sobrepuserem, deverá configurar esta definição para Sim.

## Img. Bitmap

A impressora é capaz de emular as densidades gráficas definidas com os comandos da impressora. Se seleccionar Escura, a densidade da imagem bitmap é alta; se seleccionar Clara, a densidade da imagem bitmap é baixa.

Se seleccionar Cód. Bar., a impressora converte imagens bitmap em códigos de barras, preenchendo automaticamente quaisquer espaços verticais entre os pontos, o que produz linhas verticais contínuas que podem ser lidas por um leitor de códigos de barras. Este modo irá reduzir o tamanho da imagem a imprimir e pode igualmente provocar alguma distorção na impressão de gráficos com imagens bitmap.

## Forma do Zero

Permite especificar se a impressora imprime um zero cortado ou um zero normal.

# *Menu FX*

Este menu permite efectuar definições que afectam a impressora quando está no modo de emulação FX.

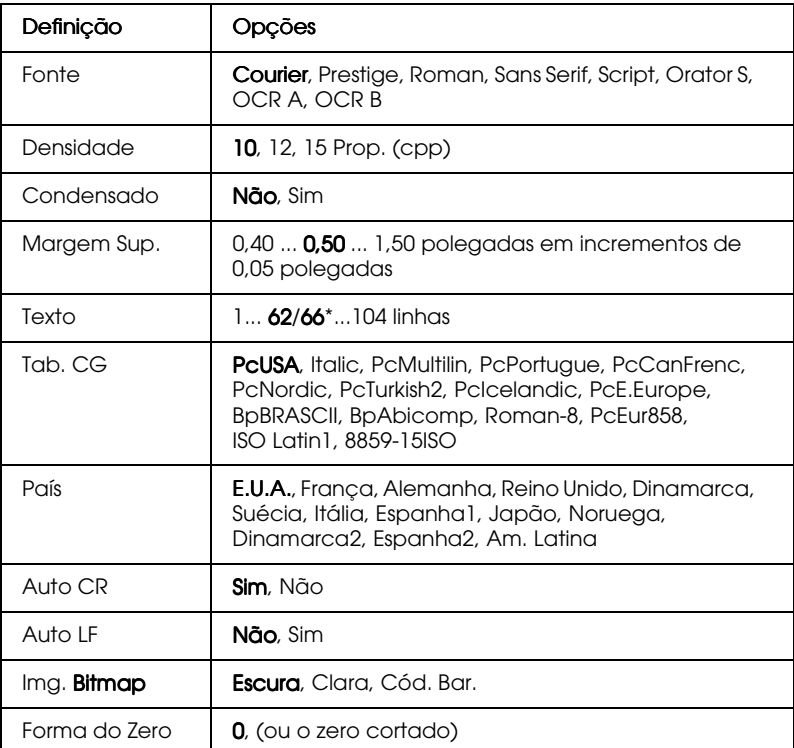

\* Consoante tenha seleccionado papel Letter (62) ou papel A4 (66).

#### *Fonte*

Permite seleccionar a fonte.

#### *Densidade*

Permite seleccionar a densidade (o espaçamento horizontal) de fontes fixas, medida em cpp (caracteres por polegada), ou seleccionar um espaçamento proporcional.

#### Condensado

Permite activar ou desactivar a impressão condensada.

#### Margem Sup.

Permite definir a distância entre o topo da folha e a base da primeira linha imprimível; a distância é medida em polegadas. Quanto mais pequeno for o valor, menor é a distância entre a linha impressa e a margem superior.

#### Texto

Permite definir o comprimento de página em linhas. Nesta opção, uma linha tem 1 pica (1/6 polegadas). Se alterar as definições Orientação, Formato Página ou Margem Sup., o valor relativo ao comprimento da página regressa automaticamente ao valor predefinido para cada formato de papel.

## Tab. CG

Utilize esta definição para seleccionar a tabela de caracteres gráficos ou a tabela de caracteres em itálico. A tabela de caracteres gráficos contém caracteres para a impressão de linhas, cantos, áreas sombreadas, caracteres internacionais, caracteres gregos e símbolos matemáticos. Se seleccionar a tabela de caracteres em itálico, a metade superior da tabela de caracteres será apresentada em itálico.

#### País

Utilize esta definição para seleccionar um dos quinze jogos de caracteres internacionais. Para visualizar amostras de caracteres do jogo de caracteres de cada país, consulte a secção "Jogos de caracteres internacionais", no Apêndice B.

# Auto CR

Permite especificar se a impressora deve executar uma operação de retorno do carreto/avanço de linha (CR-LF) sempre que a posição de impressão excede a margem direita. Se esta definição estiver desactivada, a impressora não imprime quaisquer caracteres para além da margem direita e não executa nenhuma mudança de linha até receber um comando CR. Esta função é controlada automaticamente pela maior parte das aplicações.

## Auto IF

Se configurar esta definição para Não, a impressora não envia um comando de avanço de linha (LF) automático a cada retorno do carreto (CR). Se esta definição estiver configurada para Sim, é enviado um comando de avanco de linha com cada retorno do carreto. Se as linhas do texto se sobrepuserem, deverá configurar esta definição para Sim.

## Img. Bitmap

A impressora é capaz de emular as densidades gráficas definidas com os comandos da impressora. Se seleccionar Escura, a densidade da imagem bitmap é alta; se seleccionar Clara, a densidade da imagem bitmap é baixa.

Se seleccionar Cód. Bar., a impressora converte imagens bitmap em códigos de barras, preenchendo automaticamente quaisquer espaços verticais entre os pontos, o que produz linhas verticais contínuas que podem ser lidas por um leitor de códigos de barras. Este modo irá reduzir o tamanho da imagem a imprimir e pode igualmente provocar alguma distorção na impressão de gráficos com imagens bitmap.

## Forma do Zero

Permite especificar se a impressora imprime um zero cortado ou um zero normal.

# *Menu I239X*

O modo I239X permite emular os comandos IBM® 2390/2391  $Plus.$ 

Estas definições encontram-se disponíveis apenas quando a impressora está no modo I239X.

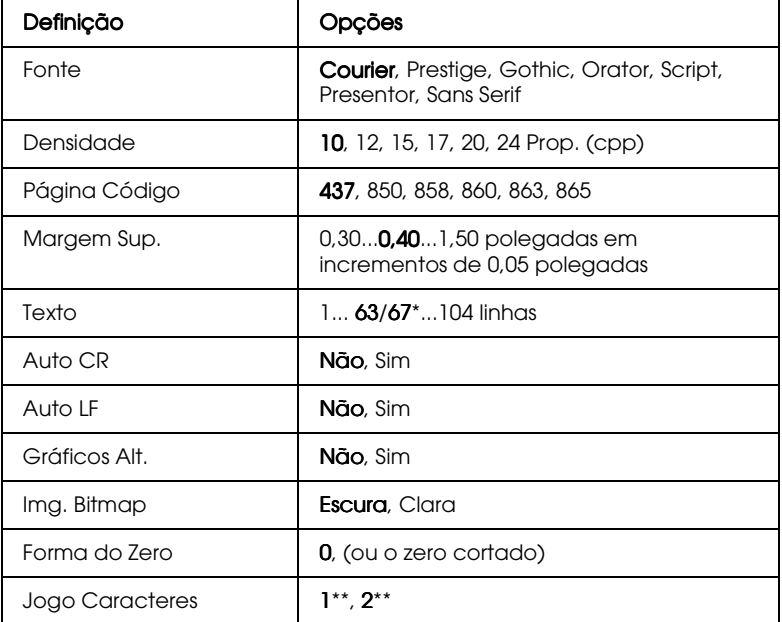

\* Consoante tenha seleccionado papel Letter (62) ou papel A4 (66).

\*\* Disponível em função do país onde a compra for efectuada.

#### *Fonte*

Permite seleccionar a fonte

#### *Densidade*

Permite seleccionar a densidade (o espaçamento horizontal) de fontes fixas, medida em cpp (caracteres por polegada), ou seleccionar um espaçamento proporcional.

# Página Código

Permite seleccionar as tabelas de caracteres. Essas tabelas contêm os caracteres e os símbolos utilizados por diferentes idiomas. A impressora imprime texto com base na tabela de caracteres seleccionada.

## Margem Sup.

Permite definir a distância entre o topo da folha e a base da primeira linha imprimível; a distância é medida em polegadas. Quanto mais pequeno for o valor, menor é a distância entre a linha impressa e a margem superior.

## Texto

Permite definir o comprimento de página em linhas. Nesta opção, uma linha tem 1 pica (1/6 polegadas). Se alterar as definições Orientação, Formato Página ou Margem Sup., o valor relativo ao comprimento da página regressa automaticamente ao valor predefinido para cada formato de papel.

## Auto CR

Permite especificar se a impressora deve executar uma operação de retorno do carreto/avanço de linha (CR-LF) sempre que a posição de impressão excede a margem direita. Se esta definição estiver desactivada, a impressora não imprime quaisquer caracteres para além da margem direita e não executa nenhuma mudança de linha até receber um comando CR. Esta função é controlada automaticamente pela maior parte das aplicações.

# $A$ <sub>IIto</sub>  $IF$

Se configurar esta definição para Não, a impressora não envia um comando de avanço de linha (LF) automático a cada retorno do carreto (CR). Se esta definição estiver configurada para Sim, é enviado um comando de avanço de linha com cada retorno do carreto. Se as linhas do texto se sobrepuserem, deverá configurar esta definição para Sim.

#### Gráficos Alt.

Permite activar ou desactivar a opção de gráficos alternativos.

#### Img. Bitmap

A impressora é capaz de emular as densidades gráficas definidas com os comandos da impressora. Se seleccionar Escurq, a densidade da imagem bitmap é alta; se seleccionar Clara, a densidade da imagem bitmap é baixa.

Se seleccionar Cód. Bar., a impressora converte imagens bitmap em códigos de barras, preenchendo automaticamente quaisquer espaços verticais entre os pontos, o que produz linhas verticais contínuas que podem ser lidas por um leitor de códigos de barras. Este modo irá reduzir o tamanho da imagem a imprimir e pode igualmente provocar alguma distorção na impressão de gráficos com imagens bitmap.

#### Forma do Zero

Permite especificar se a impressora imprime um zero cortado ou um zero normal.

#### Jogo Caracteres

Permite seleccionar a tabela de caracteres 1 ou 2.

# Capítulo 5 Utilizar as Opções

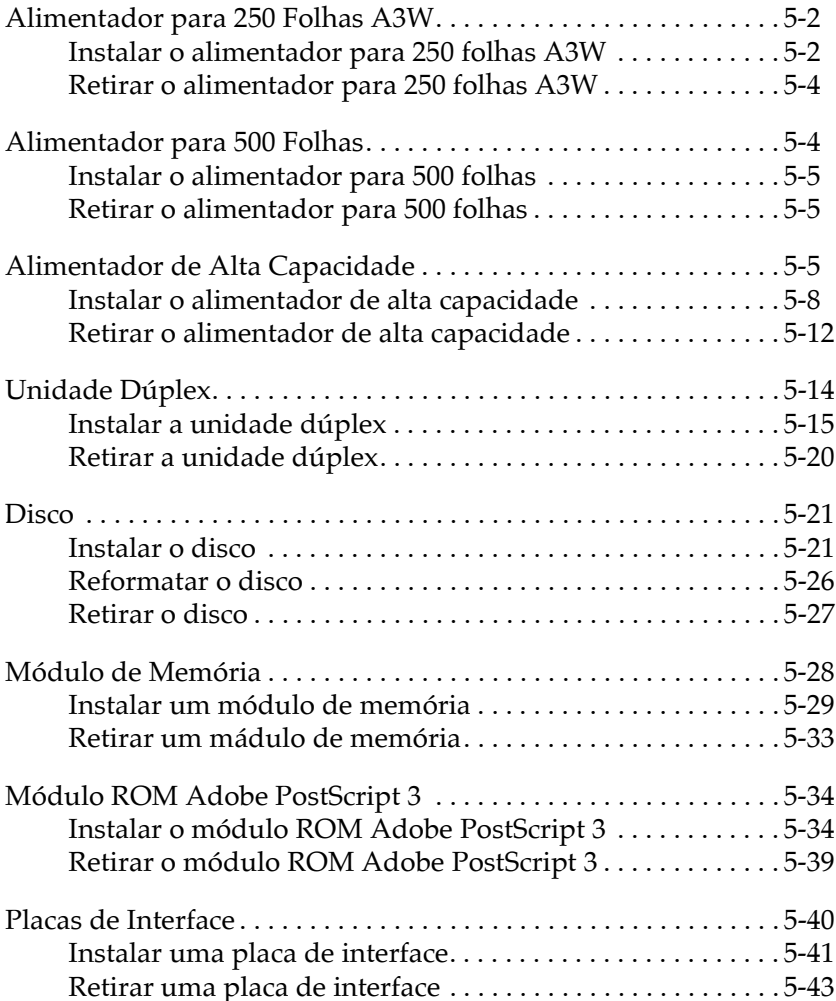

# <span id="page-125-0"></span>Alimentador para 250 Folhas A3W

O alimentador para 250 folhas A3W (C813521) foi concebido para suportar apenas papel de formato A3W e tem capacidade para 250 folhas de papel normal ou papel laser a cores. Para poder utilizar este alimentador terá de retirar o alimentador inferior de origem.

Para saber como instalar esta opção, consulte a secção apresentada em seguida ou a documentação em papel. Para saber como colocar papel no alimentador inferior, consulte a secção "Colocar papel nos alimentadores inferiores de origem e opcionais", no Capítulo 2.

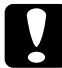

#### Importante:

Este alimentador inferior não pode ser instalado por cima do alimentador de alta capacidade nem do alimentador para 500 folhas. Se tentar fazê-lo, danificará os alimentadores.

#### Nota:

- $\Box$  Neste alimentador inferior só pode utilizar papel de formato A3W.
- Coloque o papel no alimentador com a margem mais curta voltada ❏ para o interior da impressora e com a face a ser impressa voltada para haixo.

# <span id="page-125-1"></span>Instalar o alimentador para 250 folhas A3W

Para instalar o alimentador para 250 folhas A3W, execute as operações apresentadas em seguida.

#### Nota:

Não pode utilizar o alimentador para 250 folhas A3W juntamente com o alimentador inferior de origem.

1. Puxe o alimentador inferior de origem para fora e levante-o ligeiramente para o retirar da impressora.

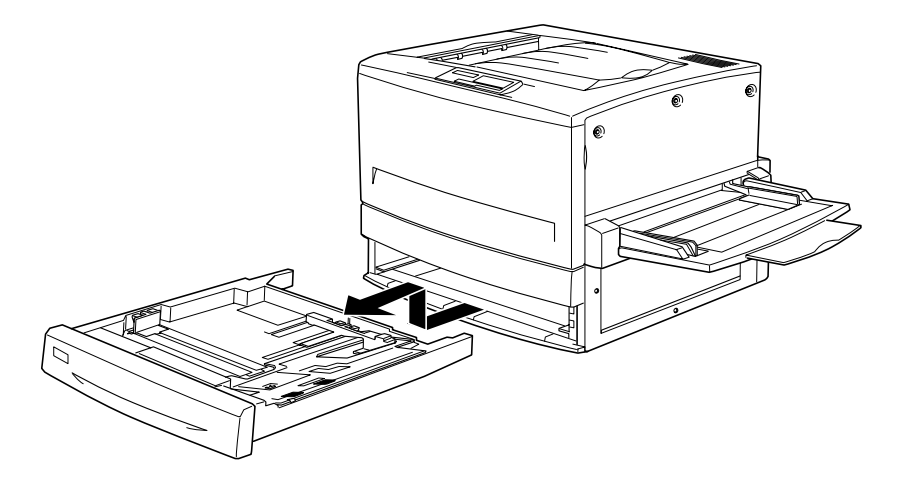

2. Encaixe as extremidades do alimentador para 250 folhas A3W nas guias existentes no interior da impressora e empurre-o para o interior da impressora.

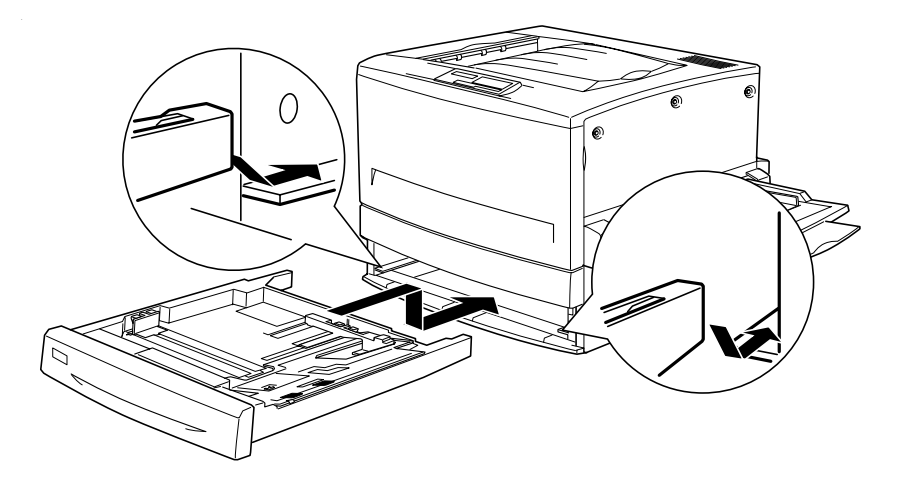

# <span id="page-127-0"></span>Retirar o alimentador para 250 folhas A3W

Para retirar o alimentador para 250 folhas A3W da impressora, execute as seguintes operações:

- Puxe o alimentador para 250 folhas A3W para fora e 1. levante-o ligeiramente para o retirar da impressora.
- 2. Encaixe as extremidades do alimentador inferior de origem nas guias existentes no interior da impressora e empurre-o para o interior da impressora.

# <span id="page-127-1"></span>Alimentador para 500 Folhas

Pode aumentar a capacidade de alimanteção da impressora instalando um alimentador inferior opcional. Os dois alimentadores inferiores opcionais especificamente concebidos para esta impressora são: o alimentador para 500 folhas (C813511) e o alimentador de alta capacidade (C813501). Contudo, só poderá instalar e utilizar uma desta opções de cada vez.

- $\Box$  O alimentador para 500 folhas possui um compartimento e permite alimentar até 500 folhas de papel.
- $\Box$  O alimentador de alta capacidade possui dois compartimentos e permite alimentar até 500 folhas de papel em cada um deles.

As precauções de manuseamento, bem como os processos de instalação e remoção deste alimentador são iguais aos do alimentador de alta capacidade. Para obter mais informações, consulte a secção "Alimentador de Alta Capacidade".

# <span id="page-128-0"></span>Instalar o alimentador para 500 folhas

O processo de instalação deste alimentador é igual ao do alimentador de alta capacidade. Para obter mais informações, consulte a secção "Instalar o alimentador de alta capacidade".

# <span id="page-128-1"></span>Retirar o alimentador para 500 folhas

O processo de instalação deste alimentador é igual ao do alimentador de alta capacidade. Para obter mais informações, consulte a secção "Retirar o alimentador de alta capacidade".

# <span id="page-128-2"></span>Alimentador de Alta Capacidade

Pode aumentar a capacidade de alimanteção da impressora instalando um alimentador inferior opcional. Os dois alimentadores inferiores opcionais especificamente concebidos para esta impressora são: o alimentador para 500 folhas (C813511) e o alimentador de alta capacidade (C813501). Contudo, só poderá instalar e utilizar uma desta opções de cada vez.

- $\Box$  O alimentador para 500 folhas possui um compartimento e permite alimentar até 500 folhas de papel.
- $\Box$  O alimentador de alta capacidade possui dois compartimentos e permite alimentar até 500 folhas de papel em cada um deles.

A tabela apresentada em seguida indica os tipos e formatos de papel que pode utilizar no alimentador de alta capacidade e no alimentador para 500 folhas.

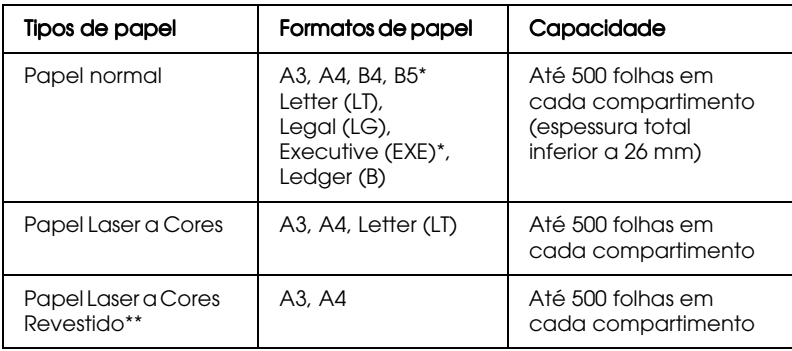

- \* Disponível em função do país onde a compra for efectuada.
- \*\* Este tipo de papel só pode ser alimentado a partir deste sistema de alimentação quando seleccionar a opção Normal para o tipo de papel, no controlador de impressão.

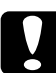

Importante:<br>O alimentador para 250 folhas A3W não pode ser instalado por cima do alimentador de alta capacidade nem do alimentador para 500 folhas. Se tentar fazê-lo, danificará os alimentadores.

#### Nota:

- $\Box$  Quando utilizar papel de formato A3, B4, Legal ou Ledger (B), coloque-o no alimentador com a margem mais curta voltada para o interior da impressora.
- $\Box$  Coloque o papel no alimentador com a face a ser impressa voltada para baixo.

#### <span id="page-130-0"></span>Precauções de manuseamento

Antes de instalar estas opções, leias as seguintes precauções de manuseamento:

- $\Box$  O alimentador de alta capacidade pesa aproximadamente 21,2 kg, pelo que deverá levantá-lo sempre com a ajuda de pelo menos duas pessoas.
- $\Box$  O alimentador para 500 folhas pesa aproximadamente 14 kg, pelo que deverá levantá-lo sempre com a ajuda de duas pessoas.
- Quando instalar uma destas opções, bloqueie todas as rodas da impressora.
- $\Box$  A impressora pesa aproximadamente 71,2 kg, sem consumíveis ou opções instalados, pelo que não deverá levantá-la nem transportá-la sozinho. A impressora deve ser transportada por quatro pessoas que devberão pegar pelos locais indicados na figura.

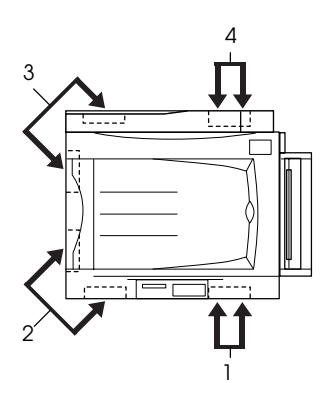

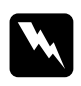

#### Atenção:

Se levantar a impressora de forma incorrecta, esta poderá cair e provocar ferimentos.

# <span id="page-131-0"></span>Instalar o alimentador de alta capacidade

O alimentador de alta capacidade possui dois compartimentos. O processo de instalação deste alimentador é igual ao do alimentador para 500 folhas. As figuras apresentadas em seguida referem-se a um alimentador de alta capacidade com dois compartimentos.

Para instalar o alimentador de alta capacidade ou o alimentador para 500 folhas, execute as seguintes operações:

- 1. Certifique-se de que a impressora está desligada e retire o cabo de corrente da tomada eléctrica.
- 2. Bloqueie todas as rodas existentes na parte inferior da impressora.

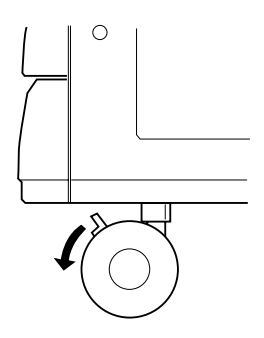

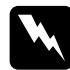

#### Atenção:

Antes de instalar o alimentador, bloqueie todas as rodas da impressora; caso contrário, o alimentador poderá deslocar-se e provocar ferimentos.

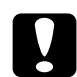

#### Importante:

Durante o processo de instalação, retire o alimentador voltado para cima, situado do lado esquerdo da impressora, e puxe para cima o alimentador MF, situado do lado direito da impressora.

3. Levante a impressora.

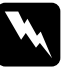

#### Atenção:

A impressora deverá ser levantada por quatro pessoas que deverão pegar pelos locai indicados na figura.

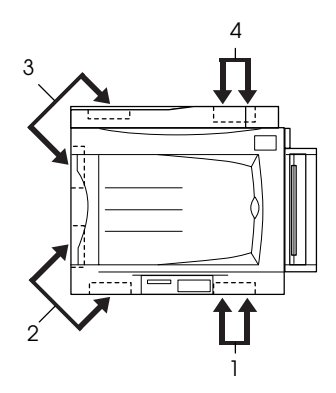

4. Alinhe os cantos da impressora pelos da unidade e, em seguida, baixe cuidadosamente a impressora de forma a que os três pinos existente na parte superior do alimentador encaixem nos orifícios existentes na parte inferior da impressora.

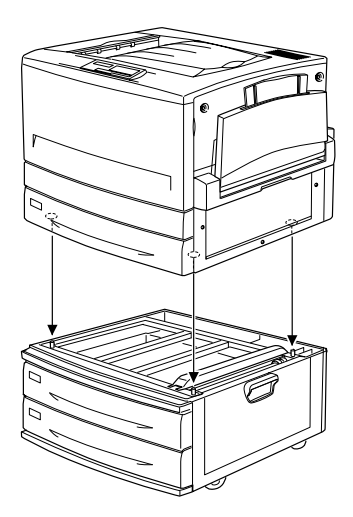

5. Puxe o compartimento seperior para fora e levante-o ligeiramente para o retirar da impressora.

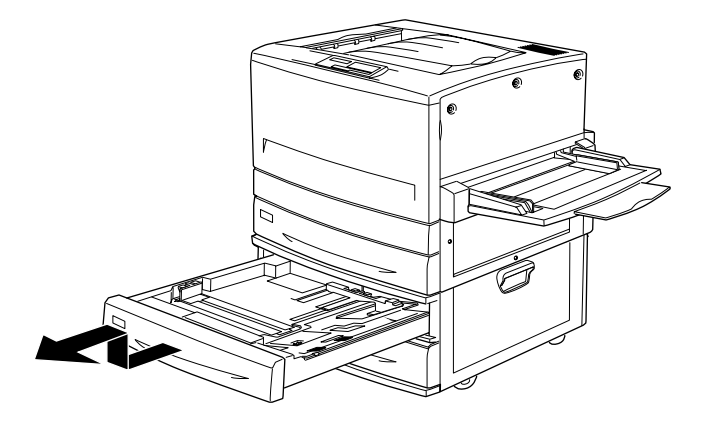

6. Aperte os dois parafusos existentes na parte superior da abertura com a placa de metal fornecida para fixar a impressora ao alimentador.

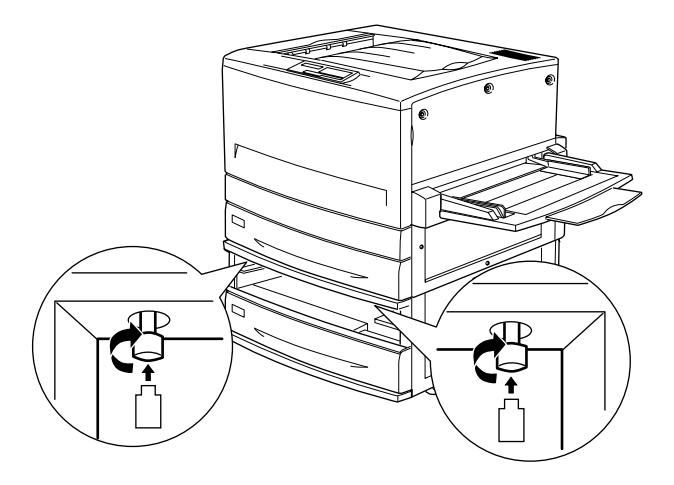

7. Volte a inserir o compartimento superior no alimentador.

8. Faça deslizar a tampa de conector esquerda para baixo para a retirar e, em seguida, abra a tampa direita que se encontra por baixo.

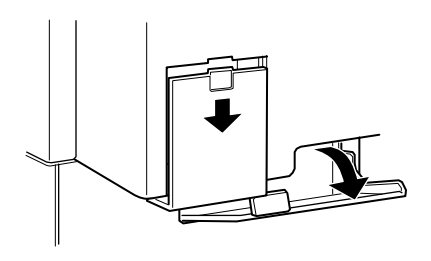

9. Existem dois conjuntos de cabos e de conectores. Os conectores têm tamanhos diferentes. Verifique os tamanhos e ligue os cabos aos conectores adequados. Emseguida, puxe os cabos para a esquerda e feche a tampa direita.

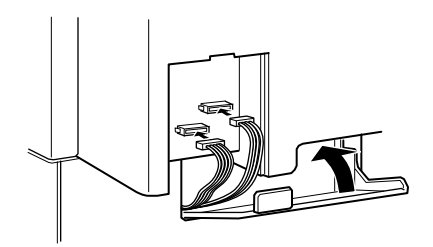

- 10. Volte a colocar a tampa de conector esquerda.
- 11. Ligue o cabo de corrente da impressora a uma tomada eléctrica.
- 12. Ligue a impressora.

Para confirmar se o alimentador de alta capacidade ou o alimentador para 500 folhas ficaram correctamente instalados, imprima uma folha de configuração. Se o alimentador não aparecer nessa folha, verifique se os conectores electrónicos que ligam a opção à impressora estão correctamente ligados.

# <span id="page-135-0"></span>Retirar o alimentador de alta capacidade

O processo de remoção deste alimentador é igual ao do alimentador para 500 folhas. As figuras apresentadas em seguida referem-se a um alimentador de alta capacidade com dois compartimentos.

Para retirar o alimentador de alta capacidade ou o alimentador para 500 folhas, execute as operações apresentadas em seguida.

- 1. Certifique-se de que a impressora está desligada e retire o cabo de corrente da tomada eléctrica.
- 2. Bloqueie todas as rodas existentes na parte inferior da impressora.

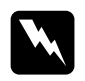

#### Atenção:

Antes de retirar o alimentador, bloqueie todas as rodas da impressora; caso contrário, o alimentador poderá deslocar-se e provocar ferimentos.

- 3. Faça deslizar a tampa de conector esquerda para baixo para a retirar e, em seguida, abra a tampa direita que se encontra por baixo.
- 4. Retire os dois cabos dos conectores da impressora e, em seguida, feche a tampa direita e volte a colocar a tampa de conector esquerda.
- 5. Retire o compartimento superior do alimentador da impressora.
- Desaperte os dois parafusos existentes na parte superior da 6. abertura para libertar o alimentador da impressora.
- 7. Volte a inserir o compartimento superior no alimentador.

8. Levante cuidadosamente a impressora até que os três pinos existente na parte superior do alimentador se desencaixem dos orifícios existentes na parte inferior da impressora.

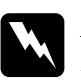

#### Atenção:

A impressora deverá ser levantada por quatro pessoas e pelos locais indicados na secção "Precauções de manuseamento".

- 9. Coloque a impressora numa superfície plana e estável.
- 10. Volte a ligar todos os cabos de interface.
- 11. Ligue o cabo de corrente da impressora a uma tomada eléctrica.
- 12. Ligue a impressora.

# <span id="page-137-0"></span>Unidade Dúplex

A unidade dúplex opcional (C813531) permite imprimir automaticamente de ambos os lados da folha. Esta unidade é composta por três elementos: o guia de saída, o inversor e a unidade principal. A figura apresentada em seguida mostra todos os itens fornecidos com a unidade dúplex (excepto a impressora).

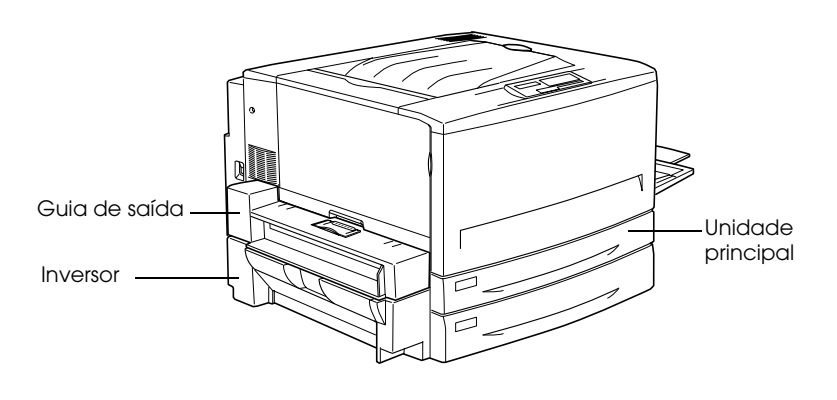

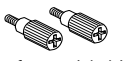

Parafusos (dois)

Tampa de conector

Placa de metal

# <span id="page-138-0"></span>Instalar a unidade dúplex

Para instalar a unidade dúplex, execute as seguintes operações:

- 1. Certifique-se de que a impressora está desligada e retire o cabo de corrente da tomada eléctrica.
- 2. Retire o receptor voltado para cima da impressora.

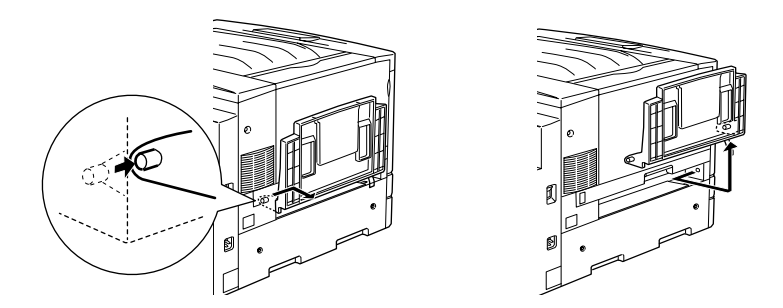

3. Puxe o alimentador inferior de origem para fora para retirar o parafuso que fixa a tampa da abertura da unidade dúplex à impressora.

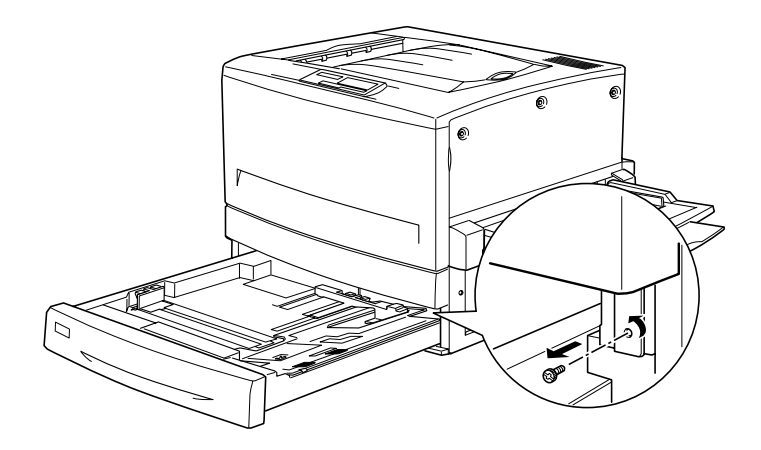

#### Nota:

Guarde o parafuso, pois irá precisar dele quando retirar a unidade dúplex.

4. Retire a tampa da abertura da unidade dúplex e volte a inserir o alimentador inferior de origem na impressora.

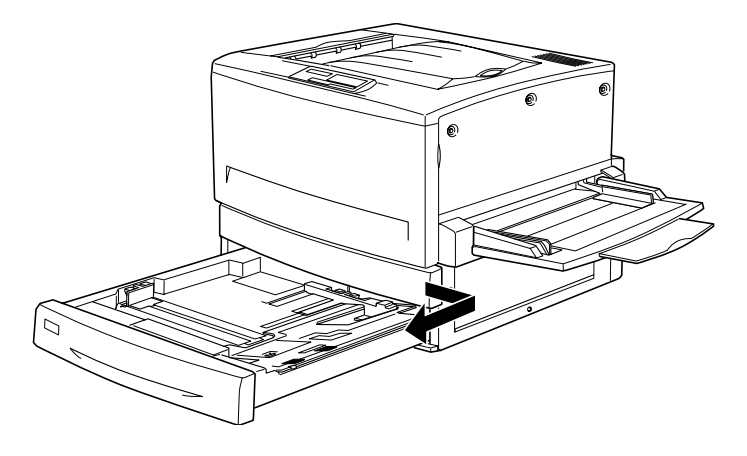

Nota: Guarde a tampa da abertura, pois irá precisar dela quando retirar a unidade dúplex.

- 5. Retire todos os itens fornecidos com a unidade dúplex da respectiva embalagem.
- 6. Insira a unidade principal na abertura situada por cima do alimentador inderior de origem.

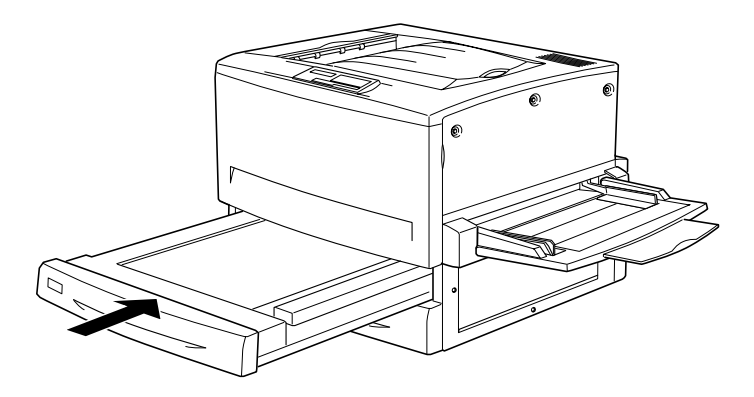

7. Retire as três pequenas peças de plástico existentes do lado esquerdo da impressora com a placa de metal fornecida e, em seguida, retire os dois parafusos, como indica a figura.

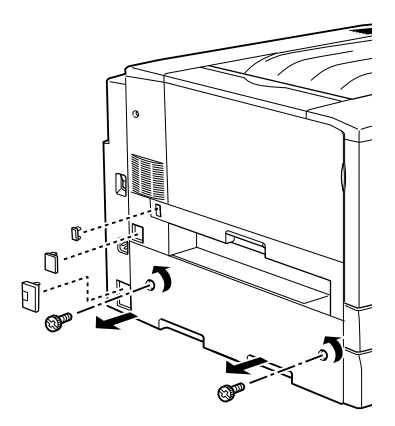

8. Retire a tampa.

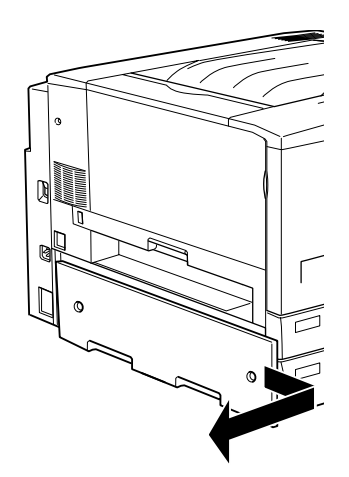

#### Nota:

Guarde as peças de plástico, os dois parafusos e a tampa, pois irá precisar deles quando retirar a unidade dúplex.

9. Fixe o inversor com os parafusos fornecidos. Em seguida, ligue o cabo ao conector e volte a colocar no sítio a peça de plástico maior que retirou no ponto 7.

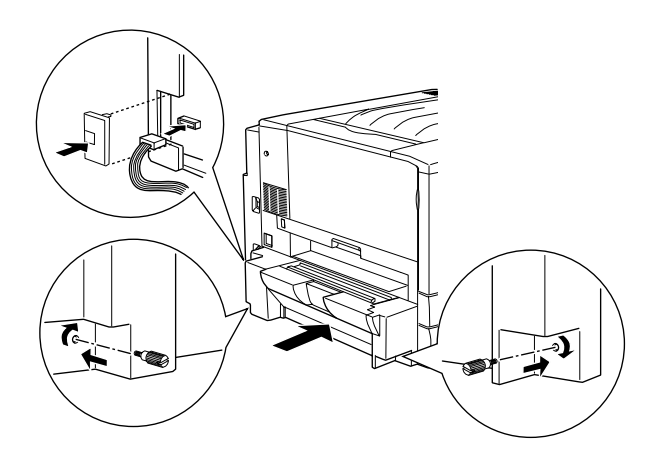

10. Encaixe os guias de saída da unidade dúplex na impressora da forma indicada na figura e ligue o cabo ao conector. Em seguida, volte a coloque a tampa de conector fornecida.

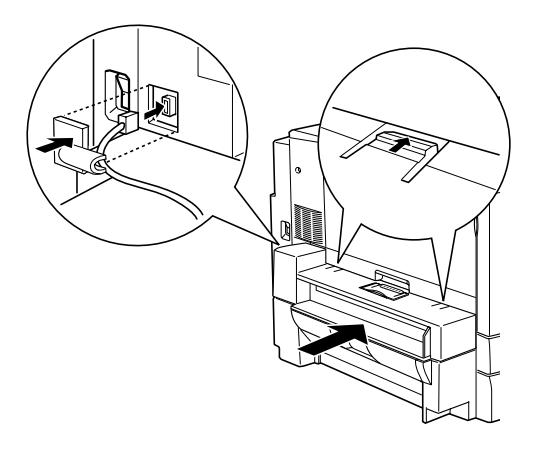

11. Encaixe o alimentador voltado para cima no guia de saída da unidade dúplex.

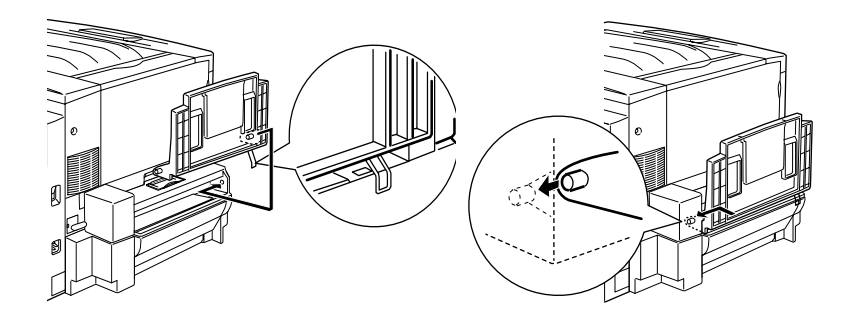

- 12. Ligue o cabo de corrente da impressora a uma tomada eléctrica.
- 13. Ligue a impressora.

Para confirmar se a unidade dúplex ficou correctamente instalada, imprima uma folha de configuração. Se a unidade não aparecer nessa folha, verifique se os conectores electrónicos que ligam a opção à impressora estão correctamente ligados.

# <span id="page-143-0"></span>Retirar a unidade dúplex

Para retirar a unidade dúplex, execute as seguintes operações:

- 1. Certifique-se de que a impressora está desligada e retire o cabo de corrente da tomada eléctrica.
- 2. Retire o receptor voltado para cima do guia de saída da unidade dúplex, situada do lado esquerdo da impressora.
- 3. Retire a tampa de conector e desligue o cabo do guia de saída da unidade dúplex do conector da impressora. Em seguida, retire o guia de saída da unidade dúplex.
- 4. Retire a peça de plástico e desligue o cabo do inversor do conector da impressora. Em seguida, desaperte os dois parafusos para retirar o inversor.
- 5. Volte a instalar a tampa que retirou e guardou durante a instalação e utilize os parafusos para a fixar. Em seguida, volte a colocar as três pequenas peças de plástico no sítio.
- 6. Retire a unidade principal da unidade dúplex da parte frontal da impressora..
- 7. Volte a instalar a tampa da abertura da unidade dúplex e utilize o parafuso que retirou e guardou durante o processo de instalação para a fixar.

#### Nota:

Para poder apertar o parafuso, terá de puxar o alimentador inferior de origem para fora da impressora.

- 8. Volte a encaixar o receptor voltado para cima no lado esquerdo da impressora.
- 9. Ligue o cabo de corrente da impressora a uma tomada eléctrica.
- 10. Ligue a impressora.
### Disco

O Disco opcional (C823771) permite aumentar a capacidade da memória local de recepção quando utiliza um interface Ethernet e permite imprimir documentos complexos e extensos a alta velocidade.

### <span id="page-144-0"></span>Instalar o disco

Para instalar o disco, execute as operações apresentadas em seguida.

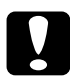

#### Importante:

Antes de instalar o disco, toque numa peça de metal ligada à terra, para descarregar a electricidade estática; caso contrário, poderá danificar componentes sensíveis a esse tipo de electricidade.

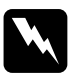

#### Atenção:

Quando mexer no interior da impressora, tenha cuidado para não se magoar nos componentes de extremidades aguçadas.

- 1. Certifique-se de que a impressora está desligada e retire o cabo de corrente da tomada eléctrica.
- 2. Abra a tampa frontal e puxe a unidade da trajectória de papel para fora (pelo menos 10 cm).

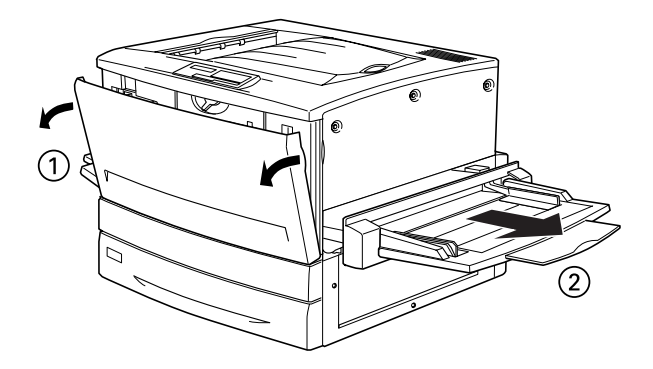

3. Retire os parafusos da tampa direita.

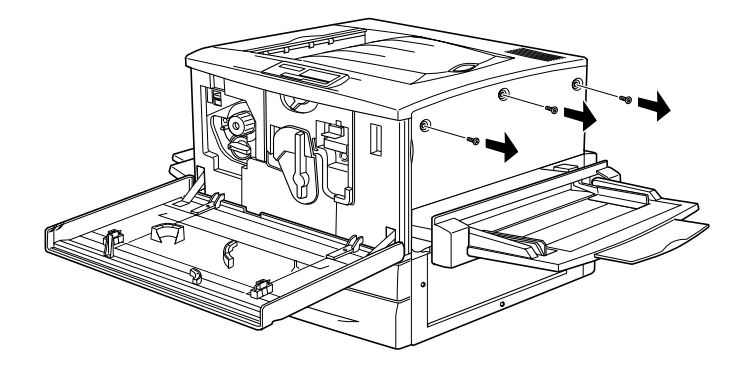

4. Faça deslizar a tampa direita para trás e, em seguida, puxe pela parte superior para a retirar, da forma indicada na figura.

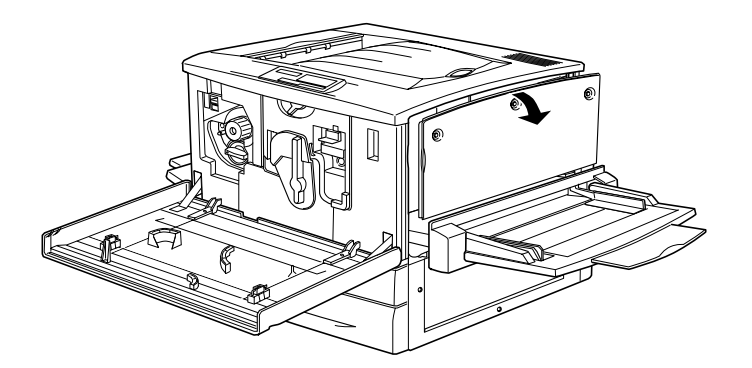

5. Localize a placa blindada existente ao lado da ranhura para o disco.

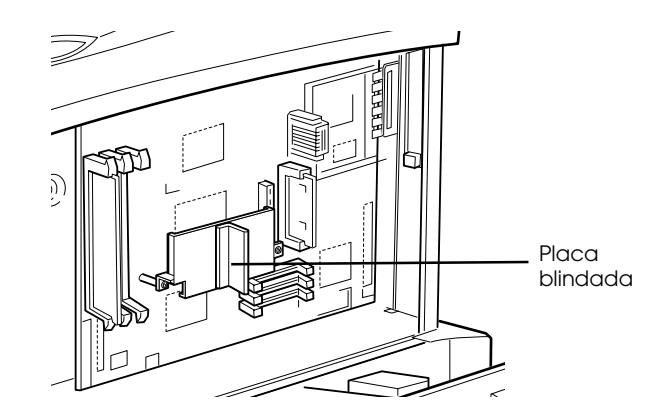

6. Desaperte os dois parafusos e retire a placa blindada.

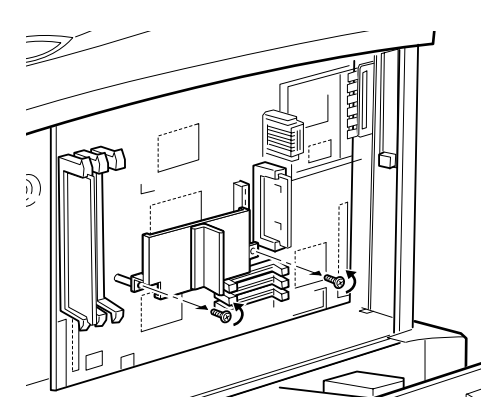

7. Pressione o disco de encontro à respectiva ranhura na placa de circuitos até que o conector fique bem encaixado. Em seguida, volte a colocar no sítio a placa blindada que retirou no ponto 6 e utilize os repectivos parausos para a fixar, da forma indicada na figura.

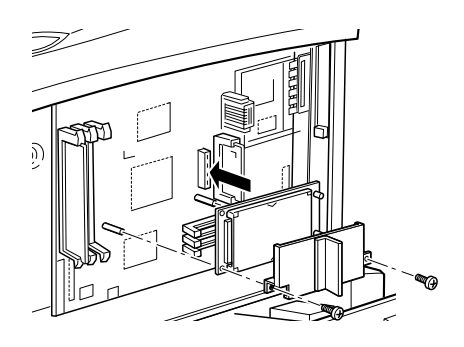

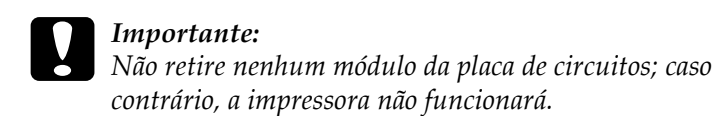

8. Para voltar a colocar a tampa direita, alinhe a parte inferior da tampa pela parte direita da impressora, encaixe a parte superior da tampa na impressora e, em seguida, faça-a deslizar na direcção da parte frontal da impressora.

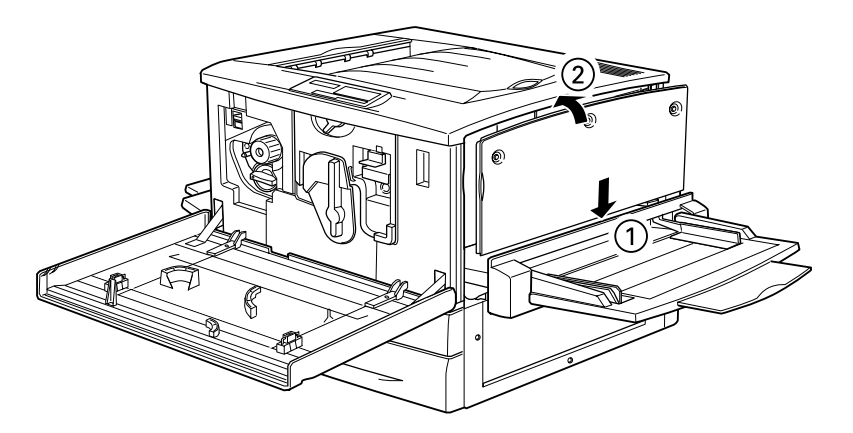

9. Fixe a tampa direita com os respectivos parafusos. Em seguida, feche a tampa frontal e empurre a unidade da trajectória de papel de encontro à impressora.

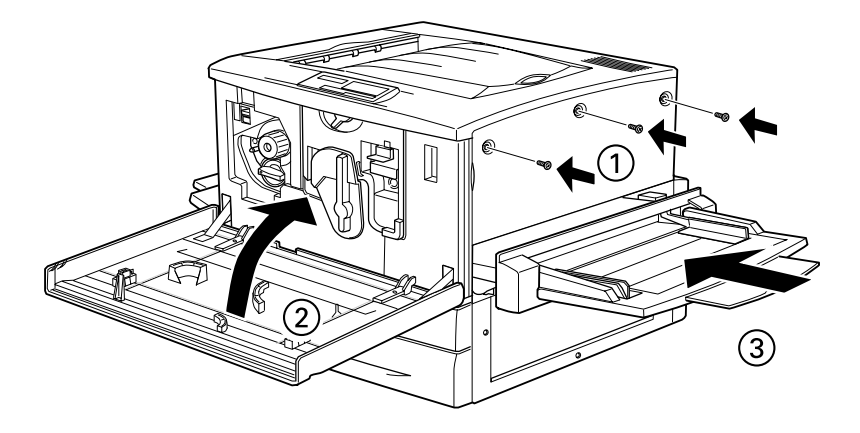

- 10. Ligue o cabo de corrente da impressora a uma tomada eléctrica.
- 11. Ligue a impressora.

Para confirmar se o disco ficou correctamente instalado, imprima uma folha de configuração. Se o disco não aparecer nessa folha, experimente voltar a instalá-lo. Certifique-se de que o conector electrónico do disco está bem encaixado na ranhura da placa de circuitos.

### Reformatar o disco

Para reformatar o disco, execute as seguintes operações:

- 1. Certifique-se de que a impressora está desligada.
- 2. Mantenha a tecla Volue pressionada enquanto liga a impressora.
- 3. Pressione a tecla Volue várias vezes até que a indicação Formatar Disco apareça no visor LCD. Em seguida, pressione a tecla Enter para formatar o disco.

#### Nota:

- $\Box$  Depois de reformatar o disco a imporessora será automaticamente reinicializada.
- $\Box$  Se quiser apagar apenas as fontes instaladas a partir do módulo opcional Adobe PostScript 3 (PS3), execute as operações descritas nos pontos 1 a 3 apresnetados anteriormente. Quando o kit Adobe PostScript 3 Kit estiver instalado, seleccione Inicializar Disco PS3.
- $\Box$  Outras fontes instaladas a partir do PS3 serão igualmente apagadas.
- $\Box$  Quando instalar um disco de uma impressora diferente, utilize esta função para o formatar.

### Retirar o disco

Para retirar o disco, execute as operações apresentadas em seguida.

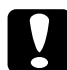

#### Importante:

Antes de retirar o disco, toque numa peça de metal ligada à terra, para descarregar a electricidade estática; caso contrário, poderá danificar componentes sensíveis a esse tipo de electricidade.

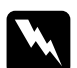

#### Atenção:

Quando mexer no interior da impressora, tenha cuidado para não se magoar nos componentes de extremidades aguçadas.

- 1. Para aceder ao disco, executea as operações descritas nos pontos 1 a 4 da secção "Instalar o disco".
- 2. Desaperte os parafusos que fixam a placa blindada que protege o disco com uma chave de fendas e, em seguida, retire a placa.
- 3. Segure no disco pelas extremidades e retire-o da respectiva ranhura.
- 4. Volte a colocar a placa blindada na placa de circuitos e fixe-a com os respectivos parafusos.
- 5. Execute as operações descritas nos pontos 8 a 11 da secção "Instalar o disco" para completar o processo.

# Módulo de Memória

A impressora possui de origem 64 MB de memória. Se instalar DIMMs (Dual In-line Memory Module) opcionais, pode aumentar a memória até 768 MB. Poderá ter necessidade de instalar memória adicional se tiver dificuldades em imprimir documentos complexos com muitos gráficos.

Esta impressora possui três ranhuras para DIMMs; contudo, uma das ranhuras já tem um DIMM de 64 MB instalado de origem. Para aumentar a capacidade de memória da impressora até ao seu limite máximo, terá de instalar três DIMMs de 256 MB e retirar o DIMM de 64 MB de origem.

Os DIMMs podem ser adquiridos em vários revendedores. Certifique-se de que o DIMM que adquirir cumpre com os seguintes requisitos:

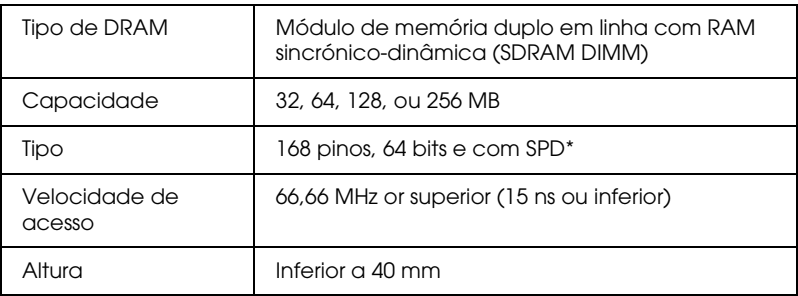

\* A indicação SPD (Serial Presence Detect), refere-se a um chip existente no módulo de memória que contém informações sobre o tamanho, a velocidade e outras especificações da memória e do respectivo fabricante que podem ser lidas pela placa principal através de sinais electrónicos.

#### Nota:

A memória total da impressora engloba os 64 MB de origem e o DIMM opcional. Por exemplo, se instalar um DIMM de 32 MB, a memória total da impressora será de 96 MB.

### <span id="page-152-0"></span>Instalar um módulo de memória

Para instalar um módulo de memória, execute as operações apresentadas em seguida.

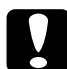

#### Importante:

Antes de instalar um módulo de memória, toque numa peça de metal ligada à terra, para descarregar a electricidade estática; caso contrário, poderá danificar componentes sensíveis a esse tipo de electricidade.

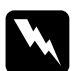

#### Atenção:

Quando mexer no interior da impressora, tenha cuidado para não se magoar nos componentes de extremidades aguçadas.

- 1. Certifique-se de que a impressora está desligada e retire o cabo de corrente da tomada eléctrica
- 2. Abra a tampa frontal e puxe a unidade da trajectória de papel para fora (pelo menos 10 cm).

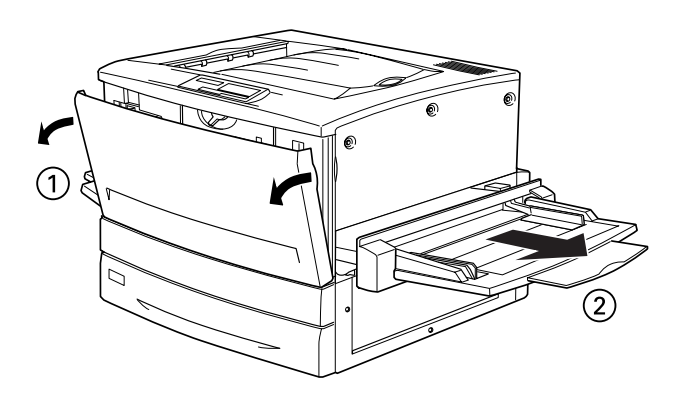

3. Retire os parafusos da tampa direita.

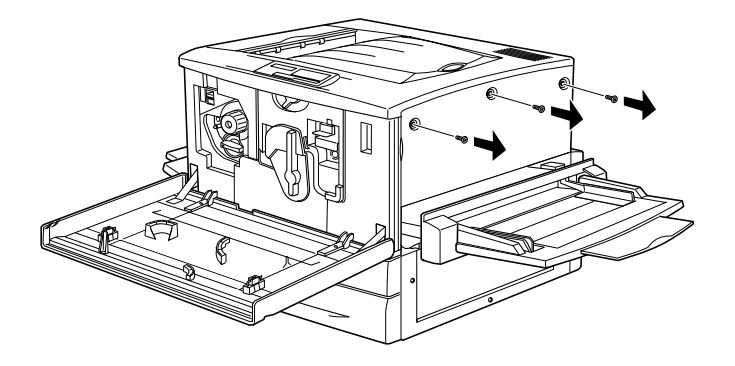

4. Faça deslizar a tampa direita para trás e, em seguida, puxe pela parte superior para a retirar, da forma indicada na figura.

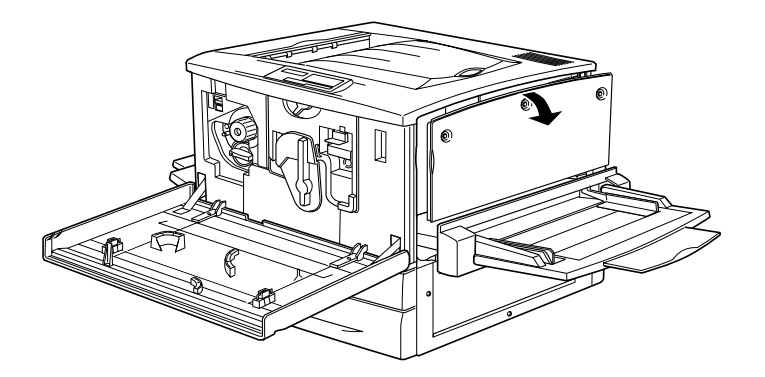

5. Localize as ranhuras DIMM.

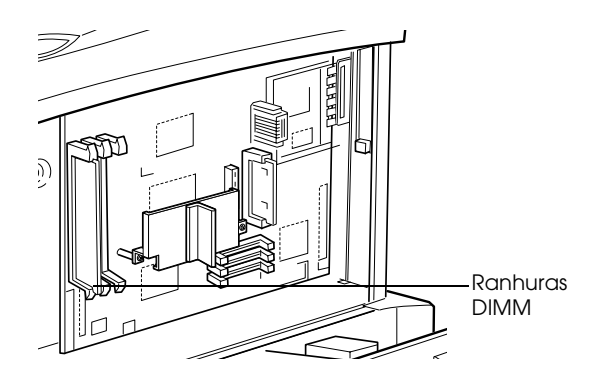

6. Introduza o DIMM numa das ranhuras devidamente alinhado. Se o DIMM for inserido correctamente, as presilhas existentes de ambos os lados da ranhura fechar-se-ão para o fixar.

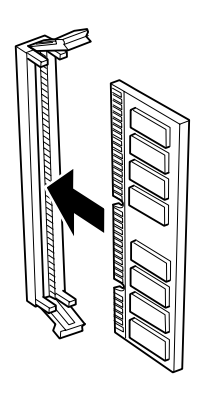

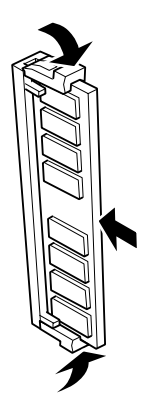

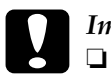

#### Importante:

- Não force o DIMM para o encaixar na ranhura.
- Certifique-se de que instala o DIMM na posição  $\Box$ correcta.
- $\Box$  Não retire nenhum módulo da placa de circuitos; caso contrário, a impressora não funcionará.

7. Para voltar a colocar a tampa direita, alinhe a parte inferior da tampa pela parte direita da impressora, encaixe a parte superior da tampa na impressora e, em seguida, faça-a deslizar na direcção da parte frontal da impressora.

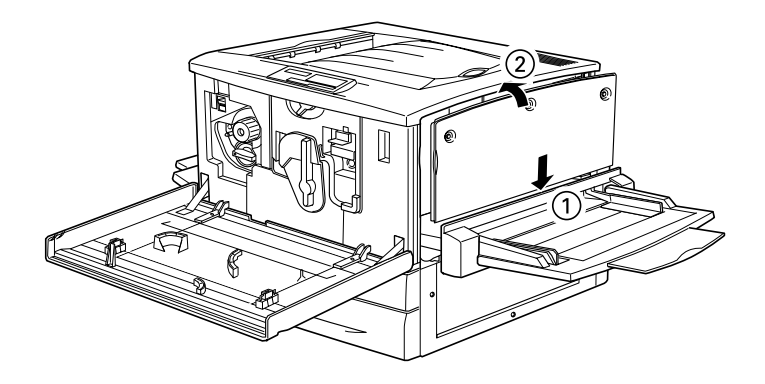

8. Fixe a tampa direita com os respectivos parafusos. Em seguida, feche a tampa frontal e empurre a unidade da trajectória de papel de encontro à impressora.

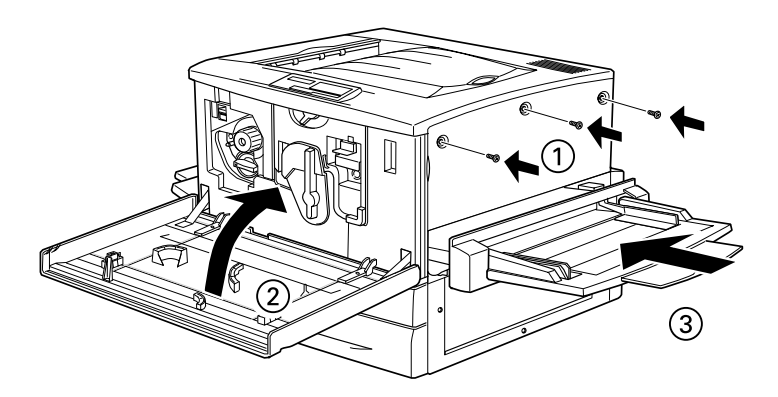

- 9. Ligue o cabo de corrente da impressora a uma tomada eléctrica.
- 10. Ligue a impressora.

Para confirmar se o módulo de memória ficou correctamente instalado, imprima uma folha de configuração. Se a quantidade de memória indicada na folha não incluir o módulo de memória opcional, experimente voltar a instalá-lo. Certifique-se de que o módulo está bem encaixado na ranhura da placa de circuitos.

### Retirar um mádulo de memória

Execute as operações apresentadas em seguida.

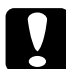

#### Importante:

Antes de retirar um módulo de memória, toque numa peça de metal ligada à terra, para descarregar a electricidade estática; caso contrário, poderá danificar componentes sensíveis a esse tipo de electricidade.

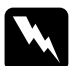

#### Atencão:

Ouando mexer no interior da impressora, tenha cuidado para não se magoar nos componentes de extremidades aguçadas.

- 1. Para aceder à placa de circuitos, execute as operações descritas nos pontos 1 a 4 da secção "Instalar um módulo de memória".
- 2. Puxe as presilhas existentes de ambos os lados da ranhura para fora para libertar o módulo de memória.
- 3. Segure nas extremidades do módulo de memória e retire-o.

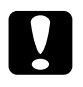

#### Importante:

Não retire nenhum módulo da placa de circuitos; caso contrário, a impressora não funcionará.

- 4. Guarde o módulo de memória numa embalagem anti-estática igual à embalagem original.
- 5. Execute as operações descritas nos pontos 7 a 10 da secção "Instalar um módulo de memória" para completar o processo.

# Módulo ROM Adobe PostScript 3

Em alguns países, está disponível o kit Adobe PostScript 3 (C832431) com o qual poderá imprimir documentos na linguagem de impressão PostScript.

#### Nota:

Se a impressora estiver ligada a um computador Macintosh através de uma placa de interface Tipo B IEEE 1394, não poderá utilizar o módulo ROM Adobe PostScript 3.

### <span id="page-157-0"></span>Instalar o módulo ROM Adobe PostScript 3

Para instalar o módulo ROM Adobe PostScript 3, execute as operações apresentadas em seguida.

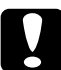

#### Importante:

Antes de instalar o módulo ROM Adobe PostScript 3, toque numa peça de metal ligada à terra, para descarregar a electricidade estática; caso contrário, poderá danificar componentes sensíveis a esse tipo de electricidade.

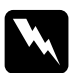

#### Atenção:

Quando mexer no interior da impressora, tenha cuidado para não se magoar nos componentes de extremidades aguçadas.

- 1. Certifique-se de que a impressora está desligada e retire o cabo de corrente da tomada eléctrica.
- 2. Abra a tampa frontal e puxe a unidade da trajectória de papel para fora (pelo menos 10 cm).

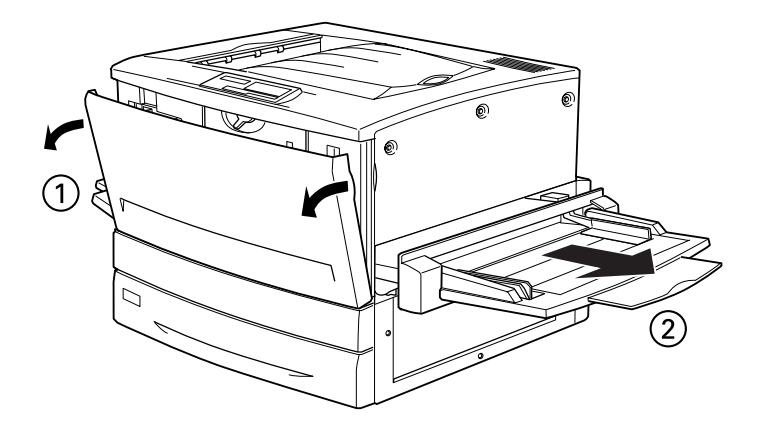

3. Retire os parafusos da tampa direita.

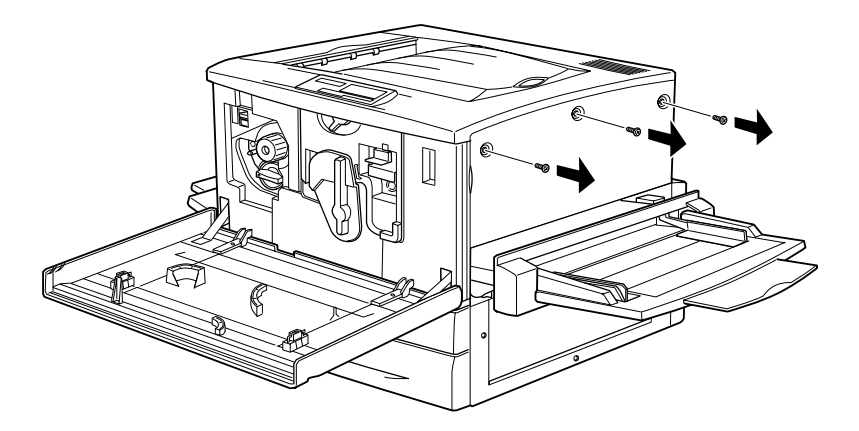

4. Faça deslizar a tampa direita para trás e, em seguida, puxe pela parte superior para a retirar, da forma indicada na figura.

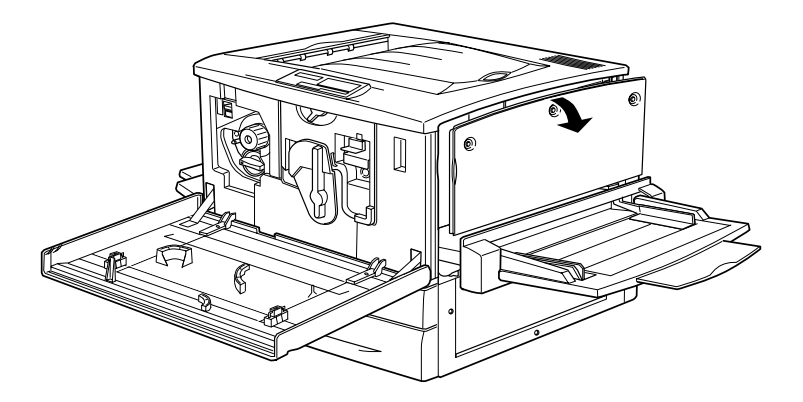

5. Localize as ranhuras ROM.

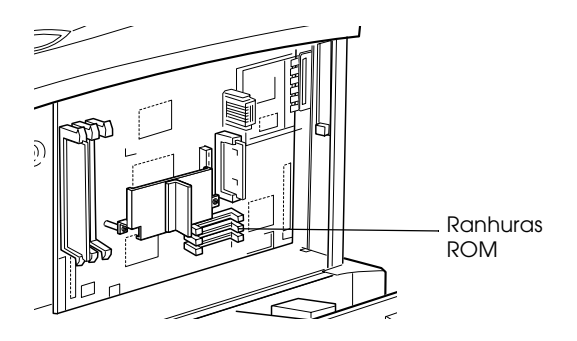

6. Introduza o módulo na ranhura A ou B, com a face de contacto dourada voltada para cima. Se o módulo for inserido correctamente, a protuberância X, situada do lado esquerdo da ranhura, ficará saliente.

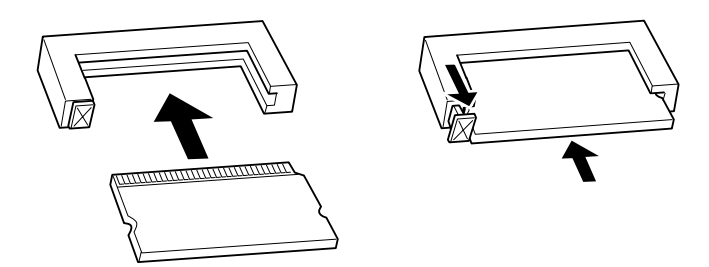

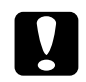

#### Importante:

- Não force o módulo ROM para o encaixar na ranhura.
- $\Box$  Certifique-se de que instala o módulo na posição correcta.
- $\Box$  Não retire nenhum módulo da placa de circuitos; caso contrário, a impressora não funcionará.
- 7. Para voltar a colocar a tampa direita, alinhe a parte inferior da tampa pela parte direita da impressora, encaixe a parte superior da tampa na impressora e, em seguida, faça-a deslizar na direcção da parte frontal da impressora.

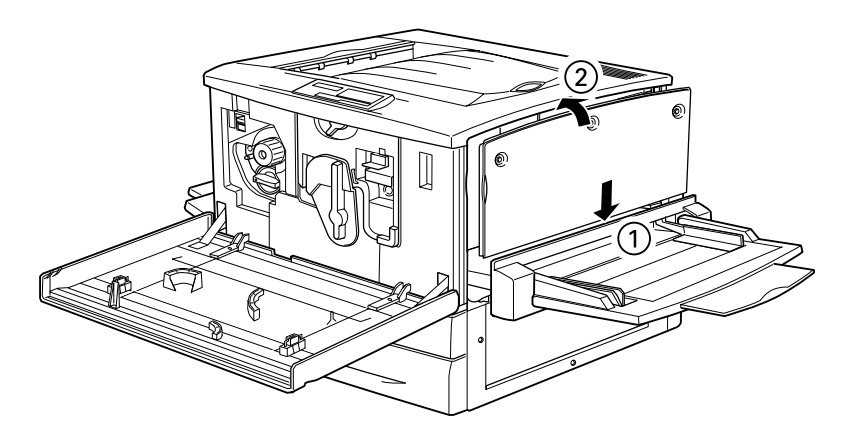

8. Fixe a tampa direita com os respectivos parafusos. Em seguida, feche a tampa frontal e empurre a unidade da trajectória de papel de encontro à impressora.

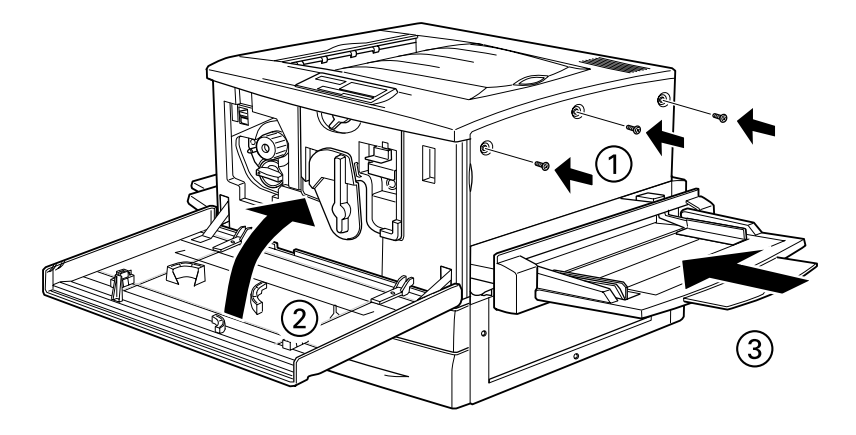

- 9. Ligue o cabo de corrente da impressora a uma tomada eléctrica
- 10. Ligue a impressora.

Para confirmar se o módulo ROM Adobe PostScript 3 ficou correctamente instalado, imprima uma folha de configuração. Se a indicação PS3 não aparecer na folha como uma das emulações instaladas, experimente voltar a instalar o módulo. Certifique-se de que o módulo está bem encaixado na ranhura ROM da placa de circuitos.

### Retirar o módulo ROM Adobe PostScript 3

Para retirar o módulo ROM Adobe PostScript 3, execute as operações apresentadas em seguida.

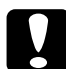

#### Importante:

Antes de retirar o módulo ROM, toque numa peça de metal ligada à terra, para descarregar a electricidade estática; caso contrário, poderá danificar componentes sensíveis a esse tipo de electricidade.

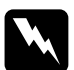

#### Atenção:

Quando mexer no interior da impressora, tenha cuidado para não se magoar nos componentes de extremidades aguçadas.

- 1. Para aceder à placa de circuitos, execute as operações descritas nos pontos 1 a 4 da secção "Instalar o módulo ROM Adobe PostScript 3".
- 2. Pressione a protuberância X, situada do lados esquerdo da ranhura ROM, até que o módulo se liberte.

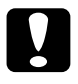

#### Importante:

Não retire nenhum módulo da placa de circuitos; caso contrário, a impressora não funcionará.

- 3. Retire o módulo ROM da ranhura.
- 4. Execute as operações descritas nos pontos 7 a 10 da secção "Instalar o módulo ROM Adobe PostScript 3" para completar o processo.

# *Placas de Interface*

Para complementar os interfaces paralelo e Ethernet de origem da impressora e proporcionar uma maior compatibilidade de rede, poderá instalar uma placa de interface opcional. As placas de interface EPSON apresentadas na tabela seguinte, são compatíveis com esta impressora (a disponibilidade de interfaces varia consoante o país).)

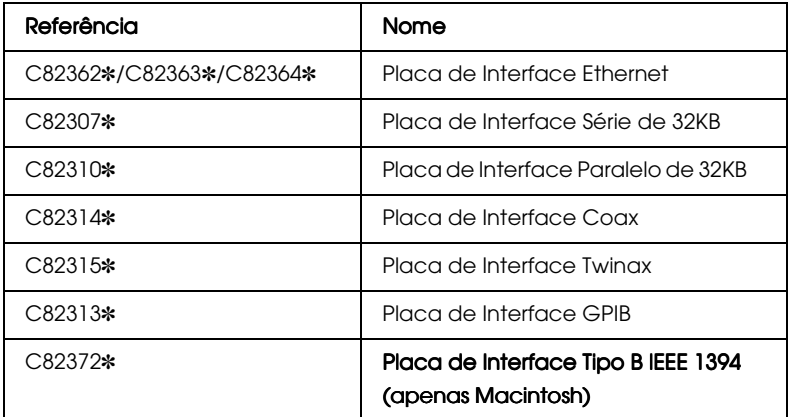

#### Nota:

O asterisco  $(*)$  substitui o último dígito da referência do produto que varia consoante o país.

Se não tiver a certeza de que necessita de instalar uma placa de interfcae opcional ou se quiser obter mais informações, telefone para a Linha Azul da EPSON Portugal: 808 2000 15. Prepare o número de série do produto.

### Instalar uma placa de interface

Para instalar uma placa de interface, execute as operações apresentadas em seguida.

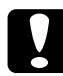

#### Importante:

Antes de instalar uma placa de interface, toque numa peça de metal ligada à terra, para descarregar a electricidade estática; caso contrário, poderá danificar componentes sensíveis a esse tipo de electricidade.

- 1. Certifique-se de que a impressora está desligada e retire o cabo de corrente da tomada eléctrica.
- 2. Configure todos os interruptores e disjuntores da placa, consoante seja necessário. Para obter mais informações, consulte a documentação da placa de interface.
- 3. Desaperte os parafusos da placa de metal existente na parte posterior da impressora e retire-a.

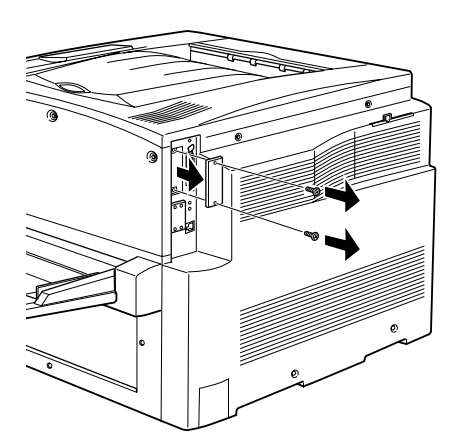

#### Nota:

Guarde a tampa, pois irá precisar dela quando retirar a placa de interface.

4. Faça deslizar a placa ao longo da ranhura e certifique-se de que o conector localizado na parte posterior da placa de interface está correctamente inserido no conector existente no interior da impressora.

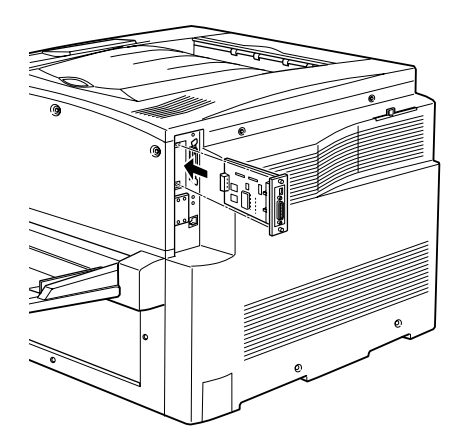

5. Aperte os parafusos para fixar a placa de interface.

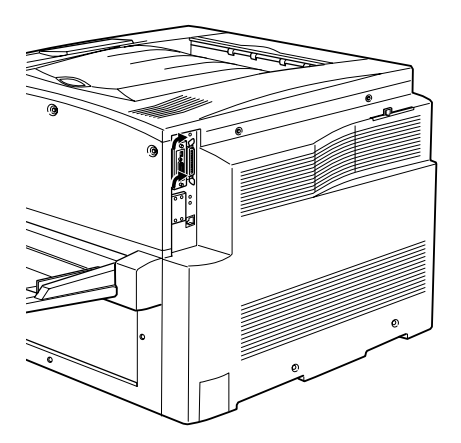

- 6. Ligue o cabo de corrente da impressora a uma tomada eléctrica.
- 7. Ligue a impressora.

Para confirmar se a placa de interface ficou correctamente instalada, imprima uma folha de configuração. Se o interface não aparecer na folha, experimente voltar a instalar a placa. Certifique-se de que a placa de interface está correctamente encaixada no conector existente no interior da impressora.

### Retirar uma placa de interface

Para retirar uma placa de interface, execute as operações apresentadas em seguida.

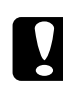

#### Importante:

Antes de retirar uma placa de interface, toque numa peça de metal ligada à terra, para descarregar a electricidade estática; caso contrário, poderá danificar componentes sensíveis a esse tipo de electricidade.

- 1. Desaperte os dois parafusos que fixam a placa de interface, na parte posterior da impressora.
- 2. Retire a placa de interface da respectiva ranhura, com cuidado.
- 3. Volte a instalar a tampa da ranhura da placa de interface (que retirou quando instalou a placa de interface) no respectivo local. Utilize os dois parafusos para a fixar.
- 4. Guarde a placa de interface numa embalagem anti-estática igual à embalagem original.

# Capítulo 6 Manutenção e Tansporte

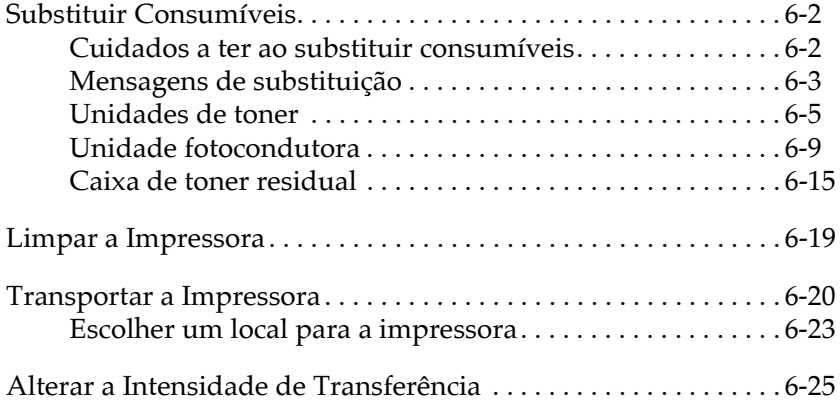

## <span id="page-168-0"></span>Substituir Consumíveis

Quando aparecer uma mensagem de substituição no visor LCD ou na janela do utilitário EPSON Status Monitor 3, terá de substituir o consumível em questão.

### <span id="page-168-1"></span>Cuidados a ter ao substituir consumíveis

Sempre que proceder à substituição de consumíveis, certifique-se de que:

- $\Box$  Dispõe de um local amplo para o fazer; pois terá necessidade de abrir algumas partes da impressora, como, por exemplo, a tampa frontal.
- $\Box$  Não coloca consumíveis usados na impressora.

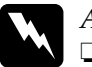

#### Atenção:

- Tenha cuidado para não tocar na unidade de fusão, assinalada com a indicação CAUTION Hot Surface Avoid Contact, nem na área circundante. Se a impressora tiver sido utilizada há pouco tempo, a unidade de fusão e a área circundante poderão estar muito quentes.
- $\Box$  Não queime os consumíveis usados, pois estes podem explodir e provocar ferimentos. Deite-os fora de acordo com as normas locais em vigor.

### <span id="page-169-0"></span>*Mensagens de substituição*

Quando as mensagens de substituição apresentadas em seguida aparecerem no visor LCD ou na janela do utilitário EPSON Status Monitor 3, substitua os consumíveis em questão. Depois de aparecer uma mensagem, poderá continuar a imprimir durante mais algum tempo; no entanto, a EPSON recomenda a substituição imediata do consumível, para que a qualidade de impressão não diminua e para que a longevidade da impressora seja maior.

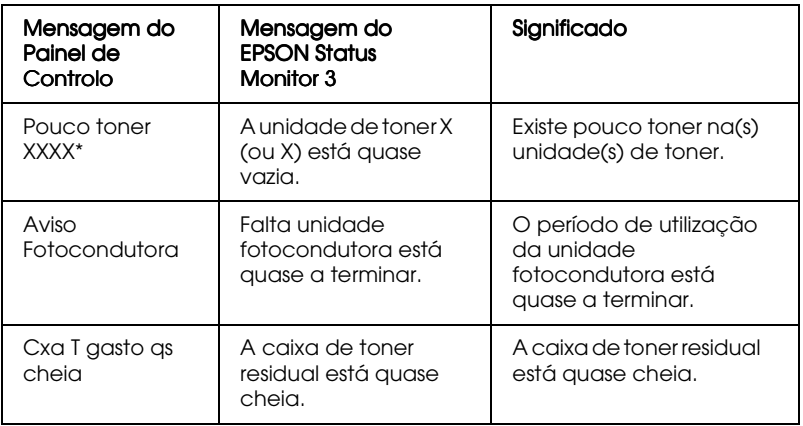

\* As letras C, M, Y e/ou K indicam qual a unidade de toner que deve substituir. Por exemplo, a mensagem Pouco Toner Y significa que terá de substituir a unidade de toner amarelo.

#### Nota:

Se pressionar a tecla Continue, a mensagem desaparecerá do visor  $LCD$ 

Se continuar a utilizar a impressora sem substituir os consumíveis e estes chegarem ao fim do seu período de utilização, a impressora pára de imprimir e as mensagens apresentadas em seguida aparecem no visor LCD ou na janela do utilitário EPSON Status Monitor 3. Sempre que se verificar esta situação, a impressora não retomará a impressão até que proceda à substituição dos consumíveis em questão.

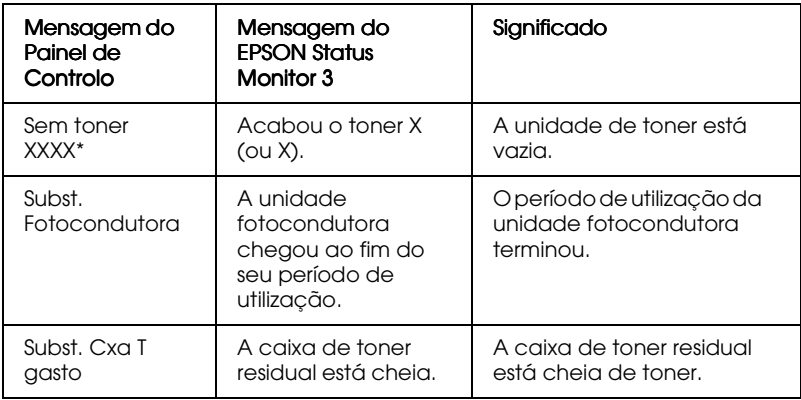

\* As letras C, M, Y e/ou K indicam qual a unidade de toner que deve substituir. Por exemplo, a mensagem Pouco Toner Y significa que terá de substituir a unidade de toner amarelo.

#### $Nota:$

Aparece apenas uma mensagem por cada consumível. Após ter substituído um determinado consumível, verifique se não aparecem outras mensagens referentes a outros consumíveis no visor LCD.

### <span id="page-171-0"></span>Unidades de toner

Consoante a mensagem apresentada no visor LCD ou na janela do utilitário EPSON Status Monitor 3, substitua a respectiva unidade de toner de acordo com a seguinte lista:

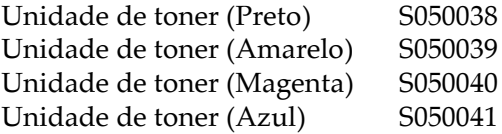

### Cuidados de manuseamento

Quando substituir uma unidade de toner, tenha em atenção as seguintes recomendações:

- □ Não instale uma unidade de toner usada na impressora.
- $\Box$  Se a unidade de toner for submetida a variações de temperatura, aguarde pelo menos uma hora antes de proceder à sua instalação, para evitar danos causados pela condensação.

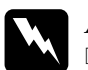

#### Atenção:

- Não toque no toner e evite que este entre em contacto com os olhos. Se o toner entrar em contacto com a sua pele ou vestuário, lave-os imediatamente com água e sabão.
- $\Box$  Mantenha as unidades de toner fora do alcance das crianças.
- $\Box$  Não queime as unidades de toner usadas, pois estas podem explodir e provocar ferimentos. Deite-as fora de acordo com as normas em vigor.

### Substituir uma unidade de toner

Para substituir uma unidade de toner, execute as seguintes operações:

- Verifique no visor LCD qual a unidade de toner que precisa  $1<sub>1</sub>$ de ser substituida.
- 2. Abra a tampa frontal.

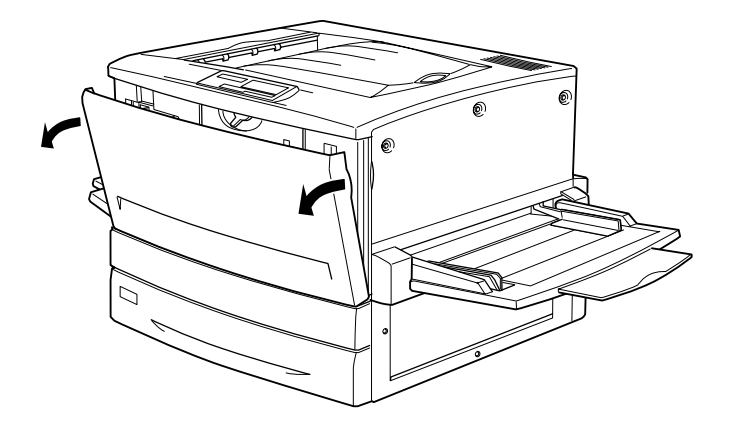

3. Verifique qual é a cor que aparece na janela relativa à instalação da unidade.

Se a cor corresponder àquela que precisa de substituir, avance para o ponto 5.

Se a cor não for a mesma, avance para o ponto seguinte.

4. Puxe o botão situado no canto supeior esquerdo para cima e, em seguida, liberte-o. Rode a maçaneta superior, situada por cima da janela de instalação da unidade, no sentido dos ponteiros do relógio, até ao limite. O botão volta à posição inicial e a unidade de toner seguinte aparece na janela de instalação. Repita estas operações até visualizar a cor que pretende substituir.

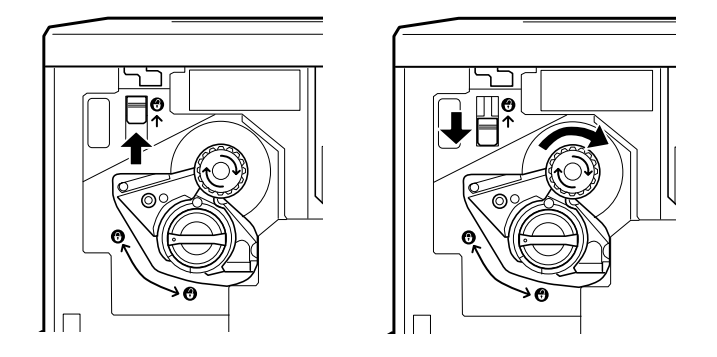

#### Nota:

Se não conseguir rodar a maçaneta, verifique se puxouo botão para cima. Não tente rodar a maçaneta à força.

5. Rode a maçaneta da unidade de toner 90 graus no sentido contrário ao dos ponteiros do relógio, de forma a que o símbolo O existente na maçaneta fique na posição de libertação, como indica a figura. Ao rodar a maçaneta, a unidade de toner fica ligeiramente saliente.

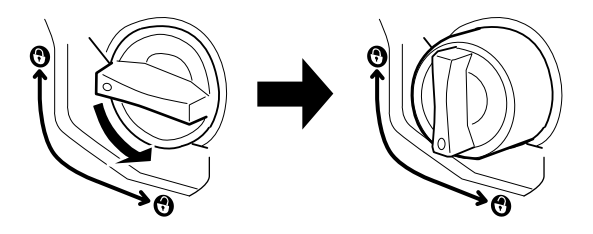

6. Retire a unidade de toner da respectiva ranhura.

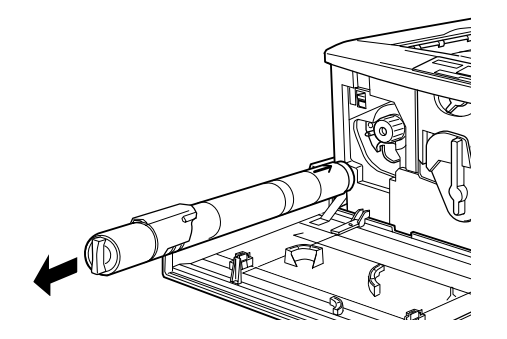

7. Retire a nova unidade de toner da embalagem e agite-a de um lado para o outro e, depois, para a frente e para trás, para distribuir o toner de uma forma uniforme por toda a unidade.

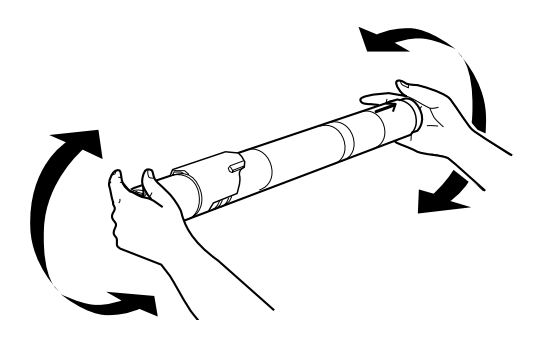

8. Segure a unidade da forma indicada na figura e introduza-a na respectiva ranhura.

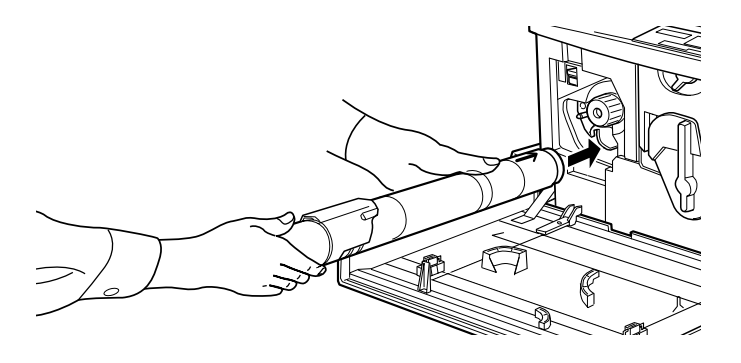

9. Rode a maçaneta da unidade de toner 90 graus no sentido dos ponteiros do relógio, de forma a que o símbolo O existente na maçaneta fique na posição indicada na figura. Ao rodar a macaneta, a unidade de toner é introduzida completamente na ranhura e fica encaixada.

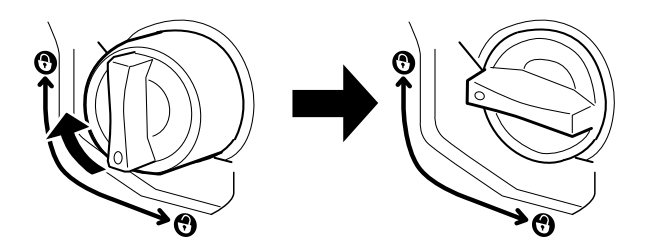

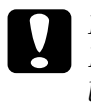

Importante:

Rode a macaneta até que fique colocada na posição de bloqueio; caso contrário poderão problemas com a unidade ou fugas de toner.

- 10. Se precisar de substituir outra unidade de toner, repita as operações descritas nos pontos 3 a 9.
- 11. Feche a tampa frontal.

### <span id="page-175-0"></span>Unidade fotocondutora

Quando surgir uma mensagem a informá-lo que deve substituir a unidade fotocondutora, adquira uma nova unidade para substituição. A unidade fotocondutora possuir uma ranhura para instalar a caixa de toner residual.

Quando adquire uma unidade fotocondutora, é igualmente fornecida uma caixa de toner residual, pois normalmente tem de susbsituir estes dois elementos ao mesmo tempo. No entanto, pode adquirir apenas a caixa de toner residual pois poderá ter necessidade de a substituir individualmente, consoante a utilização.

### Cuidados de manuseamento

Ouando substituir a unidade fotocondutora, tenha em atenção as seguintes recomendações:

- $\Box$  Não a exponha a unidade fotocondutora a luz ambiente durante um período de tempo superior ao estritamente necessário.
- □ Tenha cuidado para não riscar nem tocar na superfície do tambor, uma vez que o contacto directo com os dedos pode causar danos irreparáveis na sua superfície, o que poderá afectar a qualidade de impressão.
- $\Box$  Para que possa obter a melhor qualidade de impressão, não guarde a unidade fotocondutora num local sujeito a luz solar directa, pó ou gases corrosivos (como, por exemplo, amoníaco). Evite igualmente locais sujeitos a temperaturas ou humidade elevadas ou a mudanças bruscas de temperatura e humidade.

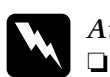

#### Atenção:

- Não queime a unidade fotocondutora usada, pois esta pode explodir e provocar ferimentos. Deite-a fora de acordo com as normas locais em vigor.
- $\Box$  Mantenha a unidade fotocondutora afastada do alcance das criancas.

### Substituir a unidade fotocondutora

Para substituir a unidade fotocondutora, execute as seguintes operações:

- Desligue a impressora. 1.
- 2. Abra a tampa frontal.

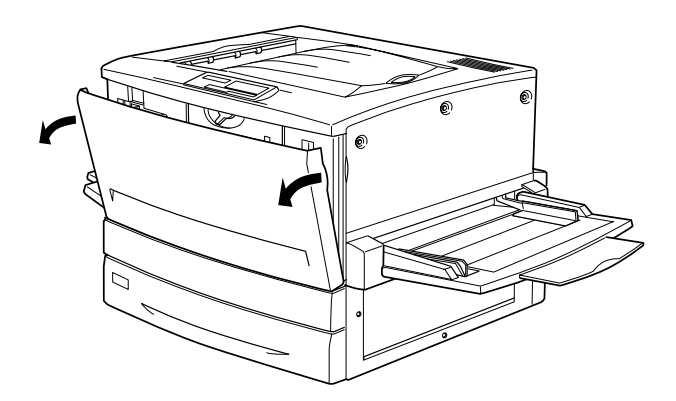

3. Rode a alavanca grande 90 graus no sentido contrário ao dos ponteiros do relógio.

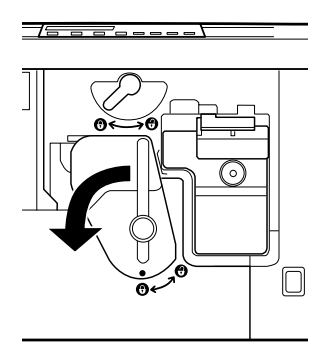

4. Rode a alavanca pequena para a direita.

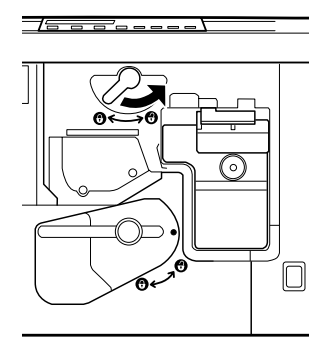

5. Puxe a unidade fotocondutora para fora da impressora cerca de 20 cm.

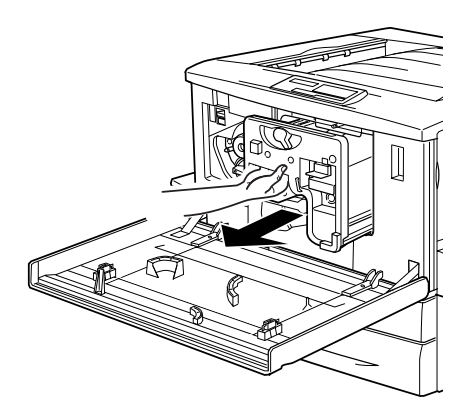

6. Segure na pega existente na parte superior da unidade fotocondutora e retire-a completamente da impressora.

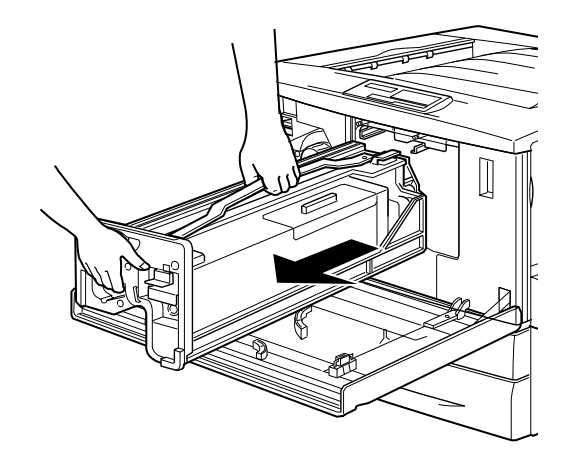

7. Retire a nova unidade fotocondutora da respectiva embalagem e, em seguida, segure na unidade pela pega para retirar a folha de protecção, como indica a figura.

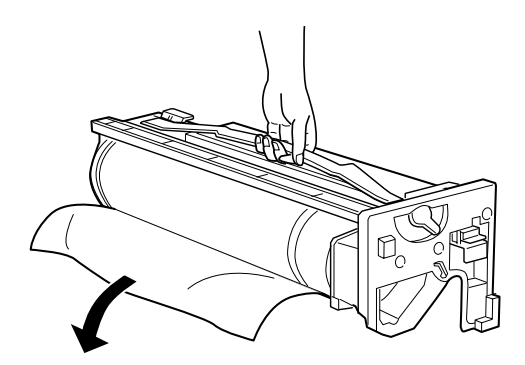
8. Segure na unidade fotocondutora pela pega e coloque-a nas respectivas guias. Em seguida, introduza-a completamente na impressora.

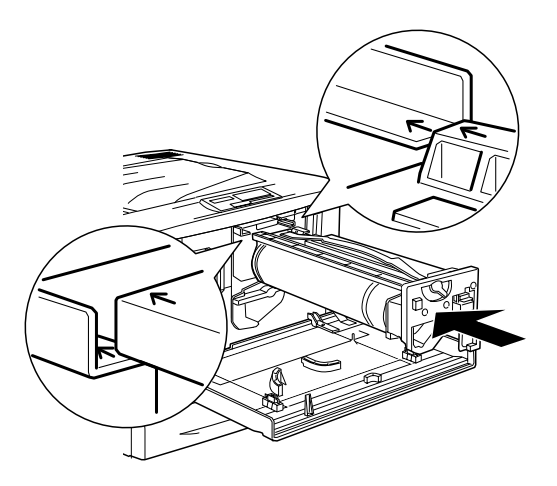

9. Rode a alavanca pequena para a esquerda.

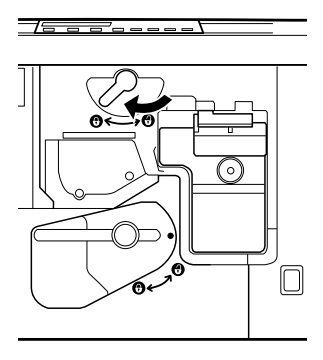

10. Rode a alavanca grande 90 graus no sentido dos ponteiros do relógio.

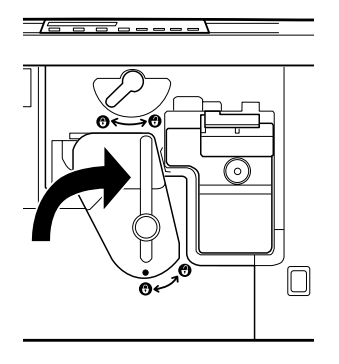

11. Feche a tampa frontal.

# Caixa de toner residual

Quando surgir uma mensagem a informá-lo que deve substituir a caixa de toner residual, adquira uma nova caixa. A caixa de toner residual é fornecida com o unidade fotocondutora dado que normalmente terá de as substituir ao mesmo tempo. No entanto, pode adquirir apenas a caixa de toner residual, pois poderá ter necessidade de a substituir individualmente, consoante a utilização.

### Cuidados de manuseamento

Quando substituir a caixa de toner residual, tenha em atenção as seguintes recomendações:

 $\Box$  Não utilize o toner existente na caixa de toner residual.

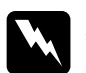

### Atenção:

- $\Box$  Não queime a caixa de toner residual, pois esta pode explodir e provocar ferimentos. Deite-a fora de acordo com as normas locais em vigor.
- $\Box$  Mantenha a unidade fotocondutora afastada do alcance das criancas.

### Substituir a caixa de toner residual

Para substituir a caixa de toner residual, execute as seguintes operações:

1. Abra a tampa frontal.

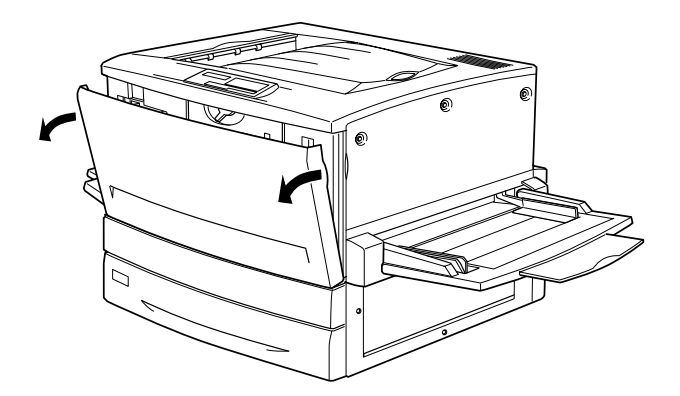

2. Segure na pega da caixa de toner residual e puxe-a para baixo, para a posição de desbloqueamento.

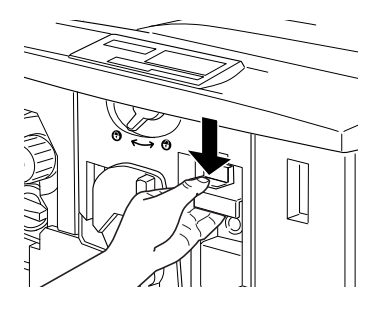

3. Retire a caixa de toner residual da impressora.

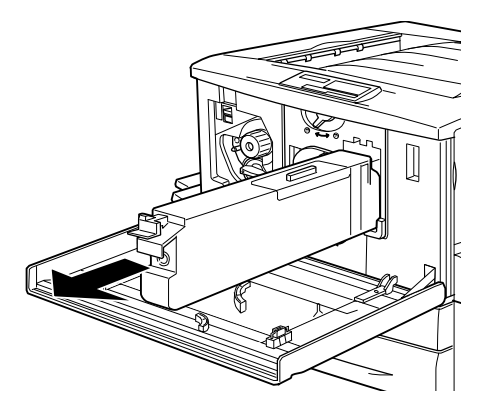

4. Retire a nova caixa de toner residual da respectiva embalagem.

5. Introduza a nova caixa de toner residual na respectiva ranhura até que a respectiva pega produza um clique.

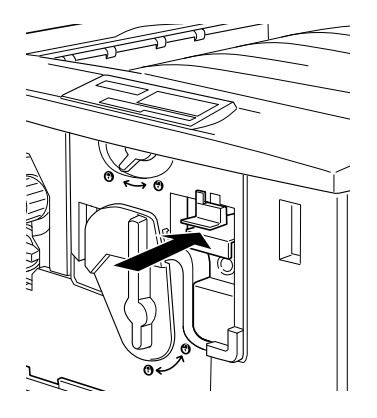

6. Feche a tampa frontal.

# Limpar a Impressora

A impressora precisa apenas de cuidados mínimos de limpeza. Se a caixa exterior estiver suja ou com pó, desligue a impressora e limpe-a com um pano macio e limpo, humedecido em detergente pouco concentrado.

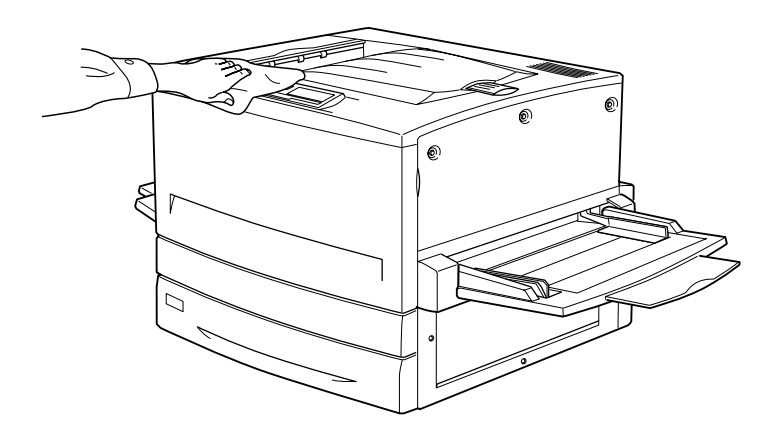

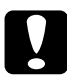

#### Importante:

Nunca utilize álcool ou diluente para limpar a impressora. Estes produtos químicos podem danificar os componentes internos e a caixa exterior. Tenha cuidado para não permitir a infiltração de água no mecanismo da impressora ou nos componentes electrónicos

# Transportar a Impressora

### Distâncias longas

Se precisar de transportar a impressora a longas distâncias, utilize a caixa e os materiais de protecção de origem.

Para colocar a impressora na embalagem original, execute as seguintes operações:

- Desligue a impressora. 1.
- 2. Desligue o cabo de corrente da tomada eléctrica.
- 3. Retire as unidades de toner, a unidade fotocondutora e a caixa de toner residual instaladas na impressora. Para obter mais informações sobre com retirar estes consumíveis, consulte a secção "Substituir Consumíveis". Utilize as embalagens de origem e os respectivos materiais de protecção para guardar os consumíveis.
- 4. Retire todas as opções instaladas. Para saber como retirar as opções, consulte o Capítulo 5.
- 5. Coloque os materiais de protecção na impressora e coloque-a na caixa de origem.

### Distâncias curtas

Quando quiser transportar a impressora a curtas distâncias, tenha em atenção as seguintes recomendações:

- $\Box$  Se pretender delocar a impressora com o alimentador para 500 folhas e o alimentador de alta capacidade instalados, poderá utilizar as rodas existente na parte inferior deste conjunto. Consulte a secção "Deslocar a impressora com um alimentador inferior opcional instalado".
- $\Box$  Se pretender deslocar apenas a impressora, esta deverá ser levantada e transportada por quatro pessoas.

### Deslocar a impressora

Para deslocar a impressora a curtas distâncias, execute as seguintes operações:

- 1. Desligue a impressora e retire os seguintes itens:
	- $\Box$  Cabo de corrente
	- $\Box$  Cabo de interface
	- $\Box$  Papel colocado no alimentador MF e no alimentador inferior
	- $\Box$  Receptor voltado para cima
- 2. Levante a impressora pelos locais correctos, conforme indica a figura.

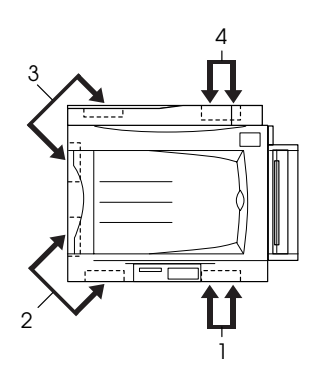

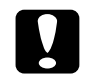

Importante: Não pegue na impressora pelo alimentador MF.

3. Quando deslocar a impressora, mantenha-a na posição horizontal

<span id="page-188-0"></span>Deslocar a impressora com um alimentador inferior opcional  $intlando$ 

Para deslocar a impressora com o alimentador para 500 folhas e o alimentador de alta capacidade instalados, execute as seguintes operações:

- 1. Desligue a impressora e retire os seguintes itens:
	- $\Box$  Cabo de corrente
	- $\Box$  Cabo de interface
	- Papel colocado no alimentador MF e no alimentador inferior
	- $\Box$  Receptor voltado para cima
- 2. Desbloquei as quatro rodas existente por baixo do alimentador inferior opcional instalado.

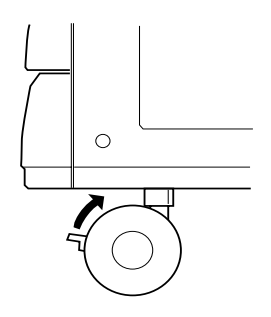

- 3. Desloque a impressora juntamente com o alimentador inferior opcional instalado.
- 4. Depois de colocar a impressora no local pretendido, bloqueie novamente todas as rodas.

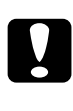

### Importante:

Desloque a impressora desta forma apenas em superfícies planas.

# Escolher um local para a impressora

Se tiver de mudar a impressora de sítio, coloque-a num local onde exista espaço suficiente à sua volta, como indica a figura, para assim facilitar o seu funcionamento e manutenção.

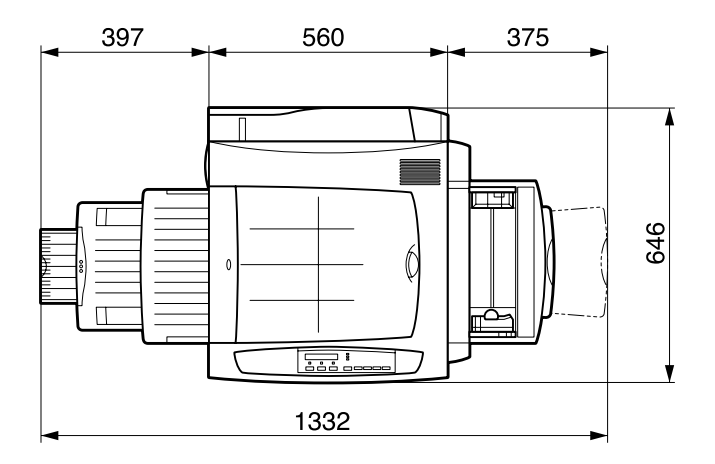

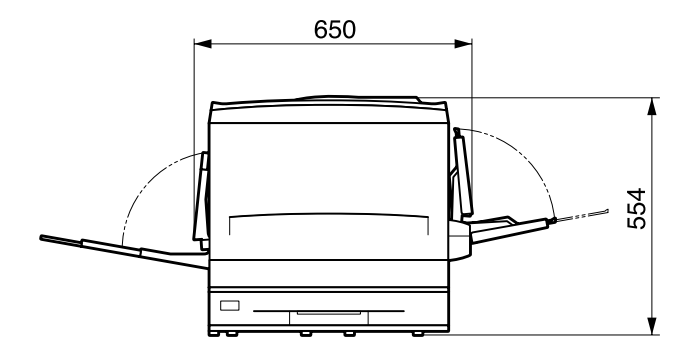

Para instalar e utilizar as opções apresentadas em seguida, necessitará do espaço adicional indicado.

O alimentador para 500 folhas acrescenta 176 mm à parte inferior da impressora.

O alimentador de alta capacidade acrescenta 264 mm à parte inferior da impressora.

A unidade dúplex acrescenta 92 mm à parte lateral esquerda da impressora.

Tenha igualmente em conta as seguintes recomendações:

- $\Box$  Coloque a impressora num local onde possa desligar o cabo de corrente, com facilidade.
- □ Mantenha todo o sistema informático afastado de potenciais fontes de interferência, como, por exemplo, colunas de som ou unidades base de telefones sem fio.
- $\Box$  Evite utilizar uma tomada eléctrica controlada por interruptores de parede ou por temporizadores automáticos. Um corte de energia poderá apagar informações importantes existentes na memória do computador e da impressora.

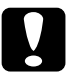

### Importante:

- $\Box$  Deixe espaço suficiente em torno da impressora, de forma a que possa existir uma correcta ventilação.
- $\Box$  Evite locais sujeitos a luz solar directa, temperaturas demasiado elevadas, humidade ou pó.
- $\Box$  Evite utilizar tomadas às quais estejam ligados outros dispositivos.
- $\Box$  Utilize uma tomada de terra adequada à ficha do cabo de corrente da impressora. Não utilize um adaptador.
- $\Box$  Utilize uma tomada que esteja de acordo com os requisitos desta impressora.

# *Alterar a Intensidade de Transferência*

A intensidade de transferência adequada varia consoante o tipo de papel o ambiente em que é guardado. A partir do menu de transferência do toner, poderá alterar a intensidade de transferência de 1 a 10 (a predefinição é 3) para cada tipo de papel.

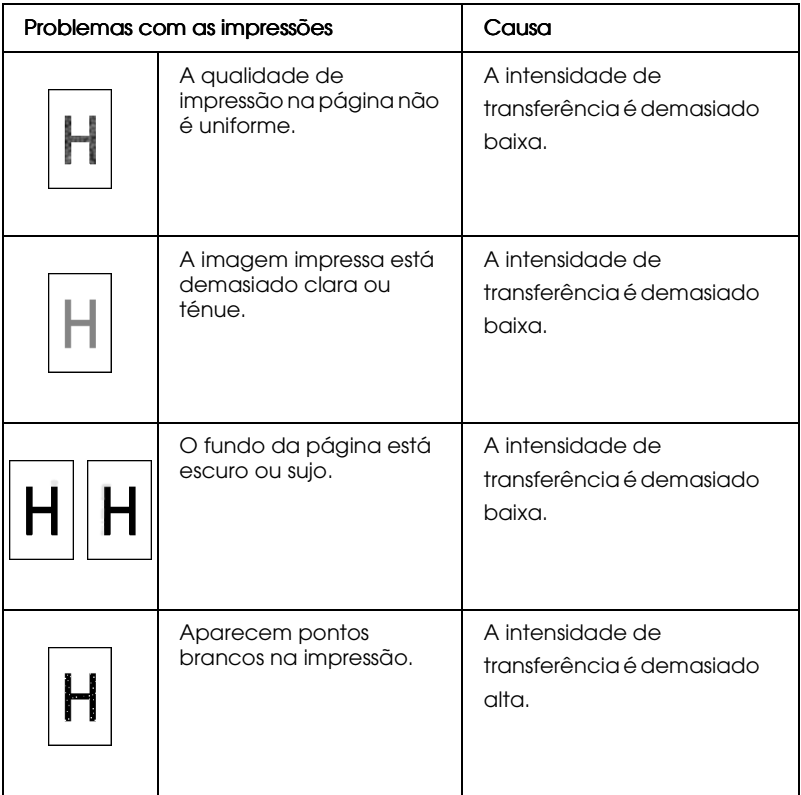

Para aumentar ou diminuir os valores da intensidade da transferência, execute as seguintes operações:

- 1. Certifique-se de que a impressora está desligada.
- 2. Mantenha a tecla Volue pressionada enquanto liga a impressora.
- 3. Pressione a tecla SelecTvpe três vezes.
- 4. Pressione a tecla Menu até que a indicação Toner Transfer Menu apareça no visor LCD.
- 5. Pressione a tecla ltem até que apareça o tipo de papel que pretende utilizar.
	- para papel normal e papel revestido (utilize esta Normal opção quando Normol estiver seleccionada para a definição do tipo de papel)
	- Grosso para papel grosso
	- Transp. para transparências
	- Revestido para papel revestido (utilize esta opção quando Revestido ou Revestido (Verso) estiver seleccionado para a definição do tipo de papel)

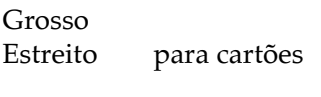

Envelope para envelopes

- 6. Pressione a tecla Volue para alterar a intensidade de transferência. Em seguida, pressione a tecla Enter para verificar a definição.
- 7. Reinicie a impressora para activar as novas definições.

### Nota:

As novas definições de intensidade de transferência ficam disponíveis após a reinicialização da impressora; o modo de suporta muda igualmente para o modo normal.

# Capítulo 7 Resolução de Problemas

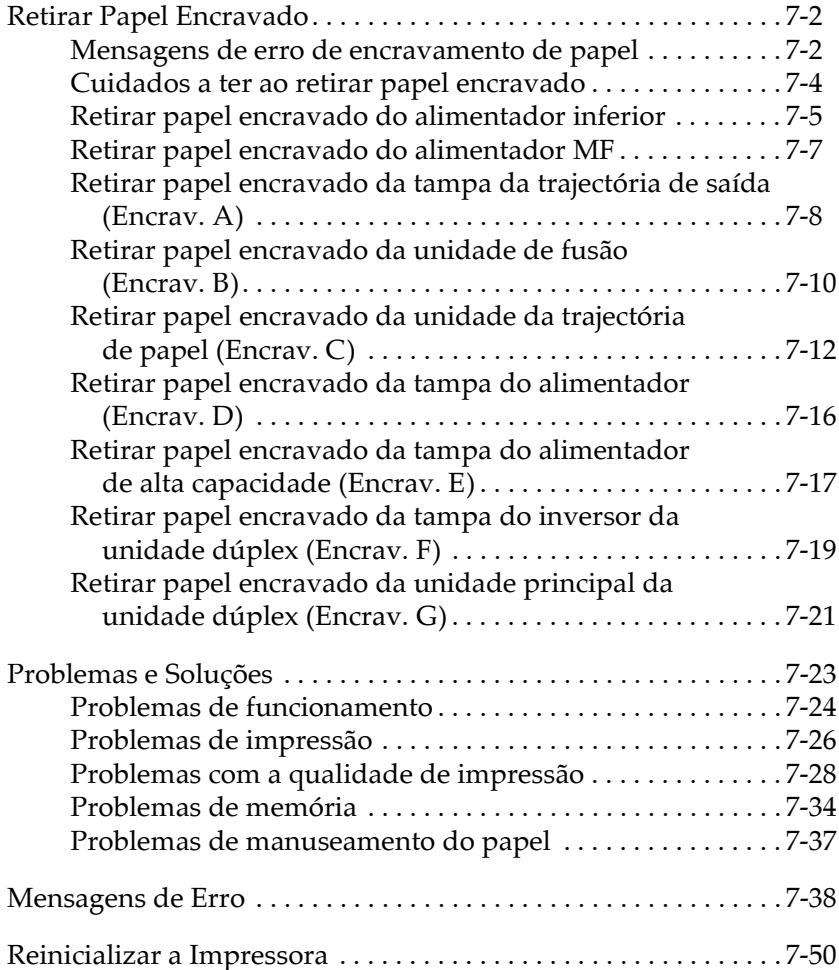

# <span id="page-194-0"></span>*Retirar Papel Encravado*

Sempre que existir papel encravado na impressora, são apresentadas mensagens de alerta no visor LCD e na janela do EPSON Status Monitor 3

## <span id="page-194-1"></span>*Mensagens de erro de encravamento de papel*

Se alguma das mensagens seguintes aparecer no visor LCD, isso significa que terá de retirar todo o papel encravado.

#### Encrav. xxxx

Os xxxx representam as letras do alfabeto que indicam o local onde o papel está encravado. Consulte a figura seguinte para saber a que locais correspondem essas letras.

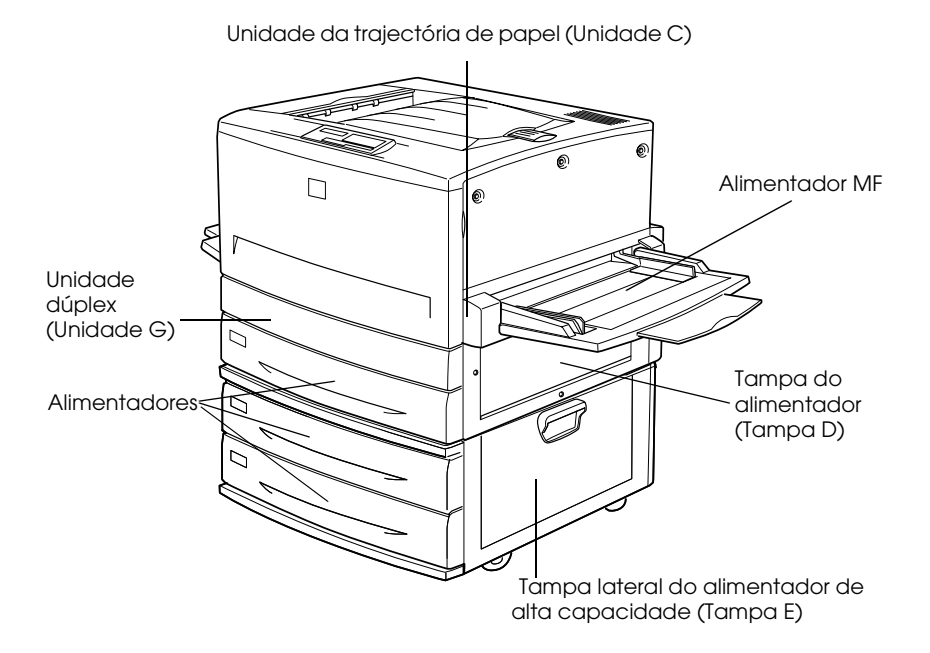

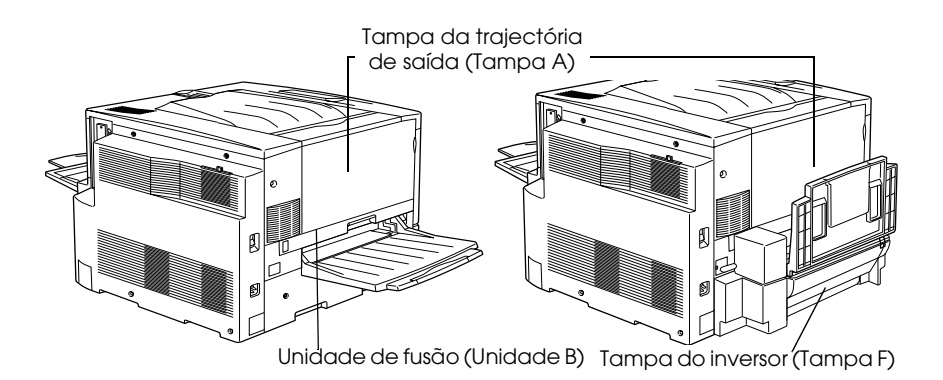

Se ocorrer um encravamento de papel em vários locais ao mesmo tempo, serão indicados os locais correspondentes.

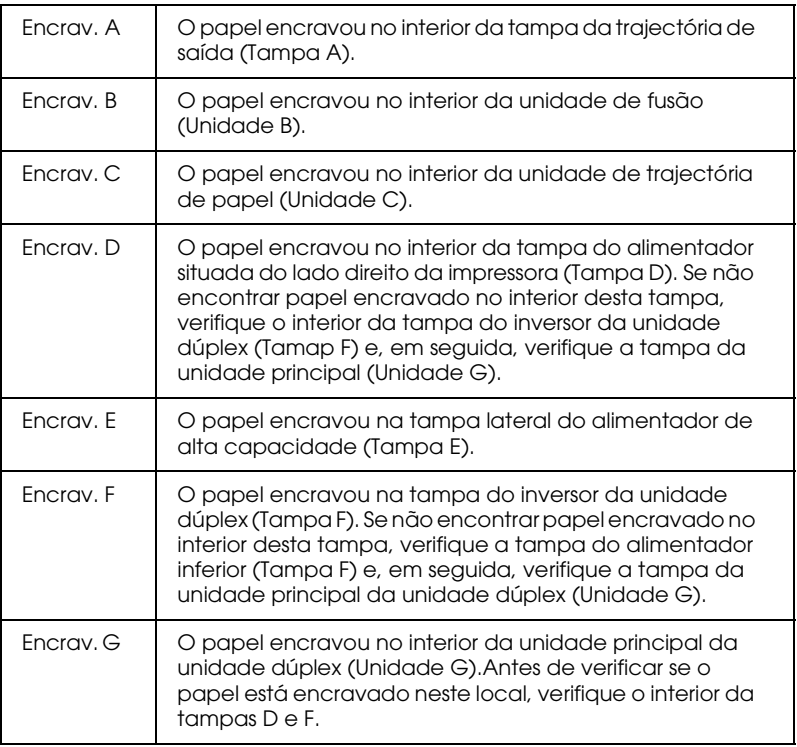

# <span id="page-196-0"></span>Cuidados a ter ao retirar papel encravado

Quando retirar papel encravado, tenha em atenção as seguintes recomendações:

- $\Box$ Não tente retirar o papel encravado puxando-o com força. Faça-o cuidadosamente para evitar que se rasgue e permaneça no interior da impressora.
- $\Box$  Para evitar que o papel rasgue, retire-o sempre com as duas mãos
- $\Box$  Se o papel rasgar e ficarem bocados no interior da impressora ou se o papel estiver encravado numa área não mencionada neste capítulo, telefone para a Linha Azul da EPSON Portugal (808 2000 15). Prepare o número de série do produto.

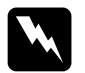

### Atenção:

- $\Box$ Tenha cuidado para não tocar na unidade de fusão, assinalada com a indicação CAUTION Hot Surface Avoid Contact nem na área circundante. Se a impressora tiver sido utilizada há pouco tempo, a unidade de fusão pode estar muito quente.
- $\Box$  Não coloque a mão no interior da unidade de fusão (unidade B), pois esta possui componentes com extremidades aguçadas que podem provocar ferimentos.

# <span id="page-197-0"></span>Retirar papel encravado do alimentador inferior

Esta secção descreve como retirar papel encravado dos alimentadores inferiores, de origem e opcionais. O processo é o mesmo para todos os alimentadores inferiores.

Para retirar papel encravado dos alimentadores inferiores execute as operações apresentadas em seguida. As figuras seguintes referem-se ao alimentador inferior de origem.

1. Puxe o alimentador inferior para fora da impressora. Tenha cuidado para não rasgar o papel encravado.

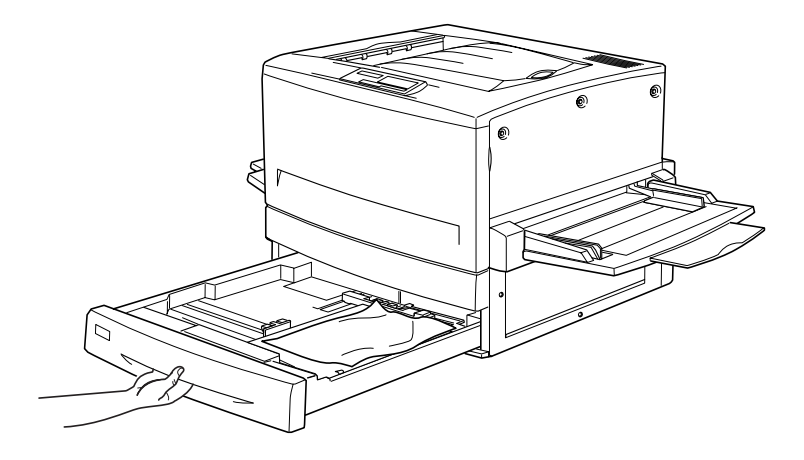

2. Retire todo o papel que estiver encravado ou amarrotador.

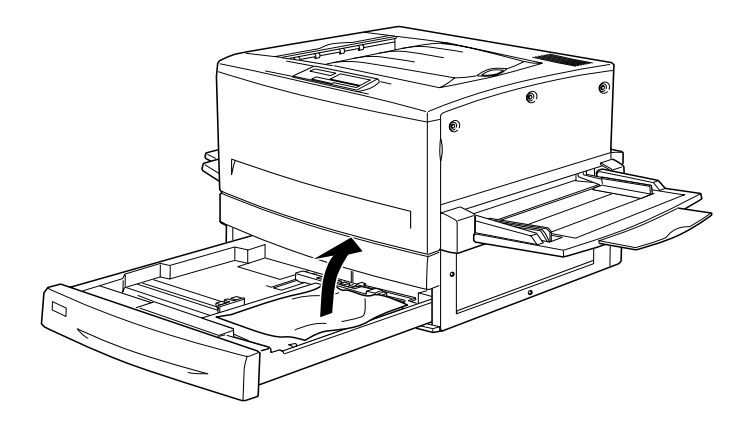

#### Nota:

Se o papel estiver rasgado, retire todos os bocados do interior da impressora.

- 3. Retire a resma de papel do alimentador.
- 4. Alinhe as margens das folhas numa superfície plana e volte a colocar a resma no alimentador inferior. Certifique-se de que as folhas estão alinhadas e que não ultrapassam o clique metálico
- 5. Volte a inserir o alimentador na impressora.

Depois de retirar todo o papel encravado e inserir novamente o alimentador na impressora, os dados da página encravada serão automaticamente reimpressos.

# <span id="page-199-0"></span>Retirar papel encravado do alimentador MF

Para retirar papel encravado do alimentador multiformatos, execute as seguintes operações:

1. Puxe o papel encravado para fora, com cuidado.

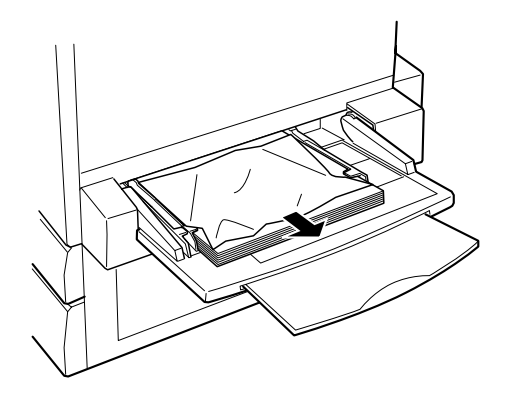

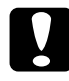

#### Importante:

Se consuguir ver o papel encravado no interior do alimentador MF, não tente retirá-lo à força; puxe a unidade de trajectória do papel para fora para retirar o papel encravado facilmente.

2. Retire o papel que ainda se encontrar no alimentador, alinhe as margens numa superfície plana e volte a alimentá-lo.

### <span id="page-200-0"></span>Retirar papel encravado da tampa da trajectória de saída (Encray, A)

Esta mensagem Encrov. A aparece no visor LCD quando ocorre um encravamento na tampa da trajectória de saída.

Para retirar papel encravado, execute as seguintes opererações:

1. Abra a tampa da trajectória de saída, situada do lado esquerdo da impressora.

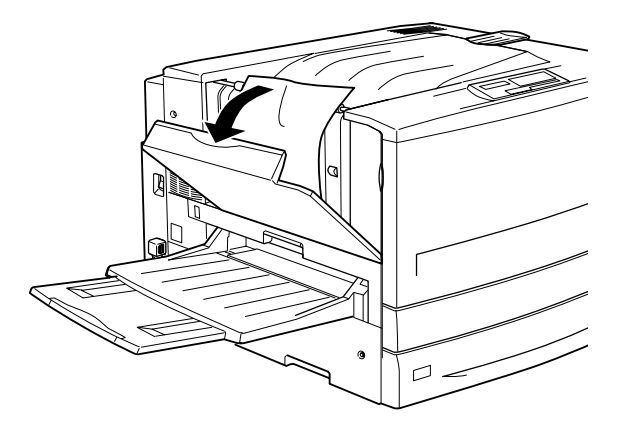

2. Retire cuidadosamente o papel encravado com as duas mãos. Tenha cuidado para não rasgar o papel.

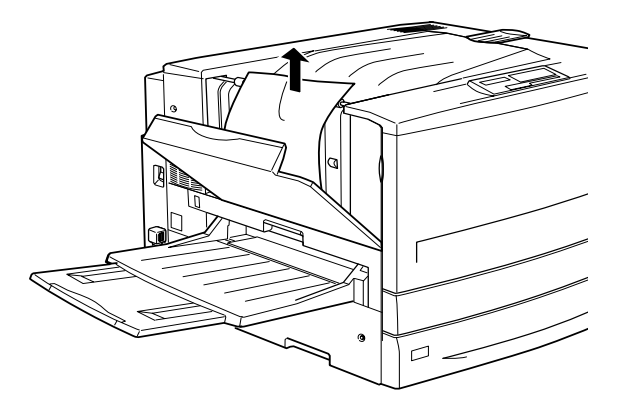

### Nota:

- $\Box$  Retire sempre o papel com as duas mãos para evitar rasgá-lo.
- $\Box$  Se o papel já estiver rasgado, retire todos os pedaços do interior da impressora.
- 3. Feche a tampa da trajectória de saída.

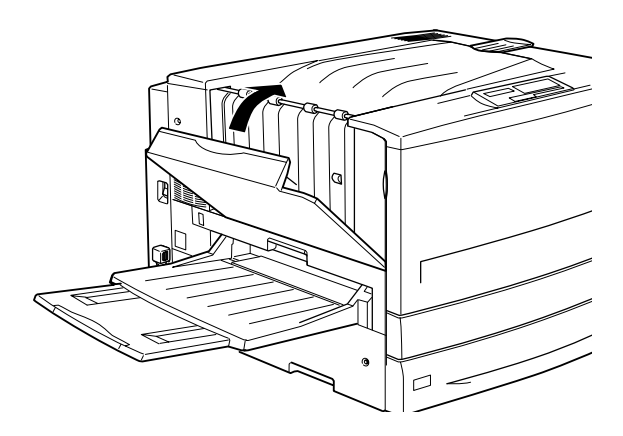

Depois de retirar todo o papel encravado e fechar a tampa da trajectória de saída (Tampa A), os dados da página encravada serão automaticamente reimpressos.

# <span id="page-202-0"></span>Retirar papel encravado da unidade de fusão  $(Encrav, B)$

Quando corre um encravamento de papel na unidade de fusão, aparece a mensagem Encrov. B no visor do painel de controlo.

Para retirar papel encravado da unidade de fusão, execute as seguintes operações:

1. Puxe a unidade de fusão para fora da impressora, com cuidado. Tenha cuidado para não rasgar o papel encravado.

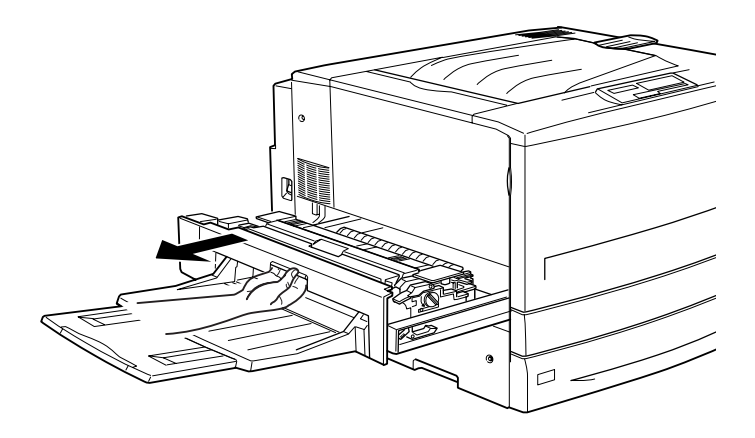

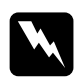

Atenção:

Não coloque a mão no interior da unidade de fusão (unidade B), pois esta possui componentes com extremidades aguçadas que podem provocar ferimentos.

2. Puxe a alavanca indicada na figura para cima para libertar a trajectória de papel.

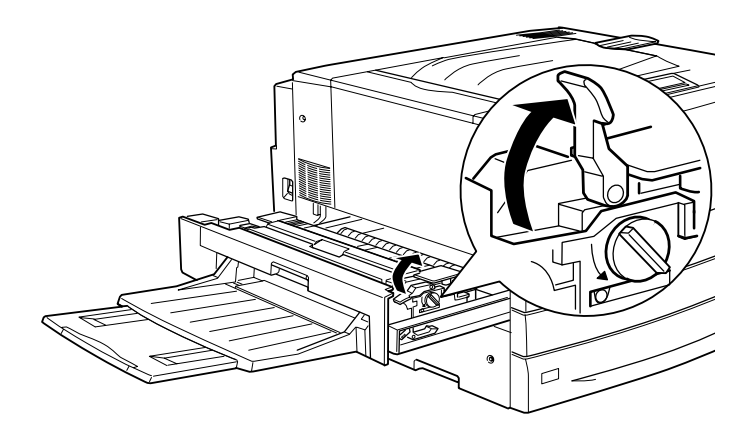

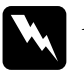

Atenção:

Tenha cuidado para não tocar na unidade de fusão, assinalada com a indicação CAUTION Hot Surface Avoid Contact nem na área circundante. Se a impressora tiver sido utilizada há pouco tempo, a unidade de fusão pode estar muito quente.

3. Rode a maçaneta da unidade de fusão para ejectar o papel encravado.

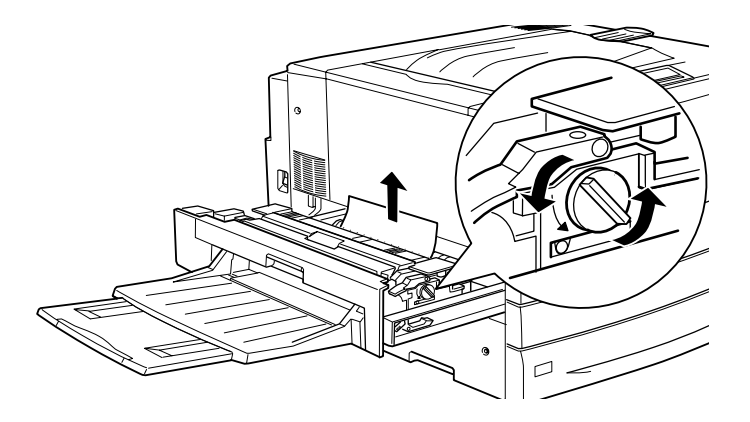

4. Retire cuidadosamente o papel encravado com as duas mãos; tenha cuidado para não o rasgar.

### Nota:

- $\Box$  Para retirar o papel, puxe-o para cima.
- $\Box$  Se o papel já estiver rasgado, retire todos os pedaços do interior da impressora.
- 5. Volte a empurrar a unidade de fusão para o interior da impressora, com firmeza.

Depois de retirar todo o papel encravado e reinserir a unidade de fusão (Unidade B) na impressora, os dados da página encravada serão automaticamente reimpressos.

# <span id="page-204-0"></span>Retirar papel encravado da unidade da trajectória de papel (Encrav. C)

Quando ocorre um encravamento de papel na unidade da trajectória de papel, aparece a mensagem Encrov. C no visor LCD.

Para retirar papel encravado da unidade da trajectória de papel, execute as seguintes operações:

1. Puxe a unidade para fora da impressora.

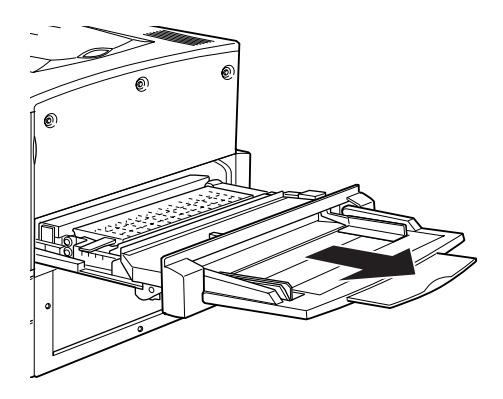

2. Levante a tampa existente no interior da unidade da trajectória de papel pela respectiva pega.

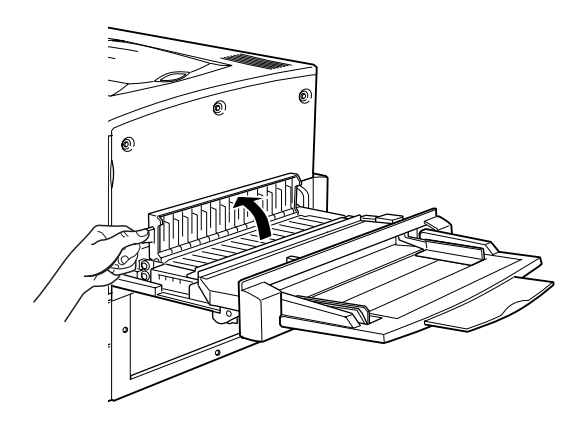

3. Retire cuidadosamente o papel encravado com as duas mãos.

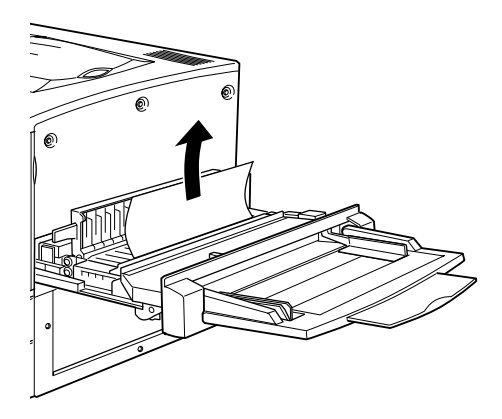

### Nota:

Se o papel estiver rasgado, retire todos os bocados do interior da impressora.

4. Verifique se ainda existe papel encravado na parte inferior da unidade da trajectória de papel; se for esse o caso, retire-o cuidadosamente com as duas mãos.

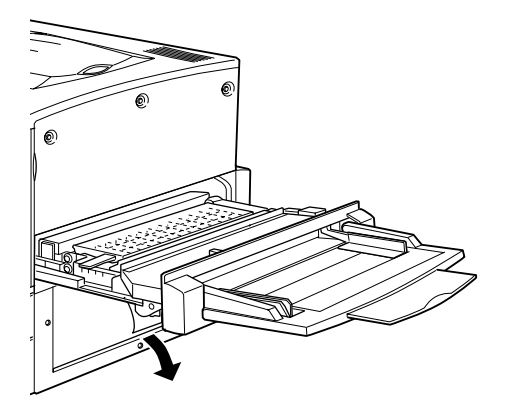

5. Baixe a tampa existente no interior da unidade da trajectória de papel.

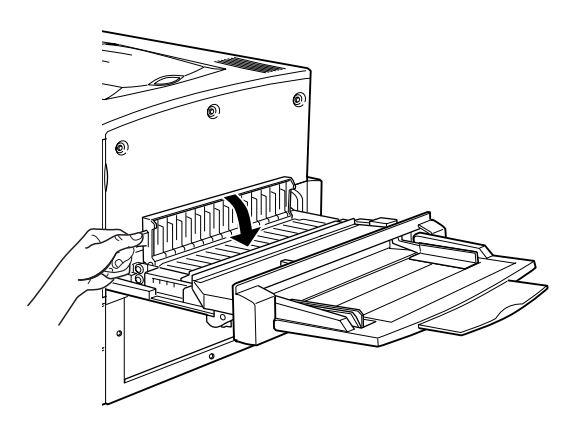

6. Volte a inserir a unidade da trajectória de papel na impressora, com firmeza.

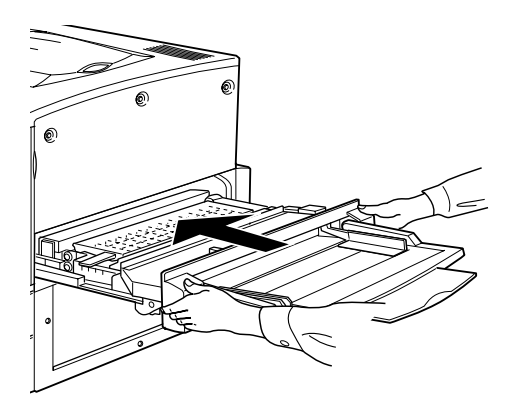

Depois de retirar todo o papel encravado e reinserir a unidade da trajectória de papel (Unidade C) na impressora, os dados da página encravada serão automaticamente reimpressos.

## <span id="page-208-0"></span>Retirar papel encravado da tampa do alimentador (Encrav. D)

Quando ocorre um encravamento na tampa do alimentador inferior de origem, aparece a mensagem Encrov. D no visor LCD.

Para retirar papel encravado do interior da tampa do alimentador, execute as operações apresentadas em seguida.

1. Abra a tampa do alimentador (Tampa D).

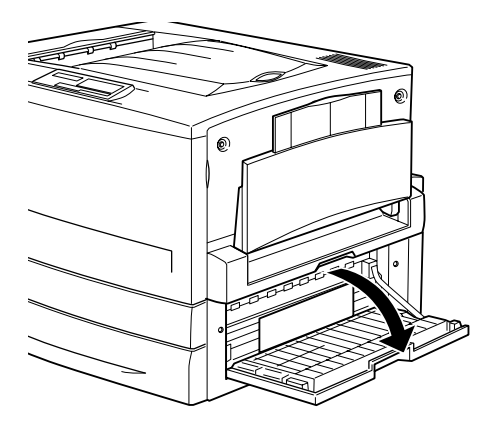

2. Retire cuidadosamente o papel encravado, com as duas mãos; tenha cuidado para não o rasgar.

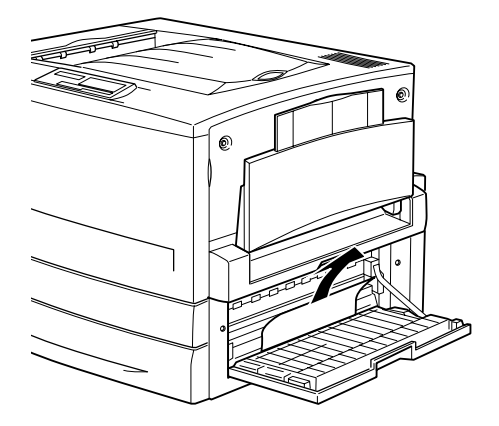

3. Feche a tampa do alimentador.

Depois de retirar todo o papel encravado e fechar a tampa do alimentador (Tampa D), os dados da página encravada serão automaticamente reimpressos.

#### Nota:

Se não encontrar papel encravado no interior desta tampa, verifique a tampa do inversor da unidade dúplex (Tampa F) e, em seguida, verifique a respectiva unidade principal (Unidade G).

### <span id="page-209-0"></span>Retirar papel encravado da tampa do alimentador de alta capacidade (Encrav. E)

Quando ocorre um encravamento de papel na tampa lateral do alimentador de alta capacidade, aparece a mensagem Encrov. E no visor LCD.

Para retirar papel encravado do alimentador de alta capacidade, execute as seguintes operações:

1. Abra a tampa (Tampa E) situada do lado direito do alimentador de alta capacidade.

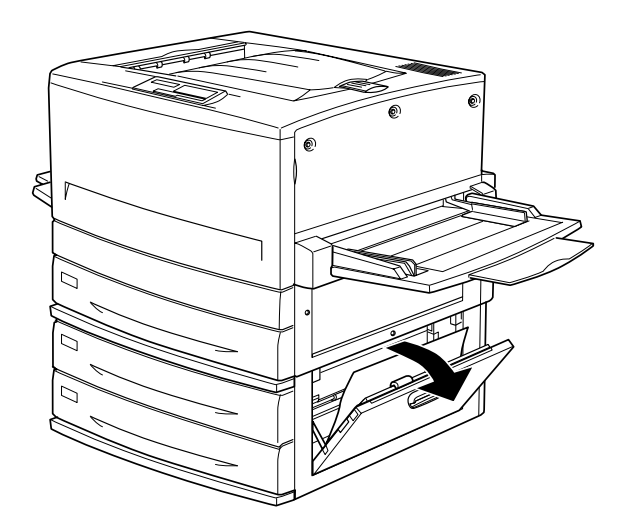

2. Retire cuidadosamente o papel encravado, com as duas mãos; tenha cuidado para não o rasgar.

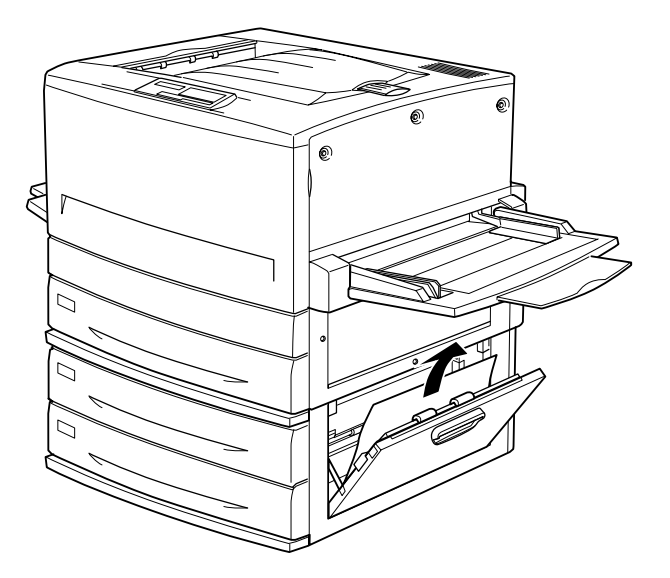

3. Feche a tampa.

Depois de retirar todo o papel encravado e fechar a tampa situada do lado direito do alimentador de alta capacidade (Tampa E), os dados da página encravada serão automaticamente reimpressos.

## <span id="page-211-0"></span>Retirar papel encravado da tampa do inversor da unidade dúplex (Encray, F)

Quando ocorre um encravamento de papel no interior da tampa do inversor da unidade dúplex, aparece a mensagem Encrov. F no visor LCD.

Para retirar papel encravado no interior da tampa do inversor da unidade dúplex, execute as seguintes operações:

1. Abra a tampa do inversor da unidade dúplex (Tampa F) situada do lado esquerdo da impressora.

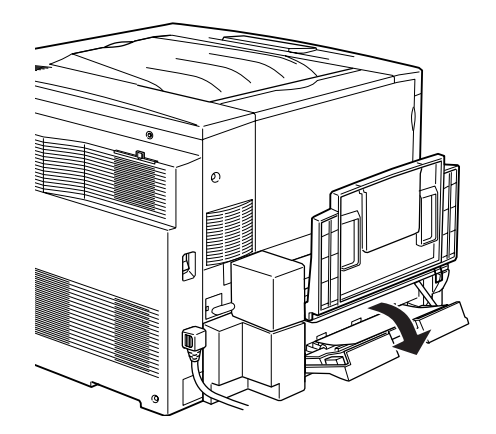

2. Retire cuidadosamente o papel encravado no interior da tampa do inversor.

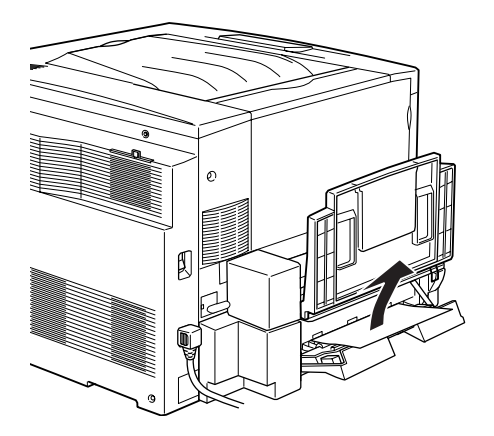

### Nota:

Se o papel estiver rasgado, retire todos os bocados do interior da impressora.

3. Feche a tampa do inversor.

Depois de retirar todo o papel encravado e fechar a tampa do inversor da unidade dúplex (Tampa F), os dados da página encravada serão automaticamente reimpressos.

### Nota:

Se não encontrar papel encravado no interior desta tampa, verifique a tampa do alimentador (Tampa D) e, em seguida, verifique a unidade principal da unidade dúplex (Unidade G).

### <span id="page-213-0"></span>Retirar papel encravado da unidade principal da unidade dúplex (Encray, G)

Quando ocorre um encravamento de papel na unidade principal da unidade dúplex, aparece a mensagem Encrov. G no visor LCD.

Para retirar papel encravado na unidade principal da unidade dúplex, execute as operações apresentadas em seguida.

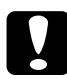

### Importante:

Antes de puxar a unidade principal da unidade dúplex para fora da impressora, verifique se existe papel encravado na tampa do alimentador (Tampa D) ou na tampa do inversor da unidade dúplex (Tampa F). Se puxar a unidade principal para fora sem verificar primeiro estes locais, poderá provocar um encravamento de papel.

1. Puxe a unidade principal da unidade dúplex para fora da impressora.

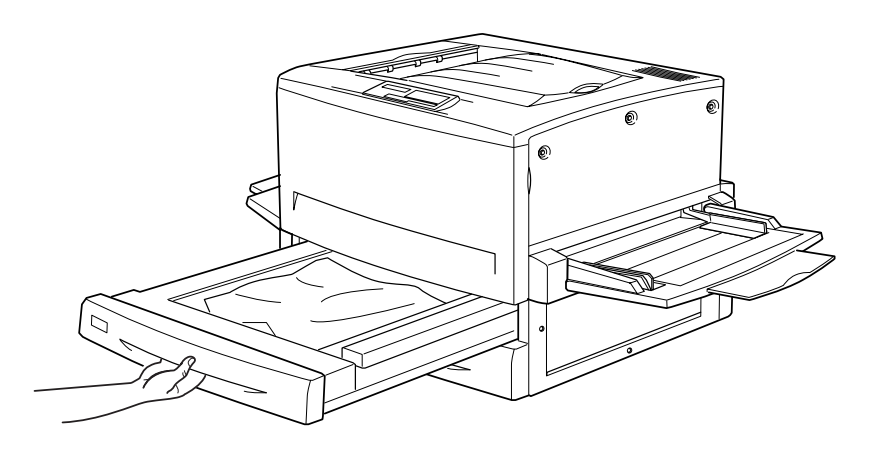

2. Retire cuidadosamente o papel encravado, com as duas mãos; tenha cuidado para não o rasgar.

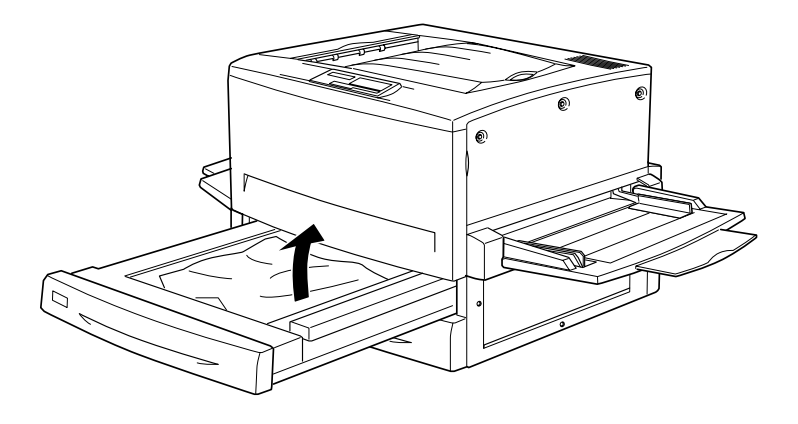

Nota: Se o papel estiver rasgado, retire todos os bocados do interior da impressora.

3. Volte a inserir a unidade principal da unidade dúplex no interior da impressora.

Depois de retirar todo o papel encravado e reinserir a unidade principal da unidade dúplex (Unidade G) na impressora, os dados da página encravada serão automaticamente reimpressos.

### Retirar a unidade principal

Retire a unidade principal da unidade dúplex apenas quando não conseguir retirar o papel encravado.

Para retirar a unidade principal da unidade dúplex, execute as seguintes operações:

- 1. Localize o papel encravado na parte lateral da unidade principal.
- 2. Puxe a unidade principal ligeiramente para trás. Em seguida, pressione as alavancas existentes de ambos os lados da unidade e retire-a da impressora.

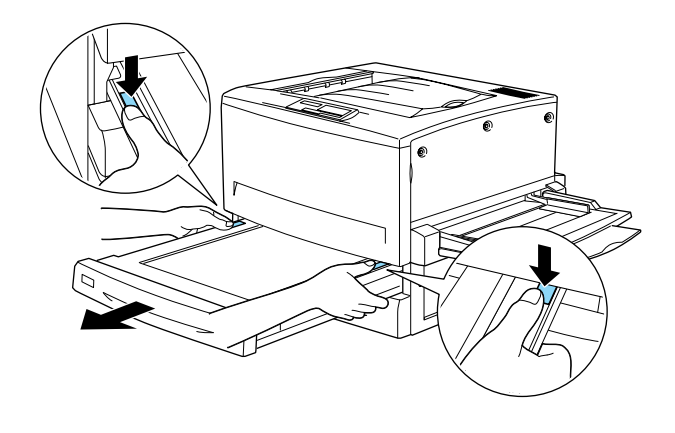

# <span id="page-215-0"></span>Problemas e Soluções

Pode resolver a maioria dos problemas da impressora com a ajuda deste manual. Procure o problema nesta secção e experimente as soluções recomendadas, pela ordem indicada, até conseguir resolvê-lo.

### Nota:

Se depois de ter experimentado as soluções recomendadas o problema persistir, telefone para a Linha Azul da EPSON Portugal (808 2000 15). Prepare o número de série do produto.
O indicador luminoso On Line não acende quando liga a impressora.

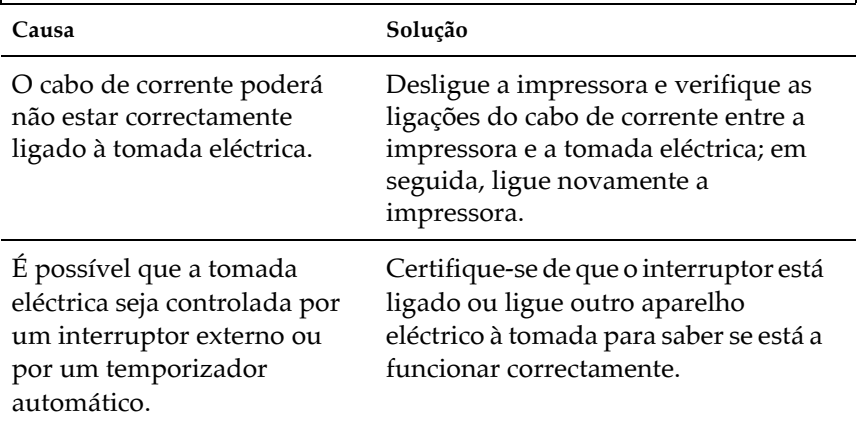

#### A impressora não imprime e o indicador luminoso On Line está apagado.

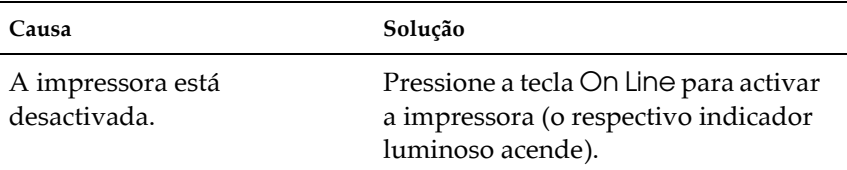

#### O indicador luminoso On Line está aceso mas a impressora não imprime.

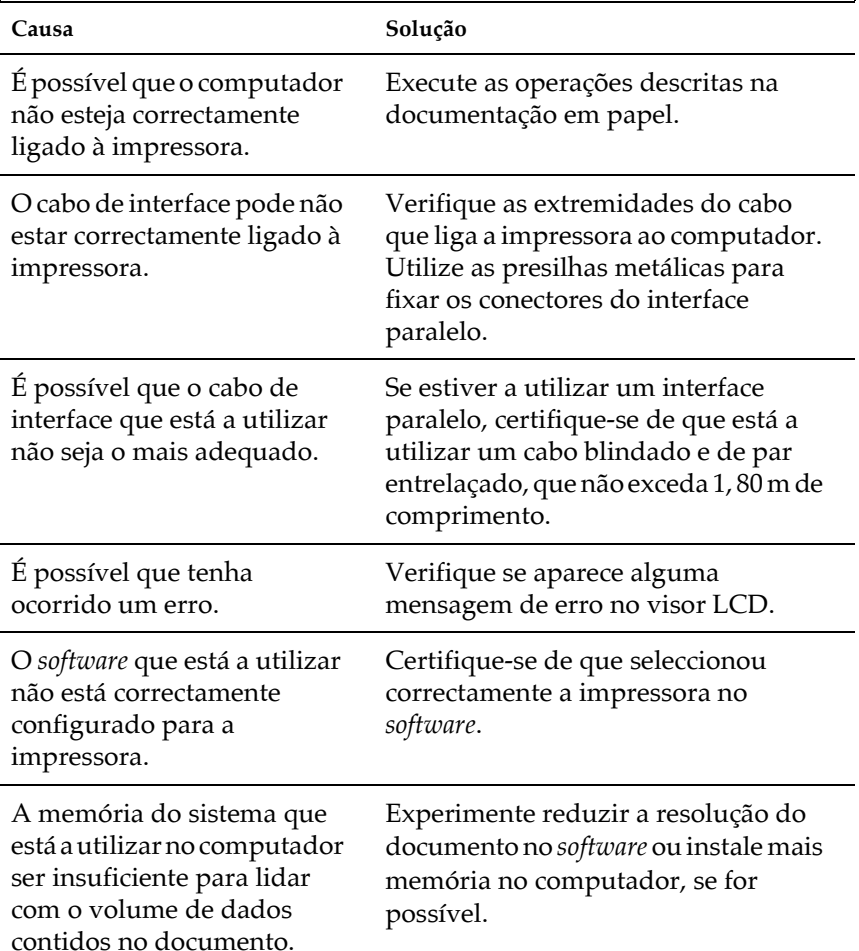

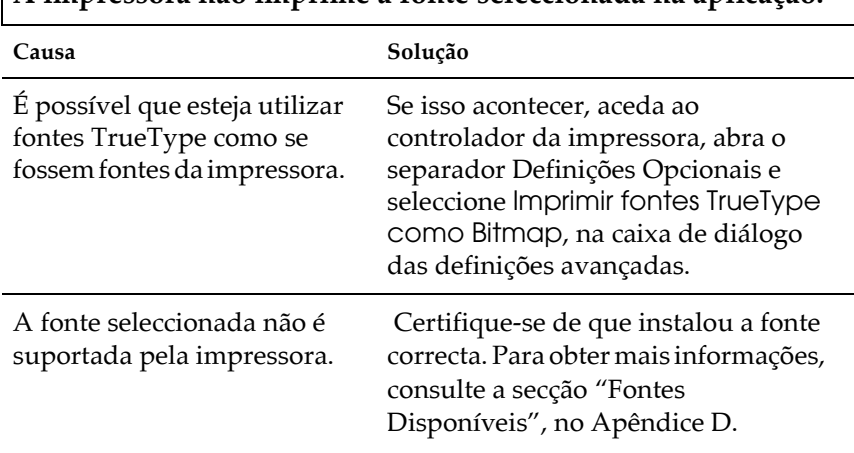

#### $\mid$  A impressora não imprime a fonte seleccionada na aplicação.

#### Os dados impressos encontram-se total ou parcialmente omitidos ou são substituídos por asteriscos.

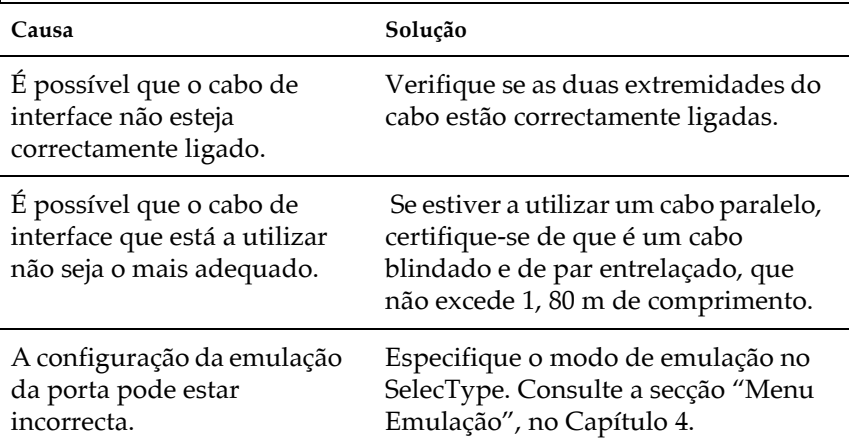

Se ainda não conseguir imprimir, telefone para a Linha Azul da EPSON Portugal (808 2000 15). Prepare o número de série do produto.

#### A posição de impressão não está correcta.

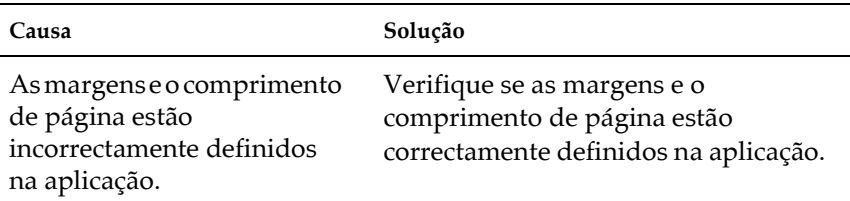

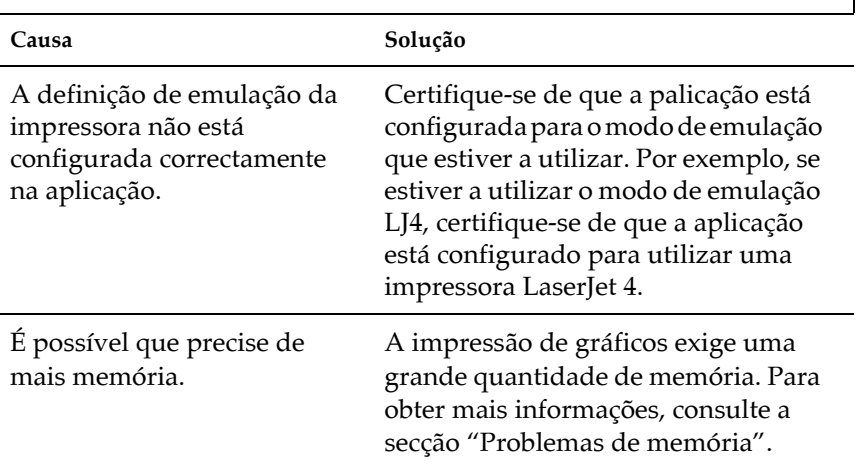

#### A impressora não imprime gráficos correctamente.

A face impressa fica rugosa quando imprime com a função dúplex em papel revestido.

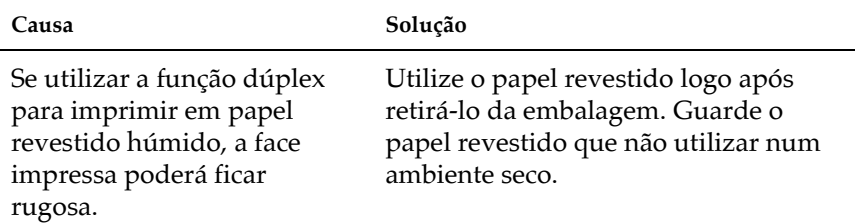

# Problemas com a qualidade de impressão

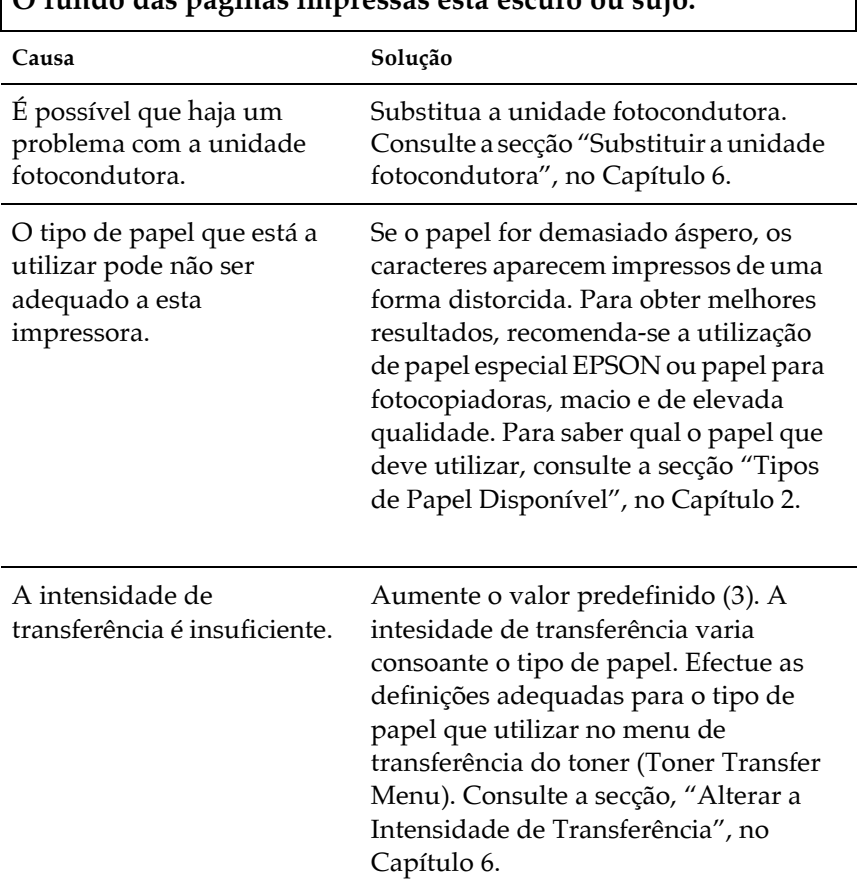

### $\mid$   $\cap$  fundo des néoines impresses está escuro ou suio

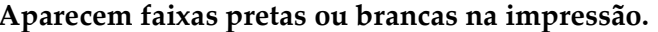

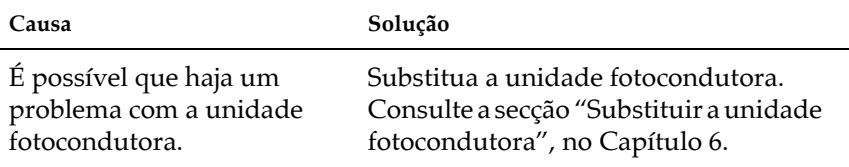

# Aparecem manchas brancas na impressão, nos locais onde há<br>uma grande densidade de toner

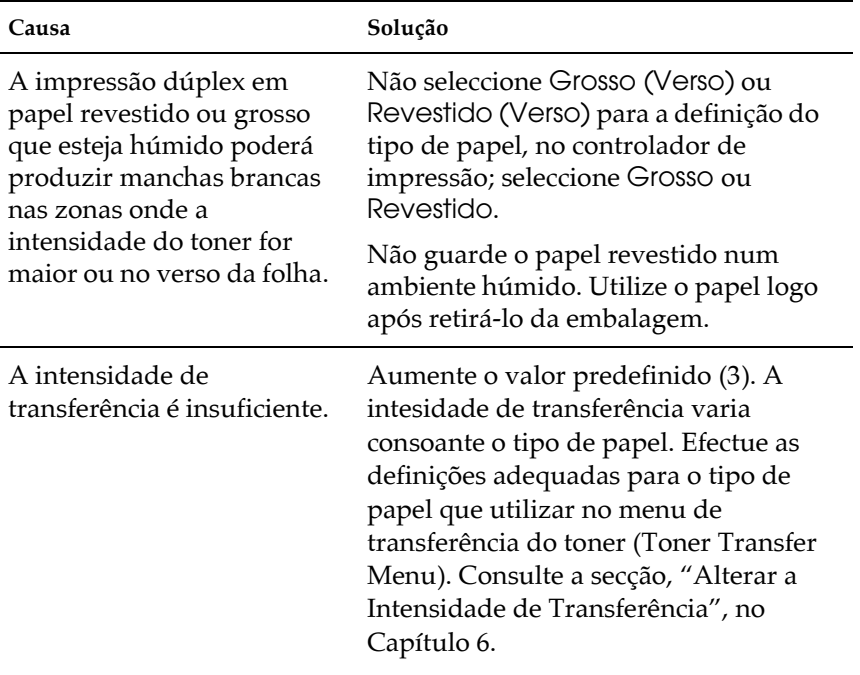

# $\big|$  A qualidade não é uniforme na página impressa.

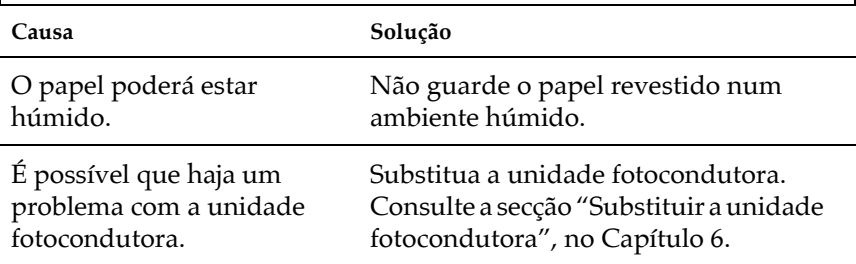

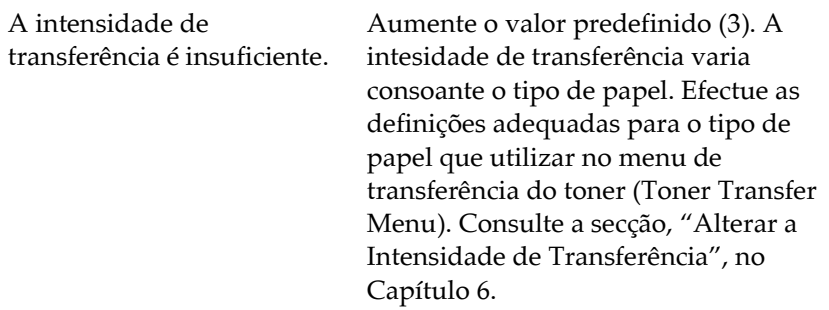

#### A qualidade de impressão não é uniforme quando imprime em papel grosso ou revestido.

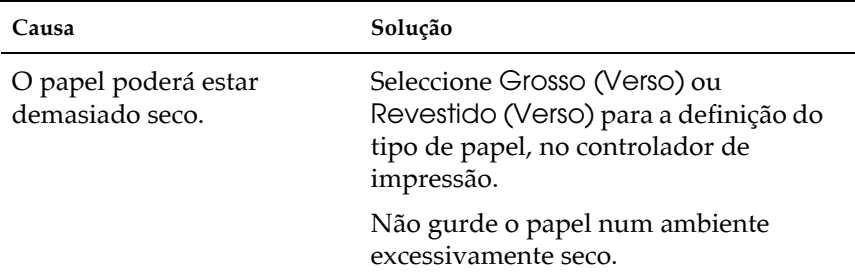

#### A qualidade da imagem de meios-tons impressa não é uniforme.

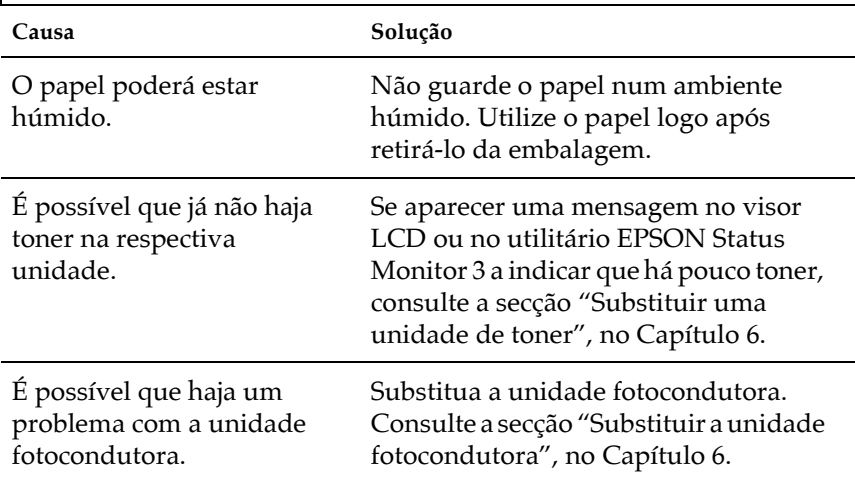

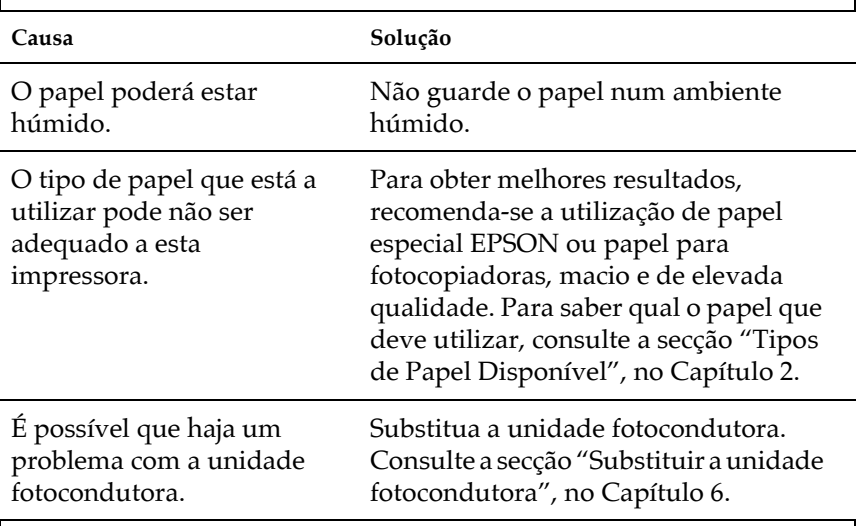

#### Aparecem manchas de toner na imagem impressa.

# Aparecem áreas em branco na imagem impressa.

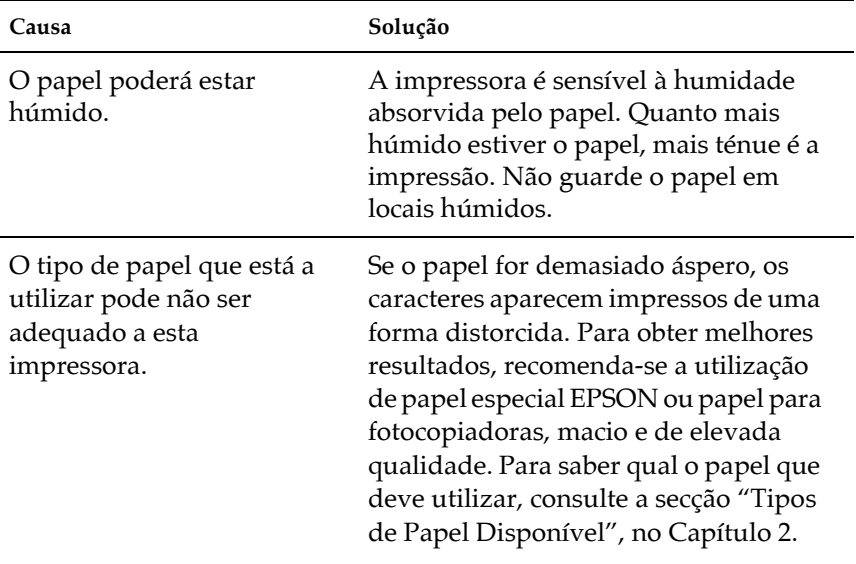

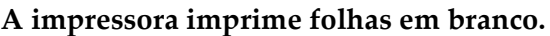

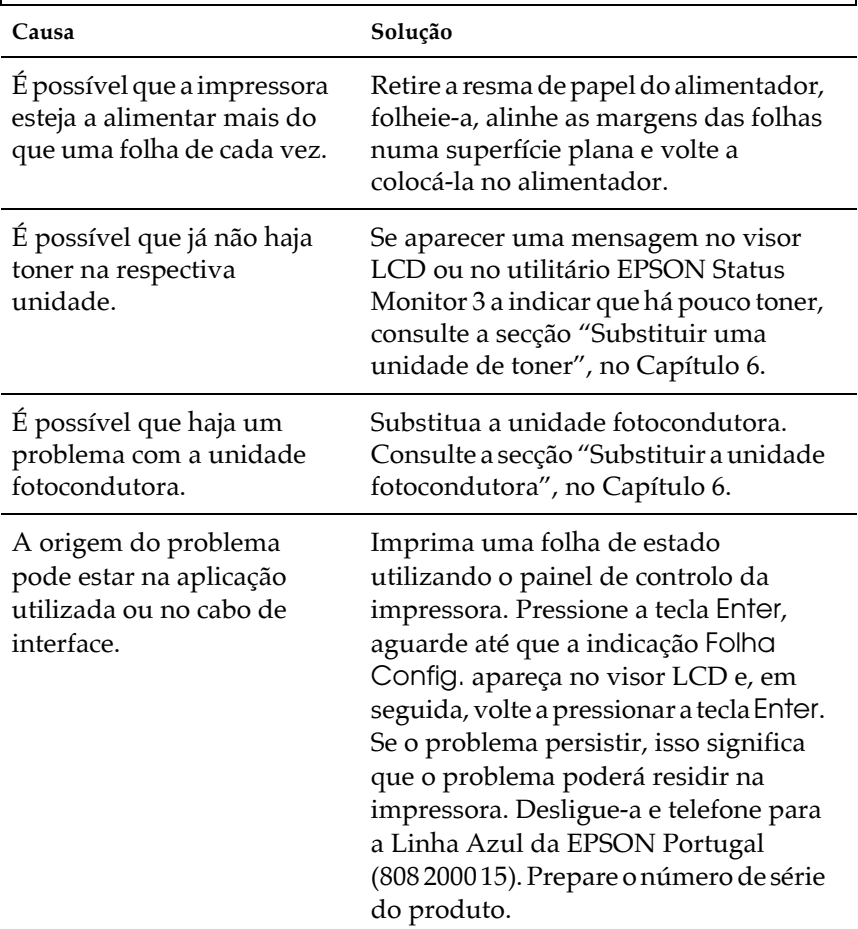

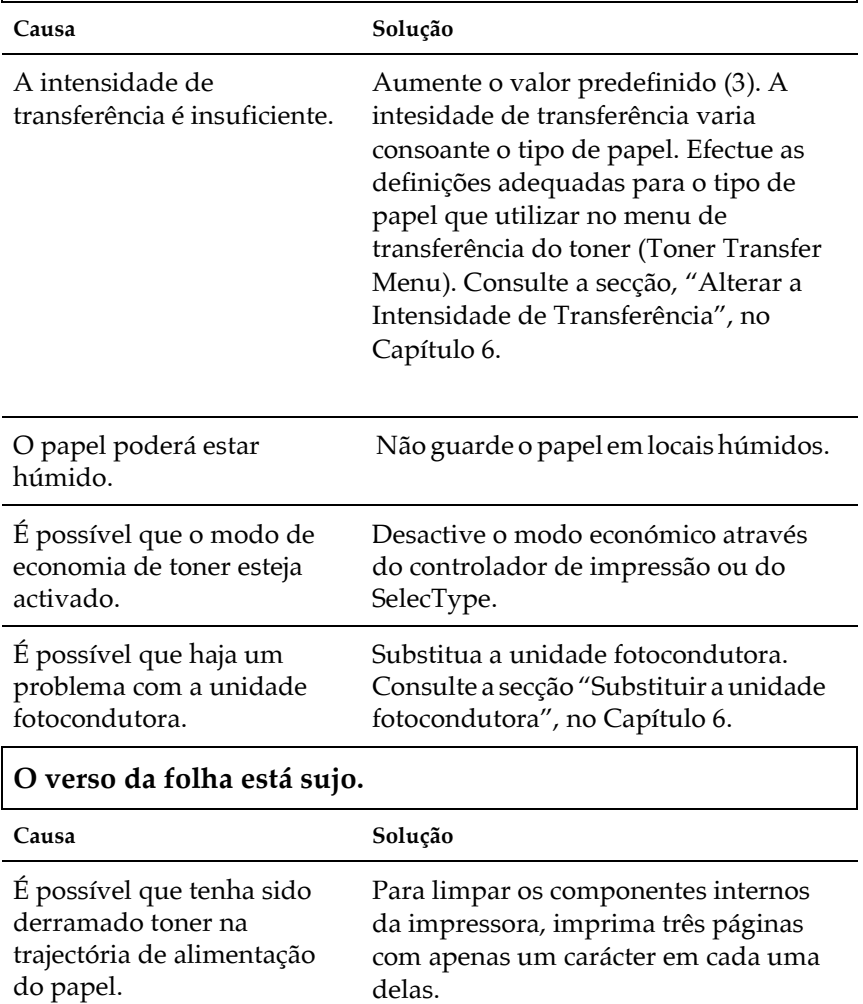

# A imagem impressa está demasiado clara ou ténue.

# <span id="page-226-0"></span>A mensagem Agrupar Desactivada aparece no visor LCD.

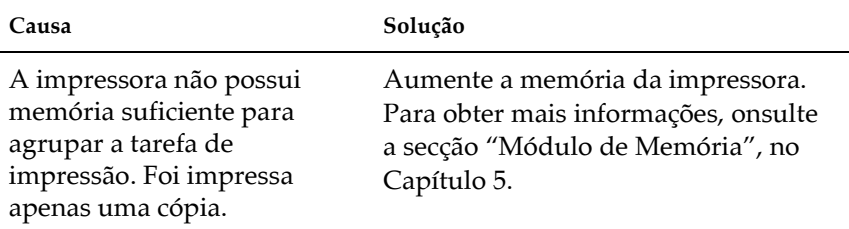

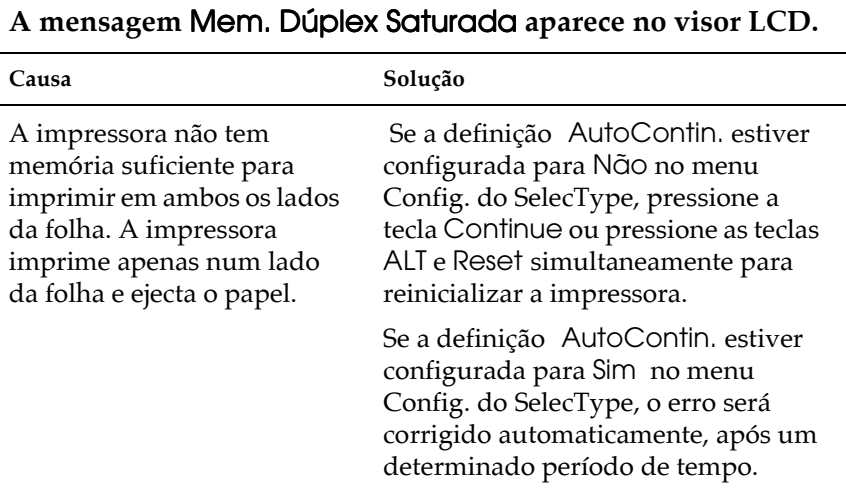

# A mensagem Optimiza Imagem aparece no visor LCD.

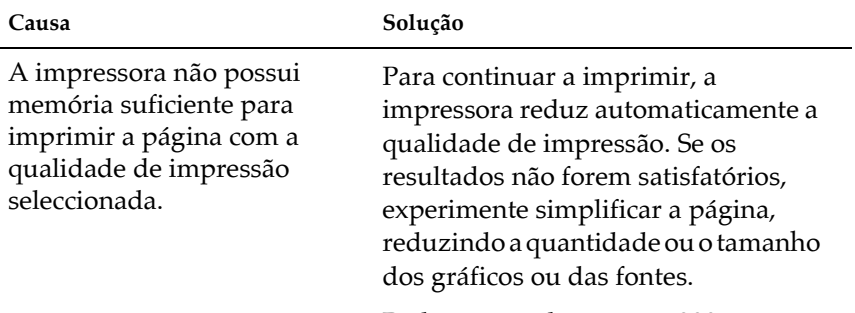

Reduza a resolução para 300 ppp.

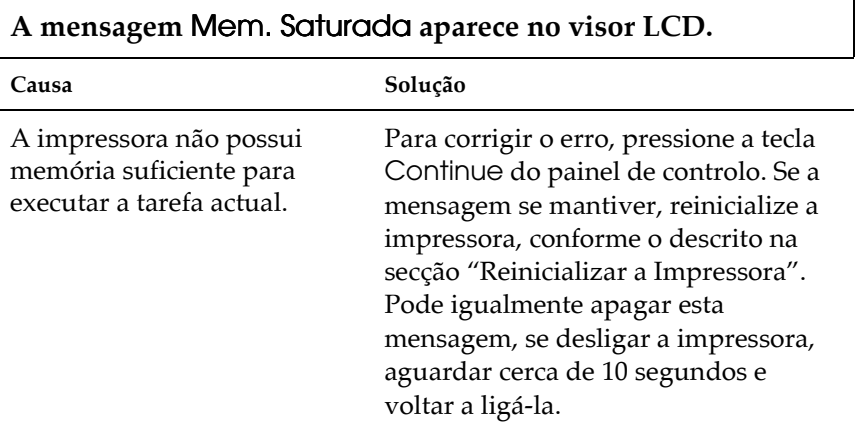

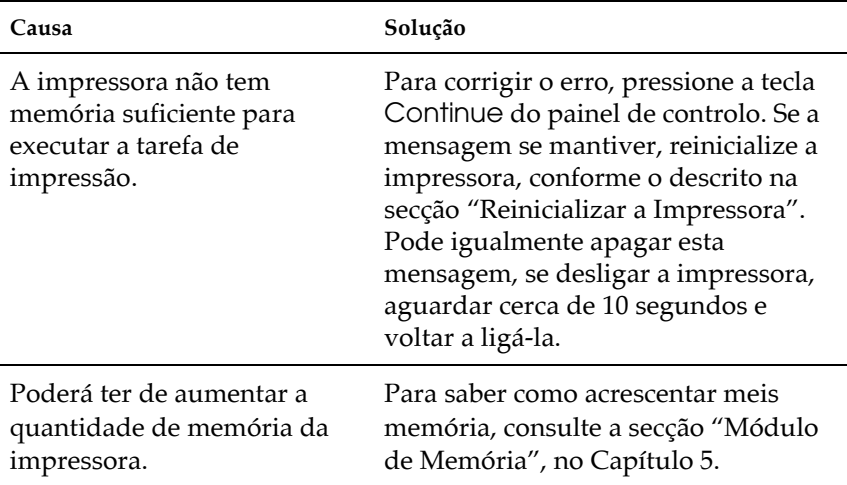

# A mensagem Mais Memória aparece no visor LCD.

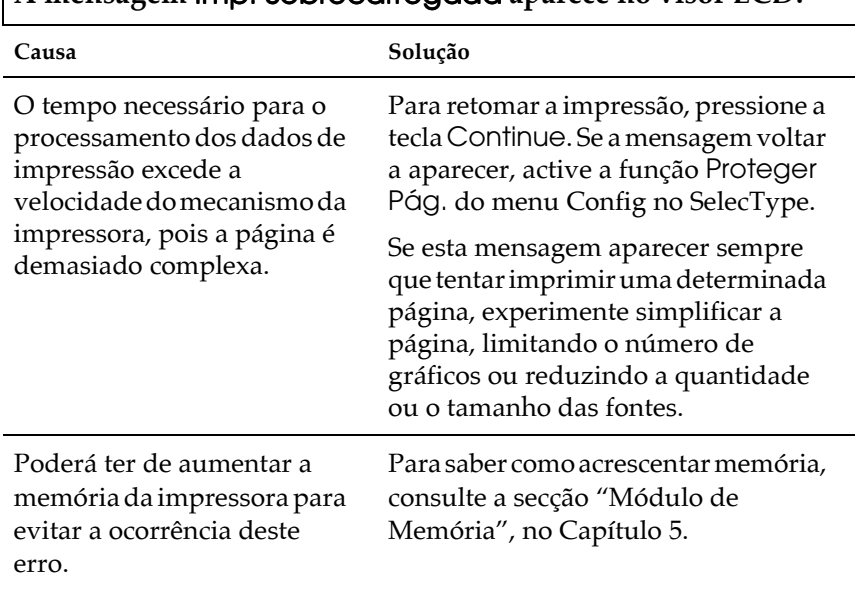

#### A mensagem Imp. Sobrecarregada aparece no visor LCD.

# Problemas de manuseamento do papel

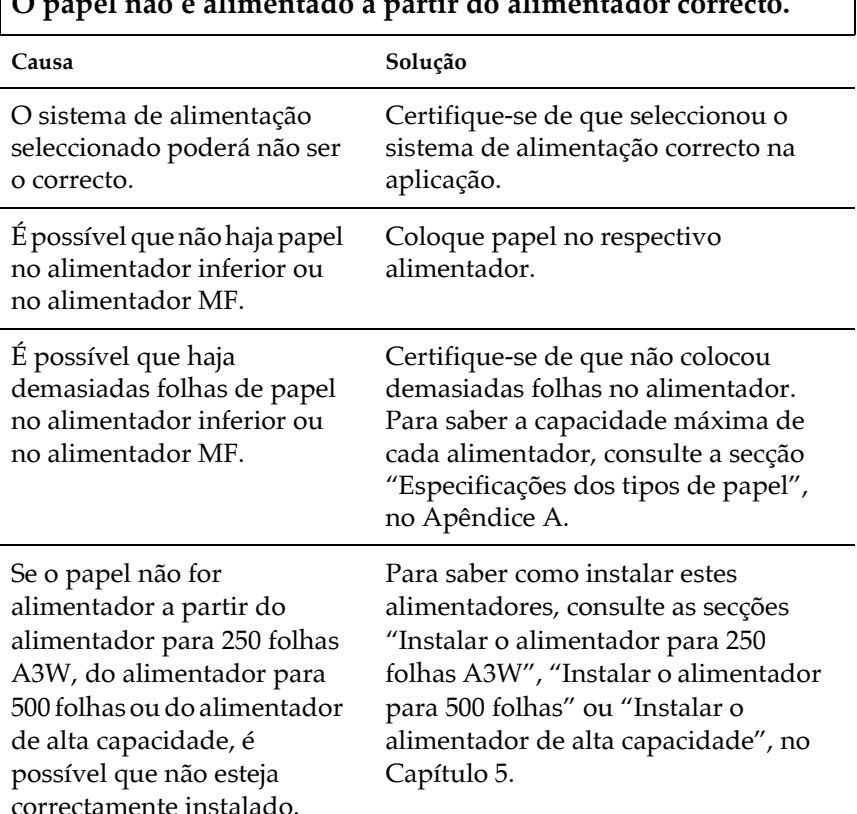

#### $\sqrt{2}$  $\overline{1}$  $\ddot{\phantom{0}}$  $\blacksquare$  $\sim$  $\ddot{\phantom{0}}$  $\mathbf{r}$  $\ddot{\phantom{a}}$ J.  $\mathbf{I}$

⅂

# Mensagens de Erro

Esta secção contém uma lista das mensagens de erro que aparecem no visor LCD e fornece uma breve descrição de cada mensagem, além de sugestões para a resolução do problema. Contudo, deve ter em conta que nem todas as mensagens que aparecem no visor assinalam um problema.

#### Não Imprime Dúplex

Surgiu um problema com a impressora durante a impressão dúplex. Certifique-se de que está a utilizar um tipo e um formato de papel adequado para a unidade dúplex. É possível que tenha efectuado definições incorrectas para o sistema de alimentação que está a utilizar. Pressione a tecla Continue para retomar a impressão; será impresso apenas um lado da folha.

#### Verif. Formato Papel

O formato de papel seleccionado não corresponde ao introduzido na impressora. Verifique se o papel colocado no alimentador tem o formato correcto e, em seguida, pressione a tecla Confinue.

#### Verif. Tipo Papel

Este erro ocorre quando o sistema de alimentação está configurado para Auto e não existe papel nos alimentadores correspondente às definições efectuadas para o tipo e o formato de papel.

#### Verif. Transparência

Alimentou um tipo de papel diferente de transparências quando a opção relativa ao tipo de papel no controlador de impressão estava definida para Trɑnspɑrênciɑ. A impressora deixa de alimentar papel para evitar danos. Coloque transparências no respectivo alimentador e, em seguida, pressione a tecla Continue

#### Agrupar desactivada

Não é possível determinar o número de cópias a ser impresso devido a falta de memória (RAM) ou de espaço livre no disco opcional. Se ocorrer este erro, imprima apenas uma cópia e pare de imprimir.

#### Tampa A Aberta

A tampa A (tampa da trajectória de saída, situada do lado esugerdo da impressora), está aberta. Feche a tampa para que o erro seja automaticamente corrigido.

#### Tampa D Aberta

A tampa D (tampa do alimentador, situada do lado direito da impressora), está aberta. Feche a tampa para que o erro seja automaticamente corrigido.

#### Tampa E Aberta

A tampa E (tampa situada do lado direito do alimentador de alta capacidade), está aberta. Feche a tampa para que o erro seja automaticamente corrigido.

#### Tampa F Aberta

A tampa F (tampa do inversor da unidade dúplex, situada do lado esquerdo da impressora), está aberta. Feche a tampa para que o erro seja automaticamente corrigido.

#### Sem Pilha

Substitua a pilha da impressora; telefone para a Linha Azul da EPSON Portugal (808 2000 15). Poderá continuar a imprimir apesar do aparecimento desta mensagem.

#### Mem. Dúplex Saturada

A impressora não tem memória suficiente para a impressão dúplex. A impressora imprime apenas na parte frontal da folha e, em seguida, ejecta-a. Para corrigir este erro, execute as seguintes operações:

Se a opção Autocontin. do menu Config. do SelecType estiver desactivada, pressione a tecla Continue ou pressione as teclas ALT e Reset simultaneamente para reinicializar a impressora.

Se a opção Autocontin. do menu Config. do SelecType estiver activada, o erro é corrigido automaticamente, após um determinado período de tempo.

#### **Erro Format, ROM A/Erro Format, ROM B**

Foi inserido um módulo ROM não formatado. Se o módulo ROM tiver sido formatado, mas for ilegível, formate-o novamente. Se, depois de o reformatar, este continuar ilegível, telefone para a Linha Azul da EPSON Portugal (808 2000 15). Prepare o número de série do produto.

Para eliminar esta mensagem de erro, pressione a tecla Confinue ou desligue a impressora e retire o módulo ROM.

#### **Tampa Frontal Aberta**

A tampa frontal está aberta. Feche a tampa para que o erro seja automaticamente corrigido.

#### Optimiza Imagem

A impressora não possui memória suficiente para imprimir a página com a qualidade de impressão desejada. Para continuar a imprimir, a impressora reduz automaticamente a qualidade de impressão. Se os resultados não forem satisfatórios, experimente simplificar a página, reduzindo a quantidade ou o tamanho dos gráficos ou das fontes.

Pressione a tecla Continue ou reinicialize a impressora para apagar a mensagem.

Se não pretender que a impressora reduza automaticamente a qualidade de impressão para continuar a imprimir, desactive a definição Optim. Imagem do menu Config. do SelecType.

Poderá ter de aumentar a memória da impressora. Para saber como aumentar a memória, consulte a secção "Módulo de Memória", no Capítulo 5.

#### Instalar Fotocondutora

A unidade fotocondutora não se encontra instalada ou está incorrectamente instalada. Se a unidade fotocondutora não estiver instalada, instale-a.

Se a unidade fotocondutora já estiver instalada, experimente retirá-la e voltar a instalá-la. Para obter mais informações, consulte a secção "Substituir a unidade fotocondutora", no Capítulo 6.

#### **Inser. Caixa T Gasto**

A caixa de toner residual não está instalada ou não está correctamente instalada. Se a caixa de toner residual não estiver instalada, instale uma caixa na impressora. Se já existir uma caixa de toner residual instalada, experimente retirá-la e voltar a instalá-la. Para obter mais informações, consulte a secção "Substituir a caixa de toner residual", no Capítulo 6.

#### Cartão I/F AUX Inc.

A impressora não consegue ler a placa de interface opcional instalada. Desligue a impressora, retire a placa e, em seguida, volte a instalá-la.

#### Disco Incompatível

O disco pode estar danificado ou não é possível utilizá-lo com esta impressora. Desligue a impressora e retire o disco.

#### PS3 Incompatível

Está instalado um módulo ROM PostScript3 não suportado pela impressora. Desligue a impressora e retire o módulo.

#### ROM A Incompativel/ROM B Incompativel

A impressora não consegue ler o módulo ROM opcional instalado. Desligue a impressora e retire o módulo ROM.

#### Densidade Irregular

Se tentar imprimir em papel com uma densidade muito elevada, a impressora pára de alimentar o papel para evitar danos. Se isso acontecer, terá de retirar o papel que estiver encravado no alimentador MF ou na unidade da trajectória de papel.

#### Encrav. xxxx

O local onde o papel está encravado é indicado pelos XXXX.

Se ocorrer um encravamento de papel em vários locais ao mesmo tempo, serão indicados os locais correspondentes.

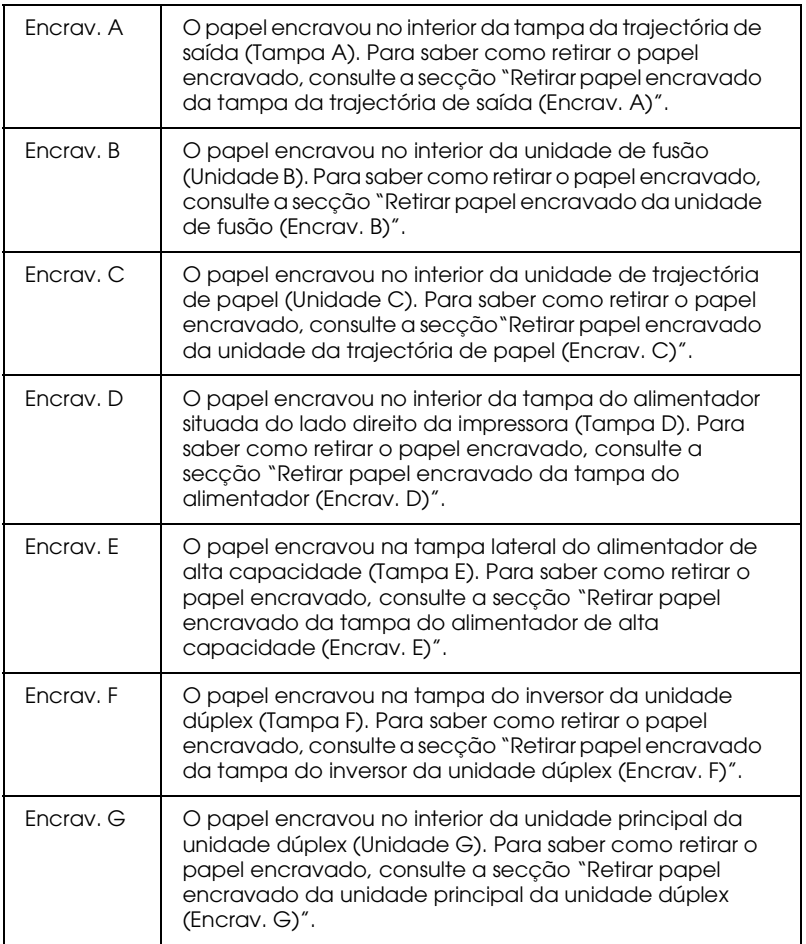

#### Alim. Manual XXX YYY

XXX: Indica o sistema de alimentação seleccionado. YYY: Indica o formato de papel seleccionado.

A impressora aguarda que alimente papel manualmente.

#### Mem. Saturada

A impressora não tem memória suficiente para executar a tarefa. Para corrigir o erro, pressione a tecla Continue do painel de controlo. Se a mensagem se mantiver, reinicialize a impressora, conforme o descrito na secção "Reinicializar a Impressora". Pode igualmente desligar a impressora, aguardar cerca de 10 segundos e voltar a ligá-la.

#### **Menus Bloqueados**

Esta mensagem aparecerá sempre que tentar alterar uma definição de impressão através do painel de controlo da impressora com as teclas bloqueadas. É possível desbloquear as teclas através do utilitário EPSON WinAssist ou WebAssist. Para obter mais informações, consulte o Guia do Administrador.

#### Memória Insuf.

A impressora não tem memória suficiente para executar a tarefa. Aumente a memória da impressora, da forma descrita na secção "Módulo de Memória", no Capítulo 5.

#### Erro Selec. Saída

Devido a uma restrição relacionada com o processo de impressão os documentos não são ejectados para o receptor de papel seleccionado.

#### Falta Papel XXX YYY

XXX: Indica o sistema de alimentação seleccionado. YYY: Indica o formato de papel seleccionado.

Não há papel no alimentador seleccionado (XXX). Coloque papel com o formato adequado (YYY) no alimentador.

#### Def. Papel XXX YYY

XXX: Indica o sistema de alimentação seleccionado. YYY: Indica o formato de papel seleccionado.

O papel colocado no alimentador seleccionado (XXX) não corresponde ao formato de papel definido (YYY). Substitua o papel alimentado por papel de formato correcto e pressione a tecla Continue

Se pressionar a tecla Continue sem ter substituído o papel, a impressora continua a imprimir no papel alimentado, apesar de este não corresponder ao formato definido.

#### Problema Fotocondutora

Há um problema com a unidade fotocondutora instalada. Desligue a impressora, retire a unidade fotocondutora e instale uma nova unidade. Consulte a secção "Substituir a unidade fotocondutora", no Capítulo 6.

#### Imp. Sobrecarregadas

O tempo necessário para o processamento dos dados de impressão excede a velocidade do mecanismo da impressora, pois a página é demasiado complexa. Para continuar a imprimir, pressione a tecla Continue. Se a mensagem voltar a aparecer, active a função Proteger Pág. do menu Config. do SelecType.

Se esta mensagem aparecer sempre que tentar imprimir uma determinada página, experimente simplificar a página, limitando o número de gráficos ou reduzindo a quantidade ou o tamanho das fontes

Poderá igualmente aumentar a memória da impressora, da forma descrita na secção "Módulo de Memória", no Capítulo 5.

#### Disco PS3 Cheio

Já não é possível registar comandos PostScript 3 no Disco, pois o espaço reservado para esse efeito está cheio.

#### Subst. Fotocondutora

O período de utilização da unidade fotocondutora chegou ao fim. Deskigue a impressora, retire a unidade fotocondutora e instale uma nova unidade. Para obter mais informações, consulte a secção "Unidade fotocondutora", no Capítulo 6.

A mensagem de erro desaparece depois de substituir o consumível e de fechar todas as tampas da impressora. O contador da unidade fotocondutora é automaticamente reinicializado.

#### Subst. Caixa T Gasto

A caixa de toner residual está cheia. Substitua-a por uma nova. Consulte a secção "Substituir a caixa de toner residual", no Capítulo 6.

A mensagem de erro desaparece depois de substituir o consumível e de fechar a tampa frontal.

#### Tempo Excedido

O papel foi ejectado à força (as páginas saíram em branco) porque os dados de impressão não chegaram a tempo, apesar de papel ter sido alimentado previamente.

#### **Virar Papel INF1**

O papel foi colocado no alimentador inferior de origem com uma orientação errada. Retire a resma de papel, rode-a 90 graus e volte a colocá-la no alimentador com a margem mais comprida voltada para o interior da impressora.

#### Virar Papel INF2/Virar Papel INF3

O papel foi colocado no alimentador para 500 folhas ou no alimentador de alta capacidade com uma orientação errada. Retire a resma de papel, rode-a 90 graus e volte a colocá-la no alimentador com a margem mais comprida voltada para o interior da impressora.

#### Unidade B Aberta

A unidade de fusão está aberta. Feche-a para que o erro seja corrigido automaticamente.

#### Unidade C Aberta

A unidade da trajectória de papel está aberta. Feche-a para que o erro seja corrigido automaticamente.

#### Unidade G Aberta

A unidade principal da unidade dúplex está aberta. Feche-a para que o erro seja corrigido automaticamente.

#### Cxa T Gasto qs Cheia

A caixa de toner residual está quase cheia. Poderá continuar a imprimir até que apareça a mensagem Subst. coixo I gosto); no entanto, recomenda-se uma substituição imediata, para manter a qualidade de impressão. Consulte a secção "Substituir a caixa de toner residual", no Capítulo 6.

#### Aviso Fotocondutora

O período de utilização da unidade fotocondutora está quase a chegar ao fim. Poderá continuar a imprimir até que apareça a mensagem Subst. fotocondutorg; no entanto, recomenda-se uma substituição imediata, para manter a qualidade de impressão.

Para eliminar esta mensagem, execute uma das seguintes operações:

- $\Box$  Pressione a tecla Continue.
- □ Reinicialize a impressora. Consulte a secção "Reinicializar a Impressora".
- $\Box$  Substitua a unidade fotocondutora. Consulte a secção "Unidade fotocondutora", no Capítulo 6.

#### **Aviso Fusor**

Esta mensagem aparece quando o período de duração da unidade de fusão está a terminar. Para a substituir, telefone para a Linha Azul da EPSON Portugal (808 2000 15). Para apagar temporariamente esta mensagem e continuar a imprimir, pressione a tecla Continue; a qualidade de impressão poderá diminuir.

#### Erro Reg. ROM A/Erro Reg. ROM P

Esta mensagem indica a ocorrência de um erro interno da impressora. Reinicialize a impressora. Se o erro persistir, telefone para a Linha Azul da EPSON Portugal (808 2000 15). Prepare o número de série do produto.

#### Fotocondutora Incor.

Instalou uma unidade fotocondutora inadequada para esta impressora. Desligue a impressora, retire a unidade fotocondutora errada e instale uma adequada (S051073). Consulte a secção "Substituir a unidade fotocondutora", no Capítulo 6.

#### Sem Unid. Toner XXXX

XXXX: Aparecem as letras C (Azul), M (Magenta), Y (Amarelo), e/ou K (Preto).

A unidade de toner indicada não está instalada na impressora. Instale a unidade de toner adequada. Consulte a secção "Substituir uma unidade de toner", no Capítulo 6.

#### Pouco Toner XXXX

XXXX: Aparecem as letras C (Azul), M (Magenta), Y (Amarelo),  $e/$ ou K (Preto).

Já há pouca quantidade de toner na unidade indicada. Poderá continuar a imprimir até que apareça a mensagem Sem toner XXXX; no entanto, recomenda-se uma substituição imediata, para manter a qualidade de impressão. Consulte a secção "Substituir uma unidade de toner", no Capítulo 6.

#### **Sem Toner XXXX**

XXXX: Aparecem as letras C (Azul), M (Magenta), Y (Amarelo), e/ou K (Preto). Já não há toner na unidade indicada. Substitua-a por uma unidade de toner nova. Consulte a secção "Substituir uma unidade de toner", no Capítulo 6.

# <span id="page-242-0"></span>Reinicializar a Impressora

#### Reinicializacão

Quando reinicializa a impressora, ela pára de imprimir e a tarefa de impressão recebida a partir do interface activo é eliminada. Este tipo de reinicialização é útil quando a tarefa de impressão em curso tem algum problema e a impressora não a consegue imprimir.

Para reinicializar a impressora, pressione simultaneamente as teclas Alt e Reset até que a palavra Reiniciolizoção apareça no visor LCD. A impressora é reinicializada e fica pronta a receber uma nova tarefa de impressão.

#### Reinicialização total

Quando executa a reinicialização total, a impressora pára de imprimir, apaga todos os dados existentes na memória e repõe as predefinições da impressora. Todas as tarefas de impressão recebidas a partir de qualquer um dos interfaces são eliminadas, assim como as definições actuais e as fontes transferidas para a impressora.

Para executar a reinicialização total, pressione simultaneamente as teclas Alt e Reset até que a mensagem Reinicial. Total apareça no visor LCD

Pode igualmente executar uma reinicialização total desligando a impressora.

#### Nota:

Ao executar uma reinicialização total, todas as tarefas de impressão recebidas a partir de qualquer um dos interfaces serão eliminadas. Tenha cuidado para não apagar tarefas de impressão de outros utilizadores.

# Apêndice A<br>Características Técnicas

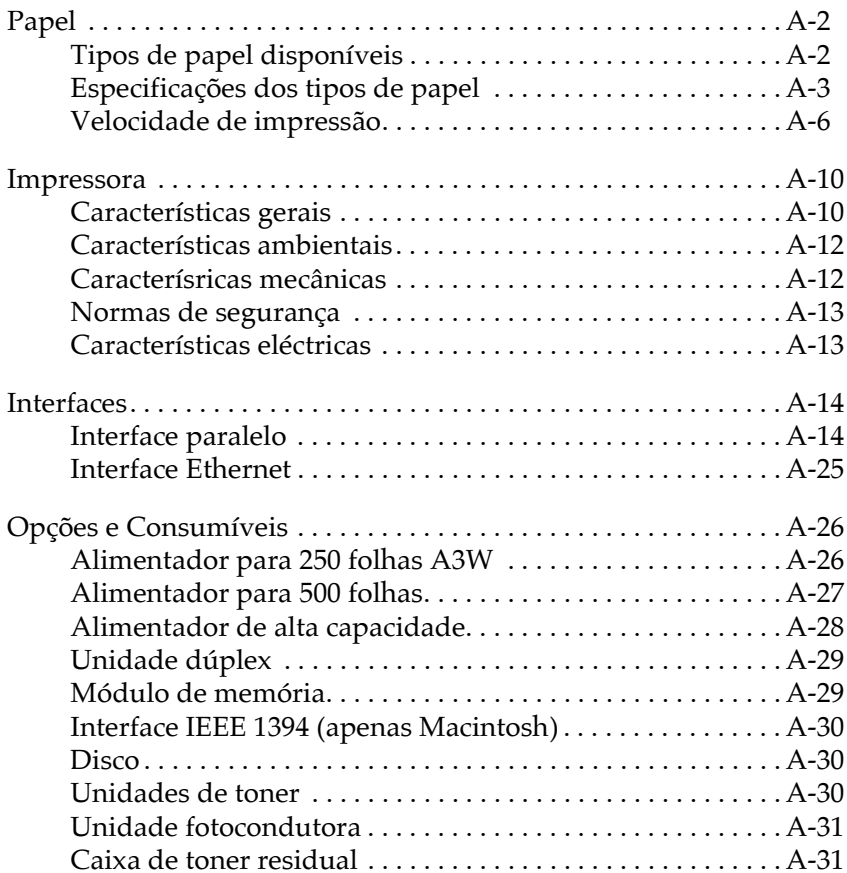

# <span id="page-244-0"></span>*Papel*

Uma vez que a qualidade do papel está sujeita a constantes mudanças por parte dos fabricantes, a EPSON não recomenda nenhuma marca de papel em especial. Teste sempre o papel antes de o adquirir ou imprimir em grandes quantidades.

# <span id="page-244-1"></span>*Tipos de papel disponíveis*

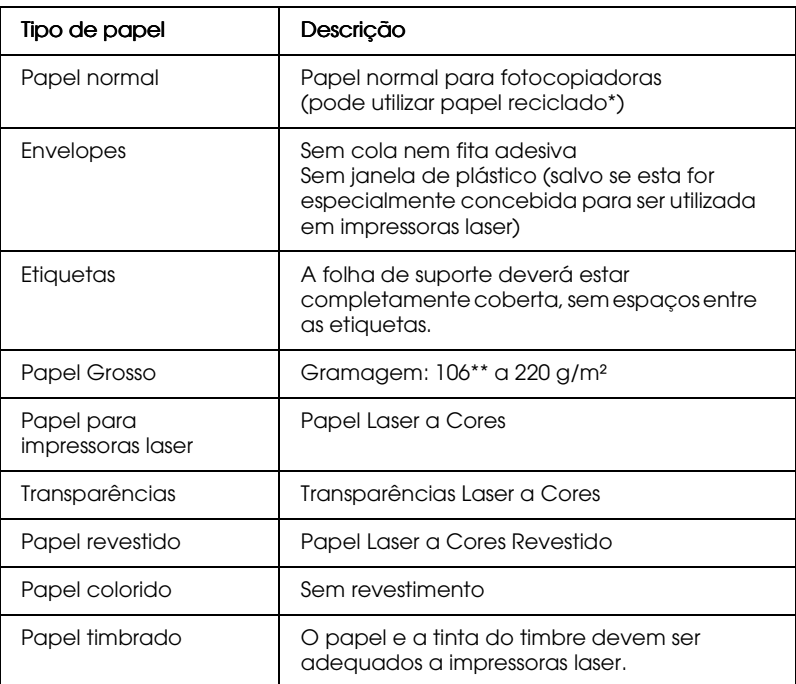

- \* Utilize papel reciclado apenas em condições normais de temperatura e humidade. A utilização de papel de fraca qualidade pode reduzir a qualidade de impressão, causar encravamentos de papel e outro tipo de problemas.
- \*\* Normalmente, o papel grosso pesa entre 105 e 220 g/m². No entanto, é descrito como pesando 106 a 220 g/m².

# <span id="page-245-1"></span><span id="page-245-0"></span>Especificações dos tipos de papel

Papel normal

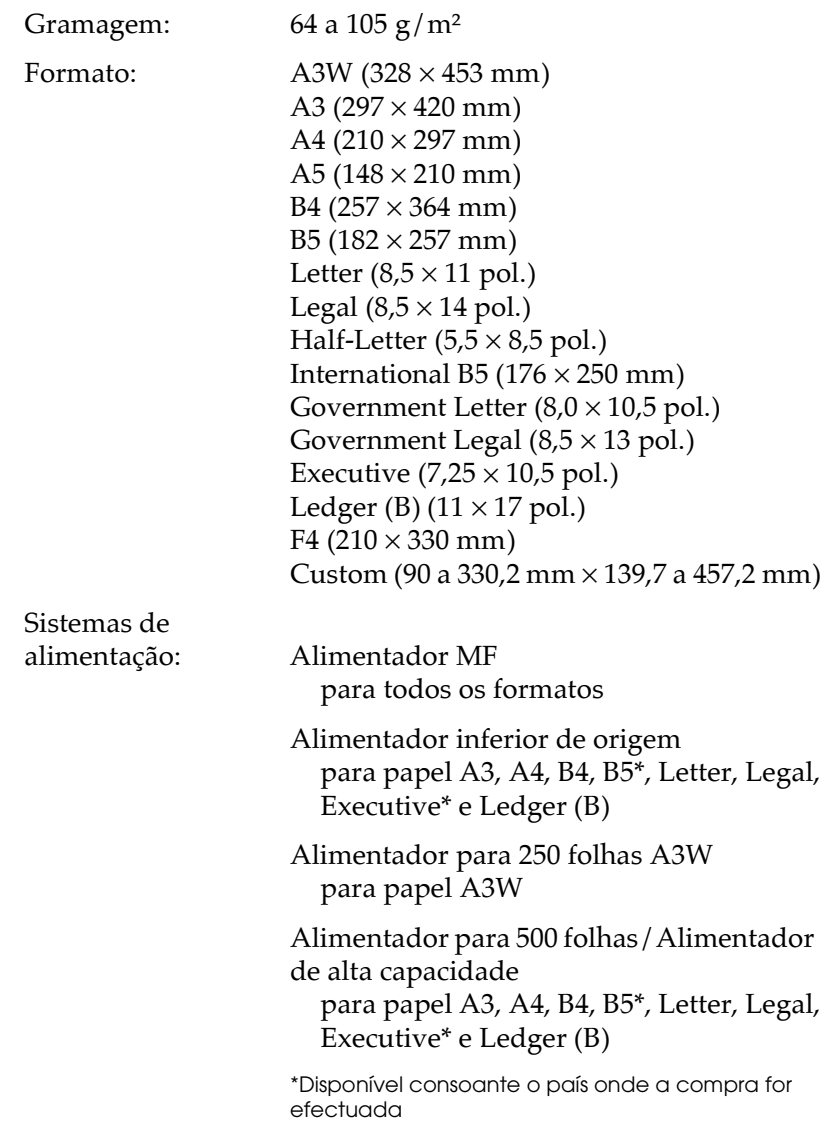

#### *Envelopes*

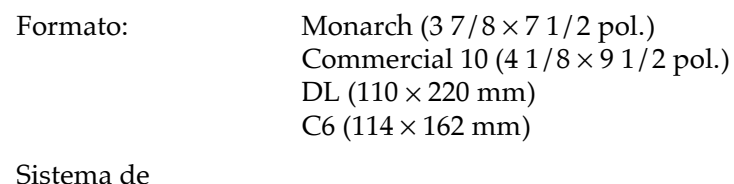

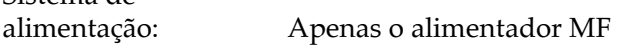

#### *Etiquetas*

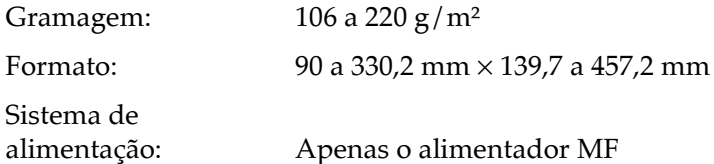

#### *Papel grosso*

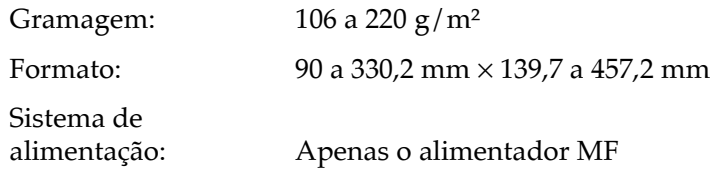

Papel laser a cores

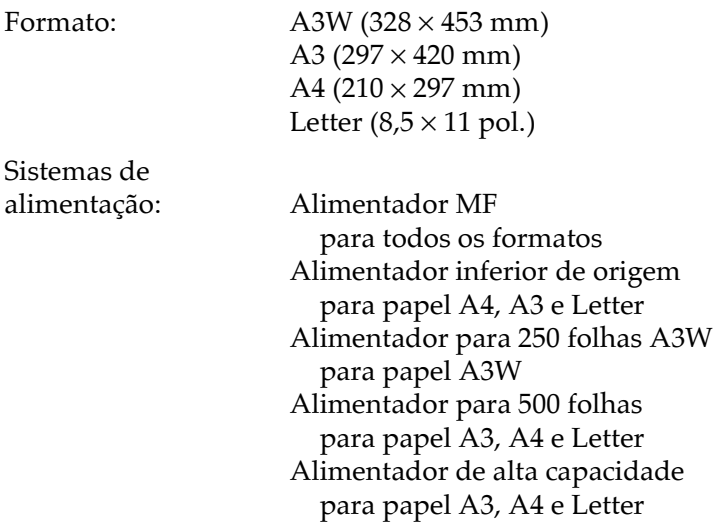

Transparências laser a cores

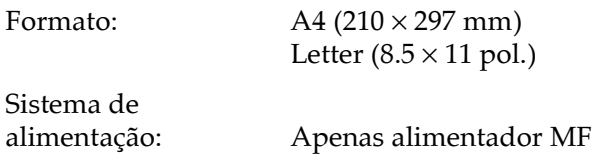

#### Papel laser a cores revestido

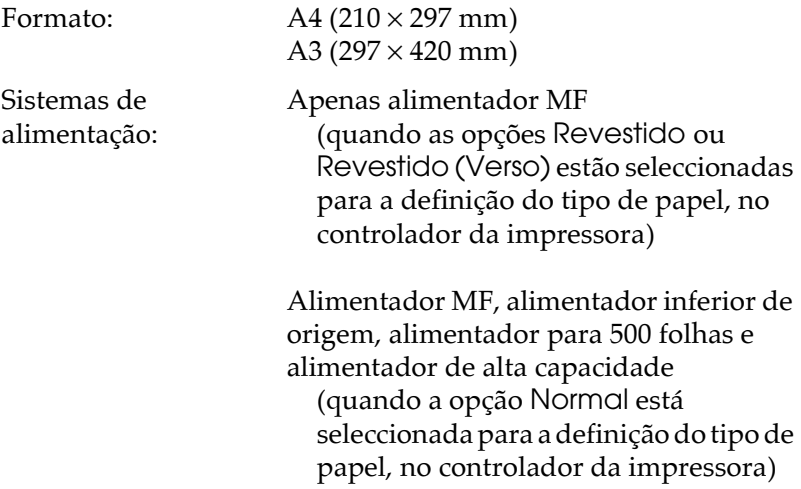

#### Área de impressão

Margem mínima de 4 mm para todos os lados.

#### Nota:

A área de impressão varia em função do modo de emulação utilizado.

# <span id="page-248-0"></span>Velocidade de impressão

A velocidade de impressão é medida pelo número de páginas impressas por minuto (ppm).

#### *A4/Letter*

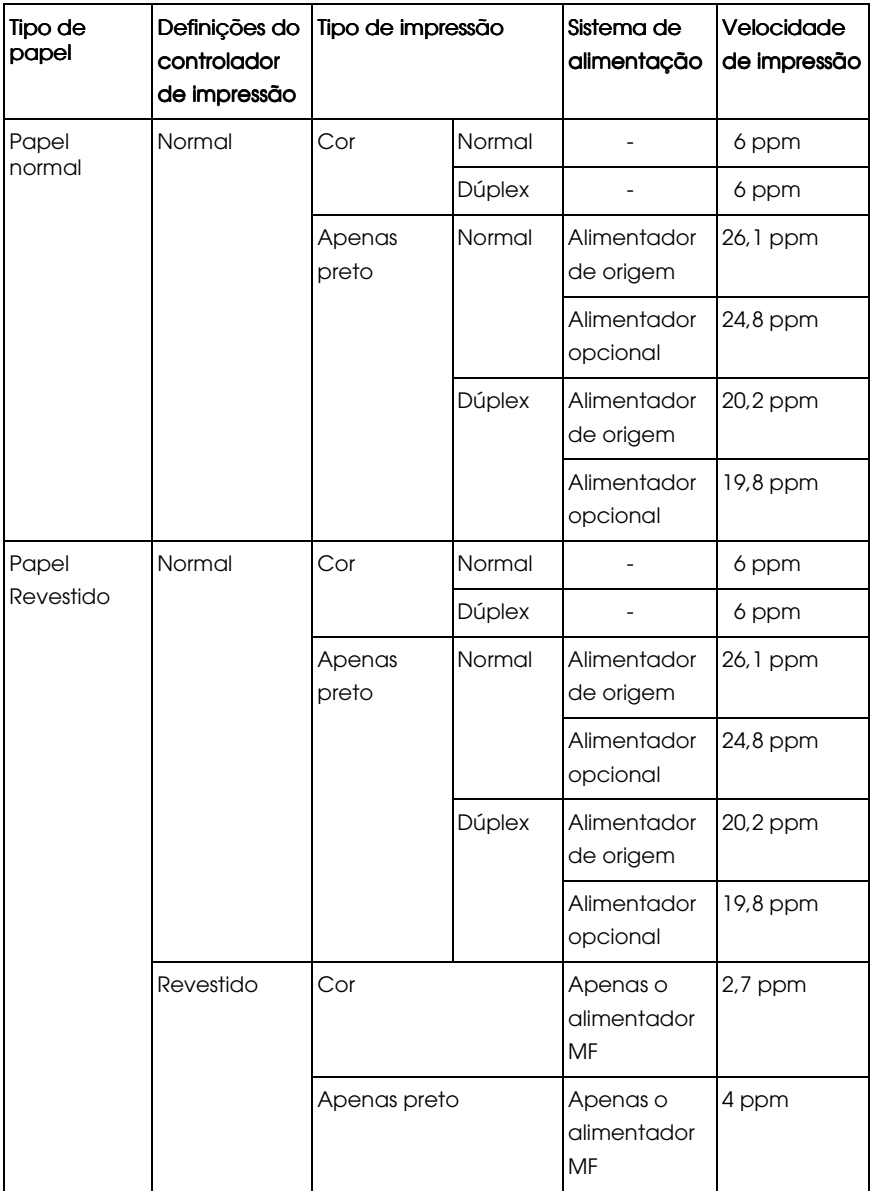

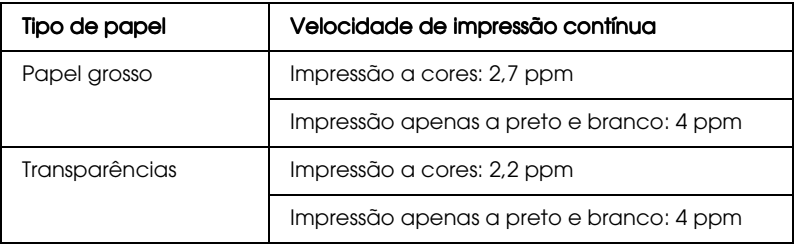

## *B4, A3, Legal, Ledger (B)*

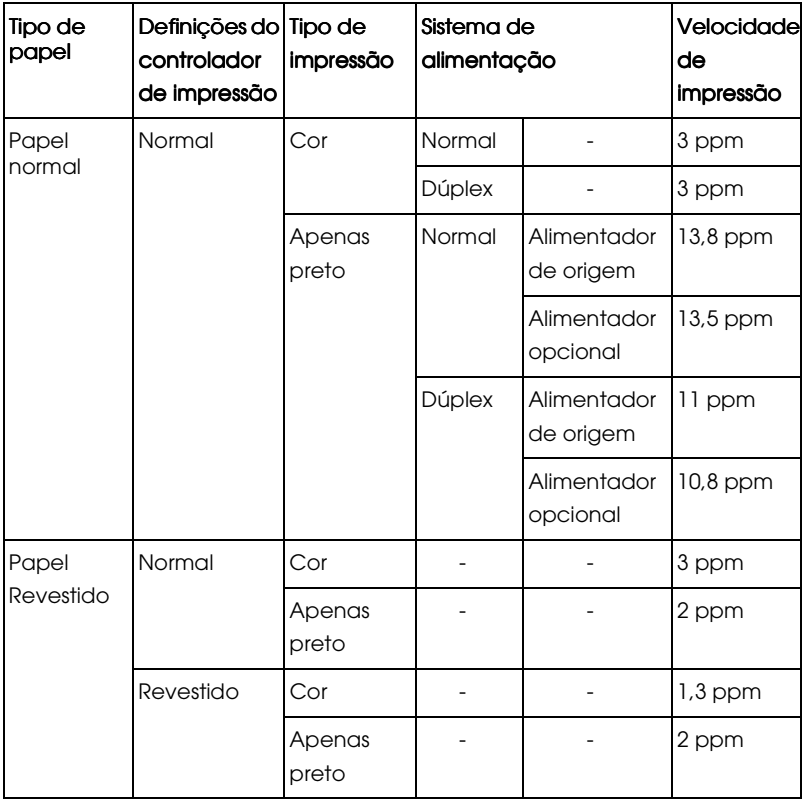

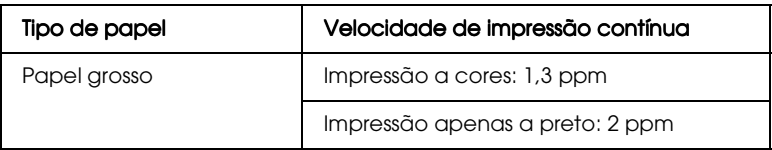
# Impressora

# Características gerais

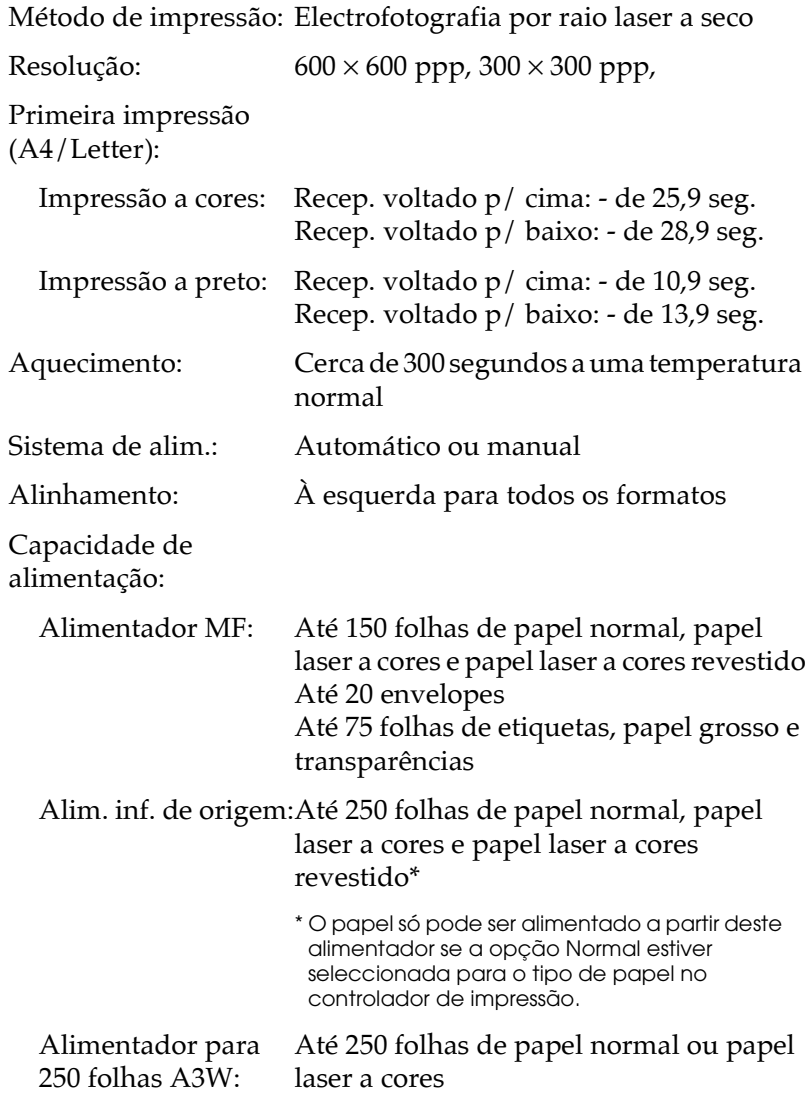

#### Alim. p/ 500 folhas: Até 500 folhas de papel normal, papel laser a cores e papel laser a cores revestido\*

\*O papel só pode ser alimentado a partir deste alimentador se a opcão Normal estiver seleccionada para o tipo de papel no controlador de impressão.

Alimentador de alta

capacidade:

#### Até 1.000 folhas de papel normal, papel laser a cores e papel laser a cores revestido\* (500 folhas em cada compartimento)

\*O papel só pode ser alimentado a partir deste alimentador se a opção Normal estiver seleccionada para o tipo de papel no controlador de impressão.

Saída de papel:

Recept. volt.  $p / bxo: Papel normal (mínimo 210 (L) \times 182 mm)$ (C)), papel laser a cores, papel laser a cores revestido

Recept. volt. p/ cma:Para todos os tipos de papel

Capacidade de ejecção:

Recept. volt. p/ bxo: Até 250 folhas (superior a B5/EXE)

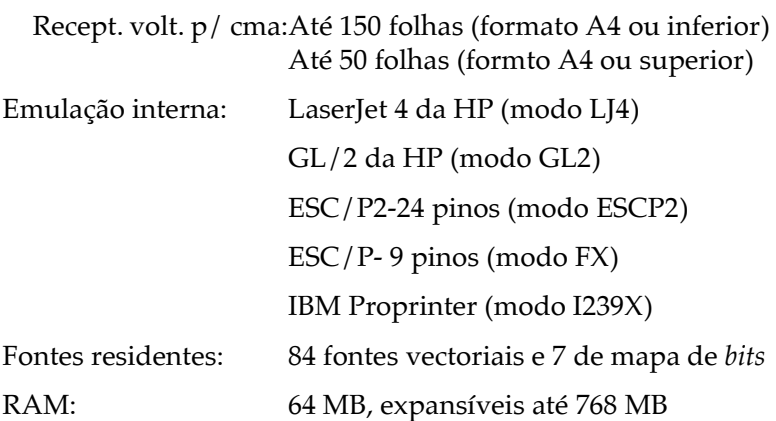

## Características ambientais

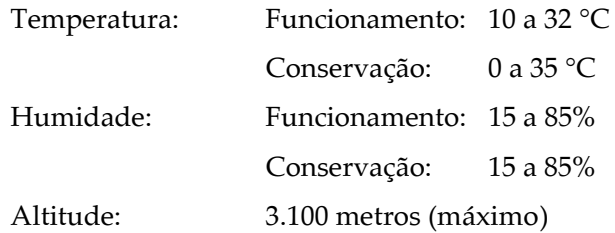

### Caracterísricas mecânicas

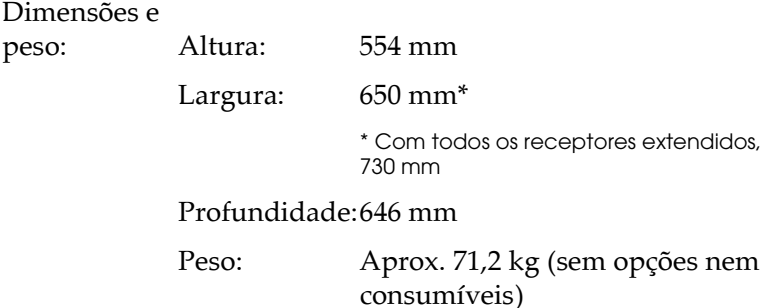

Durabilidade: 5 anos ou 180.000 páginas (papel de formato A4; 4 páginas em impressão contínua, a 5% de mancha cor: preto e branco = 1:1)

### *Normas de segurança*

Certificações de segurança:

Directiva 73/23/CEE EN60950

 $EMC:$ 

Directiva 89/336 / CEE EN 55022 (CISPR Pub. 22) classe B EN 50082-1 IEC 60801-2 IEC 60801-3 IEC 60801-4 EN 61000-3-2 EN 61000-3-3

## *Características eléctricas*

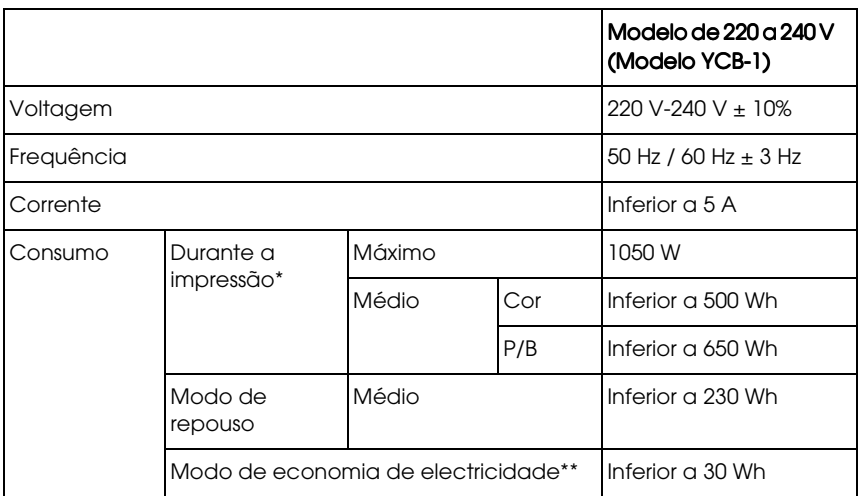

\* Incliu uma laimentador opcional e a unidade dúplex.

\*\* Repouso total; em conformidade com o programa Energy Star.

# *Interfaces*

## *Interface paralelo*

A tabela seguinte descreve os sinais dos pinos do interface paralelo (compatível IEEE 1284-I).

A coluna "Direcção" indica a direcção do sinal do ponto de vista da impressora.

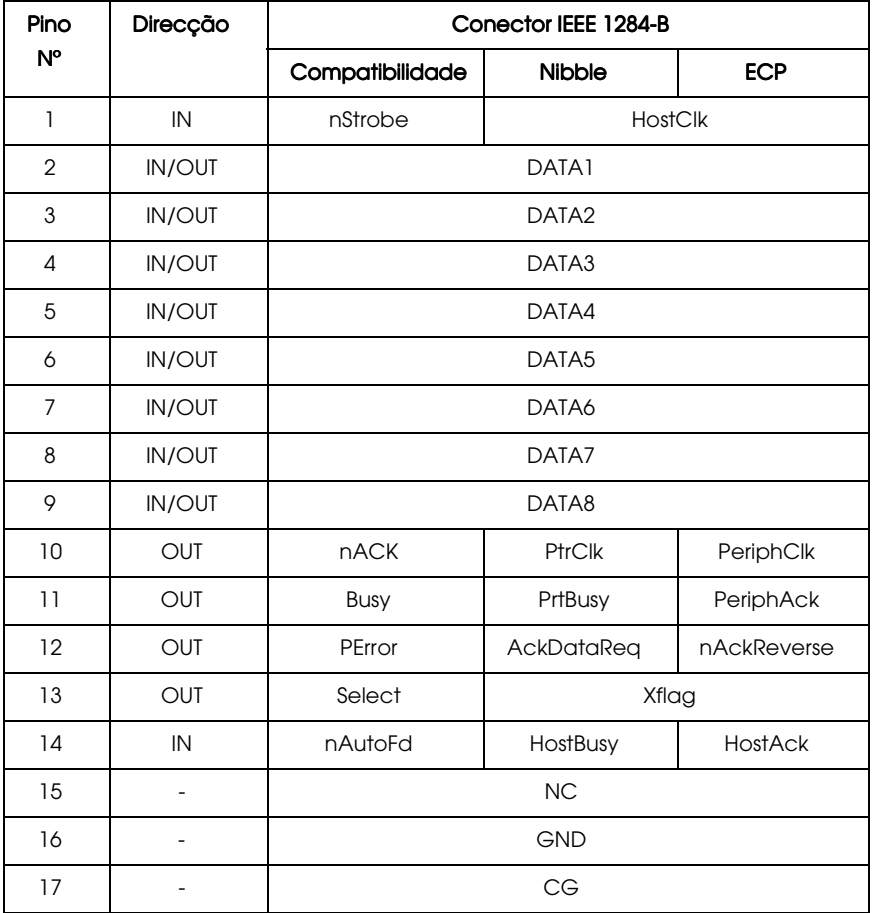

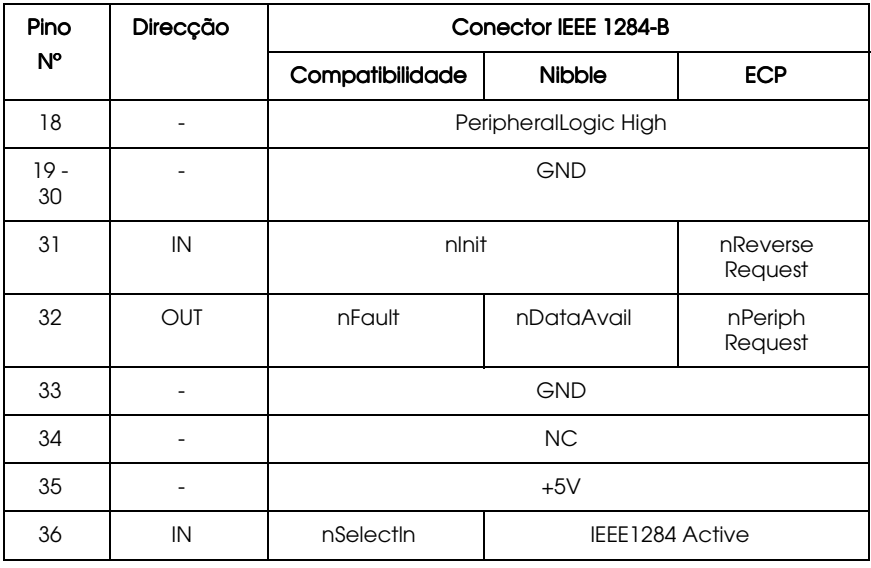

#### nstrobe/HostClk

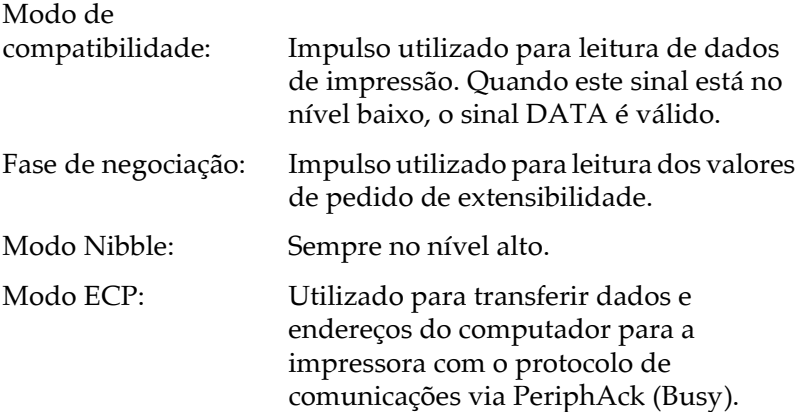

DATA 1 to DATA 8 (bidireccional, mas pode ser sempre uma<br>entrada se o modo ECP ou EPP não for suportado)

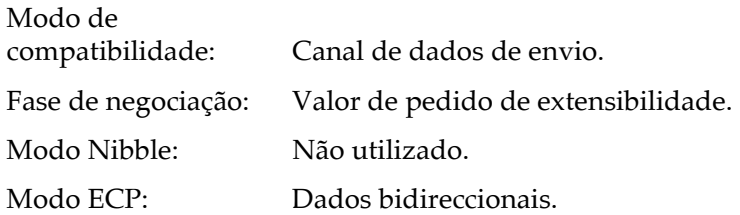

nACK/PtrClk/PeriphClk

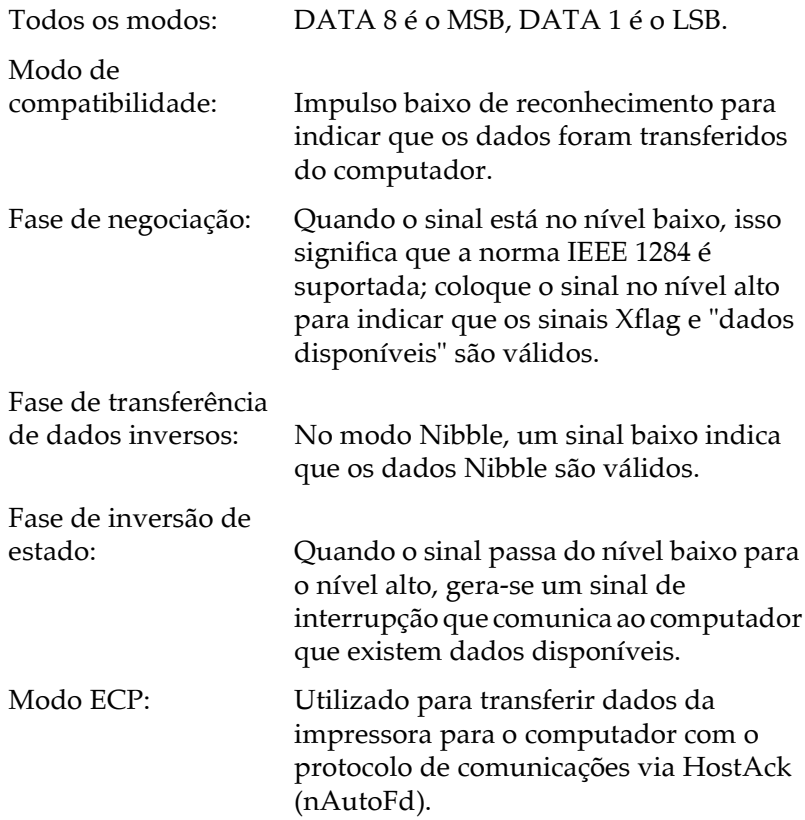

#### Busy/PtrBusy/PeriphClk

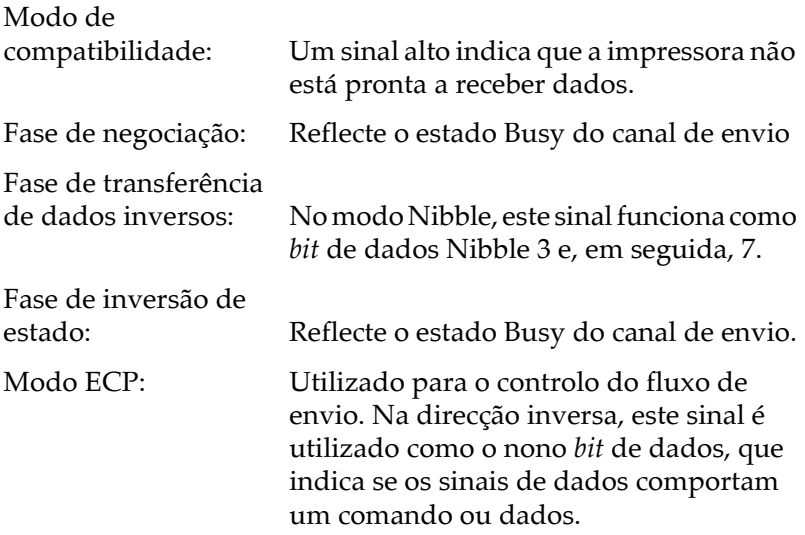

#### PError/AckDataReq/nAckReverse

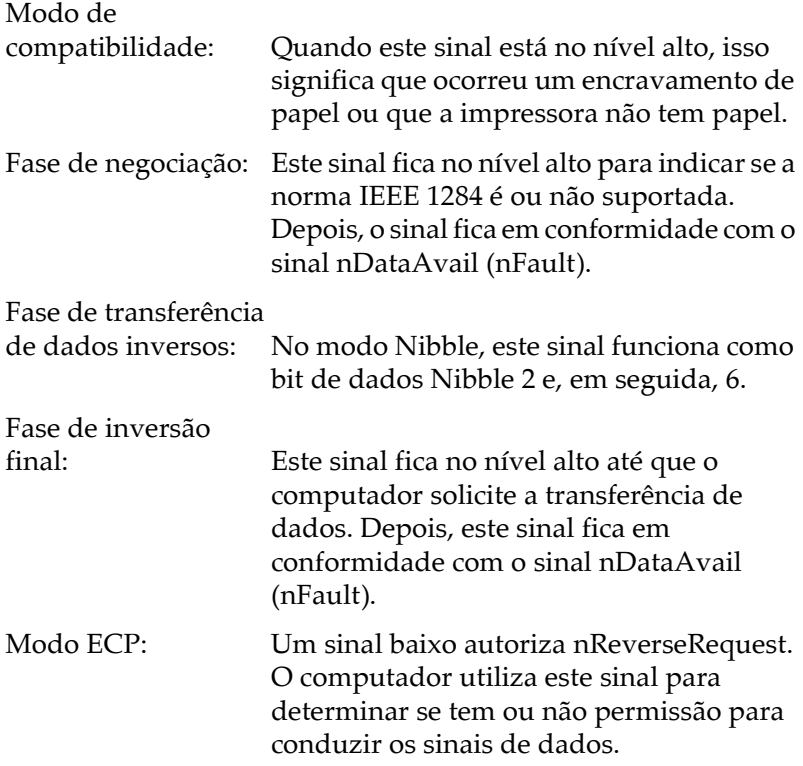

Set/Xflag

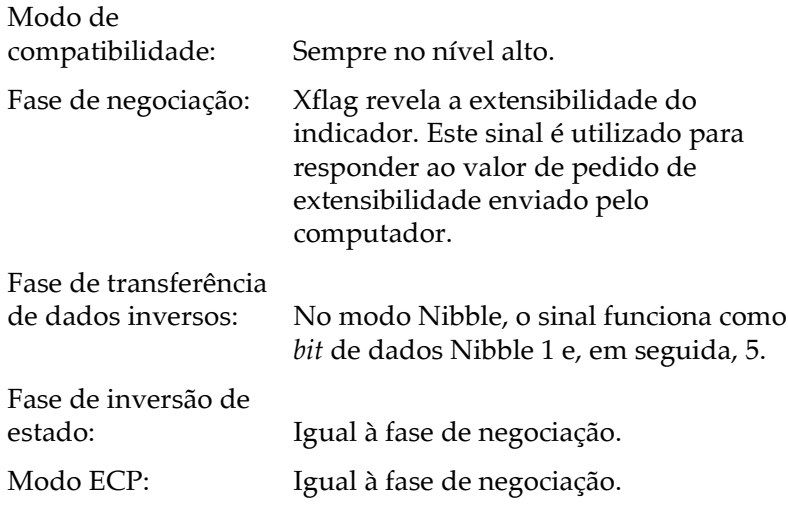

#### nAutoFd/HostBusy/HostAck

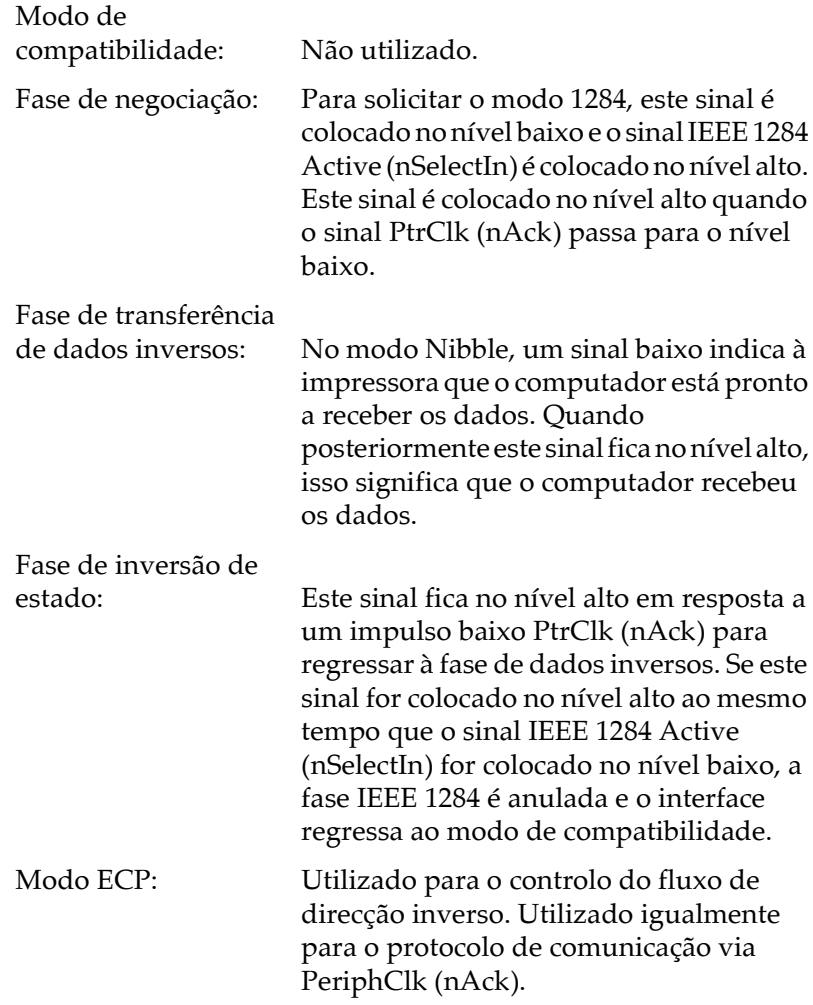

#### **NC**

Não utilizado.

#### PeripheralLogicHigh

Elevado a + 5 V com 3,9 k $\Omega$ .

nlnit/nReverseRequest

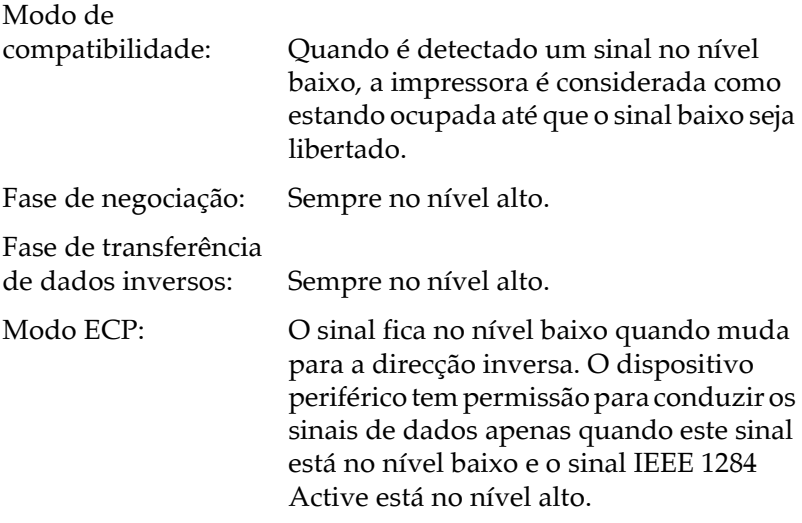

#### nFault/DataAvail/nPeriphRequest

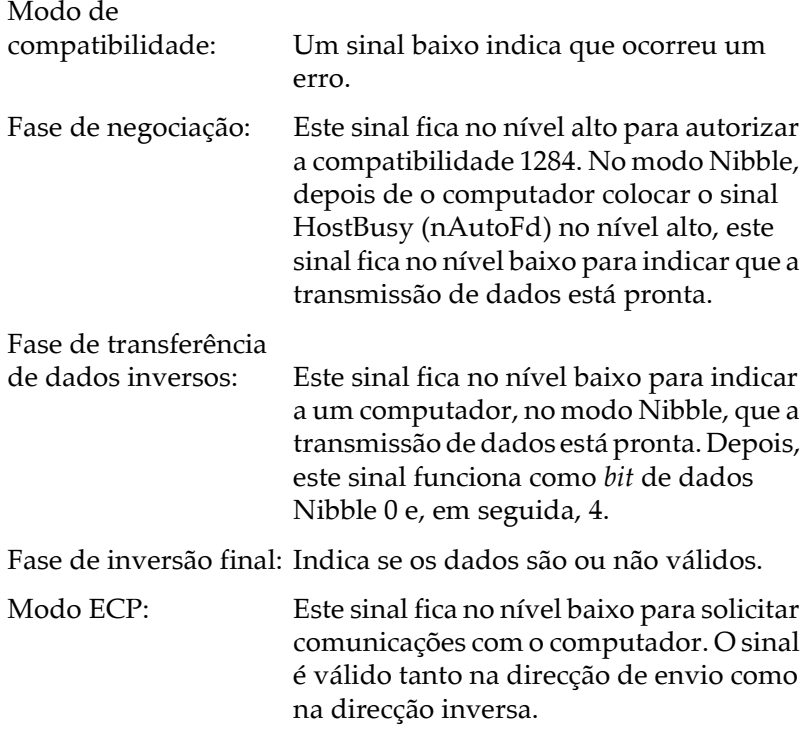

nSelectIn/IEEE1284active

Modo de compatibilidade: Sempre no nível baixo.

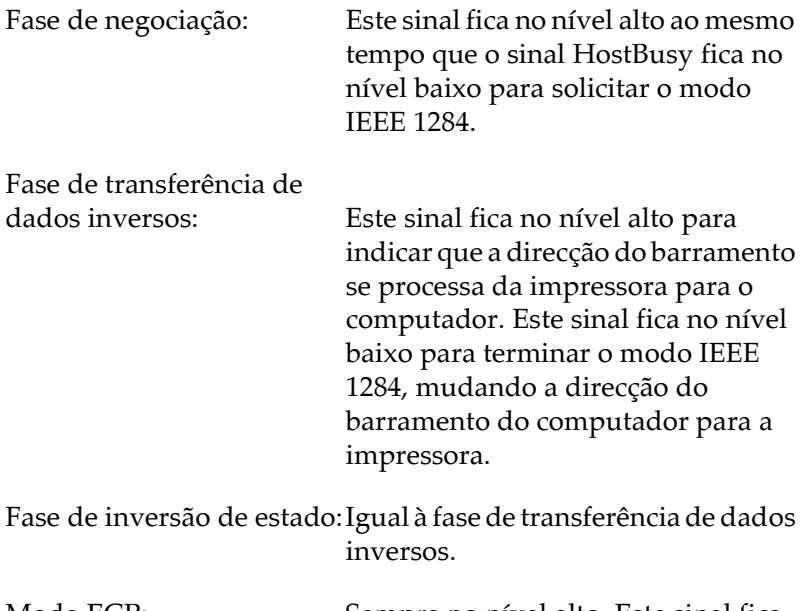

Modo ECP: Sempre no nível alto. Este sinal fica no nível baixo para terminar o modo ECP e voltar ao modo de compatibilidade.

#### GND

Sinal de retorno de par entrelaçado.

#### $C\ominus$

Ligado ao chassis da impressora. Este sinal está ligado ao sinal GND.

#### $+5V$

Elevado a + 5 V com 1 k $\Omega$ .

#### *Utilizar o modo ECP em Windows 95/98*

Para utilizar o modo ECP com um conector paralelo (compatível IEEE 1284 nível I), o computador tem de suportar o modo ECP.

#### $N \circ ta$

O modo ECP não está disponível em Windows NT 4.0.

- 1. Efectue as definições do modo ECP no programa de instalação BIOS fornecido com o computador (para obter mais informações sobre as definições e para saber como utilizar o programa, consulte a documentação do computador).
- 2. Faça clique em Iniciar (Start), seleccione Definições (Settings) e faça clique em Painel de Controlo (Control Panel)
- 3. Faca clique com a tecla direita do rato no ícone Sistemq (System) e faça clique em Abrir (Open) no menu que aparece.
- 4. Seleccione o separador Gestor de Dispositivos (Device Manager).
- 5. Seleccione Porta de Impressora ECP (ECP Printer Port), na lista Portas [COM & LPT] e faça clique na tecla Propriedades (Properties)
- 6. Seleccione o separador Recursos (Resources).
- 7. Efectue as definições necessárias na caixa de diálogo dos recursos. As definições dependem do sistema operativo que utilizar. Consulte a documentação do computador.
- 8. Faça clique em OK para gravar as definições.

## *Interface Ethernet*

Pode utilizar um cabo 10BASE-T/100BASE-TX, de par entrelaçado e blindado (compatível IEEE 802.3) ligado a um conector RJ45.

# Opções e Consumíveis

# Alimentador para 250 folhas A3W

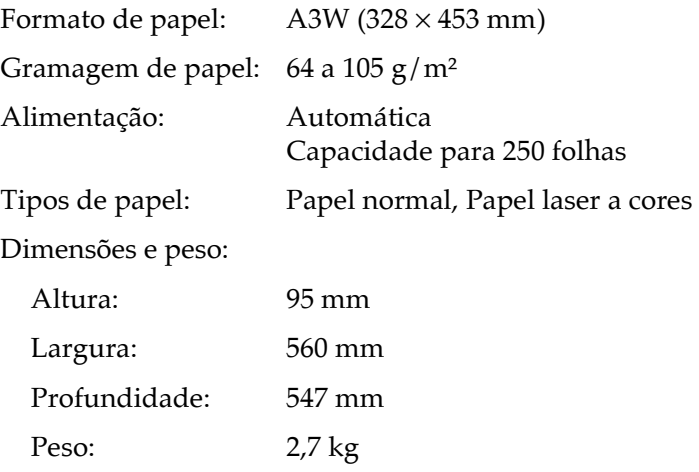

# Alimentador para 500 folhas

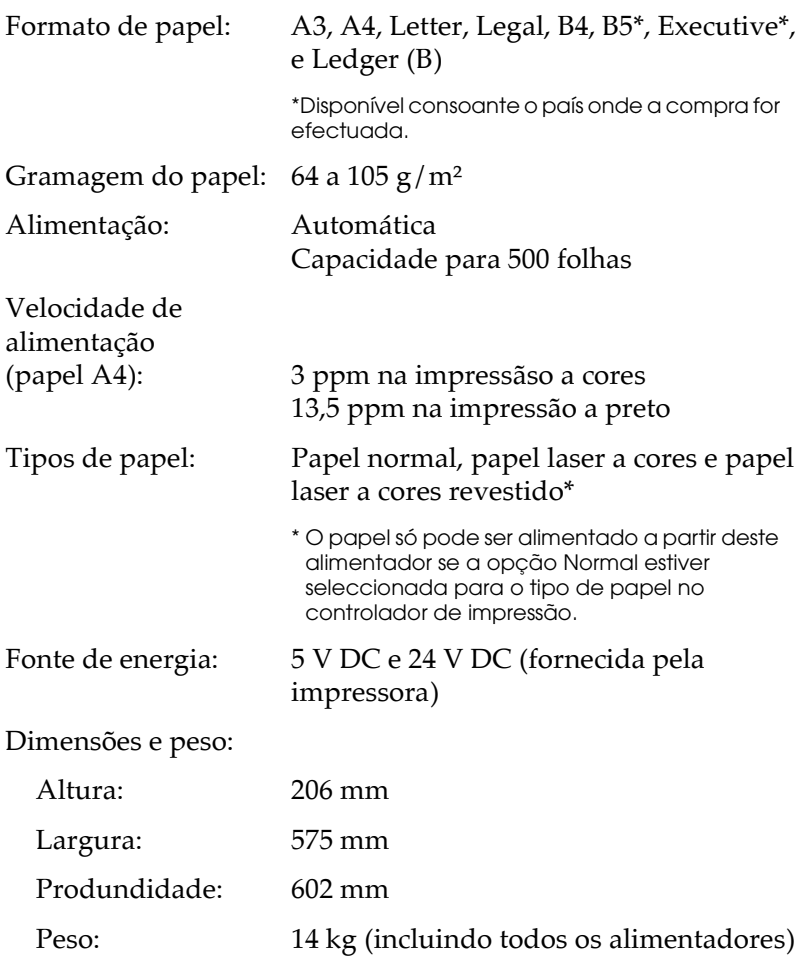

# Alimentador de alta capacidade

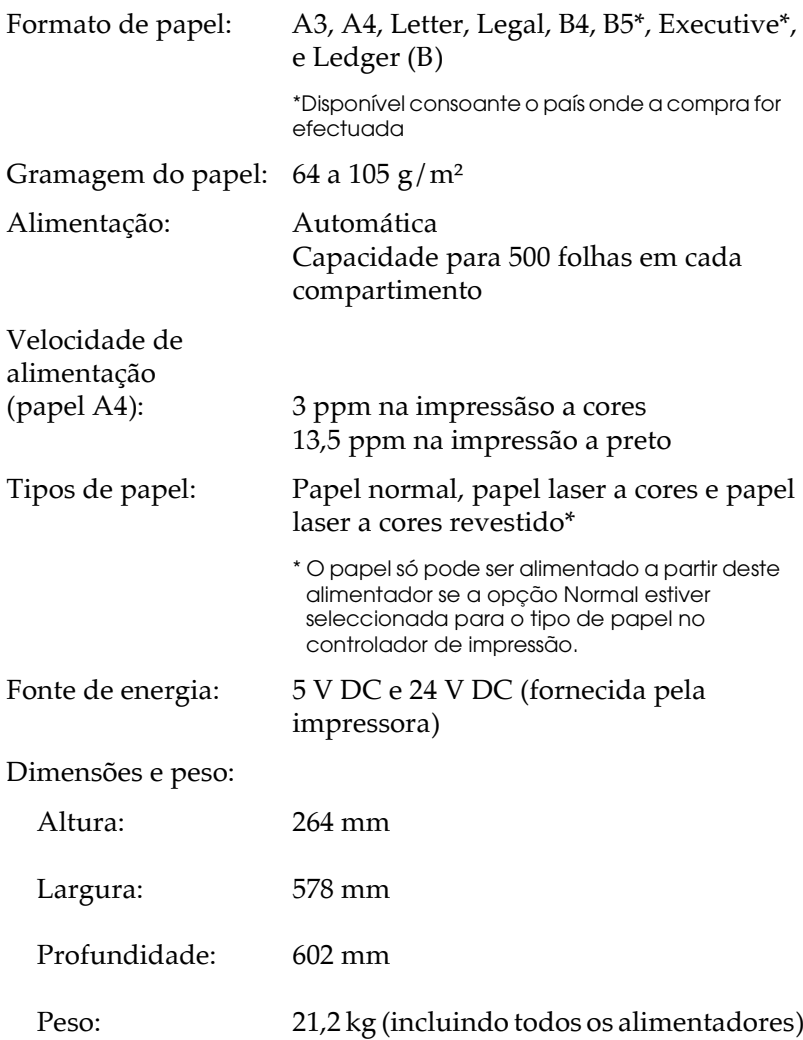

## Unidade dúplex

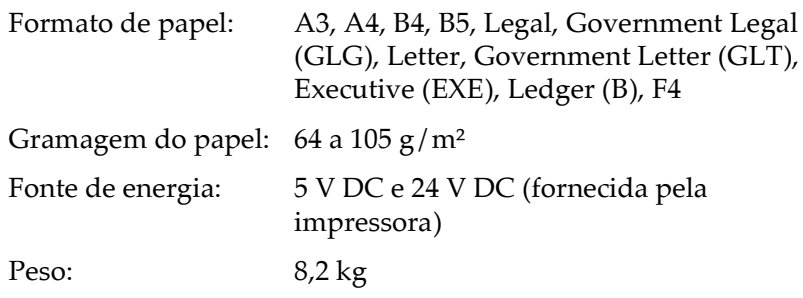

### Módulo de memória

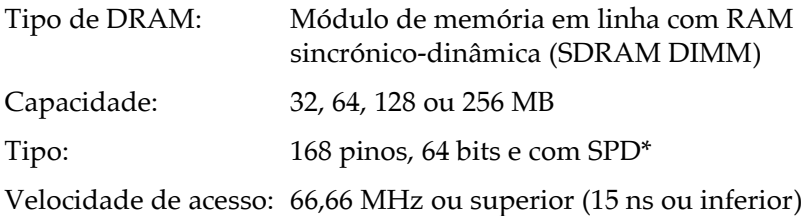

\* SPD (Serial Presence Detect), é um chip localizado no módulo de memória que contém informações relativas ao formato, à velocidade e a outras

especificações de memória, assim como, informações relativas ao fabricante que podem ser obtidas a partir da placa principal através de sinais electrónicos.

# Interface IEEE 1394 (apenas Macintosh)

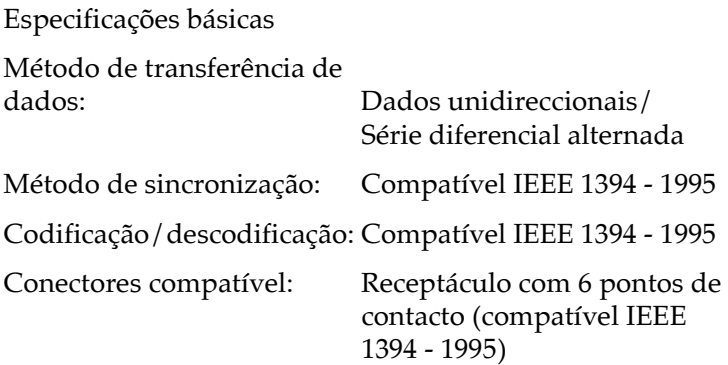

## Disco

Está disponível um disco opcional para aumentar a capacidade de memória da impressora.

## Unidades de toner

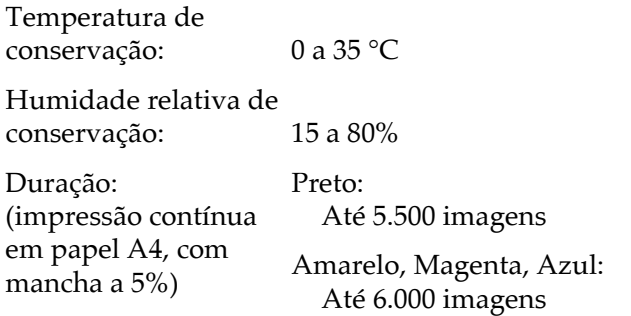

O número de páginas que pode imprimir com as unidades de toner varia em função do tipo de impressão.

## Unidade fotocondutora

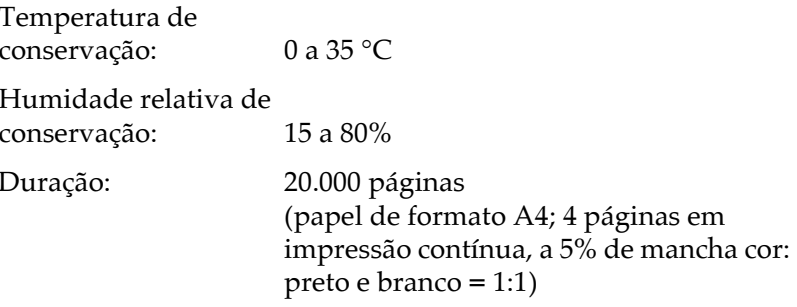

O número de páginas que pode imprimir com a unidade fotocondutora varia em função do tipo de impressão.

#### Caixa de toner residual

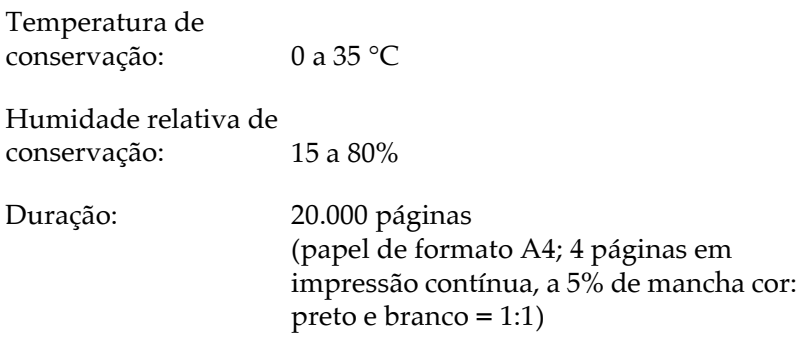

O número de páginas que pode imprimir antes de ter que substituir a caixa de toner residual varia em função do tipo de impressão.

# *Apêndice B Jogos de Caracteres*

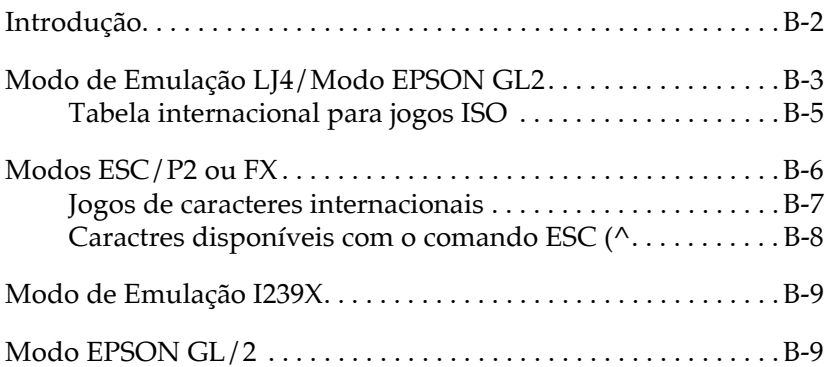

# <span id="page-275-0"></span>*Introdução*

A impressora possui uma grande variedade de jogos de caracteres. Muitos destes jogos diferem apenas nos caracteres internacionais específicos de cada língua.

#### Nota:

Normalmente, são os programas que controlam as fontes e os jogos de caracteres, pelo que não deve ter necessidade de alterar as definições da impressora. Se estiver a desenvolver os seus próprios programas de controlo da impressora ou se estiver a utilizar um programa mais antigo que não controla fontes, consulte as secções seguintes.

Ao seleccionar a fonte, deve ter em atenção o jogo de caracteres que vai combinar com essa fonte. Os jogos de caracteres disponíveis variam em função do modo de emulação utilizado e da fonte seleccionada.

# <span id="page-276-0"></span>*Modo de Emulação LJ4/Modo EPSON GL2*

A tabela seguinte indica os jogos de caracteres disponíveis no modo de emulação LJ4. Mais adiante, são ainda apresentadas as tabelas de caracteres de cada jogo.

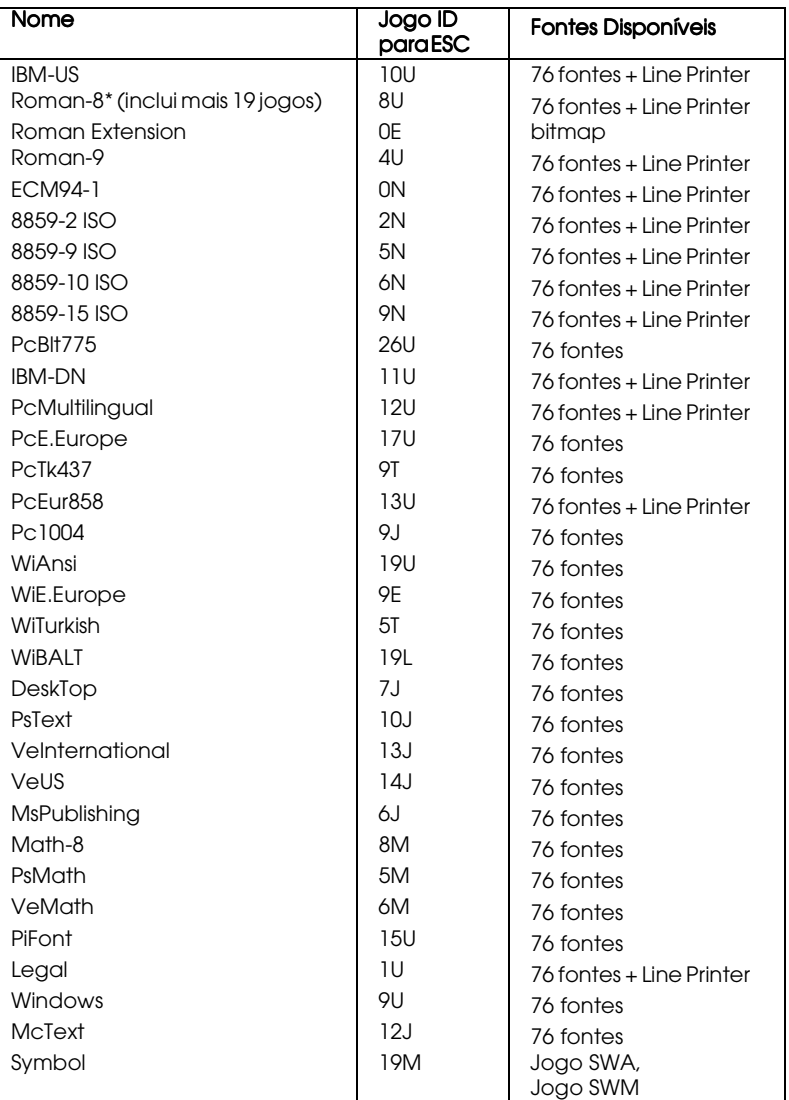

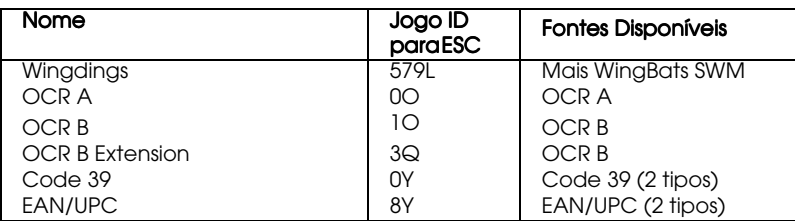

\* Os outros 19 jogos são os seguintes: ANSI ASCII, Norweg1, French, HP German, Italian, JIS ASCll, Swedis 2, Norweg 2, UK, French 2, German, HP Spanish, Chinese, Spanish, IRV, Swedish, Portuguese, IBM Portuguese e IBM Spanish. Estes jogos são variações parciais do jogo Roman-8.

Esta tabela indica as fontes 76 acima referidas:

Courier SWC Dutch 801 SWC Zapf Humanist 601 SWC Ribbon 131 SWC Clarendon Condensed SWC Swiss 742 SWC Swiss 742 Condensed SWC Incised 901 SWC Original Garamond SWC Audrey Two SWC Flareserif 821 SWC Swiss 721 SWM Dutch 801 SWM Swiss 721 SWA

Swiss 721 Narrow SWA Zapf Calligraphic 801 SWA ITC Avant Garde SWA ITC Bookman SWA Century Schoolbook SWA Dutch 801 SWA ITC Zapf Chancery SWA Italic Letter Gothic SWC Courier SWA

# <span id="page-278-0"></span>*Tabela internacional para jogos ISO*

Para obter os jogos de caracteres indicados na tabela, substitua os caracteres dos jogos ANSI ASCII pelos caracteres apresentados nesta tabela.

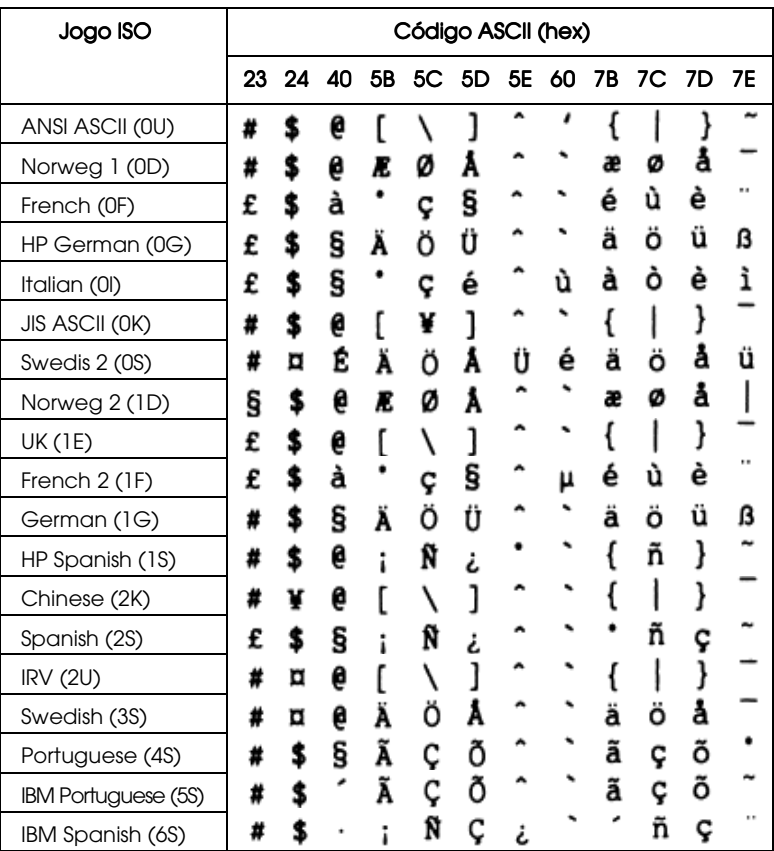

# <span id="page-279-0"></span>*Modos ESC/P2 ou FX*

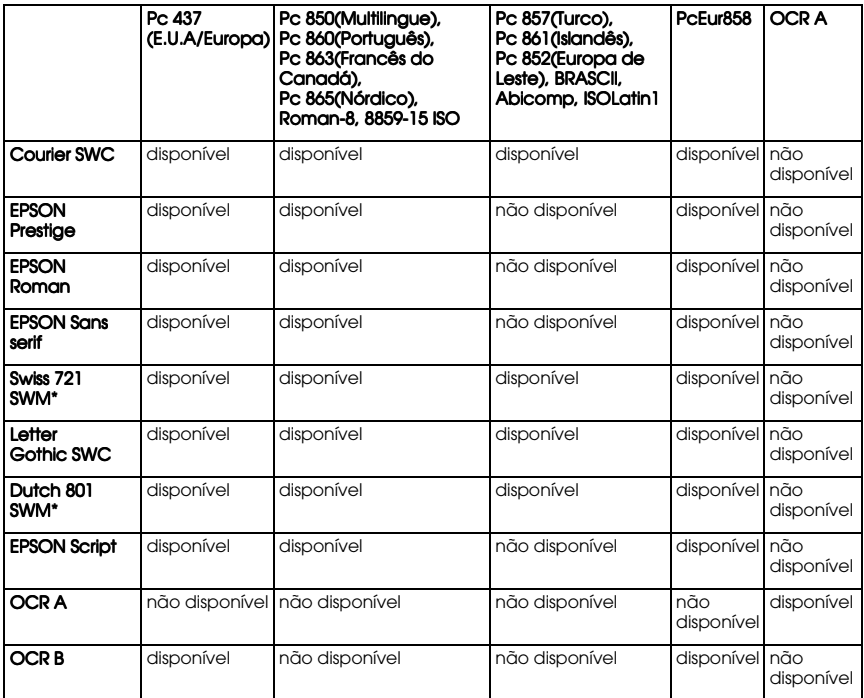

\* Disponível apenas no modo ESC/P2.

#### Nota:

□ Swiss 721 SWM é uma fonte compatível com RomanT.

- □ Letter Gothic SWC é uma fonte compatível com OratorS.
- □ Dutch 801 SWM é uma fonte compatível com SansH.

## <span id="page-280-0"></span>*Jogos de caracteres internacionais*

Pode seleccionar um dos jogos de caracteres internacionais seguintes se utilizar o utilitário Painel de Controlo Remoto ou o  $comando$  ESC R:

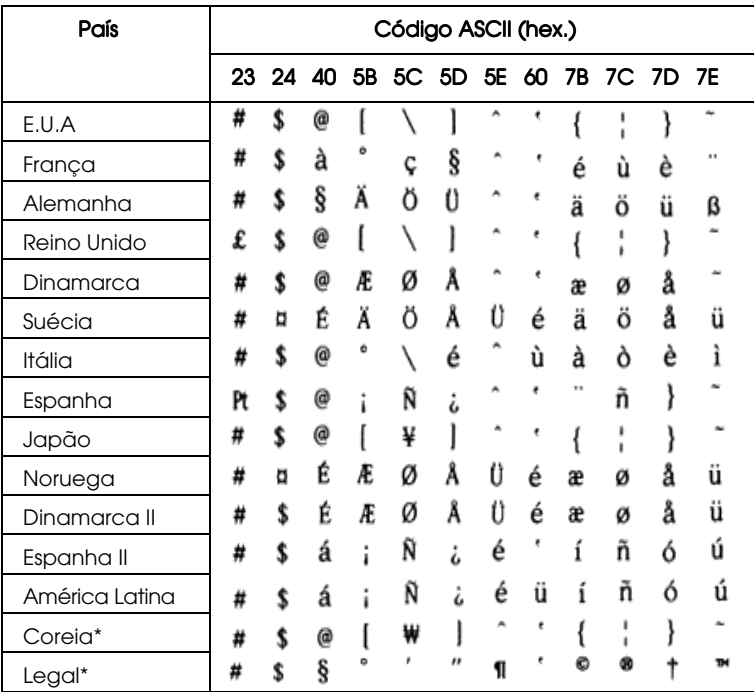

\* Disponível apenas na emulação ESC/P2

# <span id="page-281-0"></span>Caractres disponíveis com o comando ESC (^

Para imprimir os caracteres apresentados na tabela seguinte, utilize o comando ESC (^.

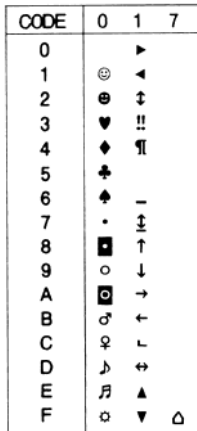

# <span id="page-282-0"></span>Modo de Emulação I239X

Os jogos de caracteres disponíveis no modo de emulação I239X são: Pc437, Pc850, Pc858, Pc860, Pc863 e Pc865. Consulte a secção "Modos ESC/P2 ou FX".

As fontes disponíveis são: EPSON Sans Serif, Courier SWC, EPSON Prestige, EPSON Gothic, EPSON Presentor, EPSON Orator e EPSON Script.

# <span id="page-282-1"></span>Modo EPSON GL/2

Os jogos de caracteres disponíveis no modo EPSON GL/2 são os mesmos disponíveis no modo de emulação LaserJet 4000. Consulte a secção "Modo de Emulação LJ4/Modo EPSON GL2".

# Apêndice C<br>Sumário de Comandos

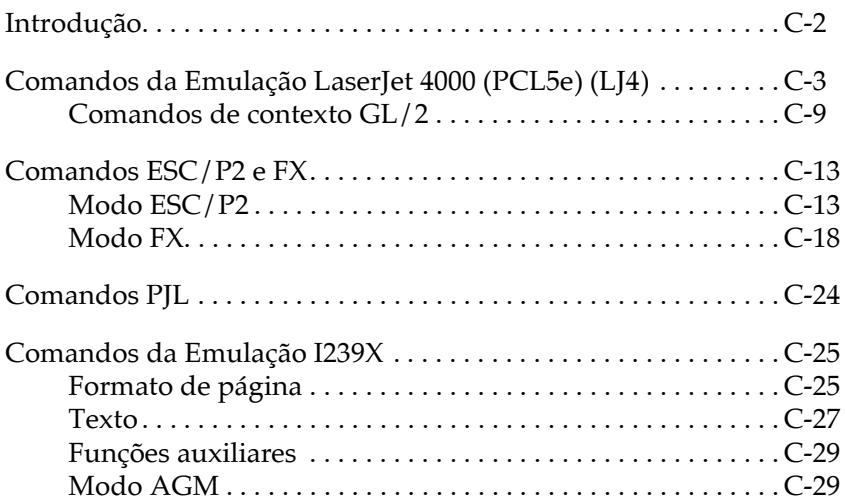

# <span id="page-284-0"></span>Introducão

As informações apresentadas nesta secção podem ser muito úteis se estiver a fazer programação avançada relacionada com impressoras.

A impressora pode emular os seguintes modelos de impressora, no respectivo modo de emulação:

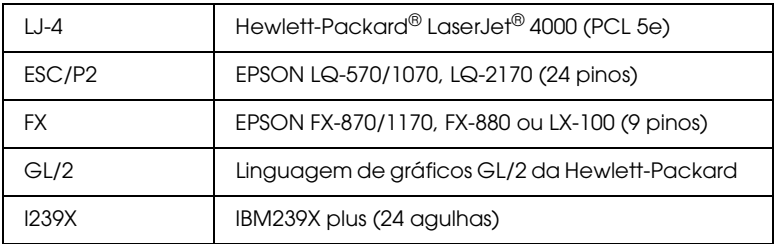

São ainda suportadas as seguintes linguagens de controlo:

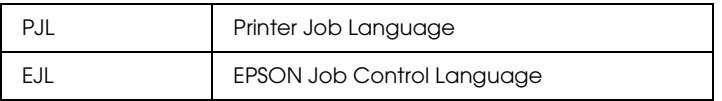

Neste apêndice, encontrará listas de comandos para cada um dos modos de emulação da impressora. A maior parte dos comandos produz resultados muito próximos da impressora original ou da linguagem de controlo. No entanto, podem existir pequenas diferenças operacionais devido ao facto das impressoras utilizarem tecnologias diferentes.

Para obter mais informações sobre a forma de seleccionar os modos de emulação, consulte a secção "Utilizar o SelecType", no Capítulo 4. Para obter mais informações sobre jogos de caracteres suportados por cada modo de emulação, consulte o Apêndice B.

# <span id="page-285-0"></span>*Comandos da Emulação LaserJet 4000 (PCL5e) (LJ4)*

Esta secção apresenta uma lista dos comandos disponíveis no modo de emulação LJ4. Para obter mais informações sobre os comandos, consulte o manual da LaserJet 4 da Hewlett-Packard.

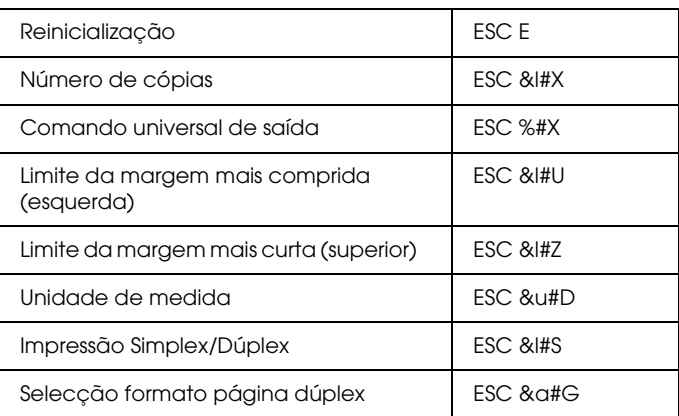

#### *Controlo de tarefas*

#### *Controlo de página*

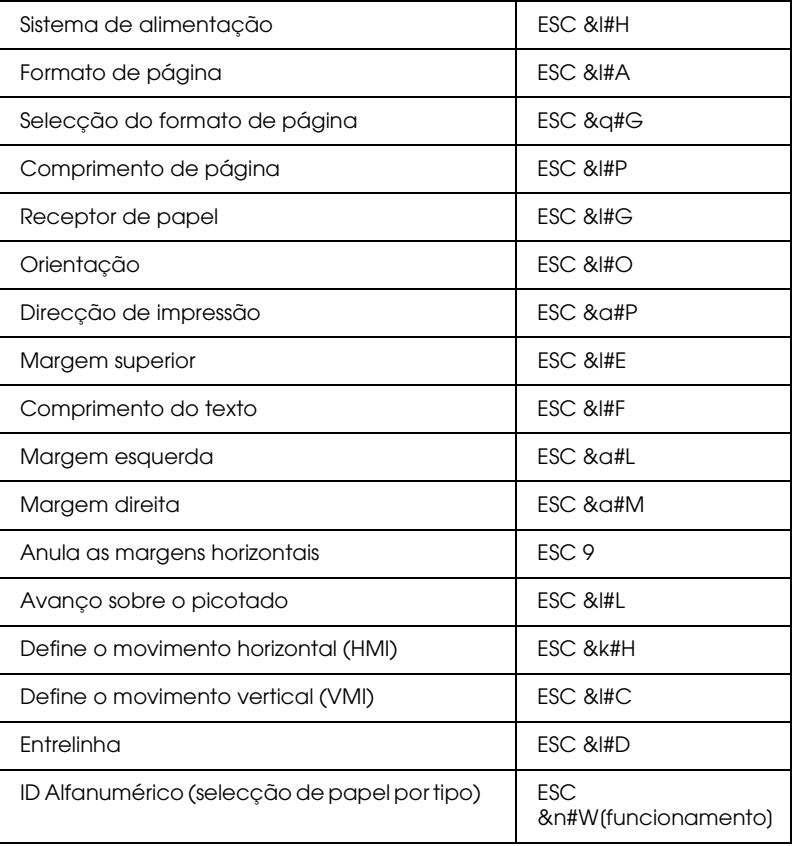

#### *Posicionamento do cursor*

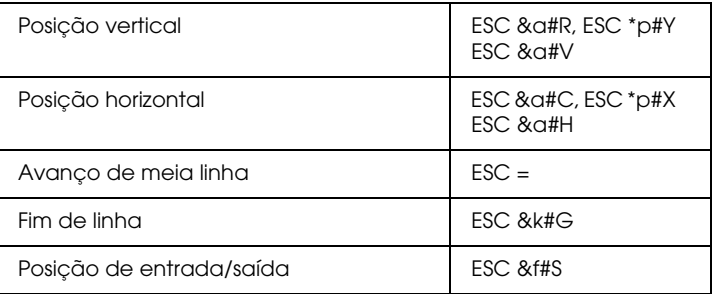

## *Selecção de fontes*

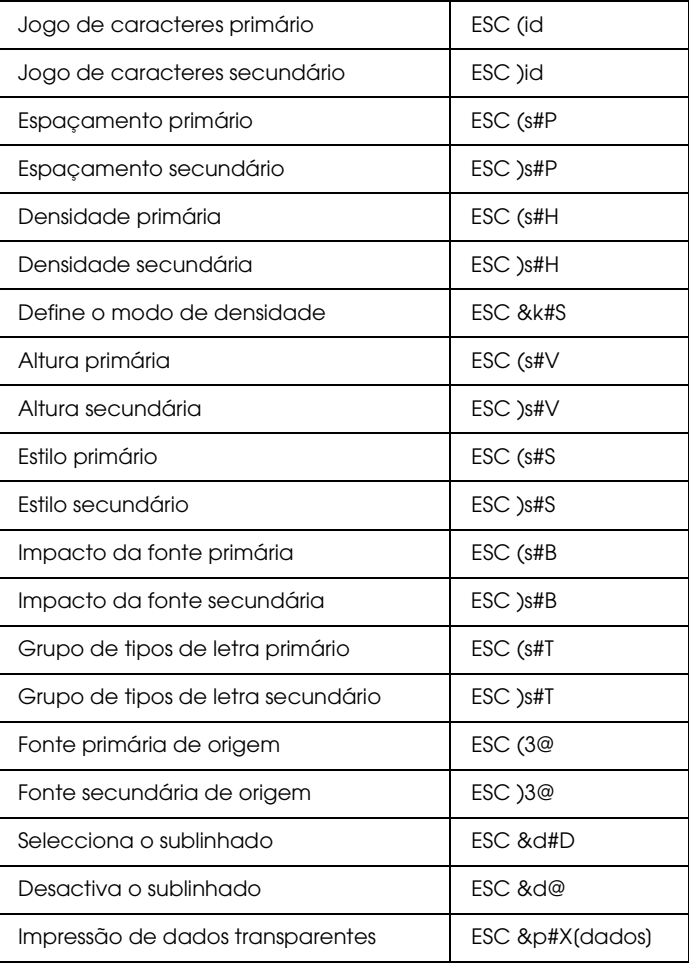
#### *Gestão de fontes*

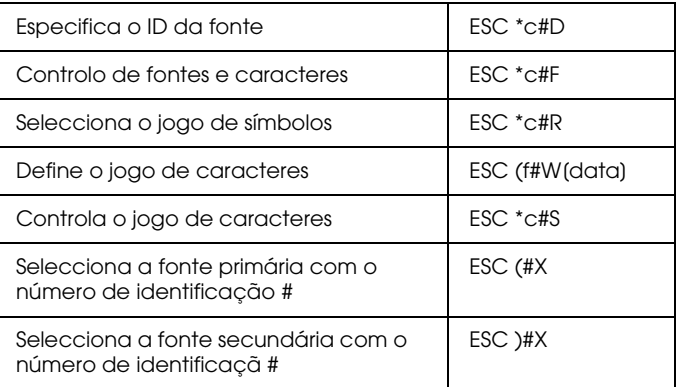

# *Criação de fontes do programa*

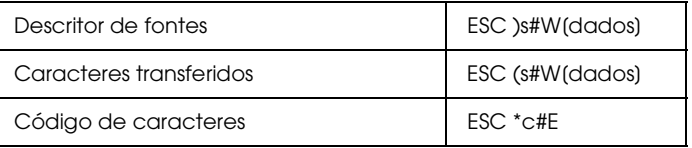

#### *Gráficos Raster*

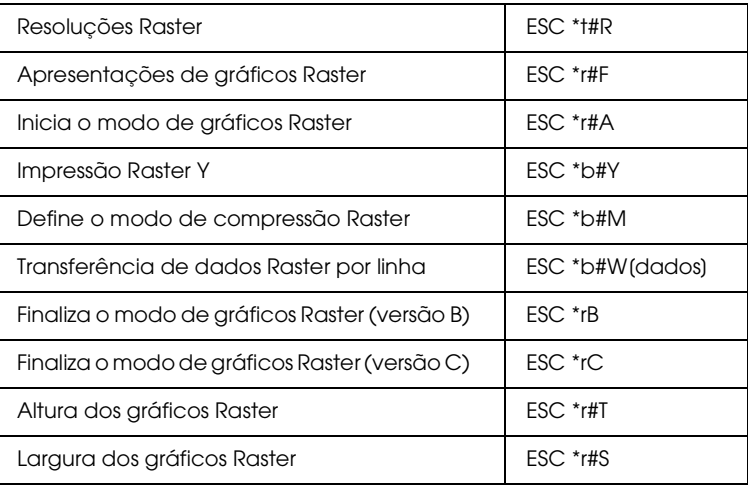

#### *Modelo de impressão*

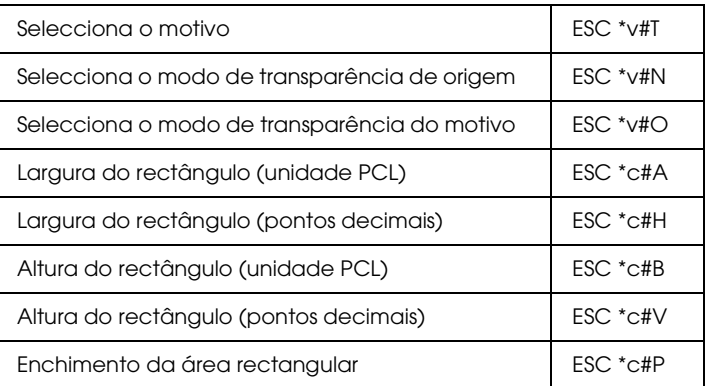

#### *Gestão/criação de motivos definidos pelo utilizador*

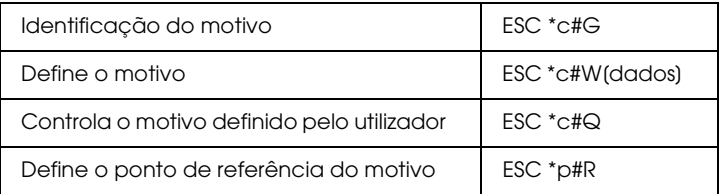

#### *Macros*

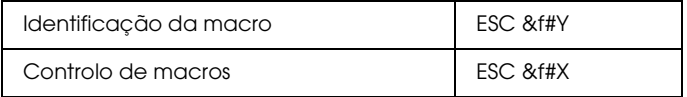

#### *Comandos Status readback*

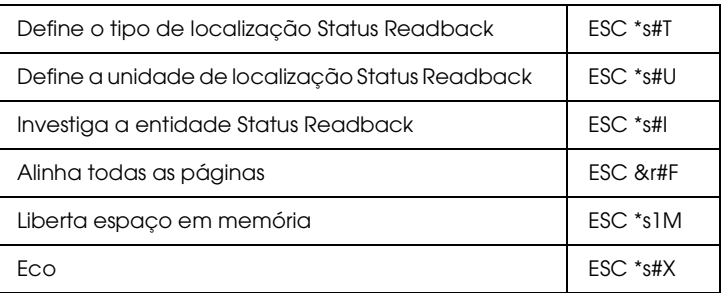

#### *Sugestões de programação*

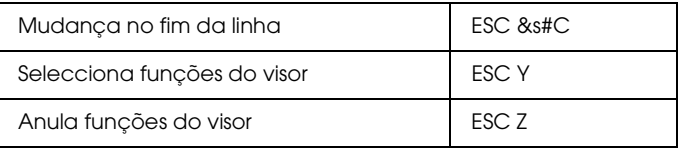

#### *Gráficos vectoriais PCL/enquadramento da imagem*

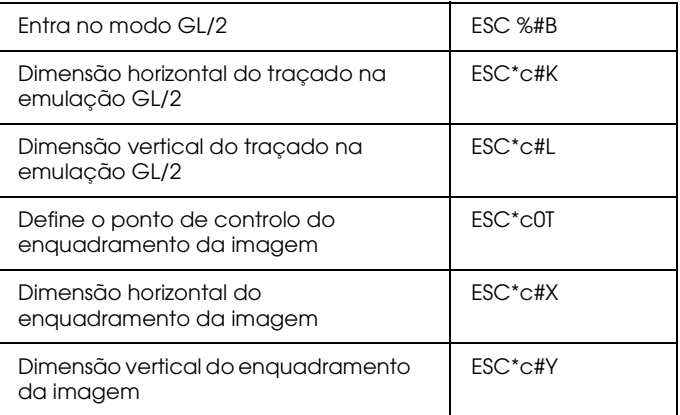

# *Comandos de contexto GL/2*

#### *Extensões de contexto duplo*

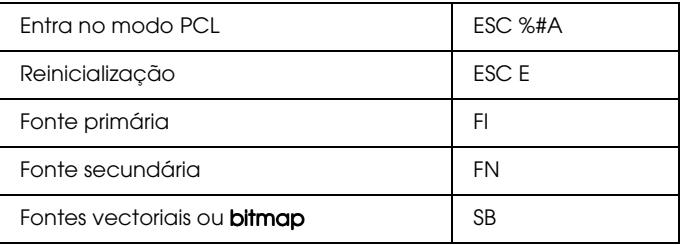

#### *Extensões de paleta*

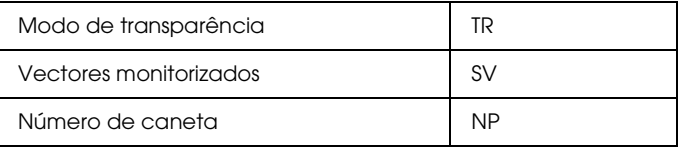

#### *Grupo de vectores*

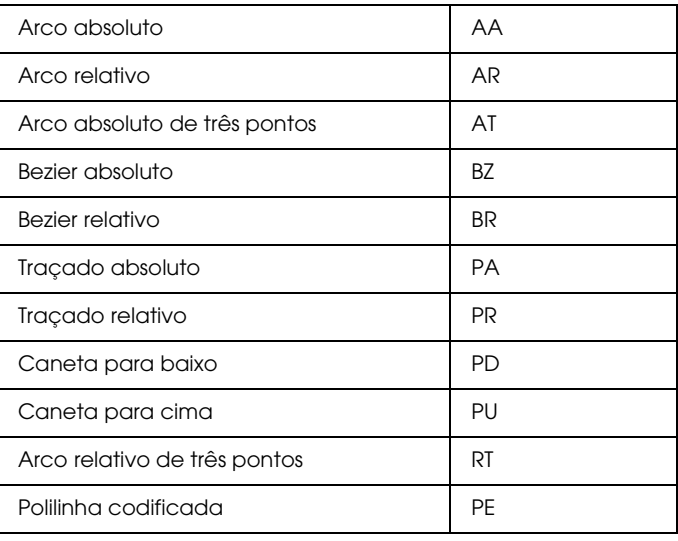

# *Grupo de polígonos*

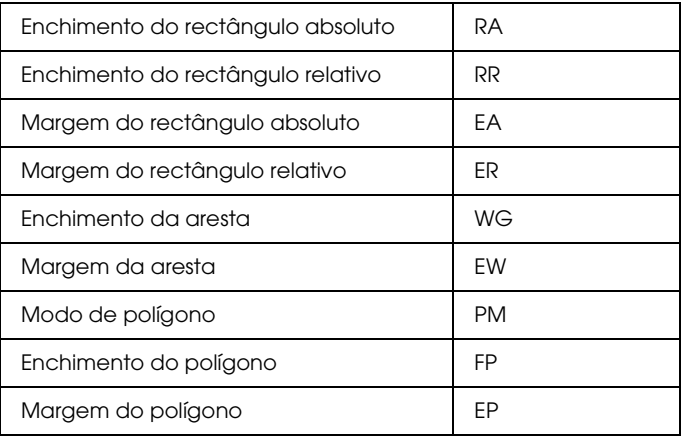

# *Grupo de caracteres*

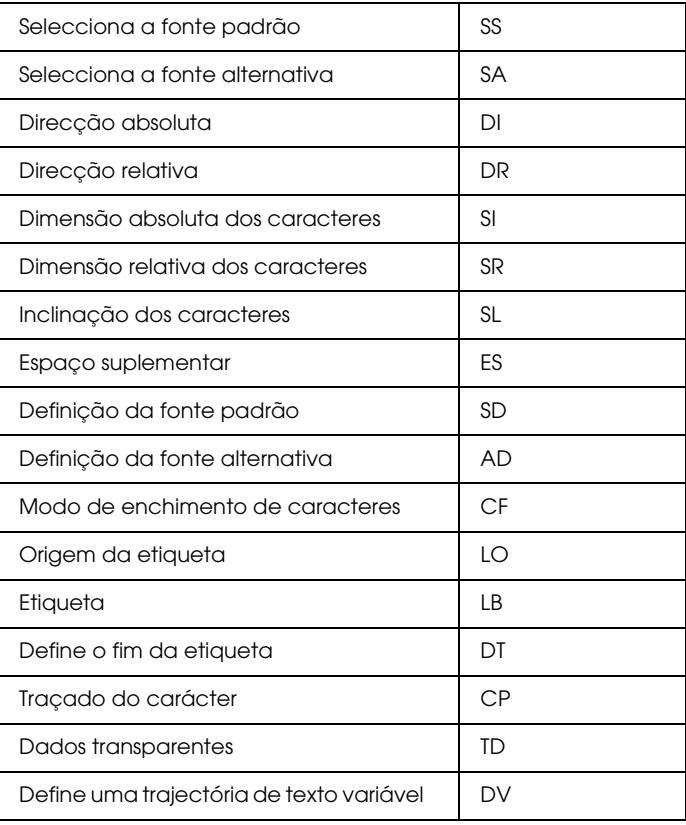

*Grupo dos atributos de linha e enchimento*

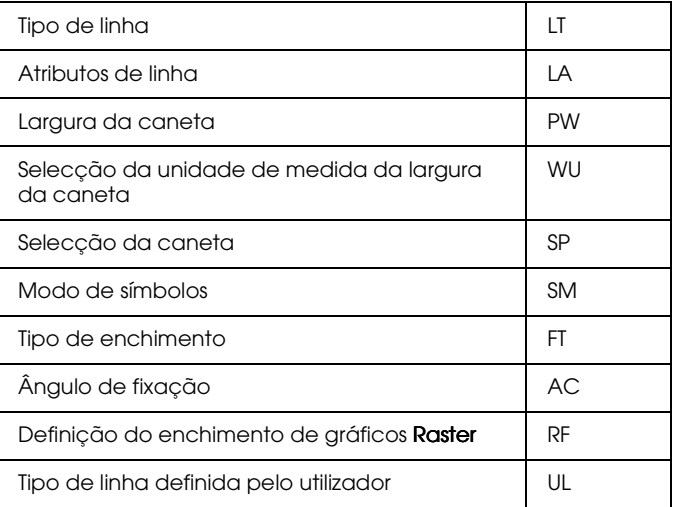

#### *Grupo de configuraçõe e estado de funcionamento*

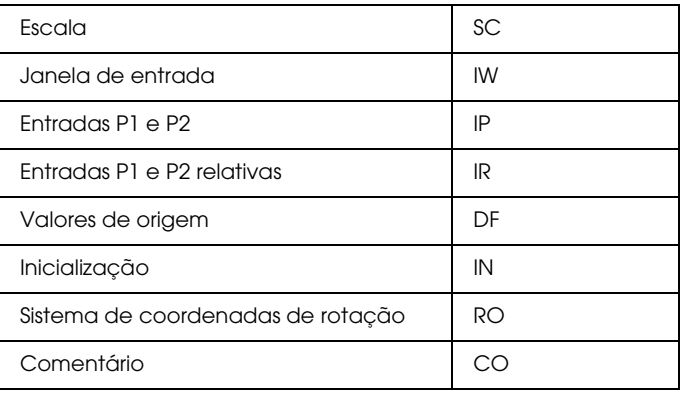

# *Comandos ESC/P2 e FX*

Esta secção apresenta uma lista dos comandos da impressora suportados nos modos de emulação ESC/P 2 e FX.

# *Modo ESC/P2*

#### *Operações gerais*

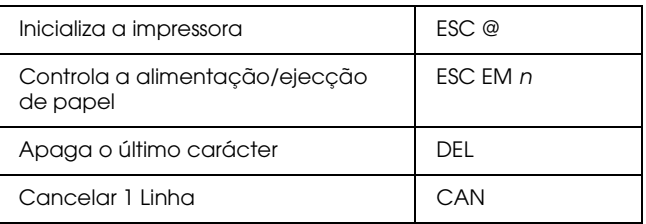

# *Alimentação de papel*

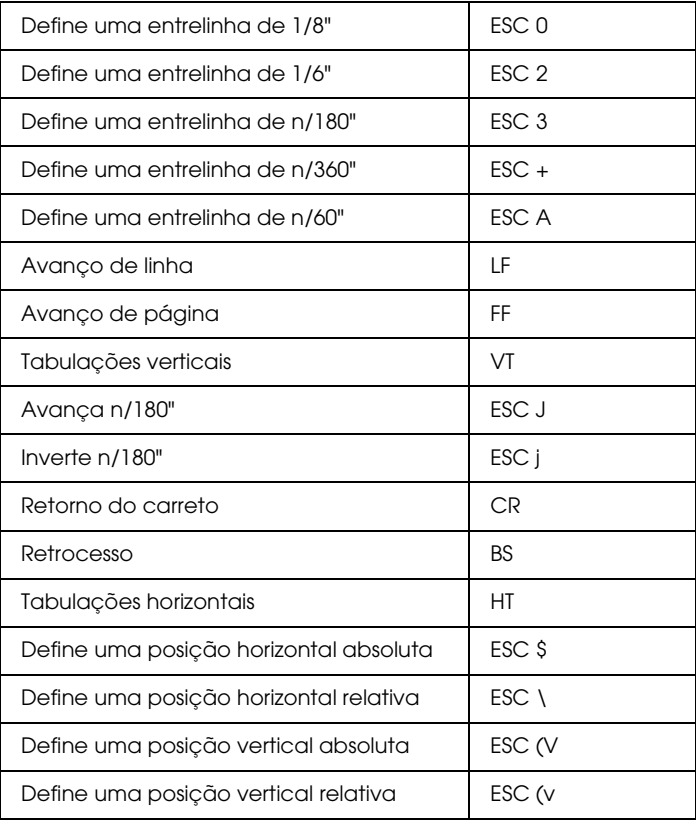

### *Formato de página*

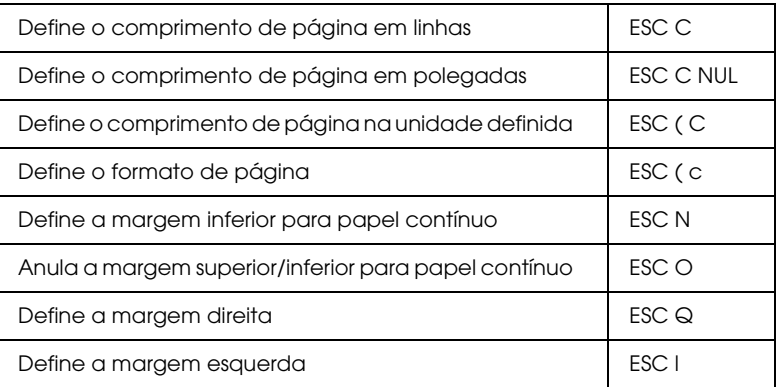

#### *Definição da posição de impressão*

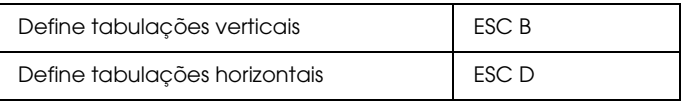

#### *Selecção de fontes*

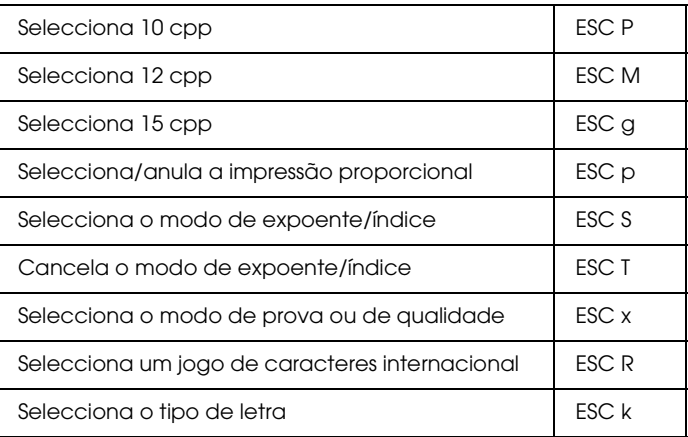

#### *Atributos*

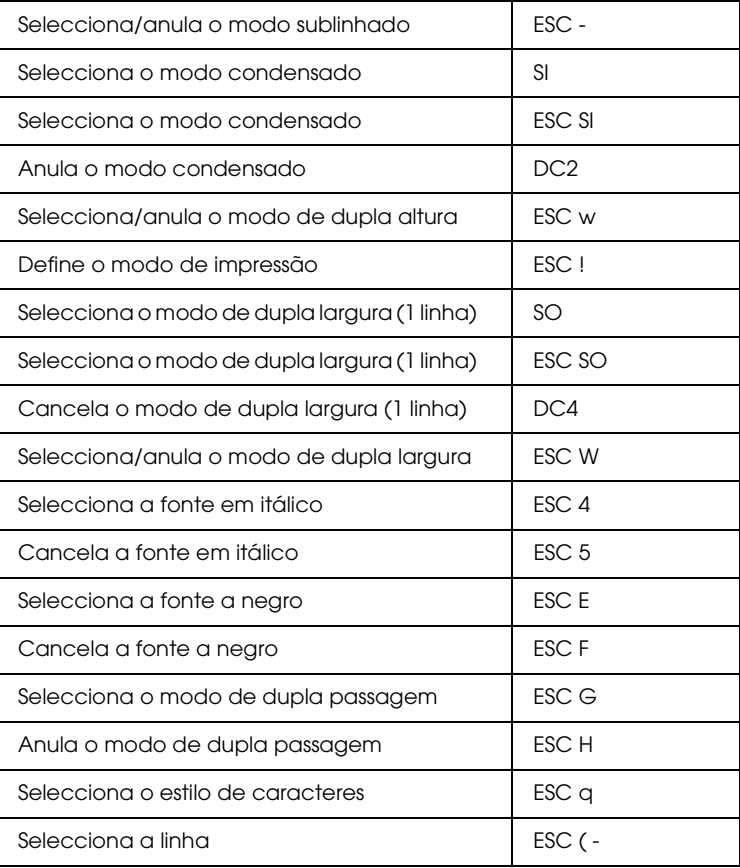

#### *Espaçamento*

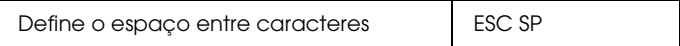

#### *Tabelas de caracteres*

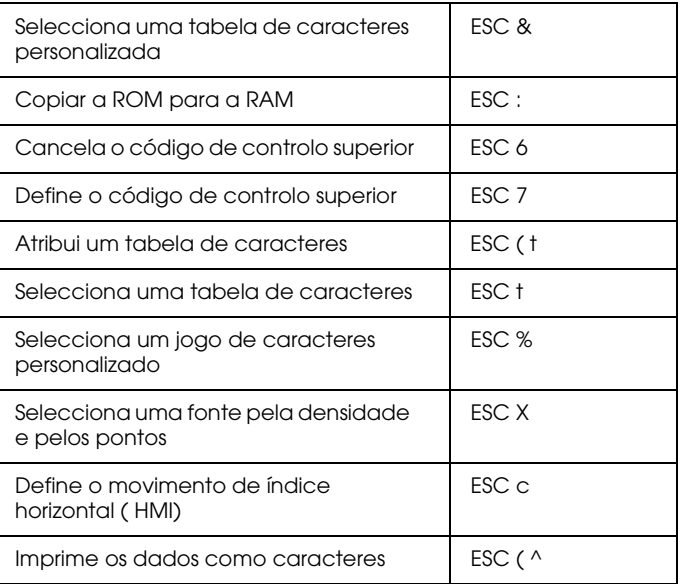

#### *Processamento das palavras*

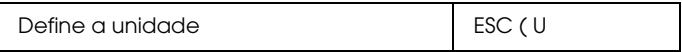

#### *Gráficos*

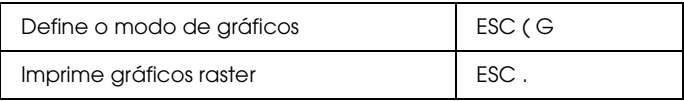

#### *Imagens bitmap*

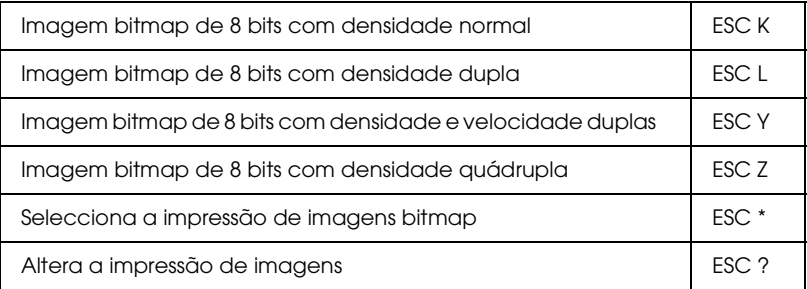

#### *Código de barras*

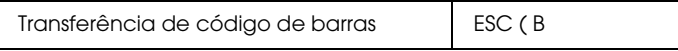

# *Modo FX*

#### *Comandos da impressora ordenados por tópicos*

A secção seguinte apresenta e descreve todos os comandos FX e LQ, por tópicos.

#### *Funcionamento da impressora*

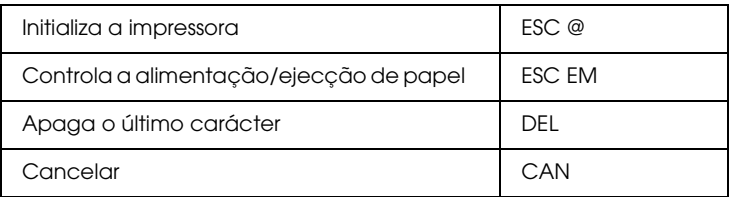

#### *Controlo de dados*

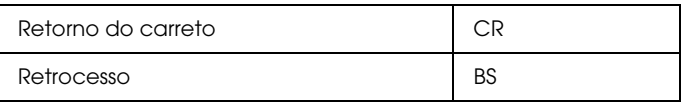

#### *Movimento vertical*

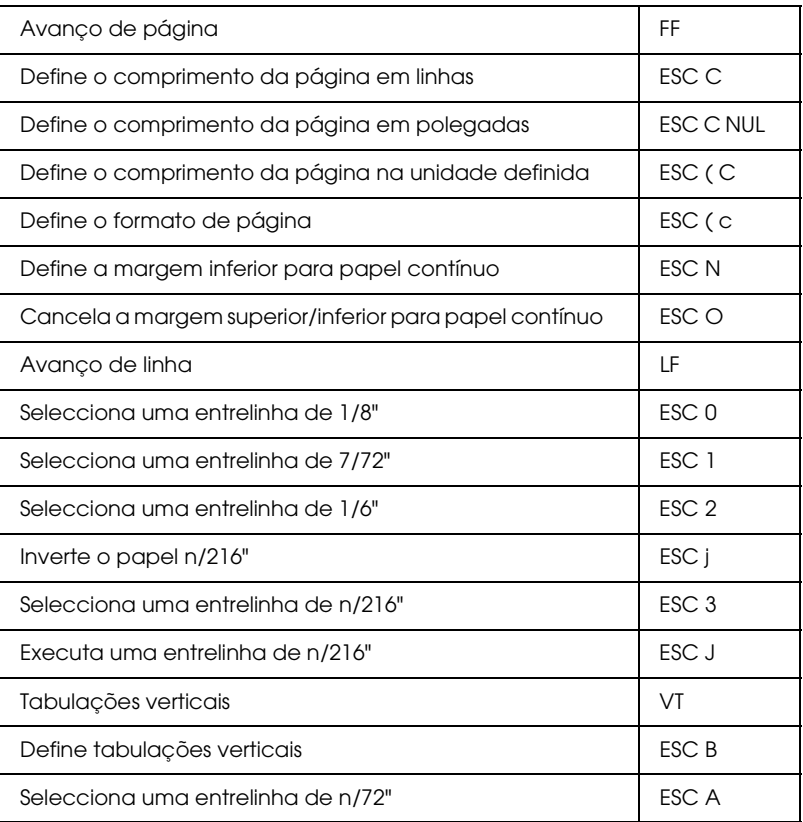

#### Nota:

Esta impressora não imprime caracteres com um comprimento superior a uma página (definido através do comando ESC C ou ESC C0), enquanto que uma impressora FX é capaz de o fazer.

#### *Movimento horizontal*

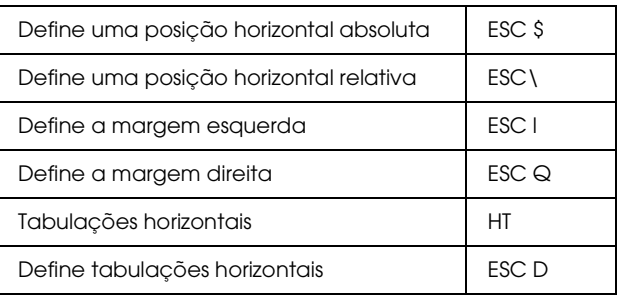

#### *Controlo global de impressão*

Selecciona o modo de prova ou de qualidade  $\begin{array}{|l|} \hline \end{array}$  ESC x

#### Nota:

A qualidade e velocidade de impressão não podem ser alteradas, mesmo se enviar o comando ESC  $x$ .

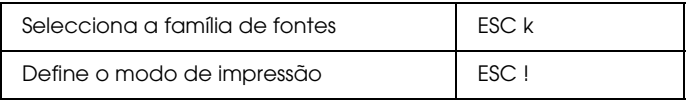

#### *Modo de impressão e largura de caracteres*

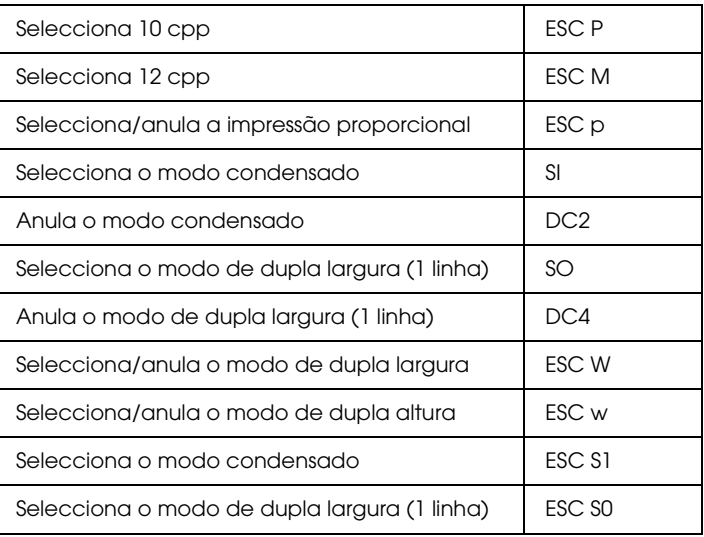

#### *Atributos*

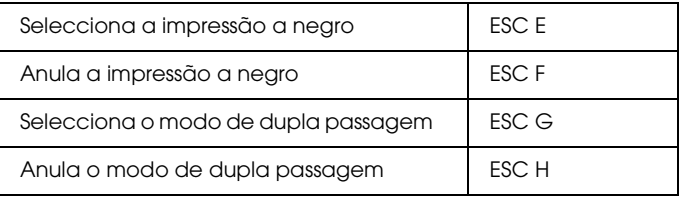

#### Nota:

Os comandos ESC G e ESC E produzem efeitos idênticos; não é possível obter uma impressão mais carregada através da combinação dos dois.

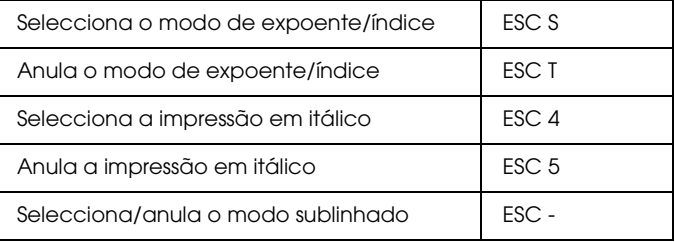

#### *Procesamento das palavras*

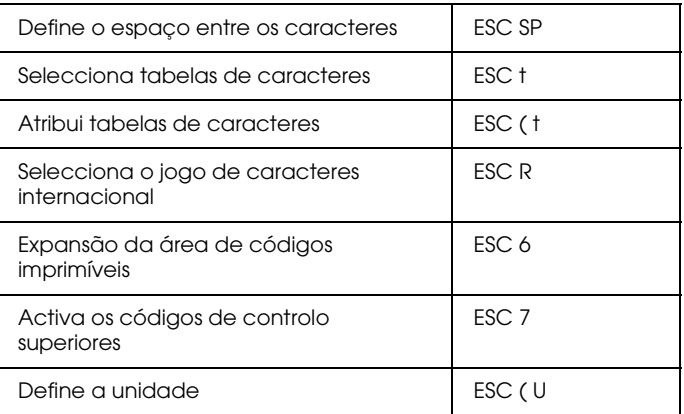

#### *Caracteres definidos pelo utilizador*

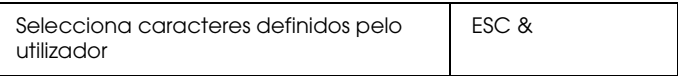

#### Nota:

O aspecto dos caracteres definidos através do comando ESC & pode ser ligeiramente dirente dos caracteres definidos numa verdadeira impressora FX.

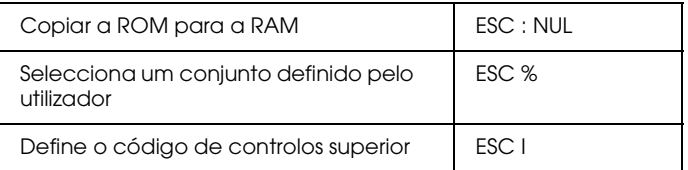

#### *Imagens bitmap*

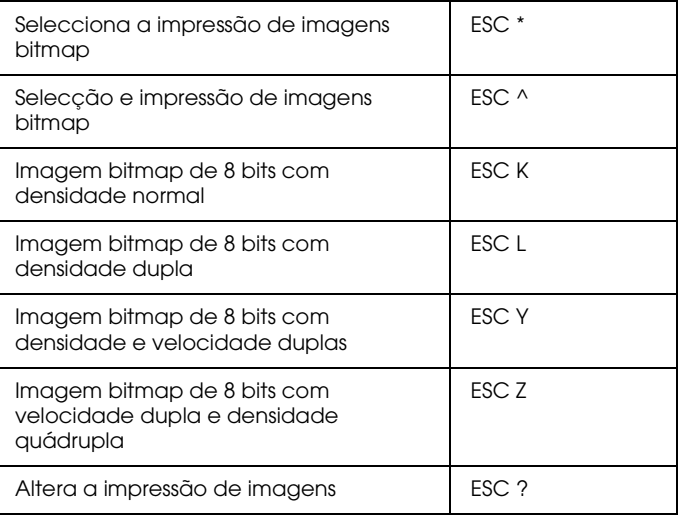

# *Código de barras*

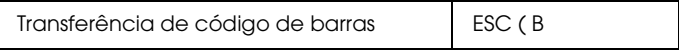

# *Comandos PJL*

Esta secção apresenta uma lista dos comandos que estão disponíveis no modo PJL (Printer Job Language). Para obter mais informações, consulte o manual Printer Job Language Technical Reference Manual da Hewlett-Packard.

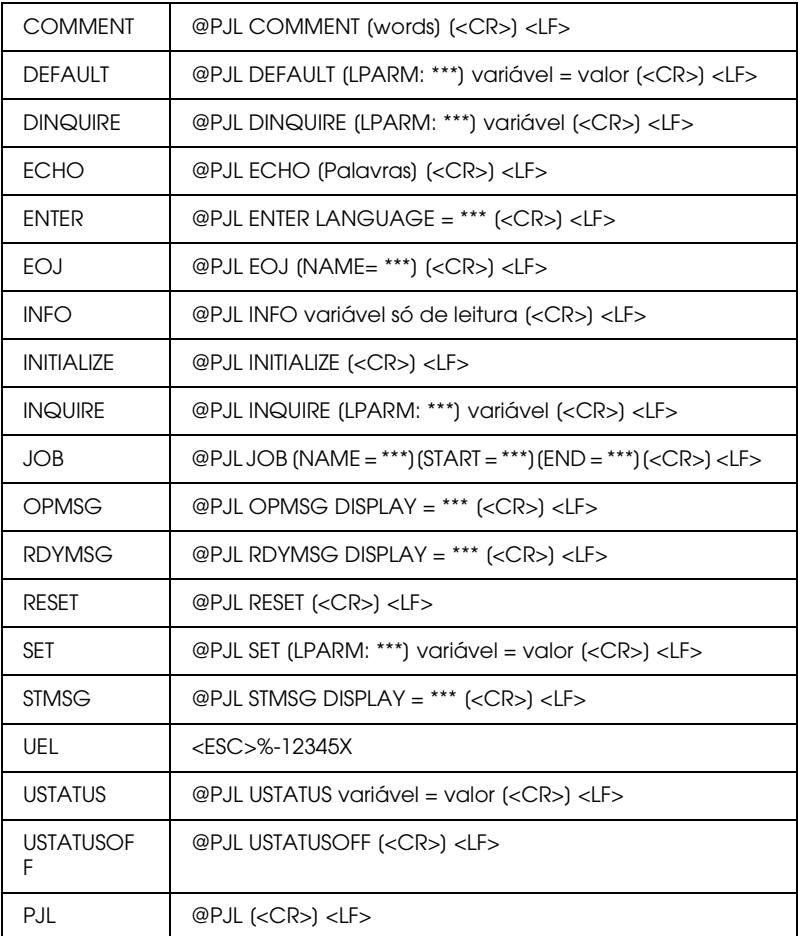

# *Comandos da Emulação I239X*

Esta secção apresenta uma lista dos comandos de impressão suportados pelo modo de emulação I239X. Para obter mais informações, consulte o manual da 2390/2391 da IBM.

# *Formato de página*

#### *Área de impressão*

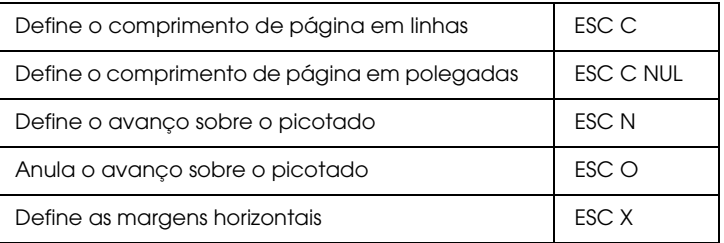

#### *Entrelinha*

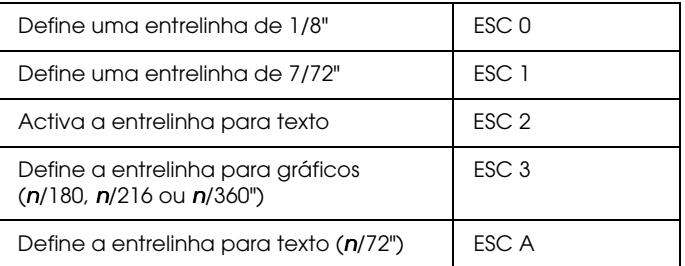

#### *Definição da unidade*

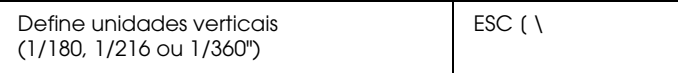

#### *Tabulações*

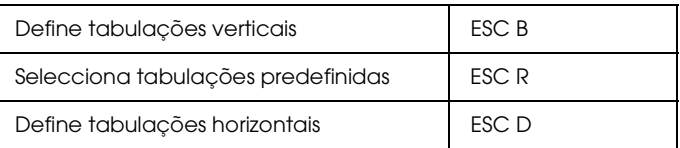

# *Alimentação de papel/posição de impressão*

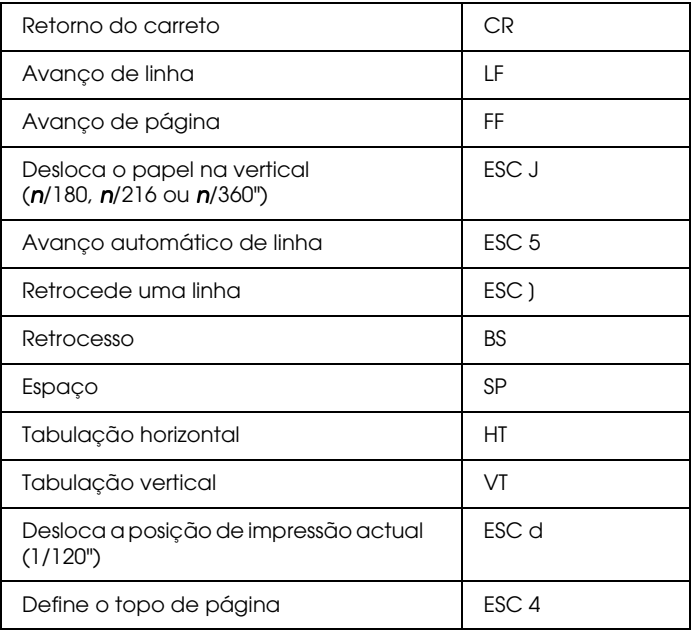

# *Texto*

# *Selecção de fontes*

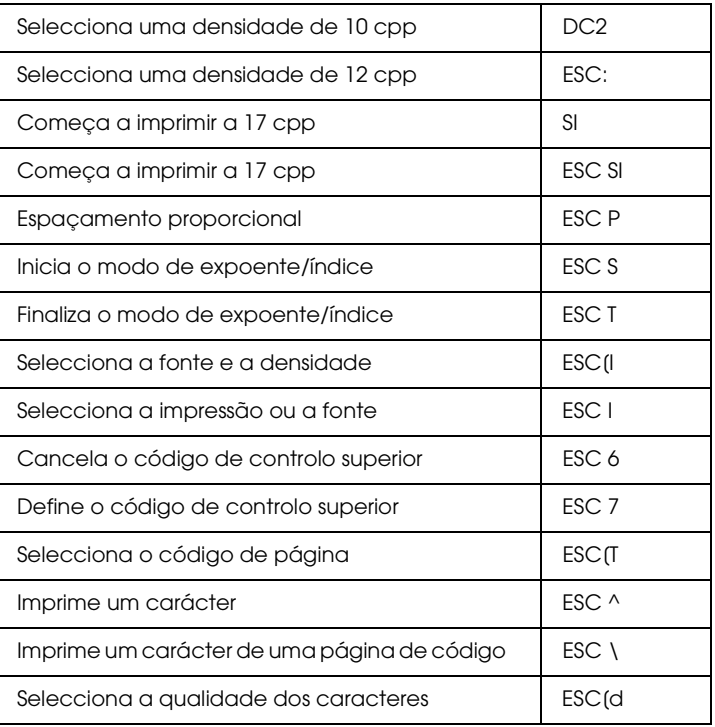

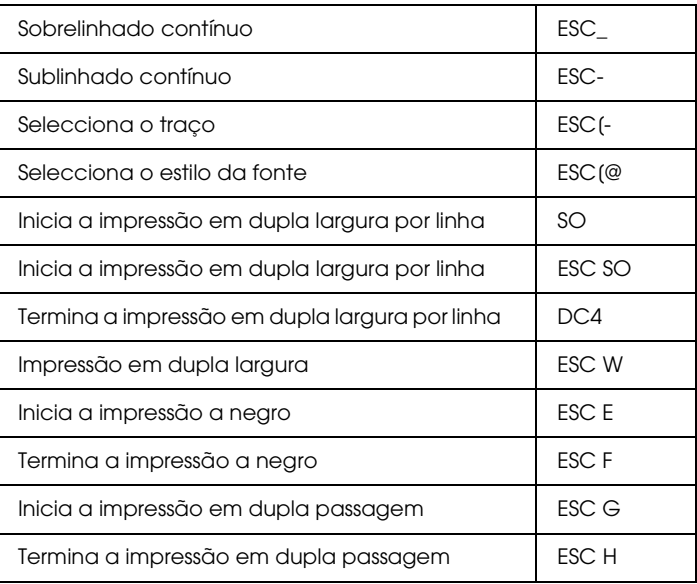

#### *Imagens bitmap*

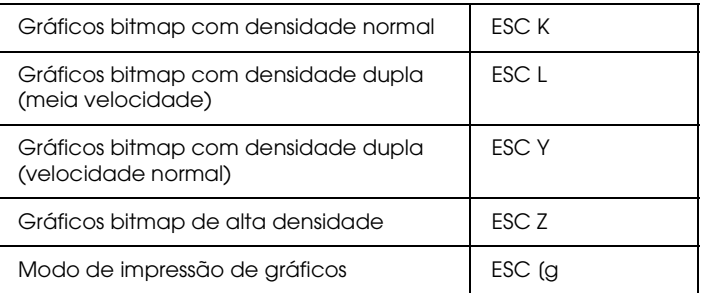

# *Código de barras*

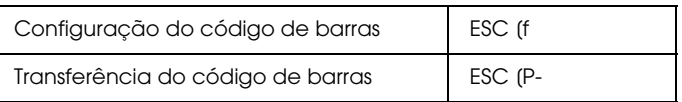

# *Funções auxiliares*

### *Inicialização*

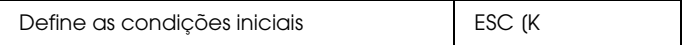

#### *Controlo de entrada de dados*

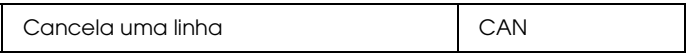

#### *Função auxiliar*

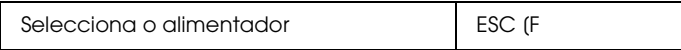

# *Modo AGM*

#### *Entrelinha*

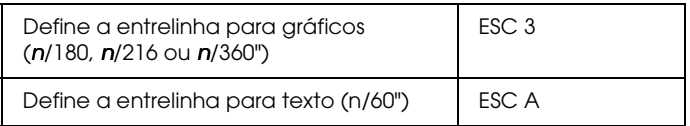

#### *Alimentação de papel/posição de impressão*

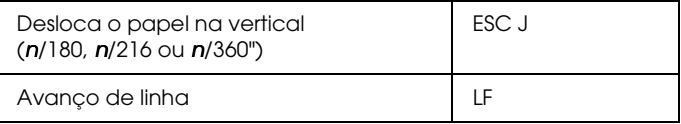

#### *Imagem bitmap*

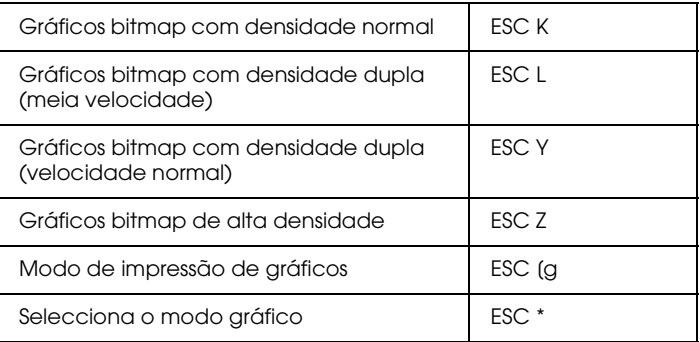

# Apêndice D<br>Fontes

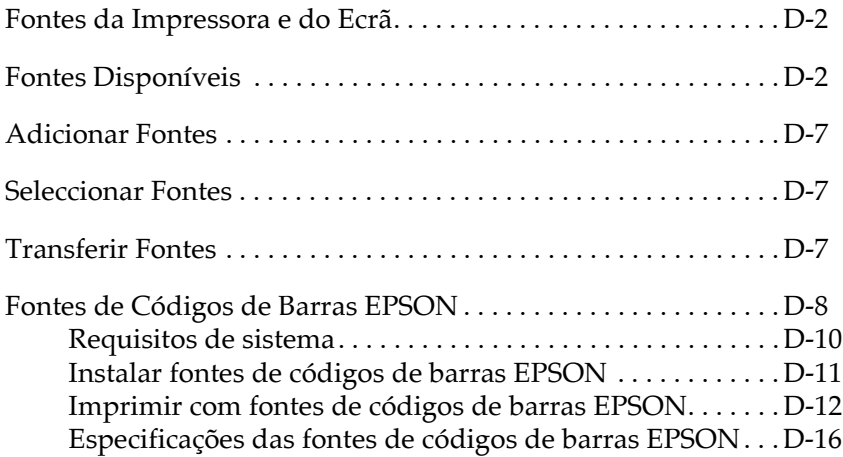

# <span id="page-314-0"></span>Fontes da Impressora e do Ecrã

As fontes encontram-se instaladas na impressora e o computador. As fontes da impressora, gravadas na respectiva memória, são utilizadas para imprimir texto. As fontes do ecrã, gravadas na memória do computador, são utilizadas para apresentar o texto no ecrã, representando as fontes tal como elas serão impressas.

A necessidade de existirem dois conjuntos de fontes distintos advém do facto de os processos de produção de fontes do monitor e da impressora serem diferentes. A tecnologia bitmap representa as imagens ou caracteres ponto por ponto. A impressora cria as imagens ou caracteres a partir de uma fórmula matemática que descreve o contorno de cada carácter. Este processo permite à impressora representar os caracteres em qualquer tamanho.

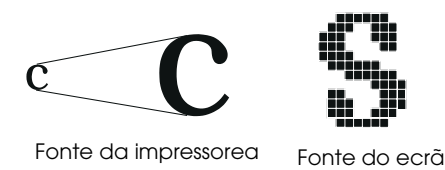

#### Nota:

A distinção entre fontes do ecrã e fontes da impressora deixa de ser tão importante quando utilizamos fontes  $TrueType^{\circledR}$ , incluídas no Windows. As fontes TrueType são fontes definidas com base em contornos e podem ser utilizadas tanto na impressora como no ecrã.

# <span id="page-314-1"></span>**Fontes Disponíveis**

As tabelas que se seguem apresentam uma lista das fontes que se encontram instaladas na impressora. Se estiver a utilizar o controlador fornecido com a impressora, estas fontes constam da lista de fontes disponíveis. Se estiver a utilizar outro controlador, é possível que nem todas as fontes estejam disponíveis.

#### *Modo LJ4/GL2*

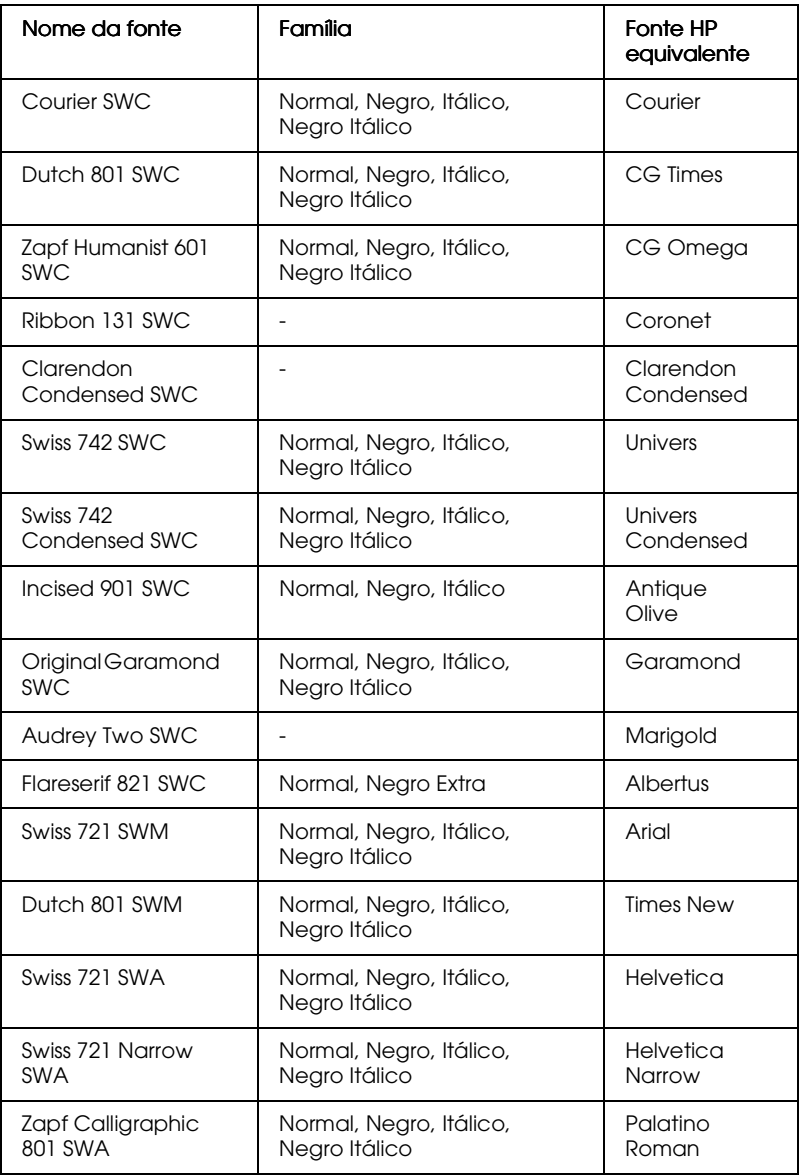

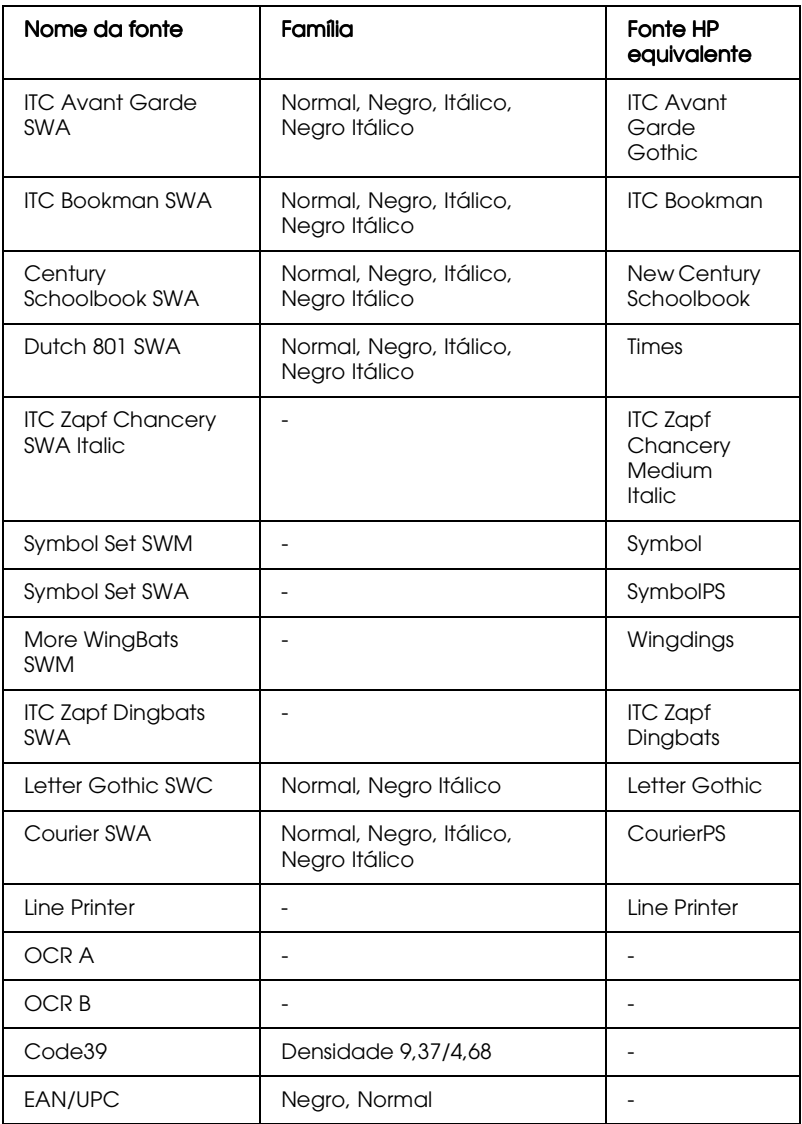

Quando seleccionar as fontes através do programa, escolha o nome indicado na coluna "Fonte HP Equivalente".

#### Nota:

Consoante a densidade da impressão, a qualidade ou a cor do papel, é possível que as fontes OCR A, OCR B, Code 39 e FAN/UPC não possam ser lidas. Antes de imprimir em grandes quantidades, imprima uma amostra e certifique-se de que as fontes podem ser lidas.

#### *Modos ESC/P 2 e FX*

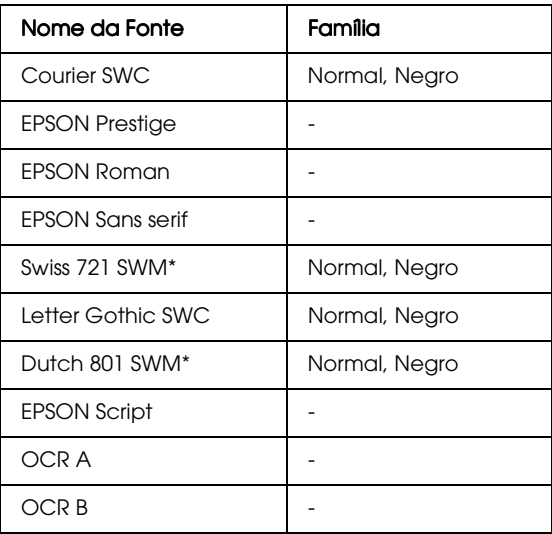

\* Disponível apenas no modo ESC/P2.

#### Nota:

Consoante a densidade da impressão, a qualidade ou a cor do papel, é possível que as fontes OCR A e OCR B não possam ser lidas. Antes de imprimir em grandes quantidades, imprima uma amostra e certifique-se de que as fontes podem ser lidas.

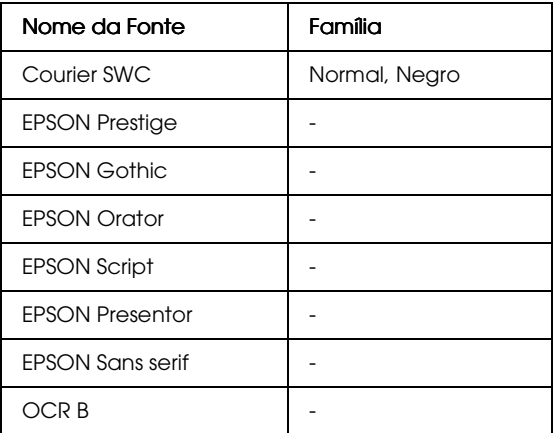

#### Nota:

Consoante a densidade da impressão, a qualidade ou a cor do papel, é possível que a fonte OCR B não possa ser lida. Antes de imprimir em grandes quantidades, imprima uma amostra e certifique-se de que a fonte pode ser lida.

Para visualizar amostras de fontes, utilize o menu Teste do SelecType; exeute as seguintes operações para as imprimir:

- 1. Certifique-se de que a impressora tem papel.
- 2. Com a impressora activada, pressione a tecla Menu.
- 3. Pressione a tecla ltem até que a amostra de fontes que deseja visualizar apareça no visor da impressora.
- 4. Pressione a tecla Enter para imprimir uma folha com uma amostra da fonte

# <span id="page-319-0"></span>**Adicionar Fontes**

As fontes existentes no disco do computador podem ser transferidas para a impressora para serem impressas. As fonter transferidas permanecerão na memória da impressora até que a desligue ou reinicialize. Se pretender transferir muitas fontes, certifique-se de que a impressora possui memória suficiente.

# <span id="page-319-1"></span>Seleccionar Fontes

Sempre que possível, seleccione as fontes a partir da lista de fontes da aplicação. Para obter mais informações, consulte a documentação da aplicação.

Se estiver a enviar texto não formatado para a impressora directamente a partir do DOS ou se o programa que está a utilizar não permitir a selecção de fontes, poderá seleccionar a fonte através dos menus LJ4, ESCP2, FX ou I239X do SelecType.

# <span id="page-319-2"></span>**Transferir Fontes**

As fontes existentes no disco do computador podem ser transferidas para a impressora para serem impressas. As fonter transferidas permanecerão na memória da impressora até que a desligue ou reinicialize. Se pretender transferir muitas fontes, certifique-se de que a impressora possui memória suficiente.

A maior parte dos pacotes de fontes possui um utilitário que facilita a sua instalação. Esse utilitário permite escolher entre transferir automaticamente as fontes do programa para a impressora sempre que liga o computador ou transferi-las apenas quando precisa de imprimir uma fonte em particular.

# <span id="page-320-0"></span>Fontes de Códigos de Barras EPSON

Com as fontes de códigos de barras EPSON poderá criar e imprimir facilmente vários tipos de códigos.

Normalmente, a criação de códigos de barras é um processo complexo no qual é necessário especificar vários comandos, como, por exemplo a barra de início, a barra de paragem e o OCR-B, para além dos próprios caracteres dos códigos de barras. No entanto, as fontes de códigos de barras EPSON foram concebidas para adicionar esses comandos automaticamente, o que permite imprimir códigos de barras, que estejam de acordo com diversas normas de códigos de barras, de uma forma mais  $f$ á $ci1$ 

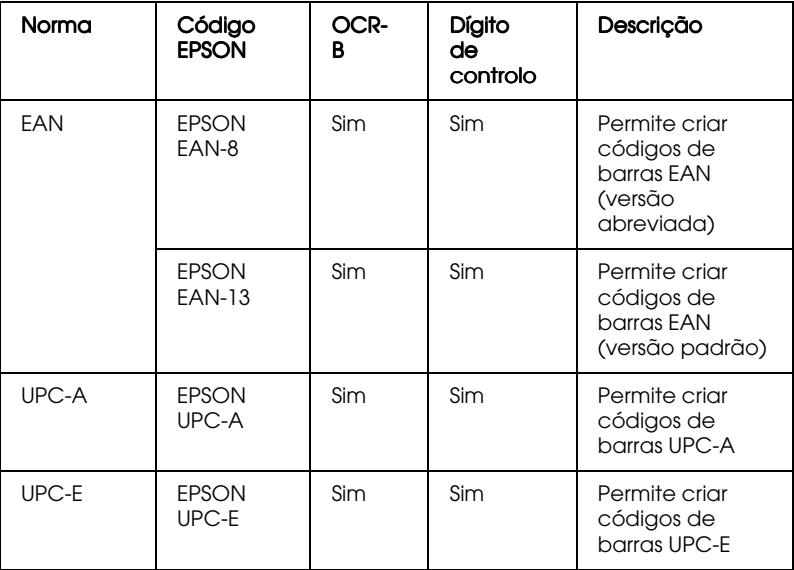

As fontes de códigos de barras EPSON suportam os seguintes tipos de códigos de barras:

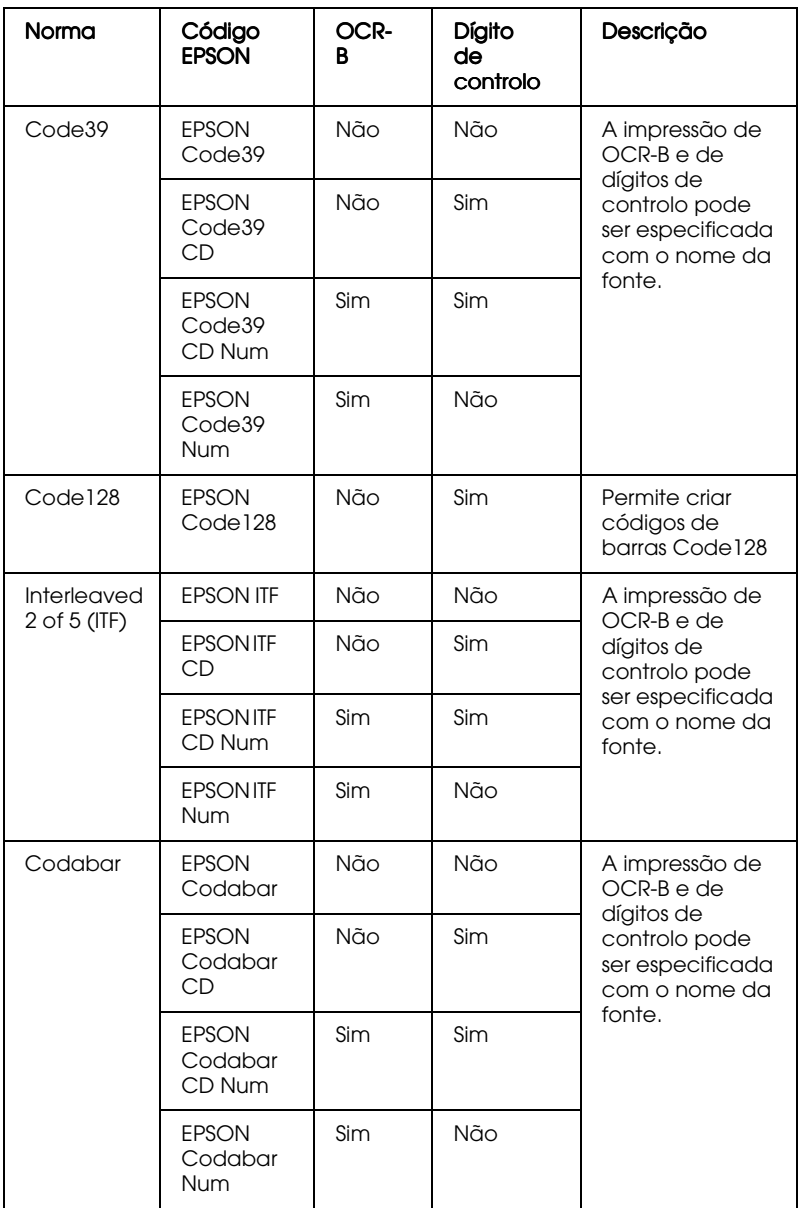

# <span id="page-322-0"></span>Requisitos de sistema

Para utilizar as fontes de códigos de barras EPSON, o sistema que utiliza deverá cumprir os seguintes requisitos:

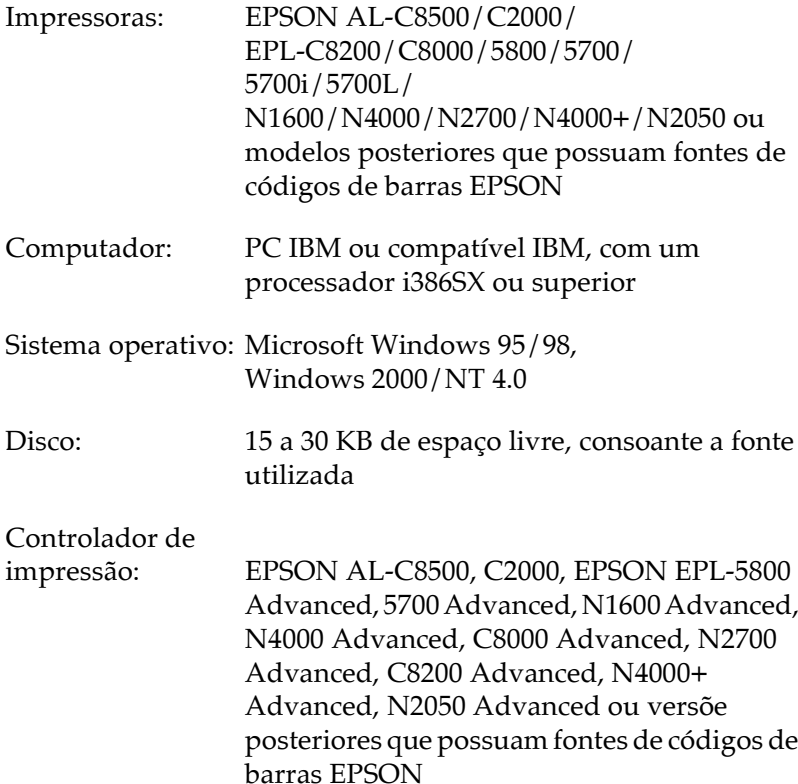

Nota:

As fontes de códigos de barras EPSON só podem ser utilizadas com controladores de impressão EPSON.

# <span id="page-323-0"></span>*Instalar fontes de códigos de barras EPSON*

Para instalar fontes de códigos de barras EPSON, execute as operações apresentadas em seguida. O processo descrito nesta secção refere-se à instalação em Windows NT 4.0; o processo de instalação noutros sistemas operativos do Windows é idêntico.

- 1. Ligue o computador e inicie o Windows.
- 2. Insira o CD-ROM ou a disquete que contém as fontes de códigos de barras EPSON no respectivo leitor.
- 3. Faça clique em Iniciar (Start), seleccione Definições (Settings) e faça clique em Painel de Controlo (Control Panel).
- 4. Faça clique duas vezes em Fontes (Fonts).
- 5. No menu Ficheiro (File), seleccione Instalar Nova Fonte (Install New Font)

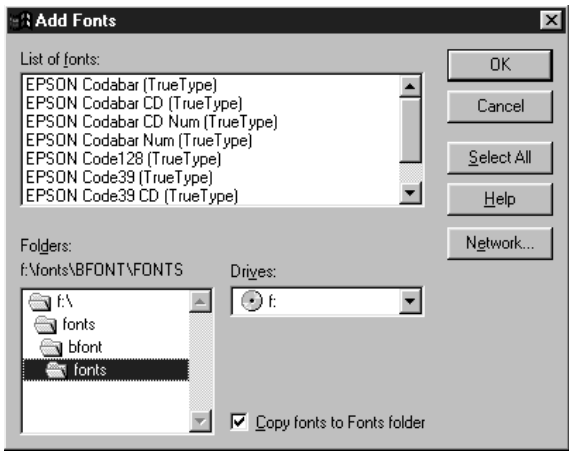
- 6. Seleccione o leitor de CD-ROM ou de disquete apropriado e, em seguida, seleccione a pasta relativa às fontes de códigos de barras na lista Pastas (Folders).
- 7. Na caixa da lista das fontes, seleccione a fonte de código de barras que pretende instalar ou faça clique na tecla Selec. Tudo (Select All), para instalar todas as fontes de códigos de barras EPSON.
- 8. Faça clique em OK. As fontes de códigos de barras EPSON são instaladas na pasta das fontes do Windows.

# Imprimir com fontes de códigos de barras EPSON

Para criar e imprimir códigos de barras recorrendo às respectivas fontes EPSON, execute as operações apresentadas em seguida. A aplicação apresentada nas instruções é o Microsoft WordPad. O processo poderá ser ligeiramente diferente quando imprimir a partir de outras aplicações.

1. Na aplicação que está a utilizar, abra um documento e escreva os caracteres que pretende converter num código de barras.

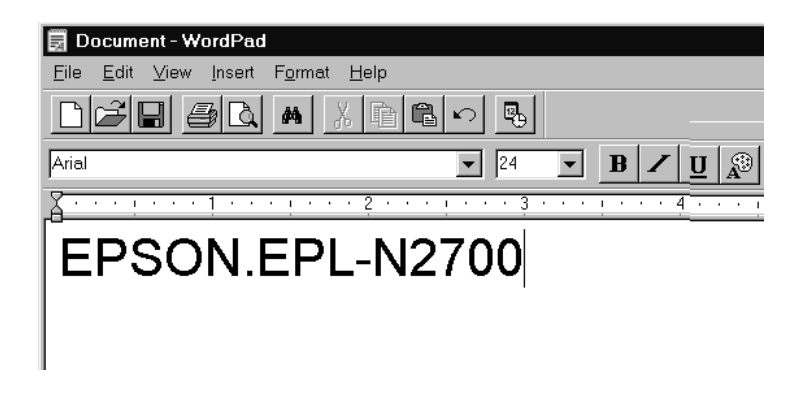

Seleccione os caracteres e, em seguida, seleccione Fonte  $2.$ (Font) no menu Formatar (Format).

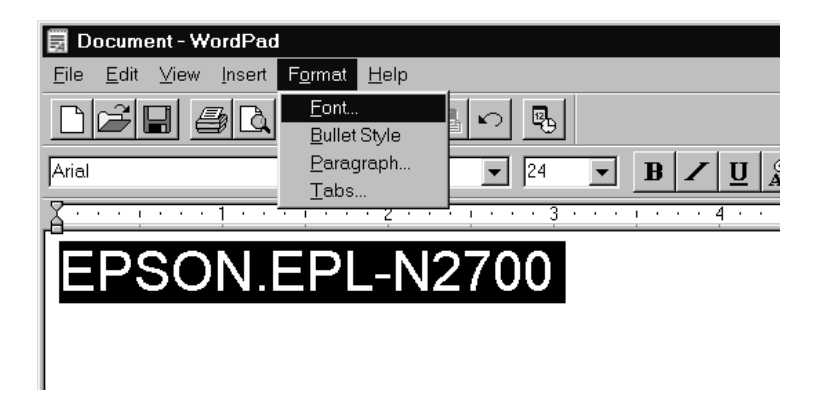

3. Seleccione a fonte de código de barras EPSON que pretende utilizar. Em seguida, defina o tamanho da fonte e faça clique em OK.

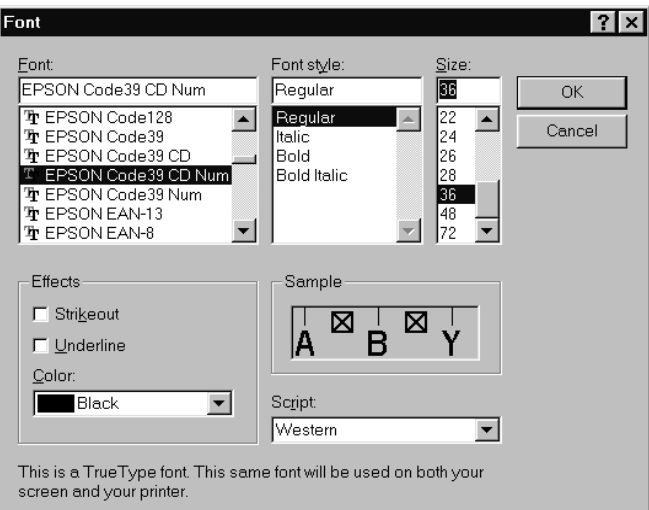

### Nota:

No Windows NT 4.0, não poderá utilizar uma fonte com um tamanho superior a 96 pontos, quando imprimir códigos de barras. 4. Os caracteres que seleccionou aparecem como códigos de barras semelhantes aos apresentados em seguida.

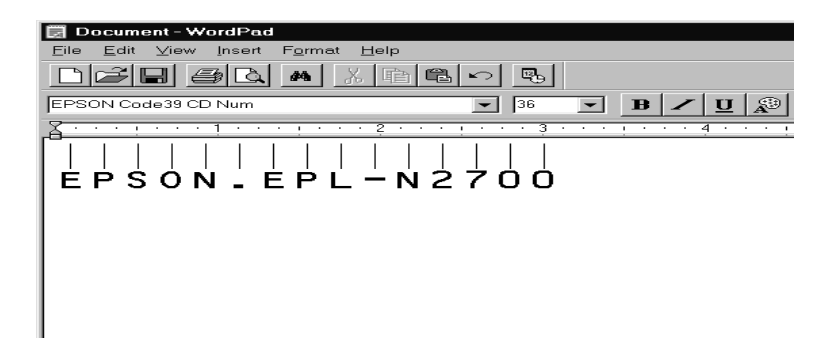

5. No menu Ficheiro (File), seleccione Imprimir (Print) e, em seguida, seleccione a impressora EPSON que utilizar e faça clique em Propriedades (Properties). Efectue as seguintes definições no controlador de impressão:

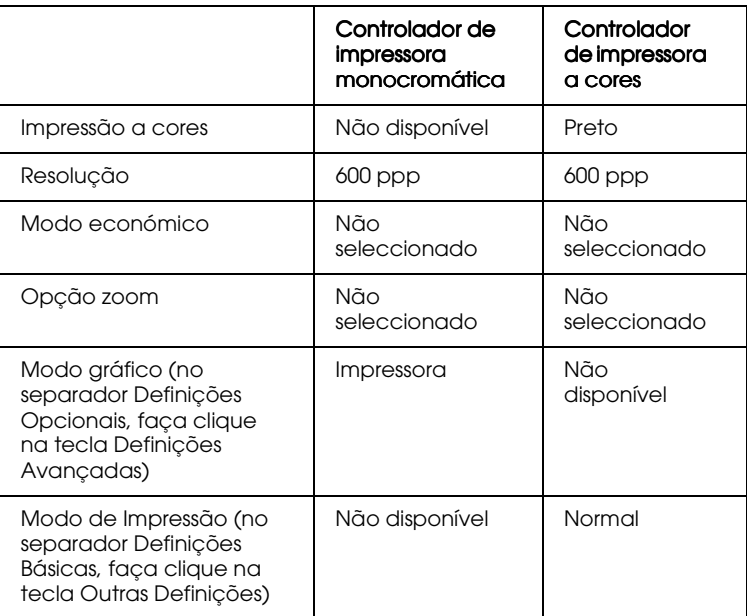

6. Faça clique em OK para imprimir o código de barras.

### Introduzir e formatar caracteres de códigos de barras

tenha em atenção o seguinte:

- $\Box$  Não formate caracteres a negro, em itálico, em sublinhado ou sombreado
- Imprima os códigos de barras apenas a preto e branco.
- $\Box$  Quando rodar caracteres, defina ângulos de viragem de 90°,  $180^{\circ}$  ou  $270^{\circ}$
- $\Box$  Na aplicação que estiver a utilizar, desactive as definições de espaçamento de caracteres ou de palavras.
- $\Box$  Não utilize funções da aplicação que aumentem ou diminuam o tamanho das fontes apenas na vertical ou na horizontal.
- $\Box$  Desactive as funções de correcção ortográfica, gramatical, espaçamento, etc. da aplicação.
- $\Box$  Para distinguir de uma forma mais fácil os códigos de barras de outro tipo de texto existente no documento, configure a aplicação para apresentar os símbolos de texto, como, por exemplo, os indicadores de parágrafo, as tabulações, etc..
- $\Box$  Dado que os caracteres especiais, como, por exemplo, a barra Iniciar e a barra Parar, são adicionados automaticamente quando selecciona uma fonte, o código de barras impresso pode ter mais caracteres do que aqueles que introduziu.
- $\Box$  Utilize apenas os tamanhos de fonte recomendados na secção "Especificações das fontes de códigos de barras EPSON". Se utilizar outros tamanhos, é possível que não consiga ler o código de barras com um leitor de código de barras.

### Nota:

Consoante a densidade de impressão, a qualidade ou a cor do papel, é possível que os códigos de barras não possam ser lidos pelos respectivos leitores. Antes de imprimir em grandes quantidades, imprima uma amostra para verificar se os códigos de barras podem ser lidos.

# <span id="page-328-0"></span>*Especificações das fontes de códigos de barras EPSON*

Esta secção apresenta as especificações sobre a introdução de caracteres para cada fonte de códigos de barras EPSON.

# *EPSON EAN-8*

- □ Versão abreviada de 8 dígitos do código EAN padrão.
- $\Box$  Dado que o dígito de controlo é inserido automaticamente, só podem ser introduzidos sete caracteres.

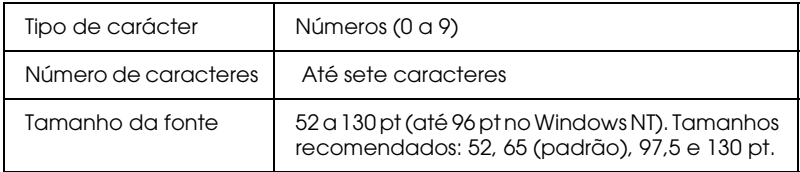

Os seguintes códigos são introduzidos automaticamente:

- $\Box$  Margem esquerda/direita
- $\Box$  Barra lateral esquerda / direita
- $\Box$  Barra central
- $\Box$  Dígito de controlo
- $\Box$  OCR-B

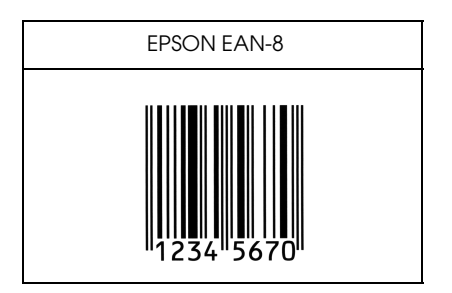

# *EPSON EAN-13*

- □ Este é o código de barras EAN de 13 dígitos padrão.
- □ Dado que o dígito de controlo é inserido automaticamente, só podem ser introduzidos doze caracteres.

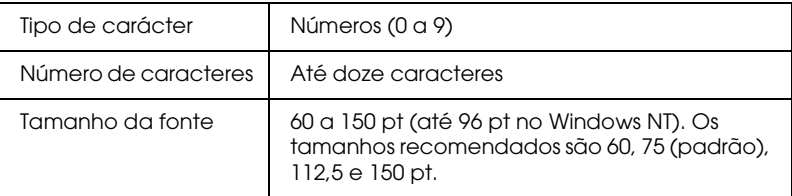

Os seguintes códigos são introduzidos automaticamente:

- $\Box$  Margem esquerda / direita
- □ Barra lateral esquerda / direita
- $\Box$  Barra central
- □ Dígito de controlo
- ❏ 2&5%

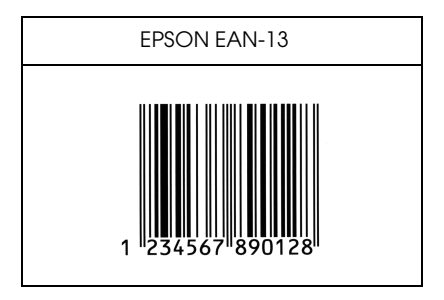

# *EPSON UPC-A*

- □ Este é o código de barras UPC-A padrão determinado pela American Universal Product Code (Manual das Especificações dos Símbolos UPC).
- □ São suportados apenas os códigos UPC normais. Não são suportados códigos suplementares.

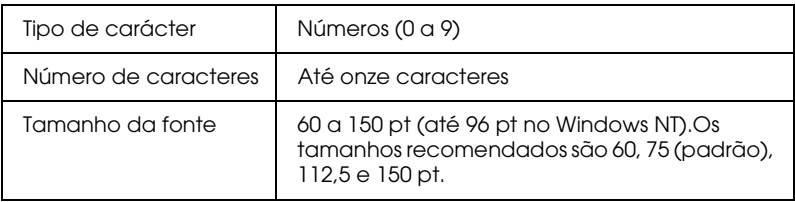

Os seguintes códigos são introduzidos automaticamente:

- □ Margem esquerda / direita
- □ Barra lateral esquerda / direita
- $\Box$  Barra central
- $\Box$  Dígito de controlo
- ❏ 2&5%

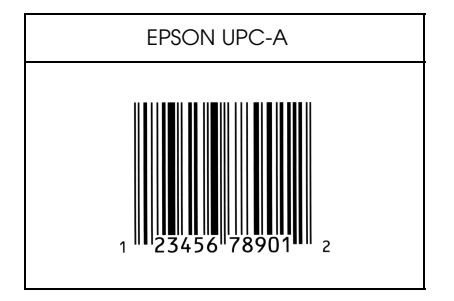

## *EPSON UPC-E*

□ Este é o código de barras UPC-A de supressão do zero determinado pela American Universal Product Code (Manual das Especificações dos Símbolos UPC).

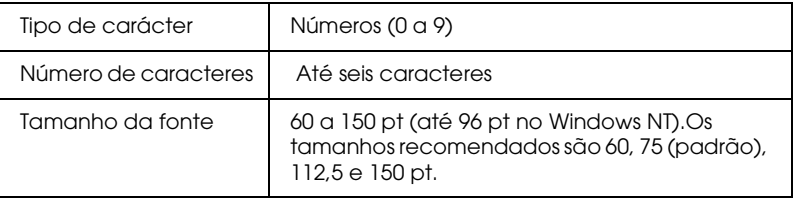

Os seguintes códigos são introduzidos automaticamente:

- □ Margem esquerda / direita
- □ Barra lateral esquerda / direita
- □ Dígito de controlo
- ❏ 2&5%
- □ O número "0"

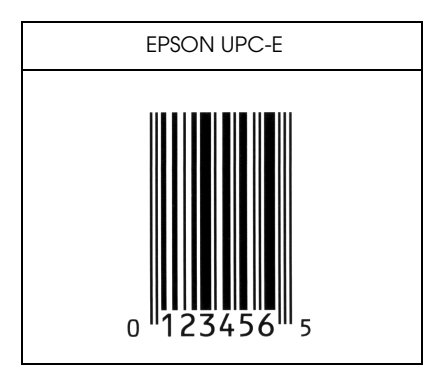

# **FPSON Code39**

- $\Box$  Estão disponíveis quatro fontes Code39, o que permite activar e desactivar a inserção automática de dígitos de controlo e de  $OCR-B$ .
- A altura dos códigos de barras é ajustada automaticamente para 15% do seu comprimento total, ou mais, de acordo com o padrão Code39. Daí que seja importante manter, pelo menos, um espaço entre o código de barras e o texto circundante para evitar a sobreposição.
- □ Nos códigos de barras Code 39, os espaços deverão ser definidos por "\_".
- $\Box$  Quando imprimir dois ou mais códigos de barras numa linha, separe-os com uma tabulação ou seleccione uma fonte que não seja uma fonte de códigos de barras e introduza um espaço. Se introduzir um espaço com a fonte Code39 seleccionada, o código de barras não ficará correcto.

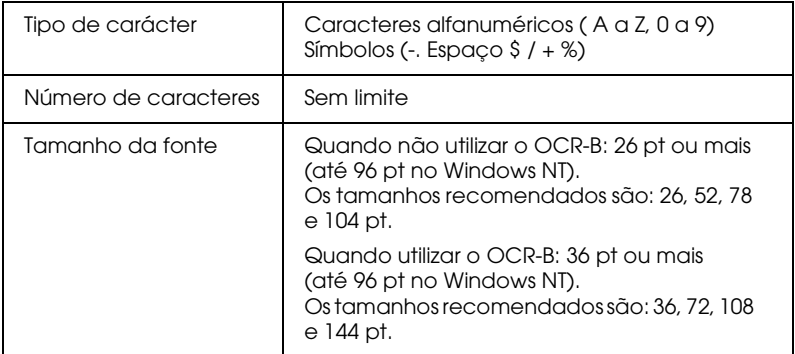

- $\Box$  Zona livre esquerda/direita
- Dígito de controlo  $\Box$
- Carácter Iniciar/Parar  $\Box$

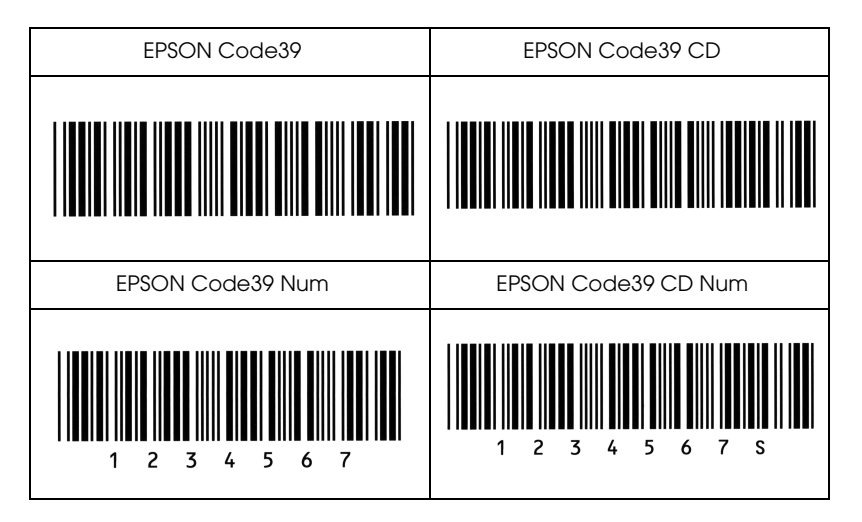

# FPSON Code128

- $\Box$  As fontes Code128 suportam os conjuntos de caracteres A, B e C. Quando altera o conjunto de códigos de uma linha de caracteres a meio da linha, é inserido automaticamente um código de conversão.
- A altura dos códigos de barras é ajustada automaticamente para 15% do seu comprimento total, ou mais, de acordo com o padrão Code128. Daí que seja importante manter, pelo menos, um espaço entre o código de barras e o texto circundante para evitar a sobreposição.
- □ Algumas aplicações apagam automaticamente os espaços existentes no fim das linhas ou transformam os espaços múltiplos em tabulações. É possível que os códigos de barras que contenham espaços não sejam impressos correctamente nessas aplicações.
- $\Box$  Quando imprimir dois ou mais códigos de barras numa linha, separe-os com uma tabulação ou seleccione uma fonte que não seja uma fonte de códigos de barras e introduza um espaço. Se introduzir um espaço com a fonte Code128 seleccionada, o código de barras não ficará correcto.

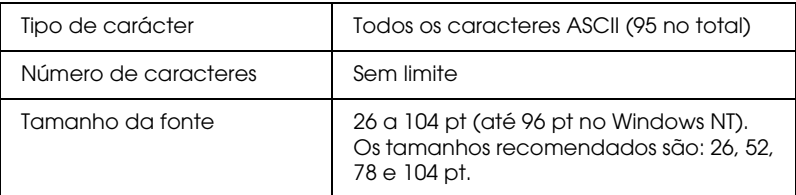

- $\Box$  Zona livre esquerda/direita
- $\Box$  Carácter Iniciar / Parar
- $\Box$  Dígito de controlo
- Alterar carácter do conjunto de códigos o

Amostra

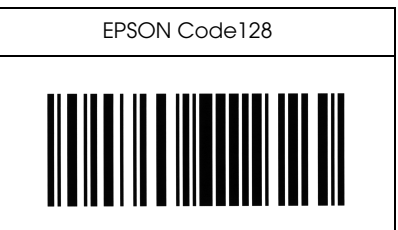

**FPSON ITF** 

- $\Box$  As fontes EPSON ITF estão de acordo com a norma USS Interleaved 2 of 5 (americana).
- $\Box$  Estão disponíveis quatro fontes EPSON ITF, o que permite activar e desactivar a inserção automática de dígitos de controlo e de OCR-B.
- $\Box$  A altura dos códigos de barras é ajustada automaticamente para 15% do seu comprimento total, ou mais, de acordo com a norma Interleaved 2 of 5. Daí que seja importante manter, pelo menos, um espaço entre o código de barras e o texto circundante para evitar a sobreposição.
- $\Box$  A função Interleaved 2 of 5 interpreta cada duas letras como um conjunto. Quando existe um número de caracteres ímpar, as fontes EPSON ITF acrescentam automaticamente um 0 ao início da linha de caracteres

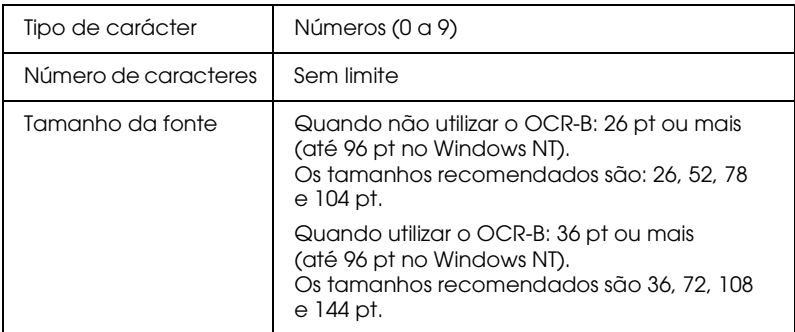

- $\Box$  Zona livre esquerda/direita
- □ Carácter Iniciar/Parar
- □ Dígito de controlo
- $\Box$  Adicionar um 0 no início da linha de caracteres, se necessário

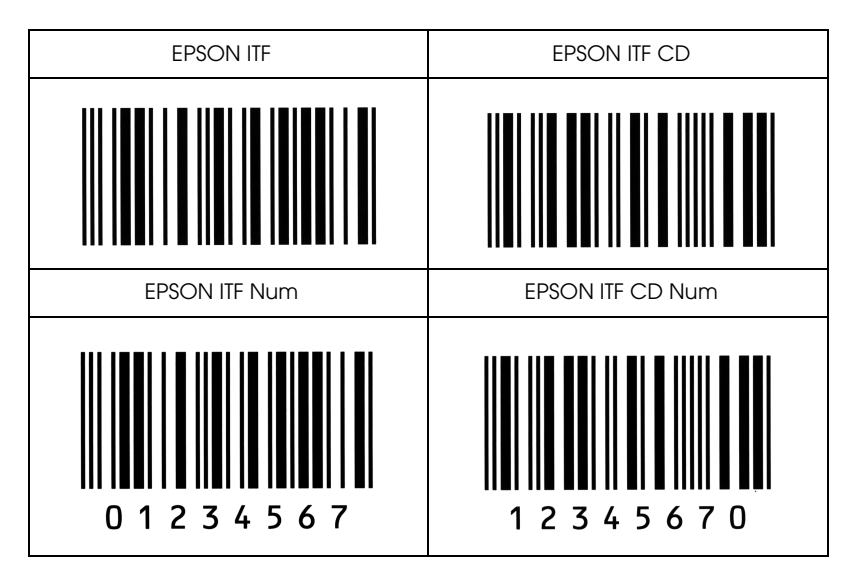

# **FPSON Codabar**

- $\Box$  Estão disponíveis quatro fontes Codabar, o que permite activar e desactivar a inserção automática de dígitos de controlo e de OCR-B.
- $\Box$  A altura dos códigos de barras é ajustada automaticamente para 15% do seu comprimento total, ou mais, de acordo com o padrão Codabar. Daí que seja importante manter, pelo menos, um espaço entre o código de barras e o texto circundante para evitar a sobreposição.
- Sempre que é inserido um carácter de iniciação ou de paragem, as fontes Codabar inserem automaticamente o carácter complementar.
- $\Box$  Se não for inserido um carácter de iniciação ou de paragem, estes serão inseridos automaticamente sob a forma da letra "A".

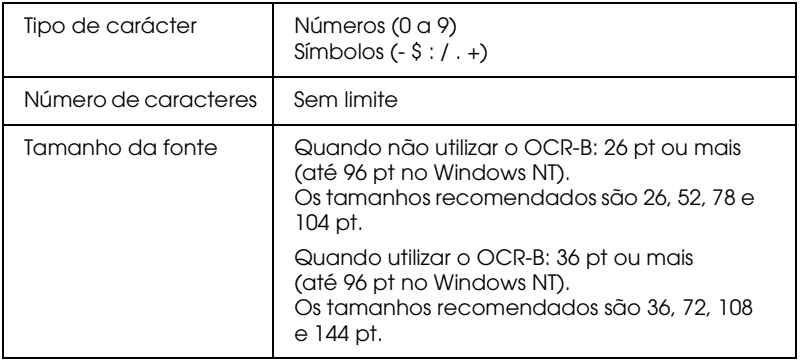

- $\Box$  Zona livre esquerda / direita
- □ Carácter Iniciar/Parar (quando não são introduzidos)
- Dígito de controlo  $\Box$

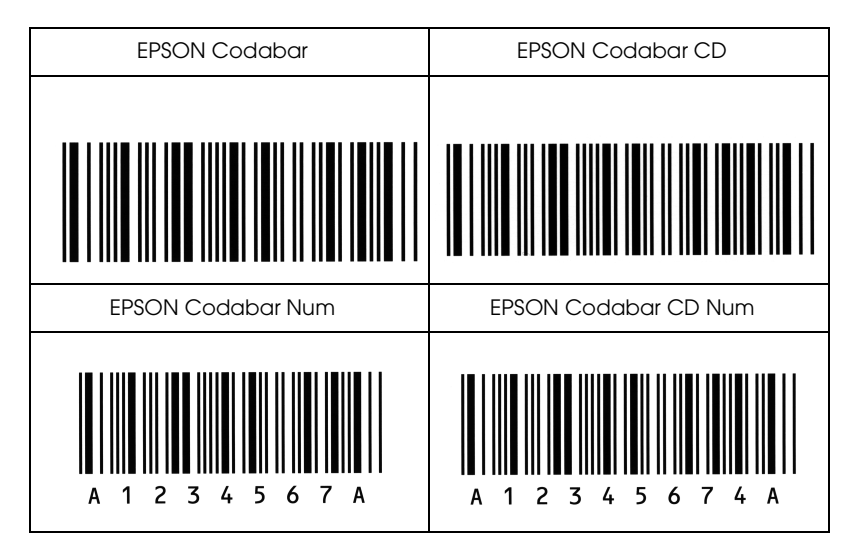

# Glossário

### ASCII (American Standard Code for Information Interchange)

Sistema normalizado de codificação que permite atribuir códigos numéricos a caracteres e a códigos de controlo. Este é um dos sistemas mais utilizados pelos fabricantes de computadores, de impressoras e de software.

#### Avanço automático de linha

Função da impressora na qual todos os códigos de retorno do carreto (CR) são automaticamente seguidos de um código de avanço de linha (LF).

#### Caracteres por polegada (cpp) Unidade de medida da densidade dos caracteres de texto fixos.

### Controlador

Parte de um software que converte os comandos do programa para que estes possam ser utilizados pela impressora. Também designado por controlador da impressora.

#### Densidade

Medida do número de caracteres por polegada (cpp) para fontes fixas.

Emulação Ver Modo de Emulação.

### Família de caracteres

Conjunto de todos os tamanhos e estilos de uma fonte.

#### Folha de configuração

Relatório que contém as definições de configuração da impressora e outras informações.

#### Fonte

Conjunto de caracteres e símbolos que partilham o mesmo estilo e desenho tipográfico.

#### Fonte bitmap

Fonte representada ponto por ponto. As fontes bitmap são apresentadas nos ecrãs dos computadores e impressas em impressoras matriciais de impacto. Ver Fonte vectorial.

#### Fonte fixa

Fontes cujos caracteres ocupam sempre o mesmo espaço horizontal, independentemente da sua largura. Numa fonte fixa, um "M" ocupa o mesmo espaço do que um "l".

### Fonte proporcional

Fonte em que o espaço horizontal ocupado por cada carácter varia em função da largura do carácter. Numa fonte proporcional, um "M" ocupa mais espaco do que  $nm$ "l"

#### Fonte residente

Fonte armazenada permanentemente na memória da impressora.

#### Fonte transferida

Fonte transferida para a impressora a partir de uma fonte externa, como, por exemplo, um computador, para a memória da impressora. Também designada por "Fonte do programa".

#### Fonte vectorial

Fonte cujos contornos são criados através de uma fórmula matemática, o que permite reproduzir caracteres bem delineados em qualquer tamanho (impressos ou desenhados).

#### Imagem de meios-tons

Imagem com níveis de cinzento composta por pequenos pontos. Os pontos podem ser colocados muito próximos uns dos outros, para criar o preto, ou mais afastados, para criar o cinzento e o branco. As fotografias publicadas em jornais são exemplos típicos de imagens de meios-tons.

#### Impressão horizontal

Folha impressa com uma orientação horizontal. Esta orientação de impressão é muito útil para a impressão de folhas de cálculo, uma vez que produz folhas impressas com uma largura superior à altura.

#### Impressão vertical

Folha impressa com uma orientação vertical (contrário da impressão horizontal, na qual o texto é impresso paralelamente ao comprimento da folha). É a orientação normalizada para a impressão de cartas e documentos.

#### Inicialização

Reposição das predefinições (conjunto de condições fixas) da impressora.

#### $Interface$

Estabelece a ligação entre a impressora e o computador. Um interface paralelo transmite um carácter ou código de cada vez, enquanto que um interface série envia um só bit de cada vez.

#### Jogo de caracteres

Conjunto de símbolos e de caracteres especiais. Numa tabela de caracteres, são atribuídos códigos específicos aos símbolos.

#### Memória

Parte do sistema electrónico da impressora utilizada para armazenar dados. Alguns dados têm uma carácter permanente, pois são os dados utilizados para controlar o funcionamento da impressora. Os dados enviados pelo computador à impressora (como, por exemplo, as fontes transferidas) são temporariamente armazenados na memória. Ver também RAM e ROM.

#### Memória Local Ver Memória.

#### Modo de emulação

Conjunto de comandos de funcionamento que determina a forma como os dados enviados pelo computador são interpretados e processados pela impressora. Através dos modos de emulação, é possível simular o funcionamento de outros modelos de impressoras, como, por exemplo, a HP LaserJet 4.

#### Orientacão

Direcção de impressão dos caracteres numa página. A orientação pode ser vertical, tal como esta página, ou horizontal, quando o texto é impresso paralelamente ao comprimento da folha.

#### $PCI$

Linguagem de controlo integrada nas impressoras LaserJet da Hewlett-Packard.

#### Pontos por polegada (ppp)

Unidade de medida da resolução da impressora. Quanto maior for o número de pontos, maior será a resolução.

#### Predefinicão

Valor ou definição que é activada quando a impressora é ligada, inicializada ou reinicializada

### RAM (Random Access Memory)

Memória de armazenamento temporário.

#### Reinicializacão

Operação que se traduz pela reposição de determinados parâmetros de configuração da impressora. Ao reinicializar a impressora, apagará as tarefas de impressão enviadas.

#### Resolução

Medida da precisão e do nível de claridade das imagens produzidas pela impressora ou pelo monitor. A resolução de uma impressão mede-se em pontos por polegada (ppp); a resolução de um monitor mede-se em pixéis.

#### RITech (Resolution Improvement Technology)

Tecnologia que permite um aperfeiçoamento das linhas e formas através da redução do efeito de escadeamento.

#### ROM (Read Only Memory)

Memória de armazenamento permanente.

#### Tamanho do ponto

A altura de uma fonte medida a partir da parte superior do carácter mais alto até à parte inferior do carácter mais baixo. um ponto é uma medida tipográfica de medida correspondente a 1/72 de uma polegada.

### Tambor

Parte do mecanismo da impressora onde a imagem é formada e transferida para o papel.

### Transferir

Passar dados do computador para a impressora.

### **TrueType**

Formato de uma fonte desenvolvida pela Apple Computer e pela Microsoft Corporation em conjunto. As fontes TrueType são fontes vectoriais e podem ser facilmente redimensionadas para apresentação no ecrã e para impressão.

### Unidade fotocondutora

Componente da impressora que contém um tambor de impressão sensível à luz.